# **Serie 1280 Enterprises™**

*Visor programable con pantalla táctil en color Versión 2.05*

# **Manual técnico**

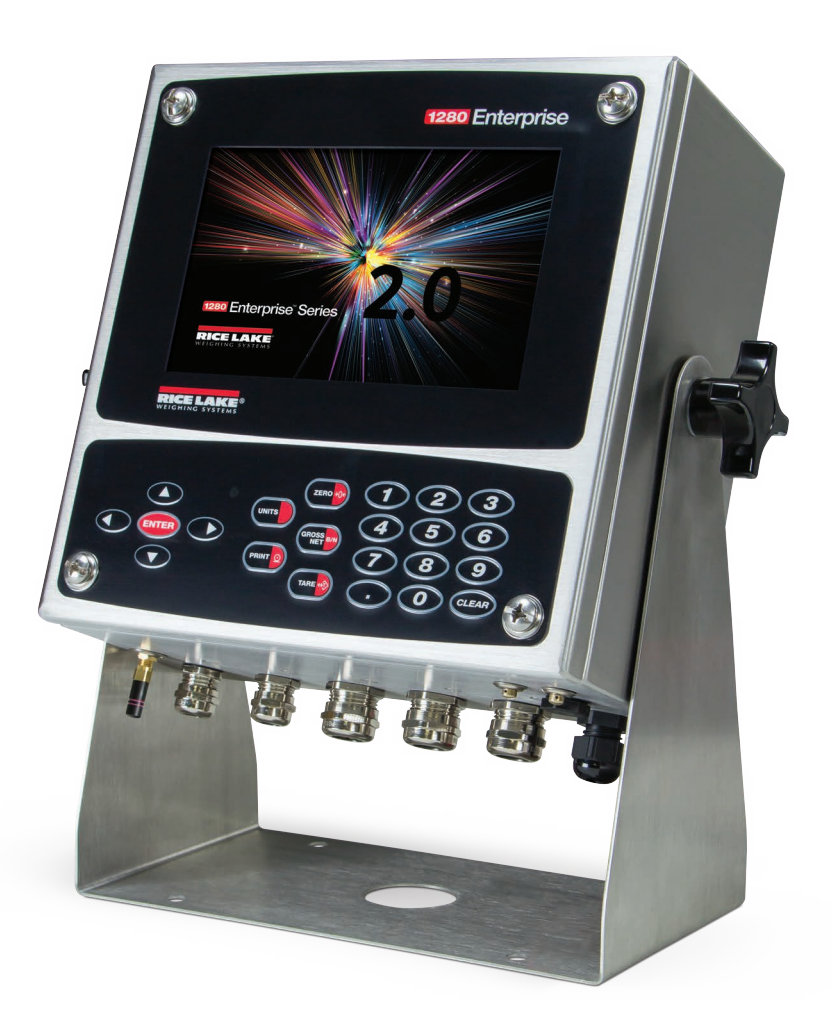

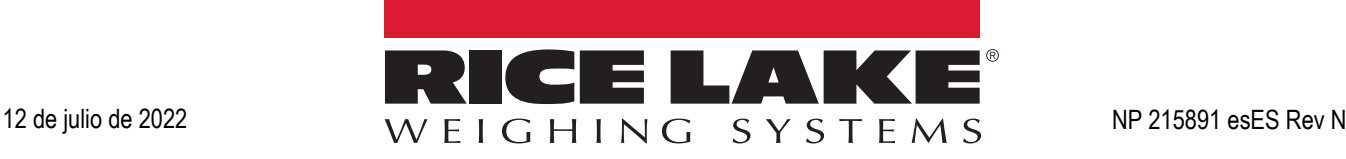

© Rice Lake Weighing Systems. Todos los derechos reservados.

Rice Lake Weighing Systems<sup>®</sup> es una marca comercial registrada de Rice Lake Weighing Systems.

Todas las demás marcas o nombres de producto que aparecen en esta publicación son marcas comerciales o marcas comerciales registradas de sus respectivas empresas.

Toda la información que aparece en este documento a fecha de su publicación es completa y fidedigna según nuestros conocimientos. Rice Lake Weighing Systems se reserva el derecho a modificar la tecnología, las características, las especificaciones y el diseño del equipo sin previo aviso.

La versión más reciente de esta publicación, el software, el firmware y cualesquiera otras actualizaciones de productos están disponibles en nuestro sitio web:

**[www.ricelake.com](https://www.ricelake.com/en-us/)**

# **Historial de revisión**

En esta sección se describen y se realiza un seguimiento de las revisiones anteriores del manual para conocer las principales actualizaciones y cuándo tuvieron lugar.

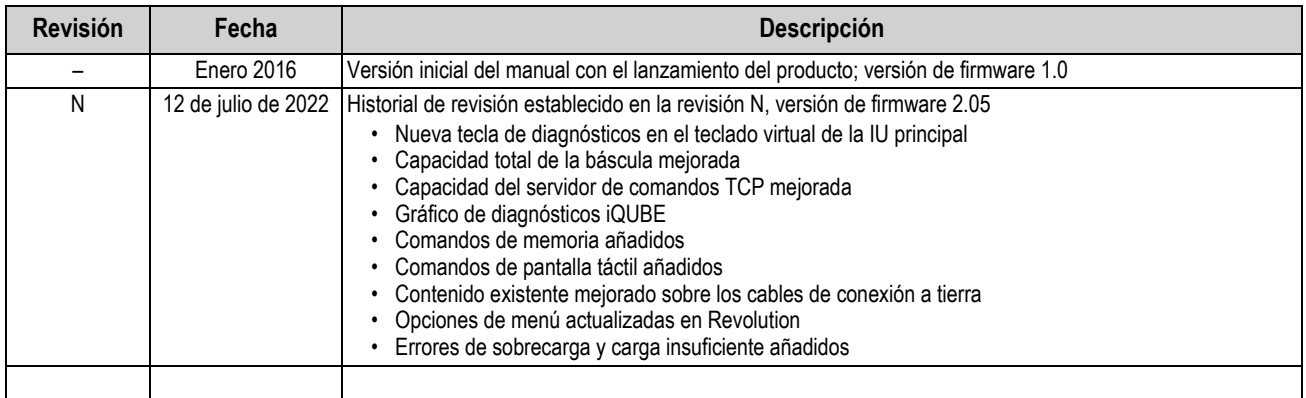

*Tabla i. Historial de letra de revisión*

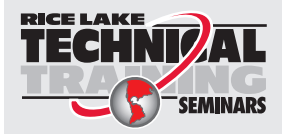

Rice Lake Weighing Systems ofrece seminarios de formación técnica. Puede informarse sobre el contenido y las fechas de los cursos en *www.ricelake.com/training* o a través del departamento de formación en el teléfono 715-234-9171.

# Índice

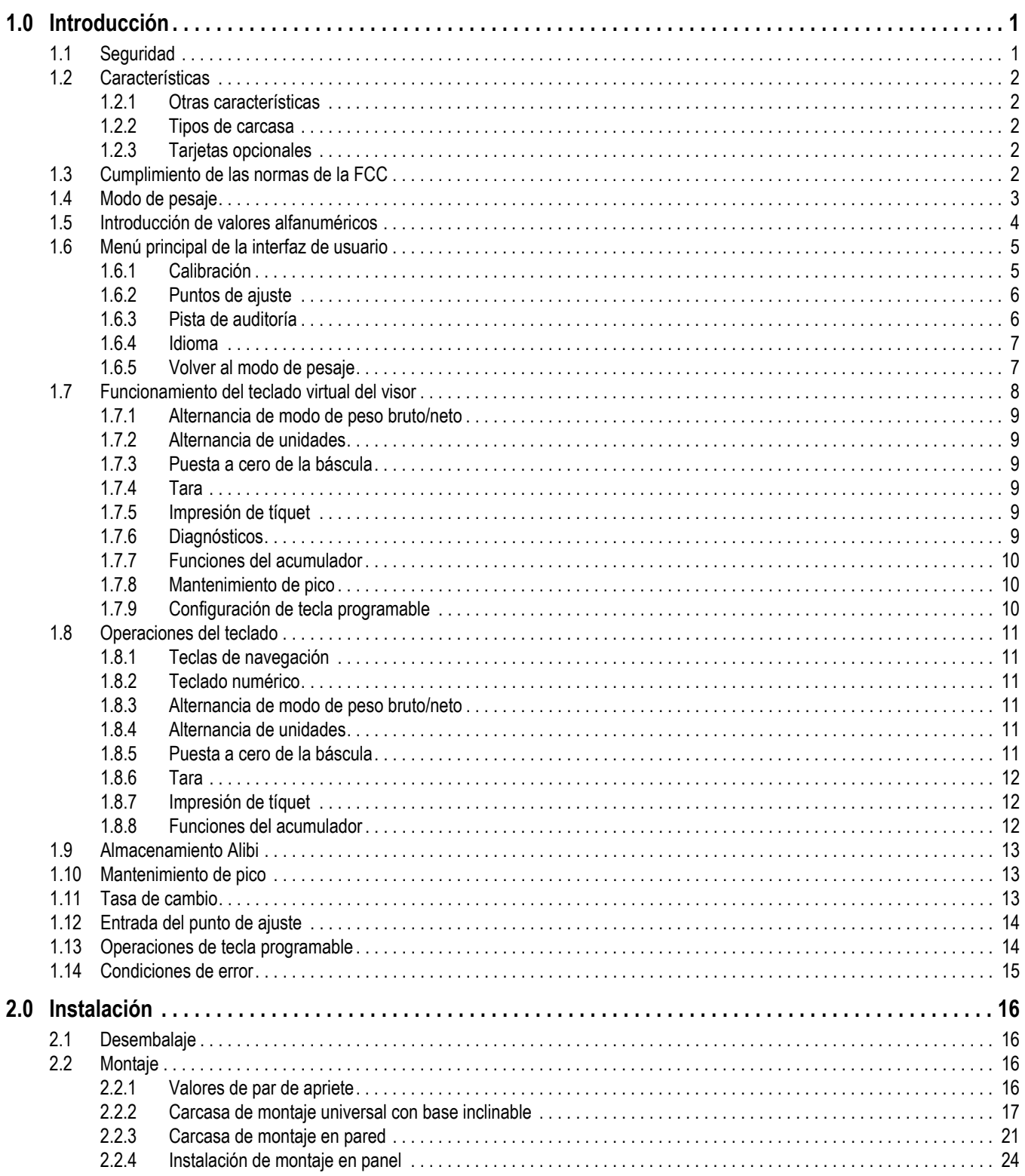

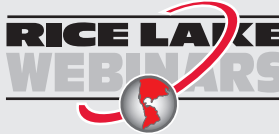

RICE LA VE Rice Lake ofrece siempre vídeos gratuitos de formación en web sobre un conjunto<br>Coreciente de temas relacionados con los productos. Visite www.ricelake.com/webinars

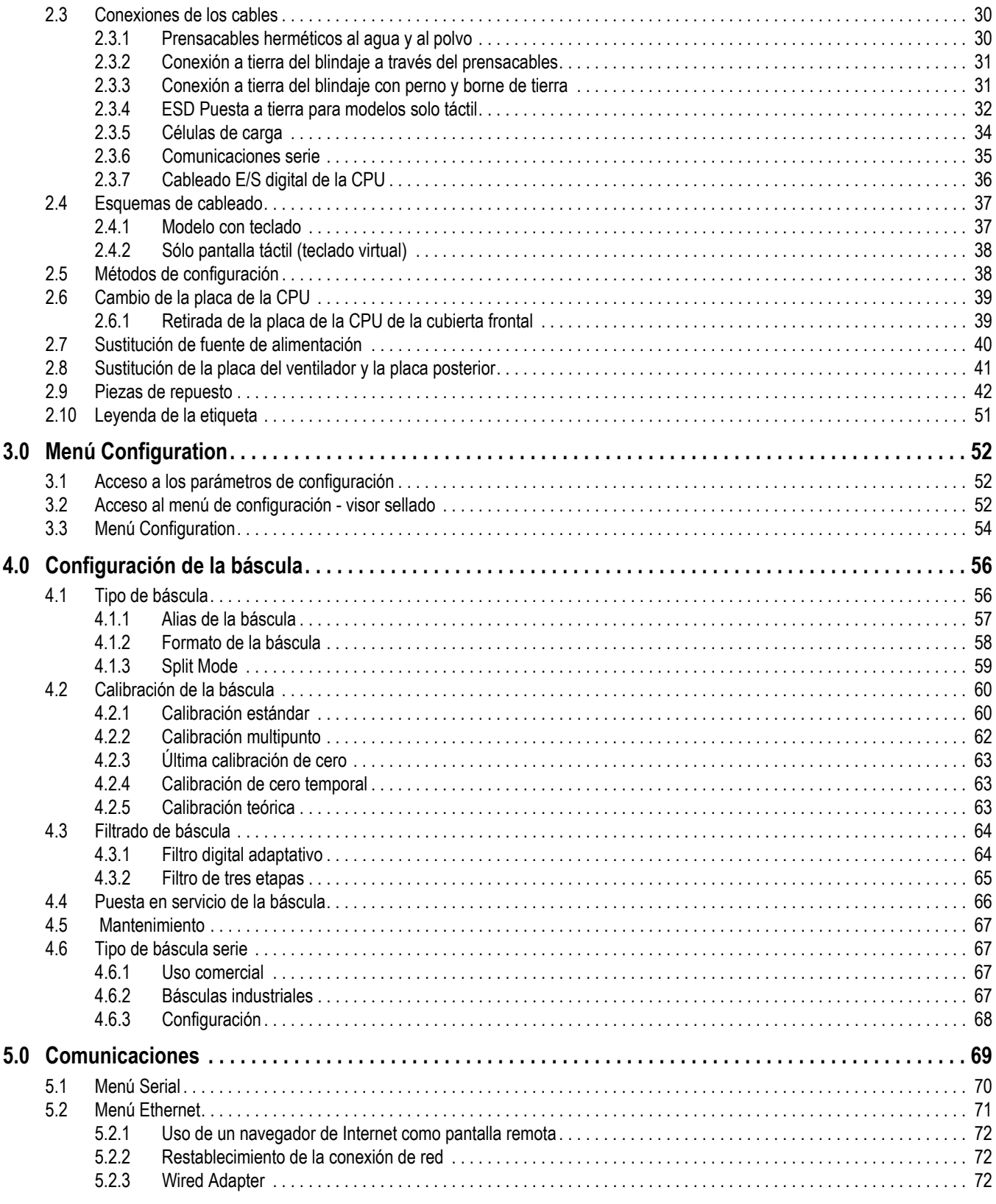

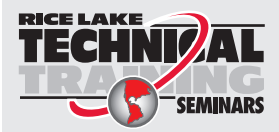

Rice Lake Weighing Systems ofrece seminarios de formación técnica. Puede informarse sobre el contenido y las fechas de los cursos en *www.ricelake.com/training* o a través SEMINARS del departamento de formación en el teléfono 715-234-9171.

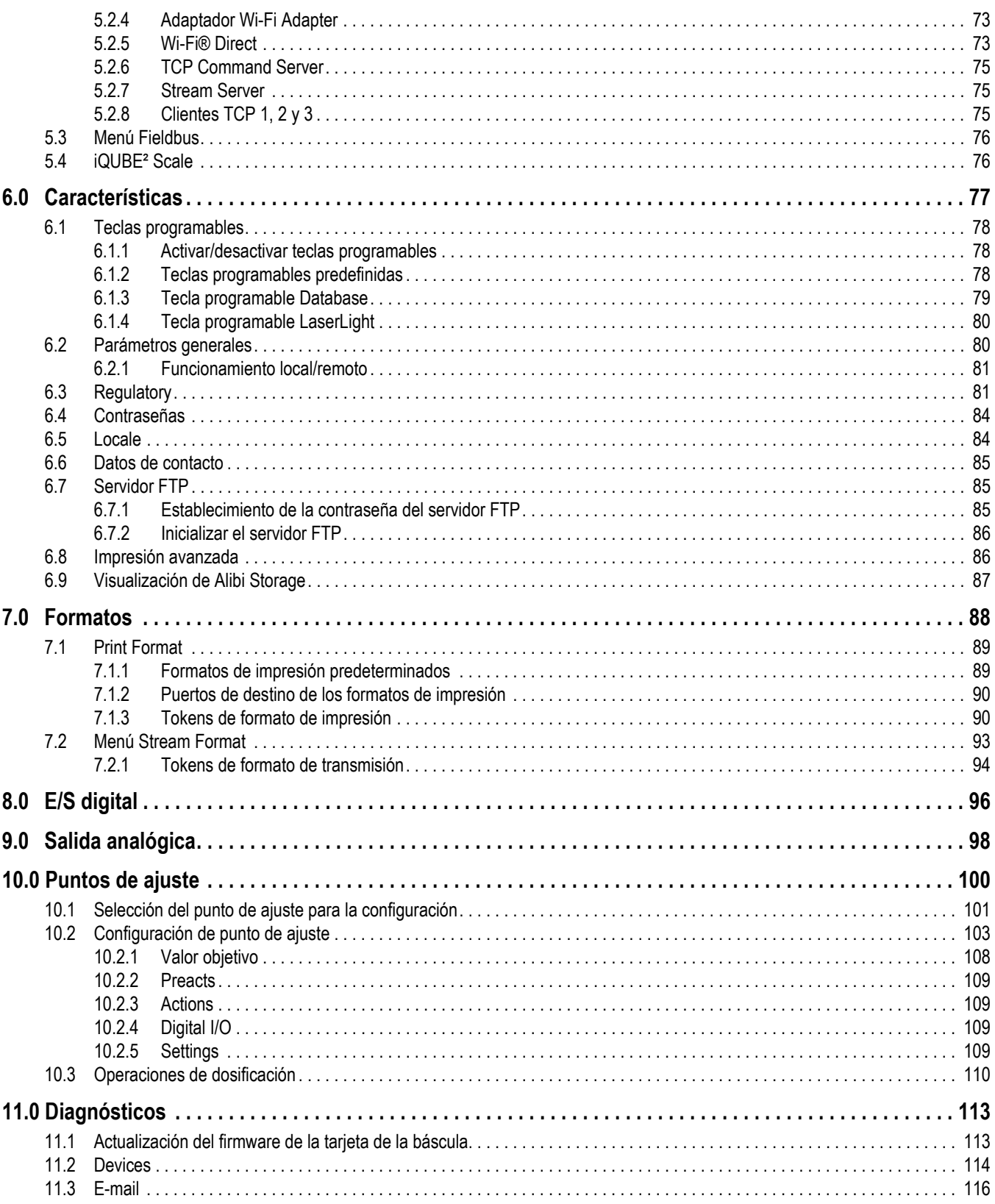

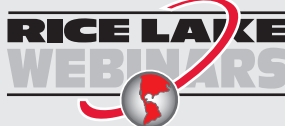

RICE LA VE Rice Lake ofrece siempre vídeos gratuitos de formación en web sobre un conjunto<br>Coreciente de temas relacionados con los productos. Visite www.ricelake.com/webinars

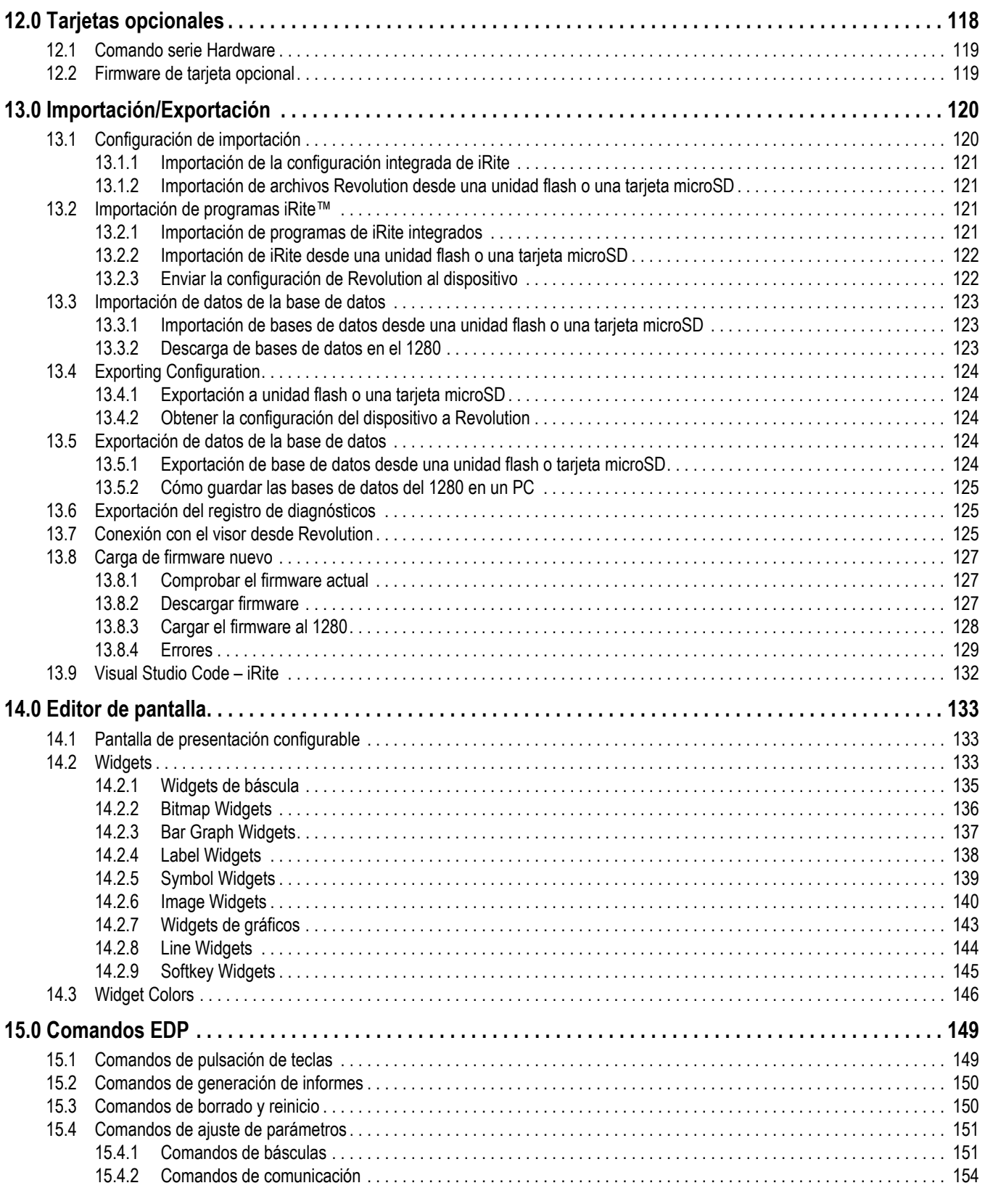

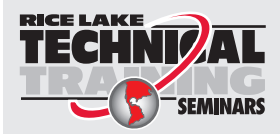

Rice Lake Weighing Systems ofrece seminarios de formación técnica. Puede informarse sobre el contenido y las fechas de los cursos en *www.ricelake.com/training* o a través SEMINARS del departamento de formación en el teléfono 715-234-9171.

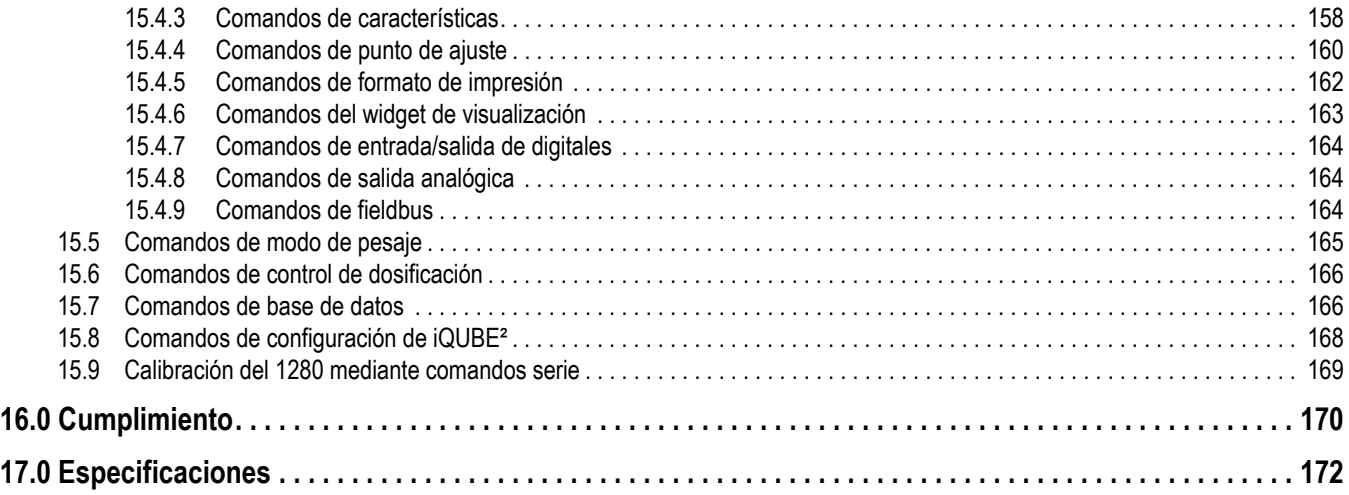

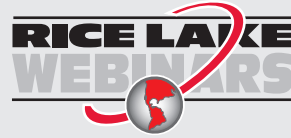

Rice Lake ofrece siempre vídeos gratuitos de formación en web sobre un conjunto creciente de temas relacionados con los productos. Visite *www.ricelake.com/webinars*

# <span id="page-8-0"></span>**1.0 Introducción**

Este manual está destinado a los técnicos de servicio que realizan la instalación y las operaciones de asistencia de los visores digitales de peso de la serie 1280 Enterprise.

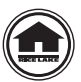

Puede encontrar manuales y otros recursos en el sitio web de Rice Lake Weighing Systems, **[www.ricelake.com](https://www.ricelake.com)**

Puede encontrar información sobre la garantía en el sitio web, en **[www.ricelake.com/warranties](http://www.ricelake.com/warranties)**

# <span id="page-8-1"></span>**1.1 Seguridad**

**Definiciones de seguridad:**

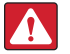

*PELIGRO: Indica una situación de peligro inminente que, en caso de no evitarse, causará lesiones graves o la muerte. Incluye los peligros que se producen al retirar los protectores.*

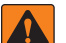

*ADVERTENCIA: Indica una situación de peligro potencial que, en caso de no evitarse, podría causar lesiones graves o la muerte. Incluye los peligros que se producen al retirar los protectores.*

*PRECAUCIÓN: Indica una situación de peligro potencial que, en caso de no evitarse, podría causar lesiones leves o moderadas.*

*IMPORTANTE: Indica información sobre procedimientos que, en caso de no respetarse, podrían producir daños en el equipo o corrupción y pérdida de datos.*

# **Seguridad general**

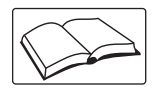

*Este equipo no debe utilizarse sin haber leído y comprendido todas las instrucciones. Si no se siguen las instrucciones o no se respetan las advertencias, pueden producirse lesiones o la muerte. Para obtener más ejemplares de los manuales, póngase en contacto con un distribuidor de Rice Lake Weighing Systems.* 

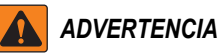

*Si no se respetan las directrices siguientes, pueden producirse lesiones graves o la muerte.*

*Algunos procedimientos descritos en este manual requieren trabajar en el interior de la carcasa del visor. Estos procedimientos deben ser realizados exclusivamente por personal de servicio cualificado.*

*No permita que menores de edad (niños) o personas no cualificadas utilicen esta unidad.*

*No utilice la unidad sin haber montado por completo la carcasa.*

*No introduzca los dedos en las ranuras ni donde haya riesgo de que queden aprisionados.*

*No utilice este producto si alguno de sus componentes está agrietado.*

*No altere ni modifique la unidad de ningún modo.*

*No retire ni oculte las etiquetas de advertencia.*

*No sumerja la unidad.*

*Antes de abrir la unidad, asegúrese de que el cable de alimentación esté desconectado de la toma de corriente.*

*Desconecte la electricidad antes de las operaciones de mantenimiento y asistencia. Puede haber varias fuentes de alimentación. Si no lo hace, puede causar daños a personas, la propiedad o incluso la muerte.* 

*En el caso de los equipos conectados de forma permanente, es necesario incorporar un dispositivo de desconexión fácil de acceder en el cableado de la instalación del edificio.* 

*Las unidades que se pueden enchufar deben instalarse cerca del enchufe/toma de corriente y ser fácilmente accesibles.*

*Utilice solo conductores de cobre o aluminio revestido de cobre.* 

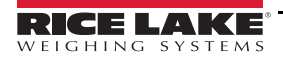

# <span id="page-9-0"></span>**1.2 Características**

Funciones de la serie 1280:

- Admite hasta ocho básculas (combinación de célula de carga analógica, total, básculas serie o básculas de programa)
- Ocho bits de E/S digital programables en la placa de la CPU (conector J1), incluidas clavijas de entrada de impulsos integradas, con otras 24 adicionales por tarjeta opcional
- Dos puertos de comunicación que admiten RS-232, RS-485 y RS-422
- Dos puertos host USB
- Un puerto para dispositivos USB
- Opciones de alimentación de CC y CA
- Ethernet, Wi-Fi y Wi-Fi Direct
- Bluetooth no disponible en la versión 2.00

# <span id="page-9-1"></span>**1.2.1 Otras características**

- Servidor web incorporado para acceso remoto a pantallas
- Se pueden definir formatos de impresión configurables de hasta 1000 caracteres; con iRite se pueden crear formatos de impresión adicionales
- Programas de verificación de peso iRite, entrada/salida de camiones, dosificación de fórmulas, conteo y código fuente incluidos
- 100 puntos de ajuste configurables
- La serie 1280 incluye las certificaciones NTP y OIML. Para obtener más información, consulte la [Sección 17.0 en la](#page-179-1)  [página 172](#page-179-1)

# <span id="page-9-2"></span>**1.2.2 Tipos de carcasa**

- Universal
- Montaje en panel: teclado numérico
- Montaje en panel: sólo táctil (visor de 7" y 12")
- Montaje en pared

# <span id="page-9-3"></span>**1.2.3 Tarjetas opcionales**

La placa de la CPU incluye seis ranuras para instalar otras tarjetas opcionales o de báscula. Las tarjetas opcionales disponibles son:

- Tarjetas de báscula monocanal o de canal dual para accionar hasta dieciséis células de carga de 350 ohmios por tarjeta; las tarjetas admiten conexiones de célula de carga de 6 y 4 hilos
- Tarjeta de salida analógica monocanal o de canal dual para seguimiento de 0–10 VCC, 0–20 mA o 4–20 mA de valores de peso neto o bruto
- Tarjeta de expansión de E/S digital de 24 canales
- Tarjeta de puerto serie de canal dual (con RS-232, RS-422 y RS-485)
- Tarjeta de entrada analógica de canal dual para  $\pm 100$  mV,  $\pm 10$  VCC, 0-20 mA o 4-20 mA
- Tarjeta de relés de 4 canales
- Tarjeta CompactCom que admite redes EtherNet/IP™, DeviceNet™, ProfiNet, Profibus® DP Modbus TCP, EtherCAT y **PowerLink**

# <span id="page-9-4"></span>**1.3 Cumplimiento de las normas de la FCC**

# **Estados Unidos**

Se ha comprobado que este equipo cumple los límites para dispositivos digitales de Clase A de conformidad con el apartado 15 de las normas de la FCC. Estos límites se han previsto para ofrecer una protección razonable contra interferencias perjudiciales cuando el equipo se utiliza en entornos comerciales. Este equipo genera, utiliza y puede emitir energía de radiofrecuencia y, si no se instala y se utiliza de acuerdo con el manual de instrucciones, podría ocasionar interferencias perjudiciales para la comunicaciones por radio. El uso de este equipo en entornos residenciales puede causar interferencias perjudiciales, en cuyo caso será responsabilidad del usuario corregirlas a su propio cargo.

# **Canadá**

Este aparato digital no supera los límites de Clase A para las emisiones de ruido radioeléctrico de aparatos digitales establecidos en los reglamentos sobre interferencias radioeléctricas del Ministerio de Comunicaciones de Canadá.

Le présent appareil numérique n'émet pas de bruits radioélectriques dépassant les limites applicables aux appareils numériques de la Class A prescites dans le Règlement sur le brouillage radioélectrique edicté par le ministère des Communications du Canada.

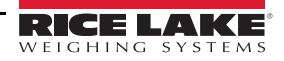

# <span id="page-10-0"></span>**1.4 Modo de pesaje**

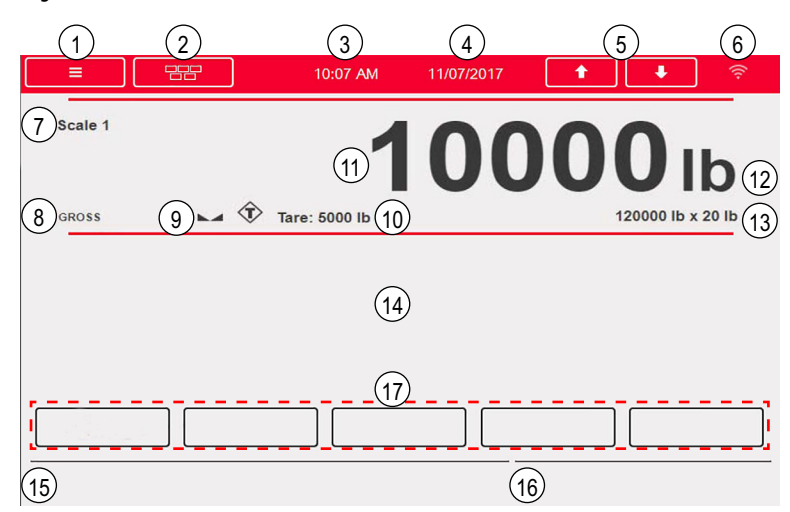

*Figura 1-1. Pantalla del modo de pesaje*

<span id="page-10-1"></span>*NOTA: Las ilustraciones de la pantalla en este manual son sólo de referencia y pueden ser diferentes de las ilustraciones*  51 *por defecto dependiendo de los colores, gráficos o programas que se hayan cargado.*

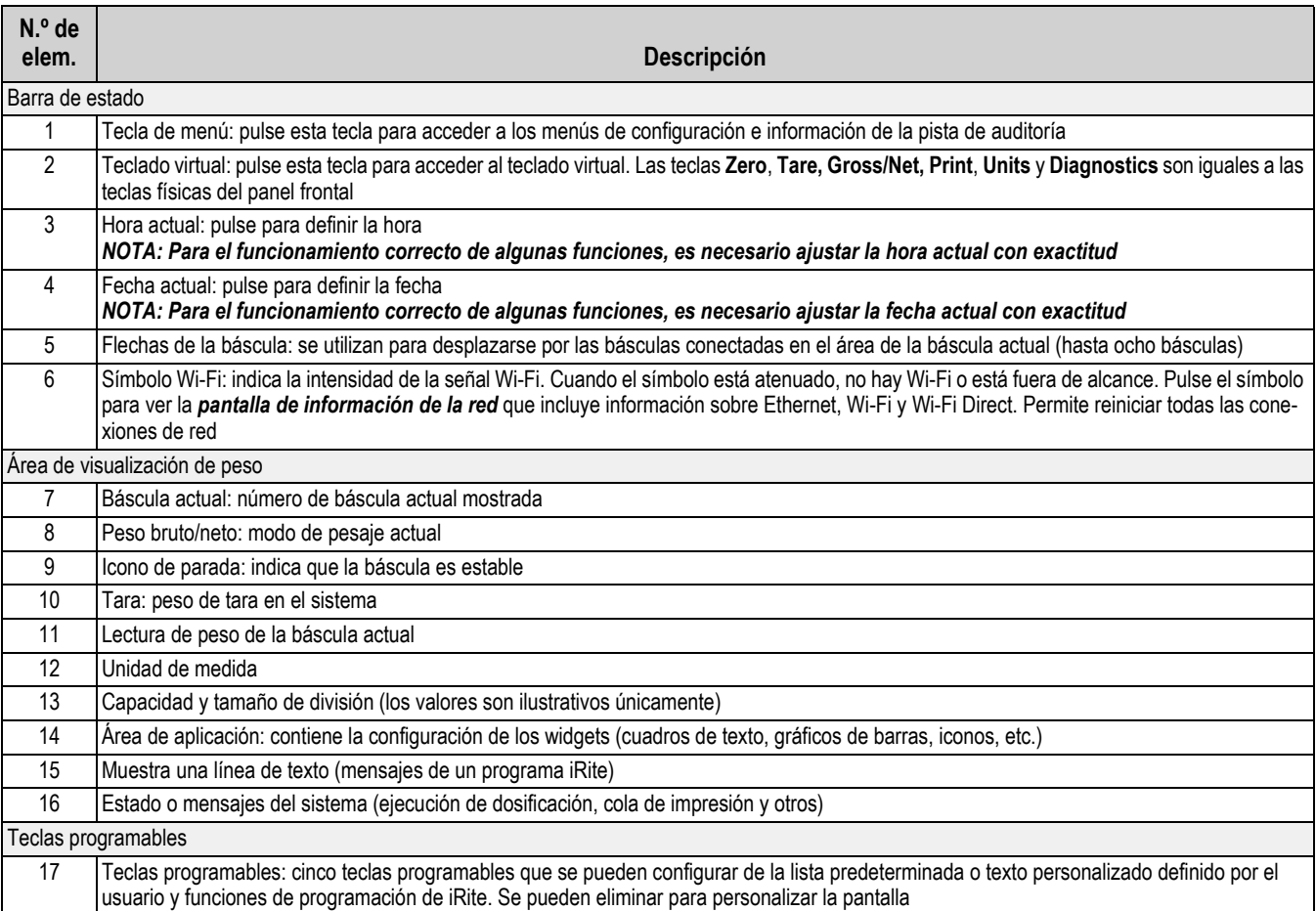

*Tabla 1-1. Pantalla de modo de pesaje*

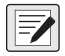

*NOTA: Cuando se reinicia el sistema (versión 1.05 o posterior) la pantalla de modo de pesaje se rellena con un widget de báscula y un widget de tecla programable. De este modo el usuario final tiene acceso a la configuración de teclas programables sin necesidad de utilizar comandos EDP o Revolution.*

# <span id="page-11-0"></span>**1.5 Introducción de valores alfanuméricos**

Cuando es necesario introducir datos, aparece un teclado alfanumérico en la pantalla. El panel frontal del visor también está equipado con un teclado numérico.

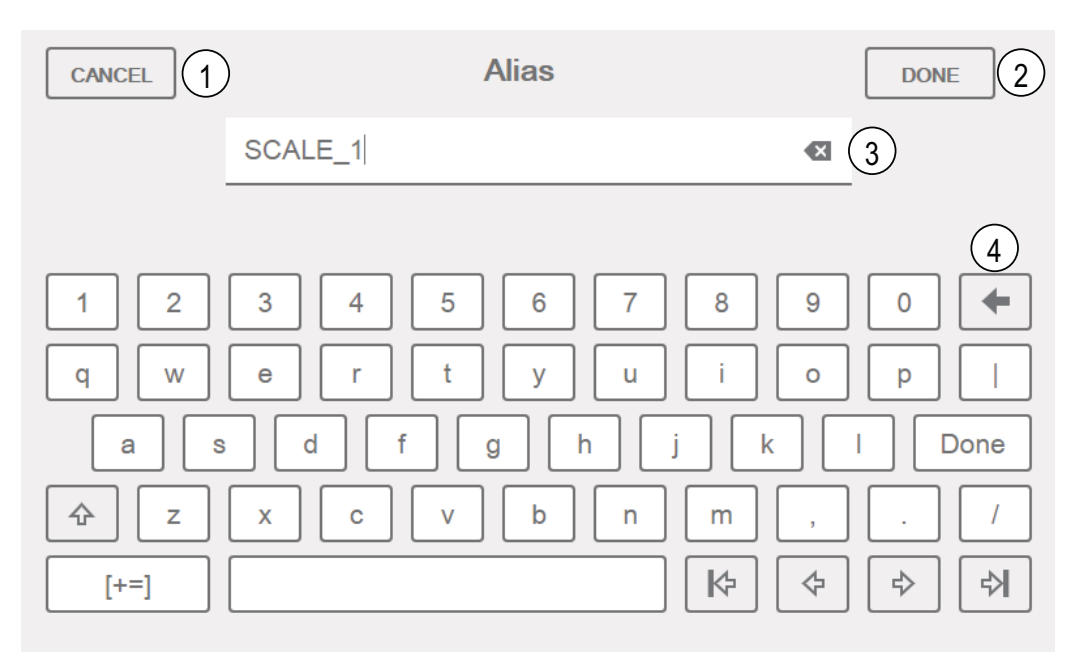

*Figura 1-2. Teclado alfanumérico en pantalla*

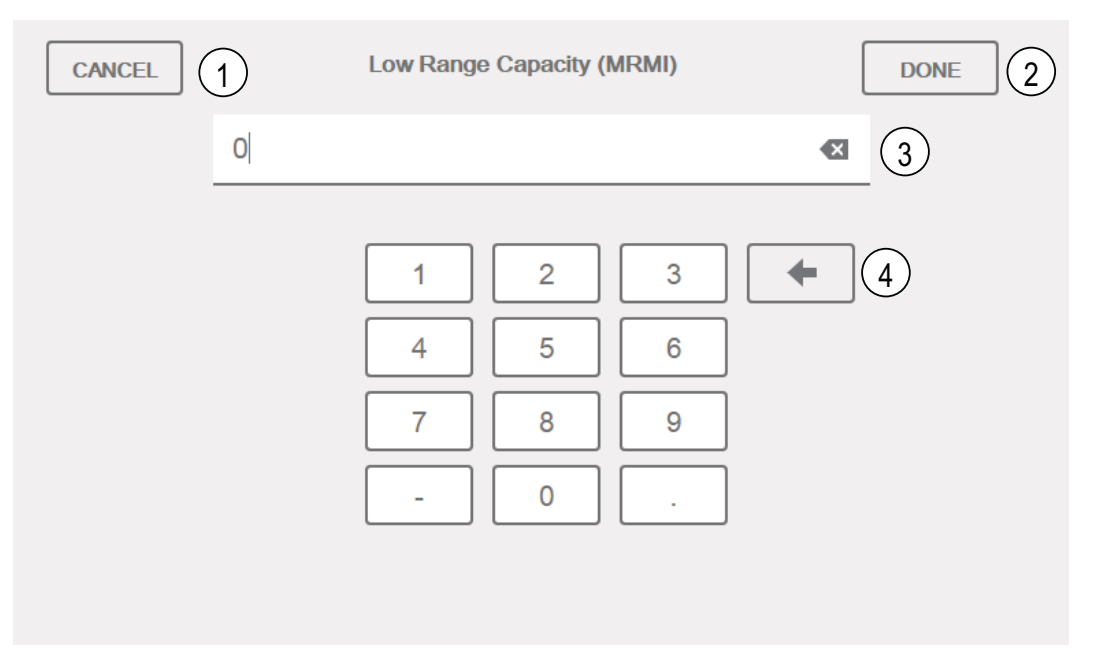

#### *Figura 1-3. Teclado numérico en pantalla*

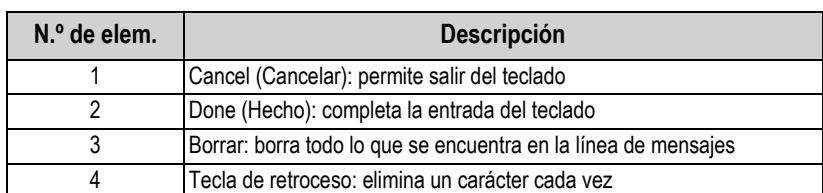

*Tabla 1-2. Descripción del teclado*

# <span id="page-12-0"></span>**1.6 Menú principal de la interfaz de usuario**

El menú principal (Main Menu) permite al operador acceder a la configuración, la calibración, los valores de puntos de ajuste, la pista de auditoría y el idioma.

Desde el modo de pesaje, pulse  $\bullet$   $\bullet$  para acceder al menú principal.

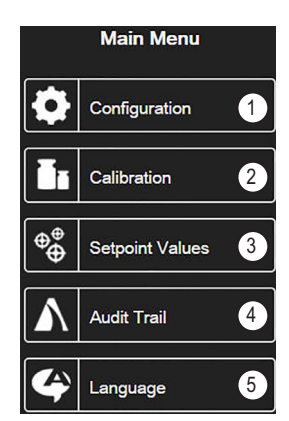

*Figura 1-4. Menú principal de la interfaz de usuario*

| $\mathsf{IN}$ .º de elem. $\mathsf{I}$ | <b>Descripción</b>                                                                                                    |
|----------------------------------------|----------------------------------------------------------------------------------------------------|
|                                        | Configuration: es posible que el operador no pueda acceder a menos que introduzca una contraseña                                       |
|                                        | Calibration: permite al operador realizar una calibración                                                                              |
|                                        | Setpoint Values: se accede a los objetivos y ajustes del punto de ajuste                                                               |
|                                        | Audit Trail: permite ver las veces que se ha modificado la calibración y la configuración, además de la fecha de la última calibración |
|                                        | Language: permite cambiar el idioma de la báscula                                                                                      |

*Tabla 1-3. Menú principal de la interfaz de usuario*

# <span id="page-12-1"></span>**1.6.1 Calibración**

Siga estos pasos para realizar una calibración estándar en una báscula.

- 1. Seleccione la báscula que desea calibrar y acceda al menú Calibration.
- 2. Pulse | Calibrate Scale |
- 3. Seleccione el método de calibración. Pulse **Next >**
- 4. Seleccione si se van a utilizar cadenas, ganchos u otros elementos durante la calibración.
- 5. Pulse  $\Box$ **Next >**
- 6. Retire todo el peso de la báscula, excepto las cadenas y ganchos.
- 7. Pulse calibrate Zero . Se muestra el peso actual y **Zero Calibration Complete**. **Calibrate Zero**
- 8. Pulse **Next >**
- 9. Introduzca el peso de amplitud de las pesas de prueba de calibración del valor utilizado para calibrar la báscula. Esto es necesario antes de ejecutar la calibración de amplitud.
- 10. Con la pesa de prueba en la plataforma de la báscula y el valor de peso de prueba introducido en la ventana de pesa de calibración, el valor amplitud de la báscula correspondiente está listo para su calibración.
- 11. Pulse | Calibrate Span | Se muestra el valor de peso de amplitud actual. **Calibrate Span**
- 12. Pulse  $\vert$  Next >  $\vert$ . Aparecen los resultados de calibración. **Next >**
- 13. Pulse | Finish | La pantalla vuelve al menú de calibración. **Finish**
- 14. Si se utilizaron ganchos o cadenas durante la calibración, retire de la báscula dichos utensilios y las pesas de prueba. La función de recalibración de cero sirve para eliminar el desvío de calibración cuando se usan ganchos o cadenas para sostener las pesas de prueba durante las calibraciones de cero y amplitud.
- 15. Pulse (Re-Zero).

# <span id="page-13-0"></span>**1.6.2 Puntos de ajuste**

Los objetivos son un conjunto de valores que, cuando se alcanzan, hacen que el punto de ajuste se active.

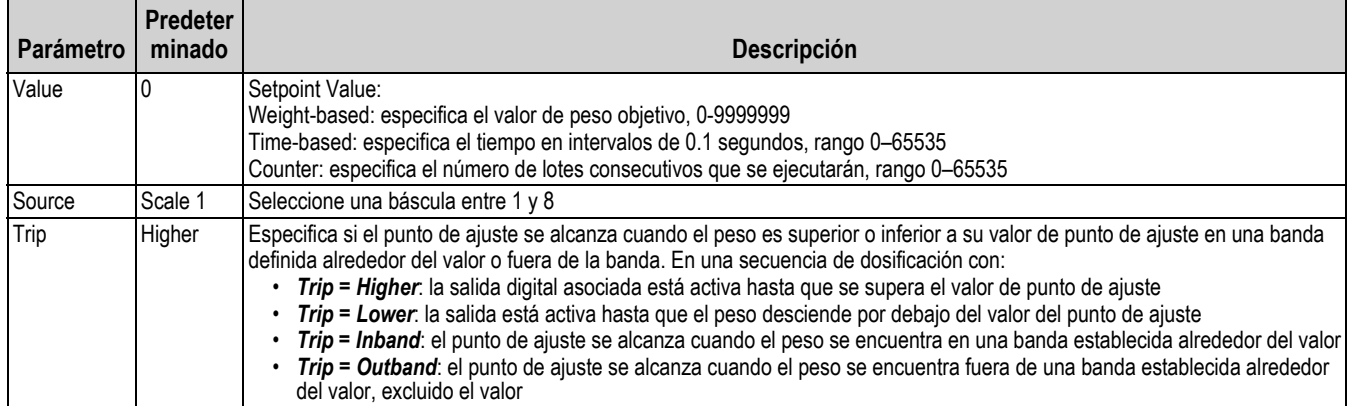

#### *Tabla 1-4. Parámetros objetivo*

Los ajustes permiten al operador seleccionar el modo del punto de ajuste (dosificación o independiente). Si está activado, se puede acceder mediante la tecla programable para definir un nombre y un mensaje opcional.

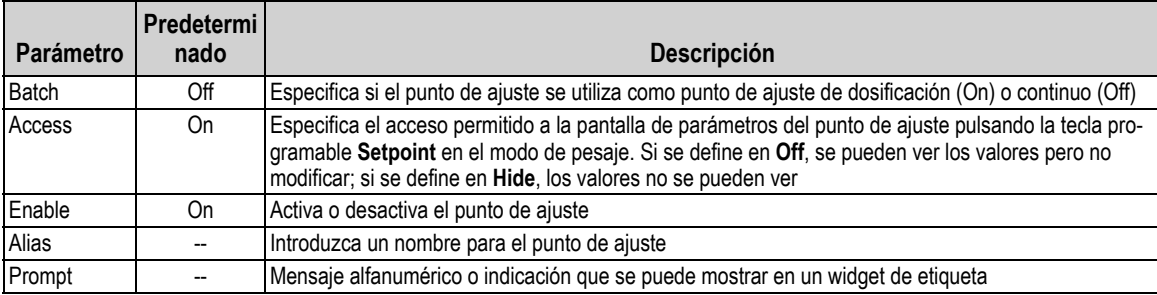

*Tabla 1-5. Parámetros del punto de ajuste*

# <span id="page-13-1"></span>**1.6.3 Pista de auditoría**

Las pistas de auditoría facilitan información de seguimiento sobre eventos de configuración y calibración. Para cada báscula se proporciona un contador de configuración y calibración diferente. Un único contador de configuración del sistema realiza un seguimiento de los cambios globales aplicados a varias básculas.

Para evitar un uso indebido, todos los cambios de configuración y calibración se cuentan como eventos de cambio. También se cuenta el restablecimiento de la configuración o calibración guardadas previamente.

Seleccione este ajuste para ver la versión legalmente relevante, los contadores de calibración y los de configuración.

- 1. Pulse **para enviar los datos de pista de auditoría por el puerto de comunicación configurado (el puerto de** comunicación predeterminado es 1). **Print**
- 2. Seleccione | Done | para volver al modo de pesaje. **Done**

| <b>Audit Trail</b>                   |                |                |                              |  |
|--------------------------------------|----------------|----------------|------------------------------|--|
| <b>Legally Relevant Version: 1.0</b> |                |                |                              |  |
| <b>Regulatory Agency: NTEP</b>       |                |                |                              |  |
|                                      | Configuration  | Calibration    | <b>Last Calibration Date</b> |  |
| System                               | $\bf{0}$       |                |                              |  |
| Scale 1                              | 5              | 4              | 02:34 PM 04/10/2015          |  |
| Scale 2                              | $\overline{2}$ | $\overline{2}$ | 02:34 PM 04/10/2015          |  |
| Scale 3                              | $\overline{2}$ | $\Omega$       |                              |  |
| Scale 4                              | $\overline{2}$ | $\overline{2}$ | 02:34 PM 04/10/2015          |  |
| Scale 5                              | $\overline{2}$ | $\overline{2}$ | 02:34 PM 04/10/2015          |  |
| Scale 6                              | $\overline{2}$ | $\Omega$       |                              |  |
| Scale 7                              | $\overline{2}$ | $\overline{2}$ | 02:34 PM 04/10/2015          |  |
| Scale 8                              | $\Omega$       | $\Omega$       |                              |  |
|                                      |                |                |                              |  |
|                                      |                |                | Print<br><b>Done</b>         |  |

*Figura 1-5. Pantalla Audit Trail*

# <span id="page-14-0"></span>**1.6.4 Idioma**

La serie 1280 tiene 16 opciones de idiomas; el idioma solo se puede ajustar en el modo de pesaje. El modo de configuración permanece en inglés.

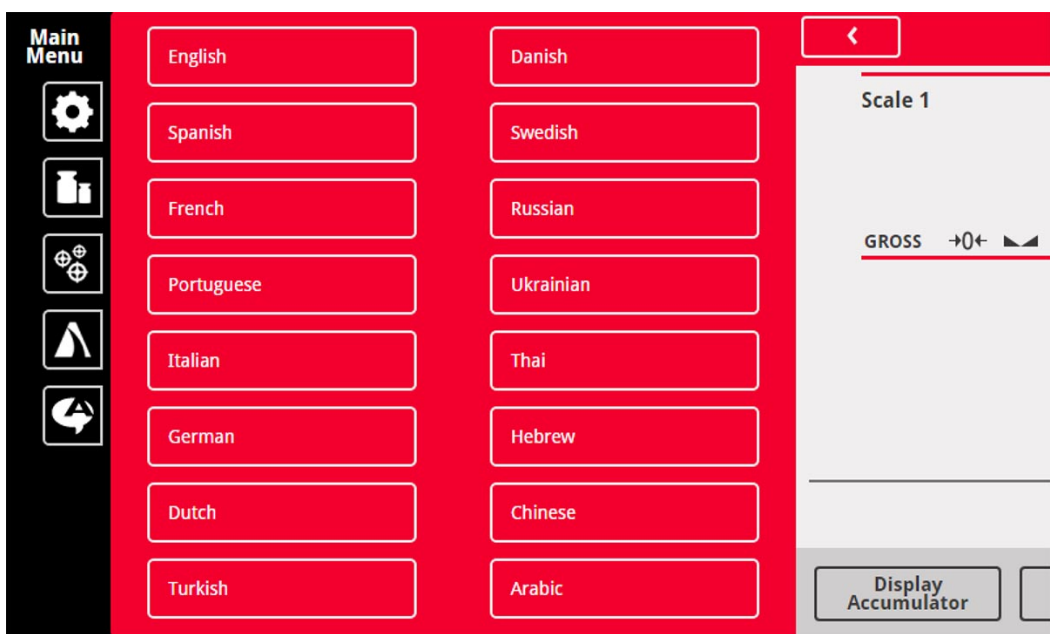

*Figura 1-6. Idiomas disponibles*

- 1. Pulse **P** Language para ver la lista de idiomas disponibles.
- 2. Seleccione el idioma deseado.
- 3. Pulse **c** para guardar el valor seleccionado y volver al modo de pesaje.

## <span id="page-14-1"></span>**1.6.5 Volver al modo de pesaje**

Una vez ajustada la configuración, la calibración y los valores de puntos de ajuste, pulse

Aparece  $\bigcup$  durante unos segundos y, a continuación, la pantalla vuelve al modo de pesaje.

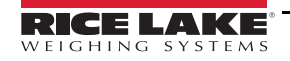

# <span id="page-15-0"></span>**1.7 Funcionamiento del teclado virtual del visor**

Pulse para abrir el teclado virtual. **Zero**, **Tare**, **Gross/Net**, **Print, Units** y **Diagnostics** funcionan igual que las teclas físicas situadas en el panel frontal del 1280 introducido.

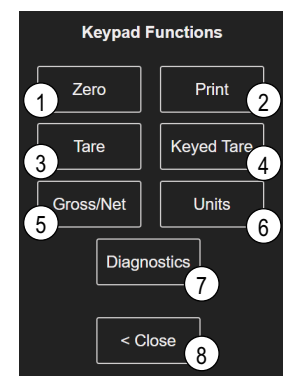

*Figura 1-7. Funciones del teclado virtual*

Keyed Tare es equivalente a la tecla programable de tara tecleada. Pulse **x** keyed Tare y aparece un teclado numérico para introducir un valor de tara.

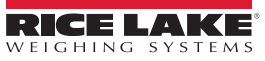

# <span id="page-16-0"></span>**1.7.1 Alternancia de modo de peso bruto/neto**

Pulse srossinet para alternar el modo de visualización entre peso neto y peso bruto.

- Si hay un valor de tara en el sistema, se muestra *Net* (que es igual a bruto menos tara)
- Si no hay tara en el sistema, se muestra *Gross*

## <span id="page-16-1"></span>**1.7.2 Alternancia de unidades**

Pulse **para alternar entre unidad principal, secundaria y terciaria.** 

## <span id="page-16-2"></span>**1.7.3 Puesta a cero de la báscula**

Utilice los pasos siguientes para poner a cero la báscula (si está en el rango de cero aceptable).

- 1. En modo Gross (Peso bruto), retire todo el peso de la báscula y espere a que se encienda **...**
- 2. Pulse  $\Box$  units  $\Box$  Cuando se visualiza  $\rightarrow 0 \leftarrow$ , la báscula se ha puesto a cero.

## <span id="page-16-3"></span>**1.7.4 Tara**

Utilice las instrucciones siguientes para obtener una tara, eliminar una tara guardada e introducir una tara mediante las teclas programables.

#### **Adquisición de tara**

Se utiliza para guardar el peso actual en la báscula como tara y cambiar a modo de peso neto.

- 1. Coloque un recipiente sobre la báscula y espere a que se visualice  $\Box$ .
- 2. Pulse  $\Box$  are  $\Box$ . Aparece Net, que indica que el peso es un valor de tara.

### **Eliminación del valor de tara guardado**

Se utiliza para eliminar el valor de tara guardado.

- 1. Elimine todo el peso de la báscula para obtener el cero bruto.
- 2. Cuando se visualice  $\Box$ , pulse  $\Box$  Tare (en modo OIML, pulse  $\Box$  zero  $\Box$ ). Aparece el peso bruto.

También puede eliminar un valor de tara guardado mediante la tara tecleada de cero.

#### **Keyed Tare**

Se utiliza para agregar una tara tecleada.

- 1. Pulse keyed Tare . Aparece un teclado numérico.
- 2. Introduzca un valor y pulse *Done*.

## <span id="page-16-4"></span>**1.7.5 Impresión de tíquet**

Pulse **para enviar el formato de tíquet bruto o neto al puerto serie**, USB o Ethernet configurado asociado a su formato de tíquet. Cuando aparece el acumulador, imprime el formato de acumulador.

Para imprimir los tíquets mediante formatos de impresión auxiliares (1–20), pulse la tecla programable | AUX Print | (no forma parte del teclado virtual). **AUX Print**

- 1. Espere a que aparezca  $\Box$
- 2. Pulse **|** AUX Print |
- 3. Introduzca un número de formato de impresión auxiliar (1–20) y pulse *Done* para enviar la fecha al puerto serie.

# <span id="page-16-5"></span>**1.7.6 Diagnósticos**

Muestra la pantalla de diagnósticos de iQUBE², si se ha instalado.

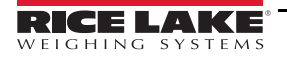

# <span id="page-17-0"></span>**1.7.7 Funciones del acumulador**

## **Obtención de peso**

Si el acumulador está habilitado en el modo de configuración, el peso se acumula siempre que se realiza una operación de impresión mediante la:

- Pulsación de Print
- Activación de impresión de entrada digital
- Recepción de un comando serie KPRINT
- Llamada de iRite de la función PRINT( )
- Activación del acumulador con un punto de ajuste

La báscula debe volver a cero antes de la siguiente acumulación.

## **Ver o borrar el acumulador**

- Se puede programar una tecla programable para cada función
- Se puede activar una entrada digital de ver o borrar el acumulador (ClearAccum0 iRite API se puede borrar con un punto de ajuste)
- Se puede enviar un comando serie

# **Imprimir el valor acumulado**

Para imprimir el valor acumulado, pulse  $\|$  Print  $\|$  mientras se visualiza el acumulador.

# <span id="page-17-1"></span>**1.7.8 Mantenimiento de pico**

El mantenimiento de pico se utiliza para determinar, mostrar e imprimir la mayor lectura de peso durante un ciclo de pesaje.

Hay disponibles tres tipos de mantenimiento de pico: automático, manual y bidireccional.

Para usar la función de mantenimiento de pico:

- 1. Tare la báscula para ponerla en modo neto.
- 2. Aumente el peso. A medida que aumenta el peso, el visor capta y mantiene el peso más alto registrado.
- 3. Pulse sosse para ver el peso en tiempo real (en lugar del peso de mantenimiento de pico).
- 4. Pulse  $\|\cdot\|$  para borrar el mantenimiento de pico (se borra automáticamente cuando se ajusta en *modo automático*).

# <span id="page-17-2"></span>**1.7.9 Configuración de tecla programable**

El visor estándar de 7" de montaje en panel tiene teclas en el panel frontal, teclas programables de navegación y un teclado virtual. Los visores sin teclas de 7" y 12" de montaje en panel solo admiten un teclado virtual.

- 1. Para introducir teclas programables de navegación en los visores de 7" de montaje en panel, vaya al menú principal y seleccione **Configuration/Features/Softkeys**.
- 2. Pulse  $\Box$
- 3. Vaya a la tecla programable que desee y pulse **Done**.

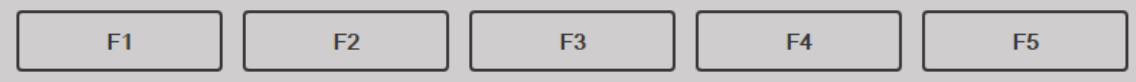

*Figura 1-8. Teclas programables*

# <span id="page-18-0"></span>**1.8 Operaciones del teclado**

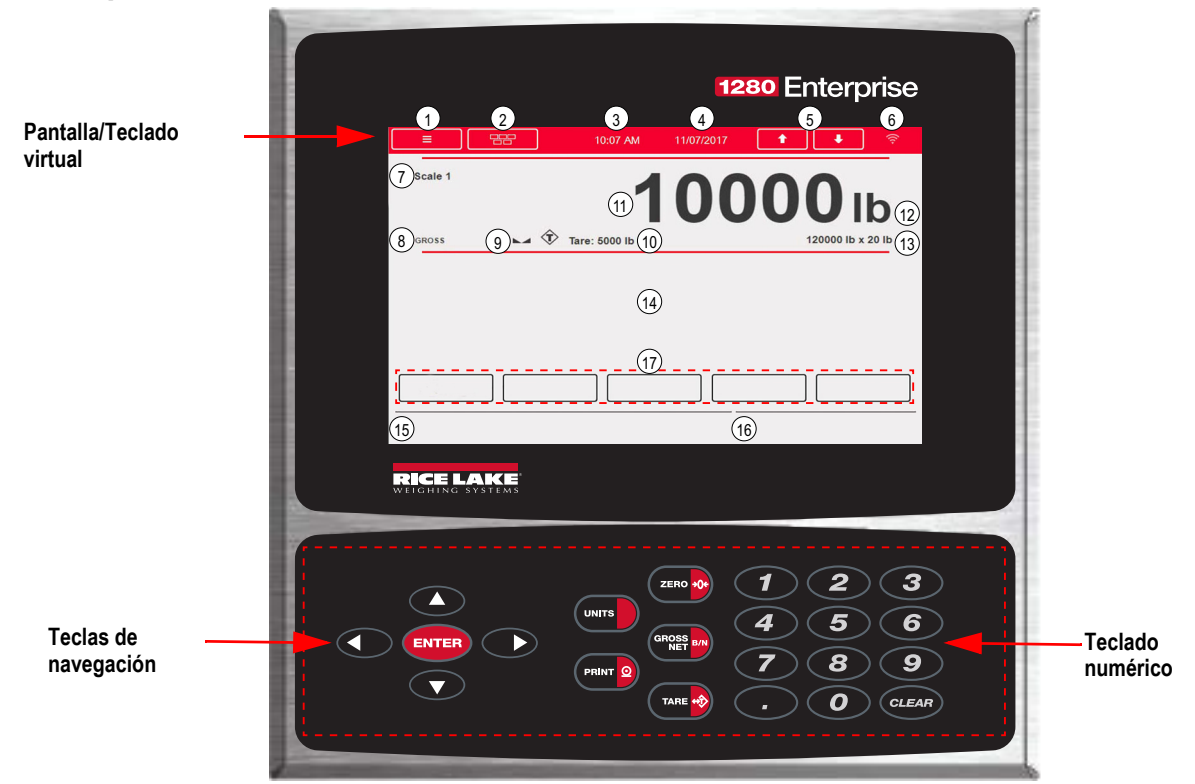

*Figura 1-9. Panel frontal del 1280*

# <span id="page-18-1"></span>**1.8.1 Teclas de navegación**

Las teclas de navegación están principalmente vinculadas a los controladores iRite. Si no hubiera controladores iRite, las teclas de navegación alternan entre las básculas mostradas.

# <span id="page-18-2"></span>**1.8.2 Teclado numérico**

Utilice el teclado numérico para introducir números o taras tecleadas.

Pulse *CLEAR* para borrar hacia atrás los números o las letras introducidas.

Pulse **(ENTER)** para guardar las entradas introducidas mediante el teclado numérico.

# <span id="page-18-3"></span>**1.8.3 Alternancia de modo de peso bruto/neto**

Pulse **GERVA DATA** para alternar el modo de visualización entre peso neto y peso bruto.

- Si hay un valor de tara en el sistema, se muestra *Net* (que es igual a bruto menos tara)
- Si no hay tara en el sistema, se muestra *Gross*

# <span id="page-18-4"></span>**1.8.4 Alternancia de unidades**

Pulse (www. para alternar entre unidad principal, secundaria y terciaria.

# <span id="page-18-5"></span>**1.8.5 Puesta a cero de la báscula**

Utilice las instrucciones siguientes para poner a cero la báscula (si está en el rango de cero aceptable).

- 1. En modo de peso bruto, retire todo el peso de la báscula y espere a que aparezca  $\blacksquare$
- 2. Pulse  $\left($ zero  $\cdot \cdot \cdot$ . Cuando se visualiza  $\rightarrow 0 \leftarrow$ , la báscula se ha puesto a cero.

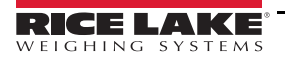

# <span id="page-19-0"></span>**1.8.6 Tara**

Utilice las instrucciones siguientes para obtener una tara, eliminar una tara guardada e introducir una tara mediante el teclado.

## **Adquisición de tara**

Se utiliza para guardar el peso actual en la báscula como tara y cambiar a modo de peso neto.

- 1. Coloque un recipiente sobre la báscula y espere a que se visualice  $\blacksquare$ .
- 2. Pulse  $\left(\frac{1}{2}x\right)$ . Aparece **Net**, que indica que el peso es un valor de tara.

## **Eliminación del valor de tara guardado**

Se utiliza para eliminar el valor de tara guardado.

- 1. Elimine todo el peso de la báscula para obtener el cero bruto.
- 2. Cuando se visualice , pulse (en modo OIML, pulse ). Aparece *Gross*.

También puede eliminar un valor de tara guardado mediante la *tara tecleada* de cero.

## **Tara tecleada**

Se utiliza para agregar una tara tecleada.

- 1. Introduzca un valor desde el teclado numérico o teclado conectado.
- 2. Pulse **.** Aparece *Net* que indica que el peso de tara introducido está en el sistema.

# <span id="page-19-1"></span>**1.8.7 Impresión de tíquet**

Pulse (para enviar el formato de tíquet bruto o neto al puerto serie, USB o Ethernet configurado asociado a su formato de tíquet. Cuando aparece el acumulador, imprime el formato de acumulador.

Para imprimir los tíquets mediante los formatos de impresión auxiliares (1–20), introduzca el número de formato con el teclado numérico.

- 1. Espere a que aparezca  $\blacksquare$ .
- 2. Introduzca un formato de impresión auxiliar (1–20).
- 3. Pulse **para o** para enviar datos al puerto serie.

# <span id="page-19-2"></span>**1.8.8 Funciones del acumulador**

#### **Imprimir en modo acumulador**

Si el acumulador está habilitado, el peso se acumula siempre que se realiza una operación de impresión mediante la:

- Pulsación de **PRINT**<sup>o</sup>
- Activación de impresión de entrada digital
- Recepción de un comando serie KPRINT
- Llamada de iRite de la función **PRINT( )**
- Activación del punto de ajuste del acumulador

La báscula debe volver a cero antes de la siguiente acumulación

# **Ver o borrar el acumulador**

- Se puede programar una tecla programable para cada función
- Se puede activar una *entrada digital de ver* o *borrar el acumulador*
- Se puede enviar un comando serie

#### **Imprimir el valor acumulado**

Para imprimir el valor acumulado, pulse  $\Box$  mientras se muestra el acumulador.

# <span id="page-20-0"></span>**1.9 Almacenamiento Alibi**

El almacenamiento Alibi es una base de datos de transacciones anteriores que se muestran por fecha. Permite recuperar e imprimir transacciones de impresión anteriores. El almacenamiento Alibi se activa mediante el menú *Features* en el modo de configuración. Las transacciones de impresión se pueden recuperar asignando una tecla programable a Alibi.

- 1. Pulse la tecla programable **Alibi**.
- 2. Utilice las flechas para desplazarse al registro deseado.
- 3. Pulse **Reprint** para imprimir el registro.
- 4. Repita los pasos 2-3 hasta que haya imprimido todos los registros deseados.
- 5. Pulse **Done**.

# <span id="page-20-1"></span>**1.10 Mantenimiento de pico**

El mantenimiento de pico se utiliza para determinar, mostrar e imprimir la mayor lectura de peso durante un ciclo de pesaje. Hay disponibles tres tipos de mantenimiento de pico: automático, manual y bidireccional.

Para usar la función de mantenimiento de pico:

- 1. Tare la báscula para ponerla en modo neto.
- 2. Aumente el peso. A medida que aumenta el peso, el visor capta y mantiene el peso más alto registrado.
- 3. Pulse  $(9n)$  para ver el peso en tiempo real (en lugar del peso de mantenimiento de pico).
- 4. Pulse **PRINT © 0 (ZERO +02)** para borrar el mantenimiento de pico (a menos que esté configurado el modo automático, en cuyo caso, se borrará automáticamente).

# <span id="page-20-2"></span>**1.11 Tasa de cambio**

La tasa de cambio se expresa en peso por unidad de tiempo (peso/tiempo).

*Ejemplo: lb/seg*

Para ver la tasa de cambio:

- 1. Pulse la tecla programable **Display Rate of Change**.
- 2. Para volver al peso en tiempo real, pulse de nuevo **Display Rate of Change**.

# <span id="page-21-0"></span>**1.12 Entrada del punto de ajuste**

Los puntos de ajuste se pueden configurar para realizar acciones o funciones basadas en las condiciones especificadas de los parámetros.Para obtener más información sobre los puntos de ajuste, consulte la [Sección 10.0 en la página 100](#page-107-1).

Para cambiar el valor del punto de ajuste:

- 1. Pulse **Setup**.
- 2. Pulse la tecla **Setpoint Values** en el menú principal o en la lista desplegable, o bien, pulse la tecla programable **Setpoint**
- 3. Pulse **Setpoint 1** para seleccionar el punto de ajuste (1–100) cuyo valor objetivo desea cambiar.
- 4. Pulse el número rojo del punto de ajuste en la tabla. Puede ser necesario utilizar las flechas de la parte inferior de la pantalla para desplazarse por los puntos de ajuste.
- 5. Pulse **Value** para que aparezca el teclado numérico.
- 6. Introduzca un valor objetivo nuevo y pulse **Done**.
- 7. Pulse **Settings** para alternar entre activar y desactivar.
- 8. Pulse **Done** y **Save and Exit**.

# <span id="page-21-1"></span>**1.13 Operaciones de tecla programable**

Las teclas programables (softkeys) se configuran para proporcionar funciones de operador adicionales. Las teclas programables se muestran como botones digitales en la parte inferior del área de visualización de la pantalla táctil, consulte la [Figura 1-1 en la página 3](#page-10-1).

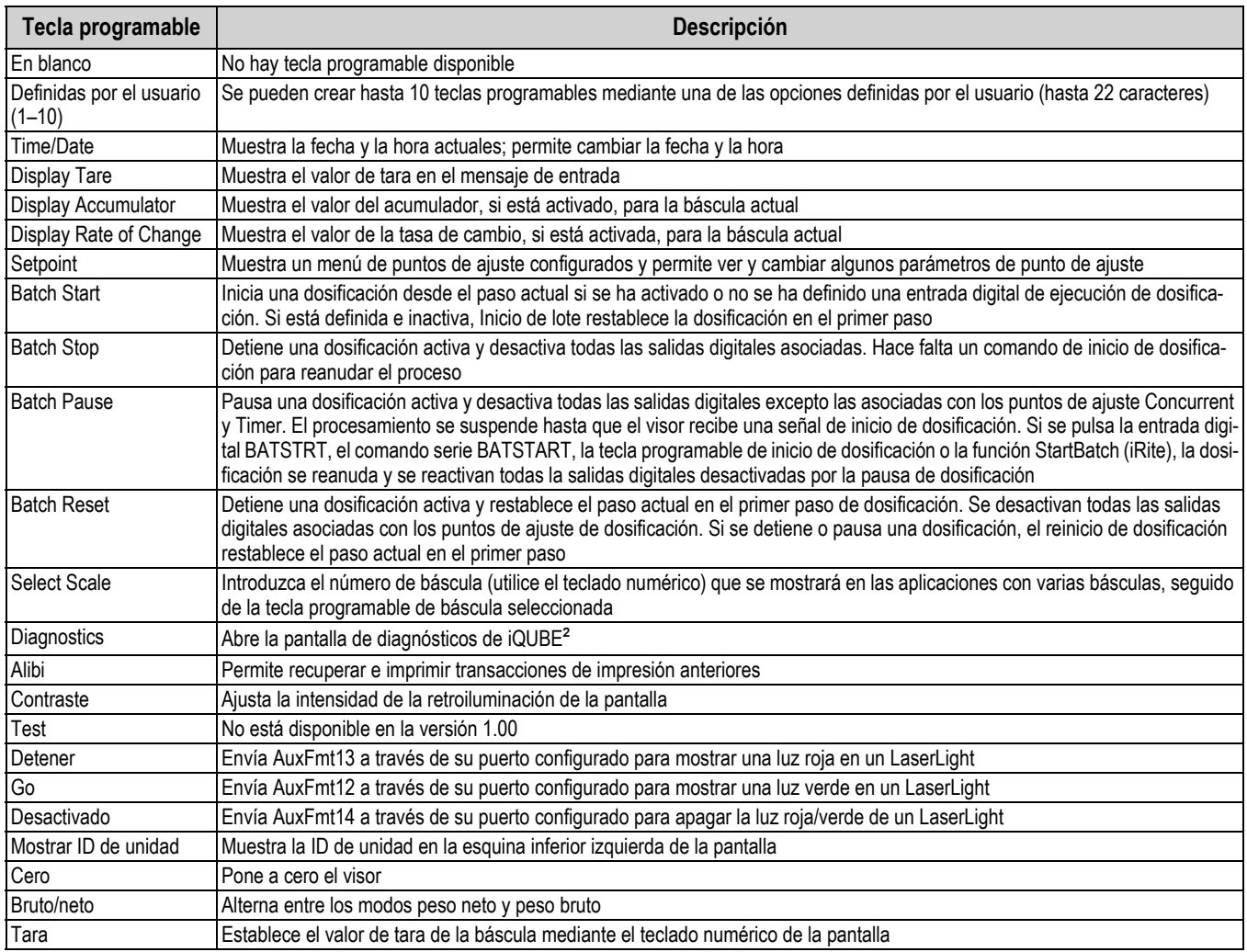

*Tabla 1-6. Teclas programables configurables*

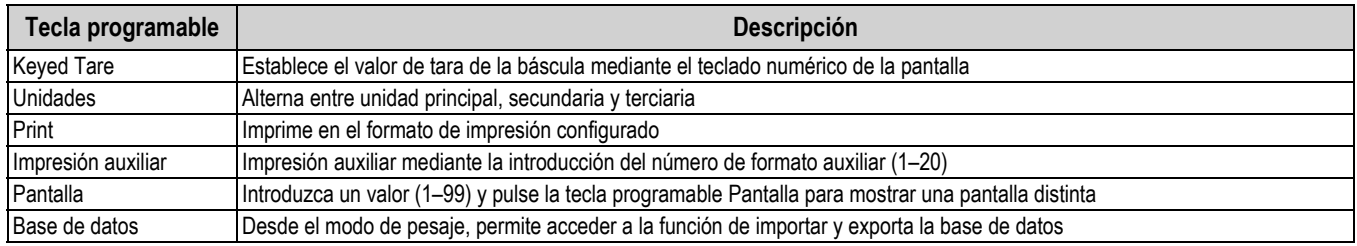

*Tabla 1-6. Teclas programables configurables (Continuación)*

# <span id="page-22-0"></span>**1.14 Condiciones de error**

La [Tabla 1-7](#page-22-1) muestra los posibles códigos de error y las soluciones.

<span id="page-22-1"></span>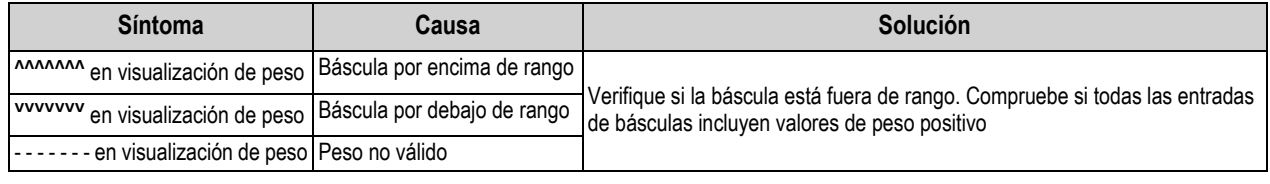

*Tabla 1-7. Condiciones de error*

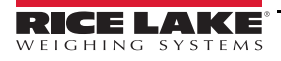

# <span id="page-23-0"></span>**2.0 Instalación**

En esta sección se describen los procedimientos para conectar la alimentación, las células de carga, la E/S digital y los cables de comunicaciones de datos al visor 1280. También se incluyen instrucciones para cambiar las placas de circuitos, así como ilustraciones de montaje y listas de piezas de repuesto para el técnico de servicio.

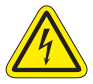

 *Tenga siempre cuidado al manipular dispositivos sensibles a la electricidad estática.*

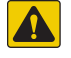

*PRECAUCIÓN: Dispositivo sensible a la electricidad estática. Tenga cuidado al manipularlo para evitar descargas o daños causados por la descarga electroestática.*

 *ADVERTENCIA: Si no se respeta la información siguiente, pueden producirse lesiones graves o la muerte.*

- *\* Cuando trabaje en el interior de la carcasa del visor, utilice una pulsera antiestática para protegerse y proteger los componentes frente a descargas electrostáticas.*
- *\* De los procedimientos que requieran trabajar en el interior del visor debe encargarse únicamente personal de servicio cualificado.*
- *\* En los montajes universales y de pared, el cable de alimentación sirve para desconectar la corriente. La toma de corriente del visor debe ser fácilmente accesible en estos modelos.*

# <span id="page-23-1"></span>**2.1 Desembalaje**

Inmediatamente después de desembalar el 1280, inspecciónelo visualmente para cerciorarse de que todos los componentes están incluidos y no presentan daños. La caja de embalaje debe contener el controlador, la pantalla y el juego de piezas y otras opciones que haya pedido con la unidad, además de los manuales correspondientes. Si alguna pieza se ha dañado durante el envío, notifíquelo inmediatamente a Rice Lake Weighing Systems y al transportista.

# <span id="page-23-2"></span>**2.2 Montaje**

Hay tres tipos de carcasas: montaje universal, montaje en pared y montaje en panel.

# <span id="page-23-3"></span>**2.2.1 Valores de par de apriete**

Durante la instalación y la sustitución de tornillería es importante mantener los siguientes valores de par de apriete para garantizar el grado de protección IP.

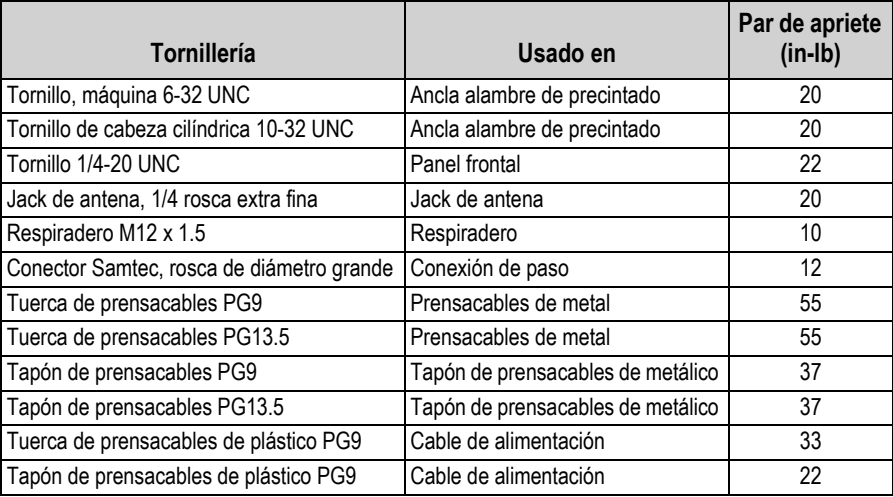

*Tabla 2-1. Valores de par de apriete*

*IMPORTANTE: La tornillería debe tener el par de apriete especificado para mantener el grado de protección IP. Los valores*   $\Omega$ *de par de apriete son los recomendados y los máximos. Un par superior o inferior puede comprometer el grado de protección IP.*

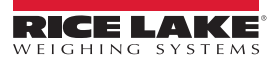

# <span id="page-24-0"></span>**2.2.2 Carcasa de montaje universal con base inclinable**

El montaje universal incluye una base inclinable y se puede montar en la pared, sobre una mesa o en cualquier superficie plana.

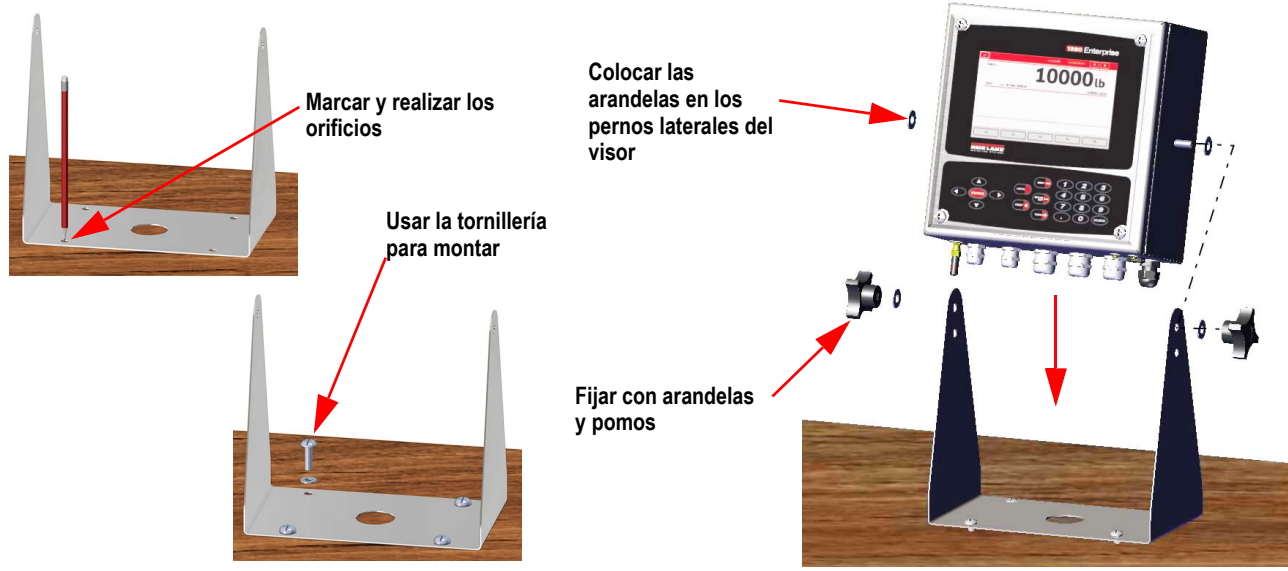

*Figura 2-1. Carcasa universal de montaje*

1. Con la base inclinable como plantilla, marque la posición de los tornillos. Consulte la [Figura 2-5 en la página 19](#page-26-0) para las dimensiones.

*NOTA: La carcasa universal se puede montar en la misma ubicación donde se montó la carcasa universal del visor 920i. La ubicación de los tornillos de la base inclinable es la misma.* 

- 2. Taladre los orificios para los tornillos.
- 3. Monte la base inclinable con las herramientas adecuadas (no incluidas).
- 4. Coloque una arandela en cada perno lateral de la carcasa del visor.
- 5. Coloque los pernos laterales del visor en los orificios de los brazos de la base inclinable.
- 6. Fíjela con las arandelas restantes y los pomos incluidos en el kit de tornillería.
- 7. Conecte los cables del visor. Consulte la [Sección 2.3 en la página 30.](#page-37-0)

# **Desmontaje del soporte de transporte**

La unidad de montaje universal se envía con una abrazadera dentro de la carcasa para estabilizarla durante el transporte.

1. Afloje los cuatro tornillos que fijan la puerta frontal.

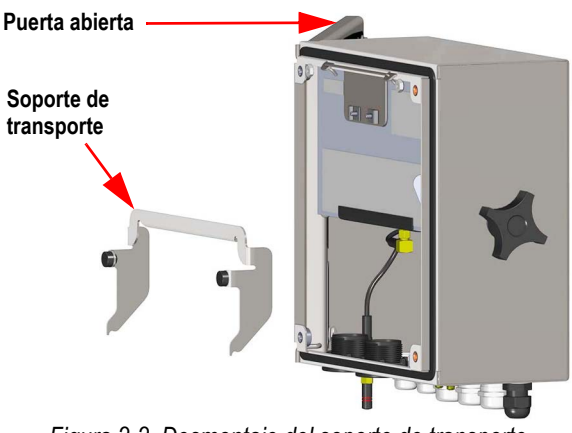

*Figura 2-2. Desmontaje del soporte de transporte*

- 2. Tire de la puerta para que se extienda por completo la bisagra y abrir la puerta.
- 3. Quite el soporte de transporte suelto de su carcasa.

 $\Omega$  *IMPORTANTE: Es necesario quitar el soporte de transporte para mantener el grado de protección IP. Guarde el soporte de transporte por si hiciera falta en el futuro.*

#### **Desmontaje del controlador**

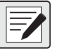

*NOTA: El controlador se puede inclinar hacia arriba con la pestaña de bloqueo o se puede quitar por completo de la carcasa quitando el clip de fijación.*

1. Quite el tornillo de cabeza cilíndrica de gran tamaño de la parte posterior del visor para inclinar o quitar el controlador. Para ello, es necesario romper el precinto.

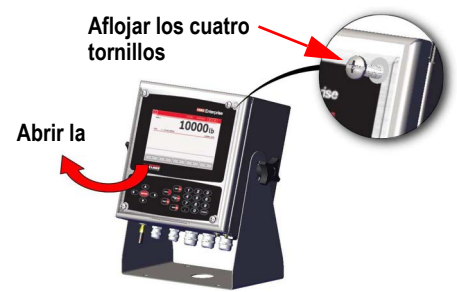

*Figura 2-3. Abrir la cubierta*

- 2. Afloje los cuatro tornillos que fijan la puerta frontal.
- 3. Tire de la puerta para que se extienda por completo la bisagra y abrir la puerta.
- 4. Tire de la pestaña de bloqueo hacia la izquierda para liberar el bloque del controlador.
- 5. Quite los cables conectados al bloque del controlador.
- 6. Quite el clip de fijación de cables conectado al bloque del controlador. Sólo es necesario quitarlo si el controlador se quita de la carcasa.
- 7. Levante el bloque del controlador de la carcasa.

Para volver montarlo siga el procedimiento inverso. Una vez que lo haya montado, asegúrese de que los cables del teclado y del visor están conectados correctamente.

*NOTA: Para cerrar la puerta de la carcasa universal, introduzca el clip para que no quede atrapado en el bloque del controlador.* 

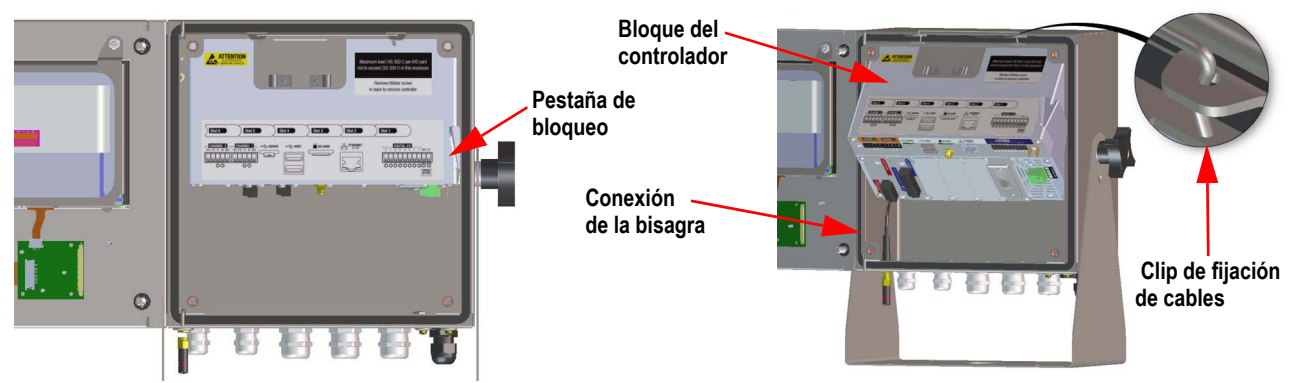

*Figura 2-4. Quitar conjunto de CPU: Universal*

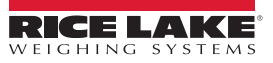

## **Medidas del visor de montaje universal**

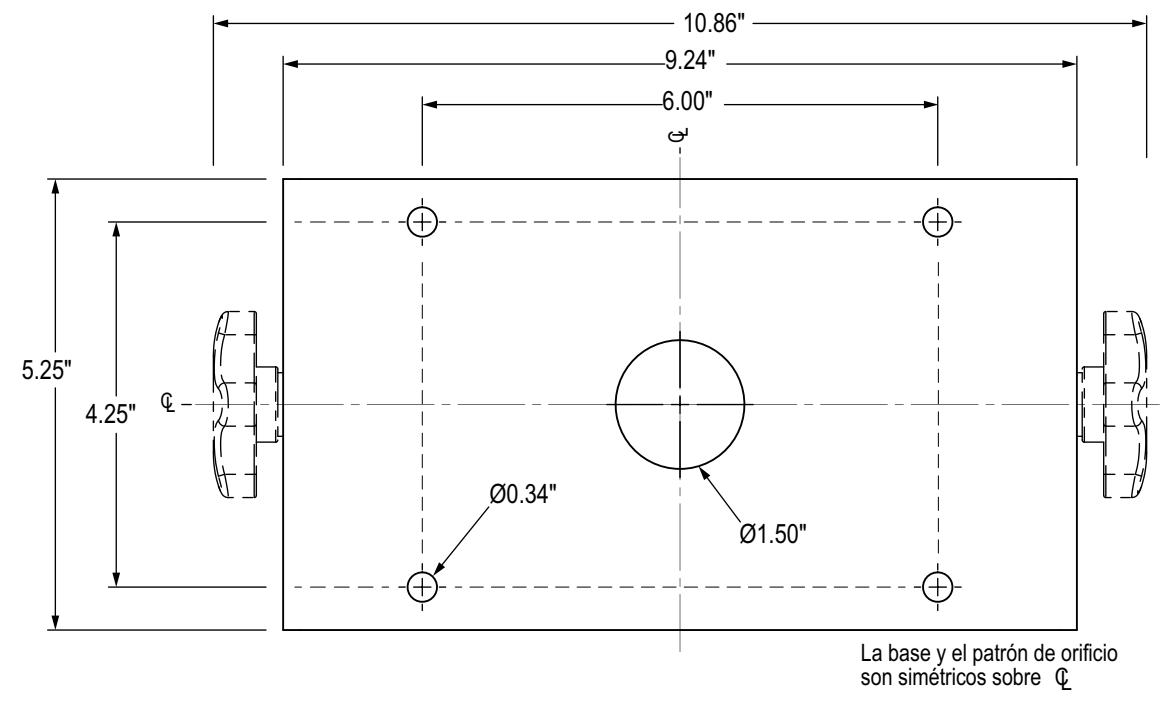

*Figura 2-5. Dimensiones del patrón de orificios de la base inclinable universal*

<span id="page-26-0"></span>*IMPORTANTE: Esta ilustración no está a escala y es solo para fines ilustrativos. Utilice las dimensiones para marcar los*   $\odot$ *orificios para el montaje universal o utilice la parte inferior de la base inclinable como plantilla. No utilice esta figura como plantilla.*

#### **Precintado del interruptor de configuración**

En algunas aplicaciones para uso comercial, quizá sea necesario precintar el visor para limitar el acceso al interruptor de configuración. Siga las instrucciones a continuación para precintar la carcasa universal.

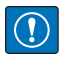

*IMPORTANTE: Es necesario desactivar el puente de pista de auditoría (JP1) (a la derecha para la posición de desactivado), para precintar el interruptor de configuración con un precinto de seguridad de plomo. No se impide el acceso simplemente sellando el interruptor de configuración.*

- 1. Mueva el puente de pista de auditoría (JP1) de la posición de activado (On)(predeterminado) a la posición de desactivado (Off) (posición del puente a la derecha), consulte la [Sección 2.6 en la página 39](#page-46-0) para obtener instrucciones sobre cómo quitar la placa de la CPU (necesario para desactivar el puente de pista de auditoría). Esto limita el acceso desde el menú de configuración a través del panel frontal.
- 2. Si no está instalado, instale el tornillo de cabeza cilíndrica de gran tamaño en la parte posterior del visor.
- 3. Pase el precinto de cable de plomo alrededor del tornillo de cabeza cilíndrica grande y de los dos tornillos de cabeza cilíndrica más pequeños para precintar el visor. Esto limita el acceso al interruptor de configuración.

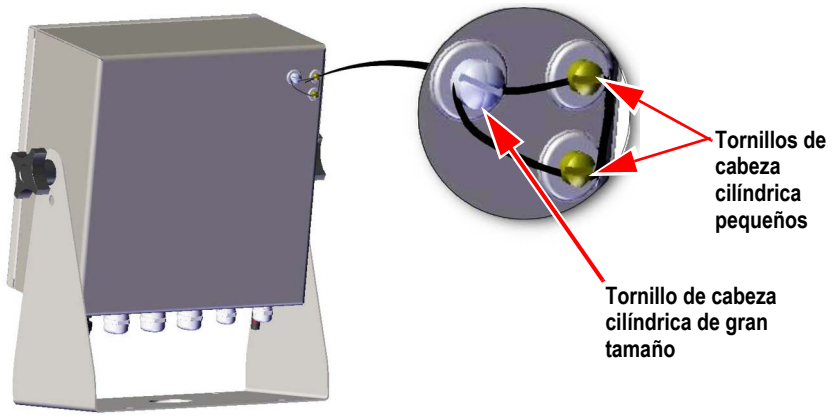

*Figura 2-6. Precintar el interruptor de configuración (montaje universal)*

#### **Precintado de la puerta frontal**

En algunas aplicaciones para uso comercial, es necesario precintar el visor para limitar el acceso al hardware integrado. Para precintar la puerta frontal de la carcasa universal, pase un precinto de cable de plomo por el tornillo grande situado en la parte inferior derecha que sujeta la puerta frontal y los dos tornillos de cabeza cilíndrica pequeños de la parte inferior de la carcasa. Como alternativa, la tarjeta de la báscula A/D tiene tornillos de cabeza cilíndrica y un soporte que evita que se desconecte el cable de la célula de carga.

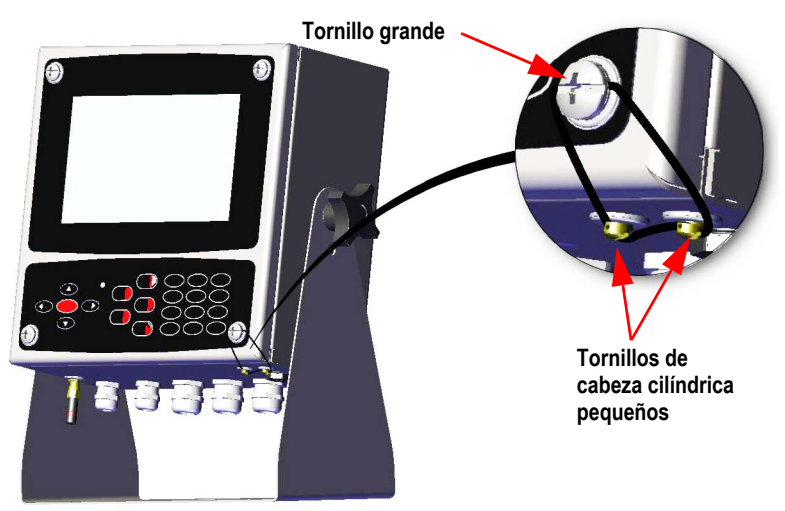

*Figura 2-7. Precintar la puerta frontal (montaje universal)*

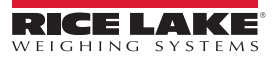

# <span id="page-28-0"></span>**2.2.3 Carcasa de montaje en pared**

1. Con el montaje en pared como plantilla, marque la posición de los tornillos.

 *NOTA: El alojamiento para pared se puede montar en la misma ubicación donde se montó el visor 920i. La ubicación de los tornillos es la misma.*

- 2. Taladre los orificios para los tornillos.
- 3. Realice el montaje con las herramientas adecuadas (no incluidas).

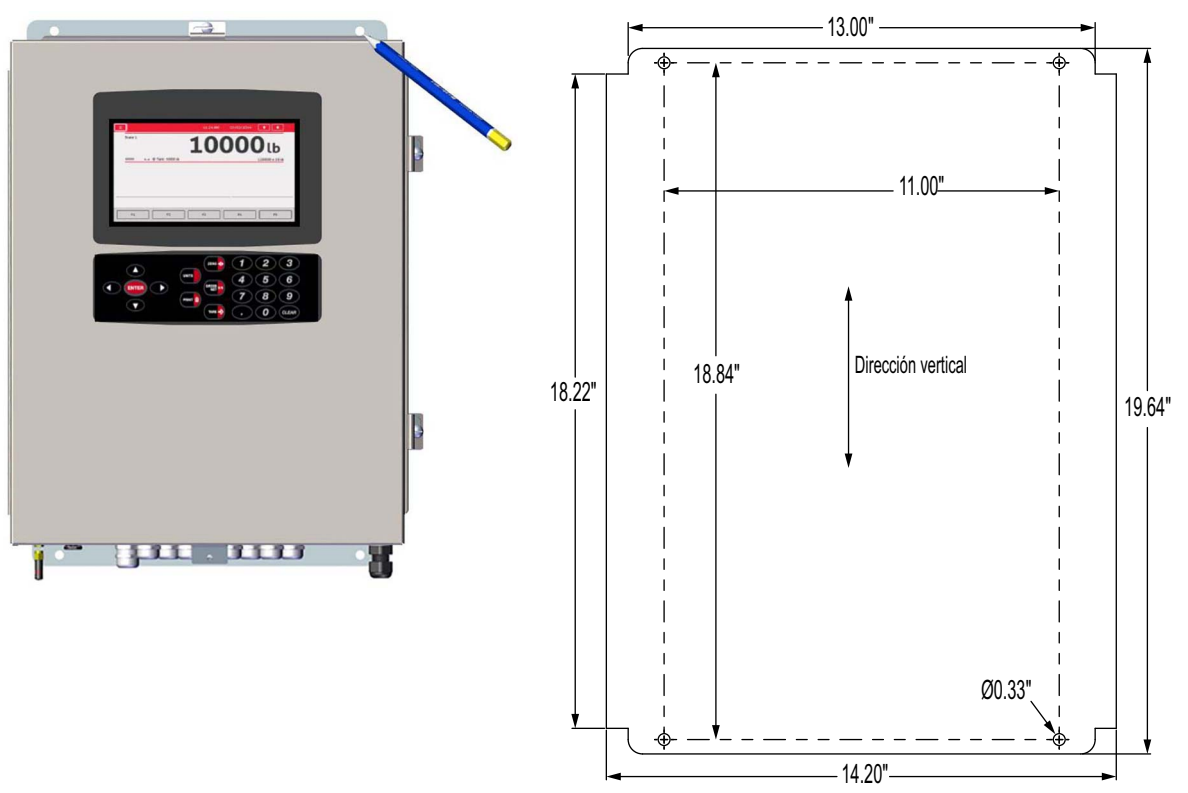

*Figura 2-8. Montaje en pared*

*IMPORTANTE: Esta ilustración no está a escala y es solo para fines ilustrativos. Utilice las dimensiones para marcar los*   $\bigcirc$ *orificios para el montaje en pared. No utilice esta figura como plantilla.*

#### **Desmontaje del soporte de transporte**

- 1. Afloje los cuatro tornillos de la puerta frontal.
- 2. Abra la puerta.
- 3. Quite los cuatro tornillos que fijan el soporte.
- 4. Quite el soporte de la carcasa.

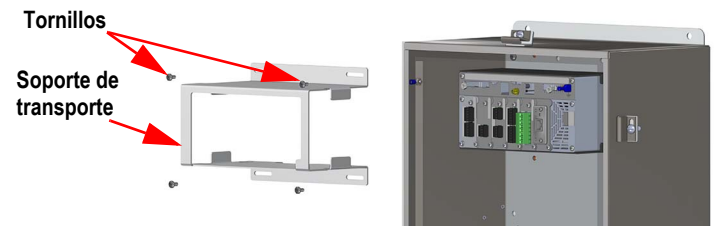

*Figura 2-9. Desmontaje del soporte de transporte*

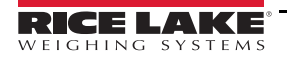

#### **Desmontaje del controlador**

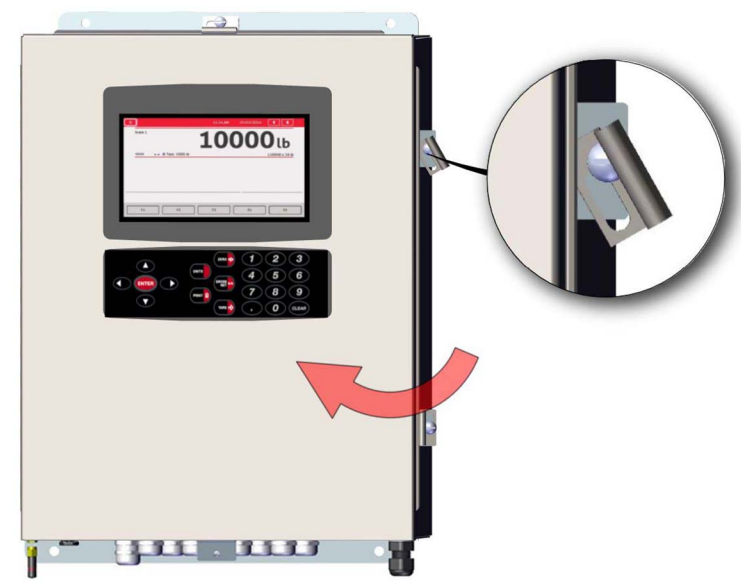

*Figura 2-10. Abrir la puerta*

- 1. Afloje los cuatro tornillos de la puerta frontal.
- 2. Abra la puerta.
- 3. Quite los cables conectados al bloque del controlador.

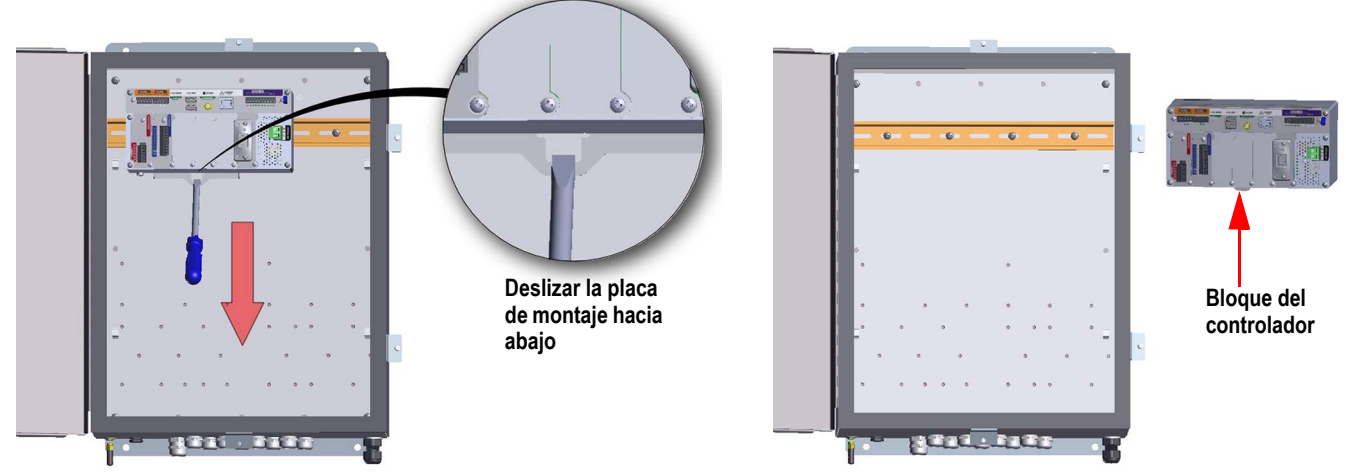

*Figura 2-11. Quitar el bloque del controlador: montaje en pared*

4. Mientras sujeta el bloque del controlador, utilice un destornillador para deslizar la placa de montaje hacia abajo.

5. Levante el bloque del controlador para sacarlo del riel DIN y de la carcasa.

Para instalar el bloque del controlador, invierta este procedimiento.

 *NOTA: Cuando cierre la puerta, apriete los tornillos con un par de 15 in-lb para garantizar el sellado de la carcasa.*

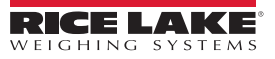

## **Precintado del interruptor de configuración**

En las aplicaciones para uso comercial, es necesario precintar la unidad para limitar el acceso al interruptor de configuración. Siga las instrucciones a continuación para precintar la carcasa de montaje en pared.

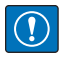

*IMPORTANTE: Es necesario desactivar el puente de pista de auditoría (JP1) (a la derecha para la posición de desactivado), para precintar el interruptor de configuración con un precinto de seguridad de plomo. No se impide el acceso simplemente sellando el interruptor de configuración.*

- 1. Mueva el puente de pista de auditoría (JP1) de la posición de activado (On)(predeterminado) a la posición de desactivado (Off) (posición del puente a la derecha), consulte la [Sección 2.6 en la página 39](#page-46-0) para obtener instrucciones sobre cómo quitar la placa de la CPU (necesario para desactivar el puente de pista de auditoría). Esto limita el acceso desde el menú de configuración a través del panel frontal.
- 2. Pase el precinto de cable de plomo por el tornillo de cabeza cilíndrica de gran tamaño y la pestaña inferior del clip de riel DIN para limitar el acceso al interruptor de configuración.

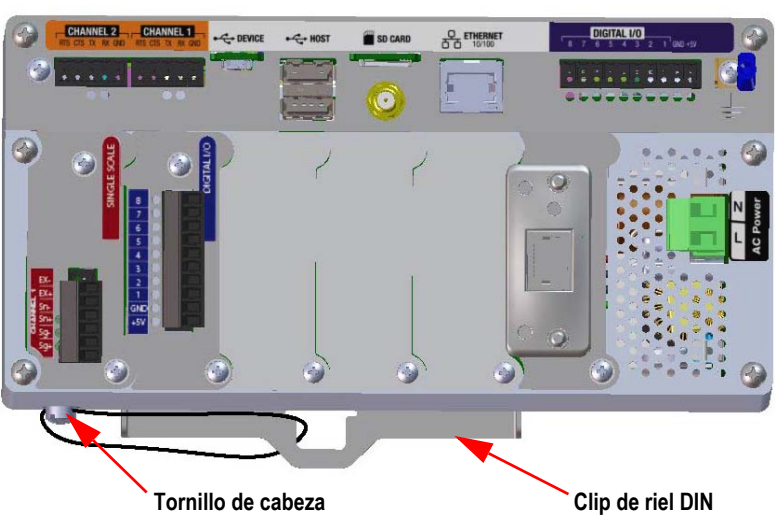

**Se ha ocultado la carcasa con fines ilustrativos. No es necesario quitar el bloque del controlador de la carcasa para precintar el interruptor de** 

*Figura 2-12. Precinto del interruptor de configuración*

#### **Precintado de la puerta frontal**

En algunas aplicaciones para uso comercial, es necesario precintar el visor para limitar el acceso al hardware integrado. Para precintar la puerta frontal de la carcasa de montaje en pared, pase el precinto de cable de plomo por el tornillo grande que sujeta la puerta frontal y el orificio en el borde de la carcasa de la puerta. Como alternativa, la tarjeta de la báscula A/D tiene tornillos de cabeza cilíndrica y un soporte que evita que se desconecte el cable de la célula de carga.

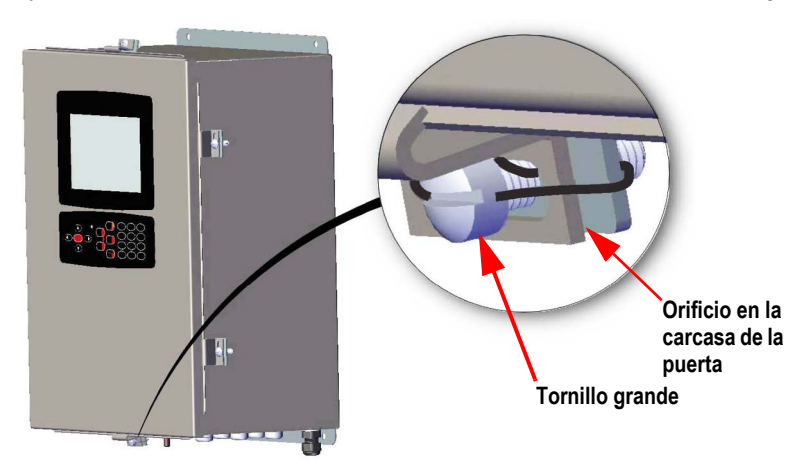

*Figura 2-13. Precintado de la puerta frontal*

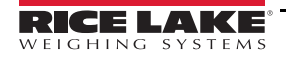

# <span id="page-31-0"></span>**2.2.4 Instalación de montaje en panel**

El alojamiento para panel viene parcialmente montado. Para la instalación, es necesario quitar el bloque de la pantalla del soporte del riel DIN.

 $\Omega$ 

## *IMPORTANTE: Los modelos 1280-4A y 1280-4D están destinados a ser instalados en un lugar de acceso restringido.*

- 1. Quite los dos tornillos que fijan el soporte del riel DIN al bloque de la pantalla.
- 2. Use el soporte del riel DIN como plantilla para marcar la ubicación de los orificios en el panel existente.
- 3. Perfore los orificios en los lugares marcados. Consulte [Dimensiones del soporte del riel DIN](#page-31-1) más abajo para las medidas exactas.
- 4. Coloque el bloque de la pantalla y el soporte del riel DIN en uno de los lados del panel. Asegúrese de que el riel DIN esté en posición horizontal.

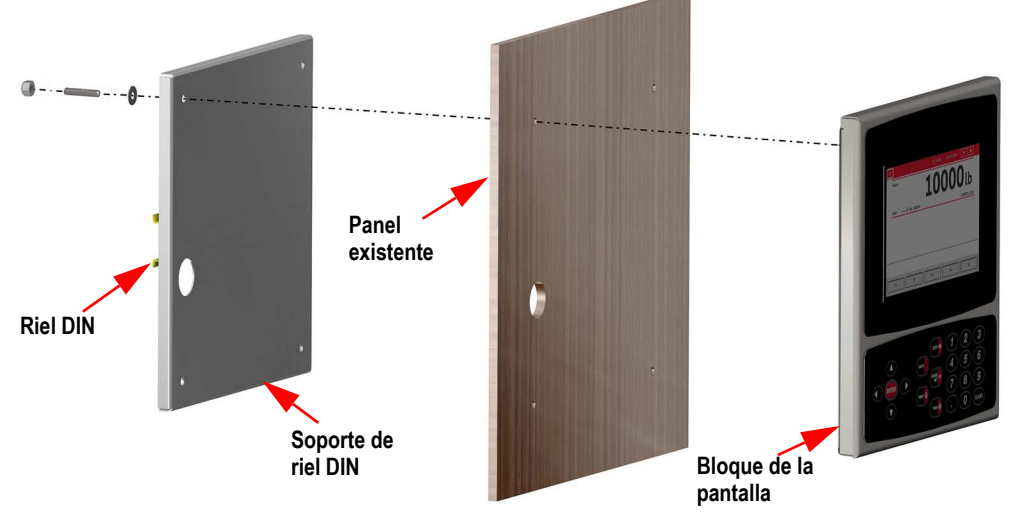

*Figura 2-14. Instalación de montaje en panel*

5. Utilice pernos, tuercas y arandelas para fijar el bloque de la pantalla en el soporte del riel DIN.

### <span id="page-31-1"></span>**Dimensiones del soporte del riel DIN**

*IMPORTANTE: Las ilustraciones de las dimensiones no están a escala y son sólo de referencia. Utilice las dimensiones*   $\mathbf{I}$ *para marcar los orificios para el montaje en panel o utilice el soporte del riel DIN como plantilla. No utilice estas figuras como plantilla.*

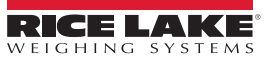

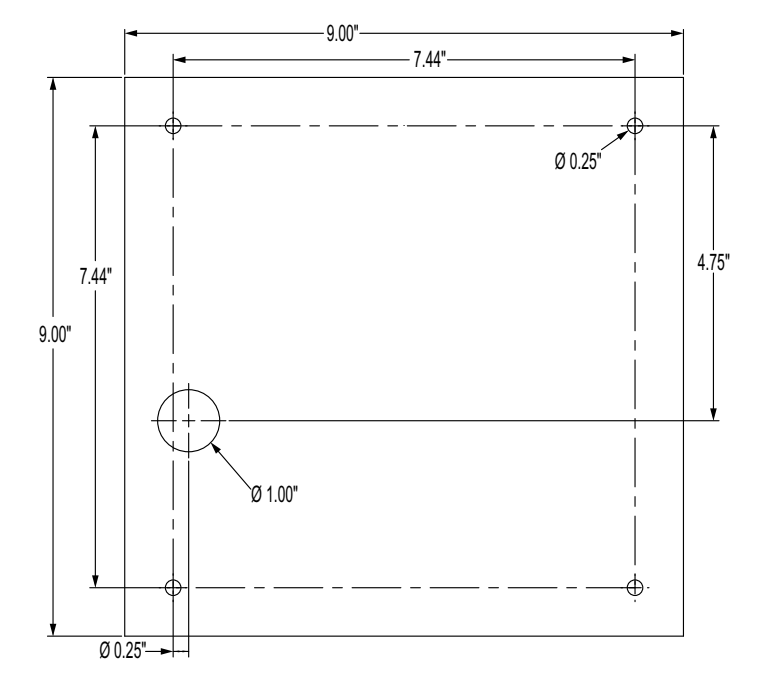

*Figura 2-15. Dimensiones para el montaje en panel del visor de 7'' (con teclado)*

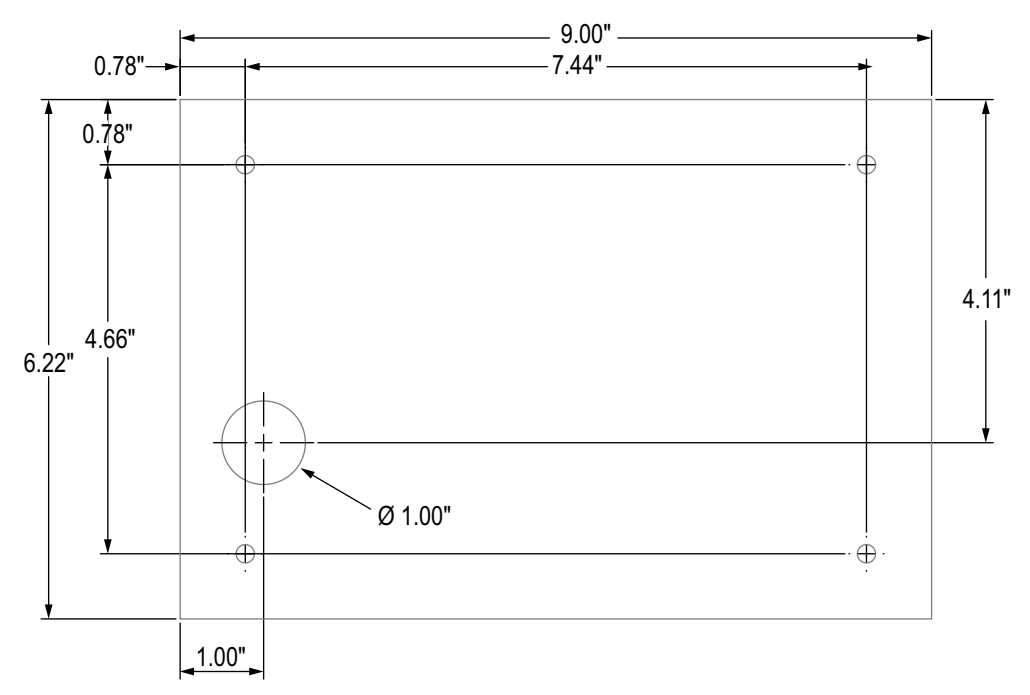

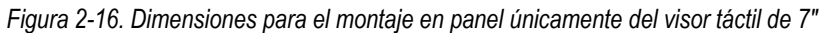

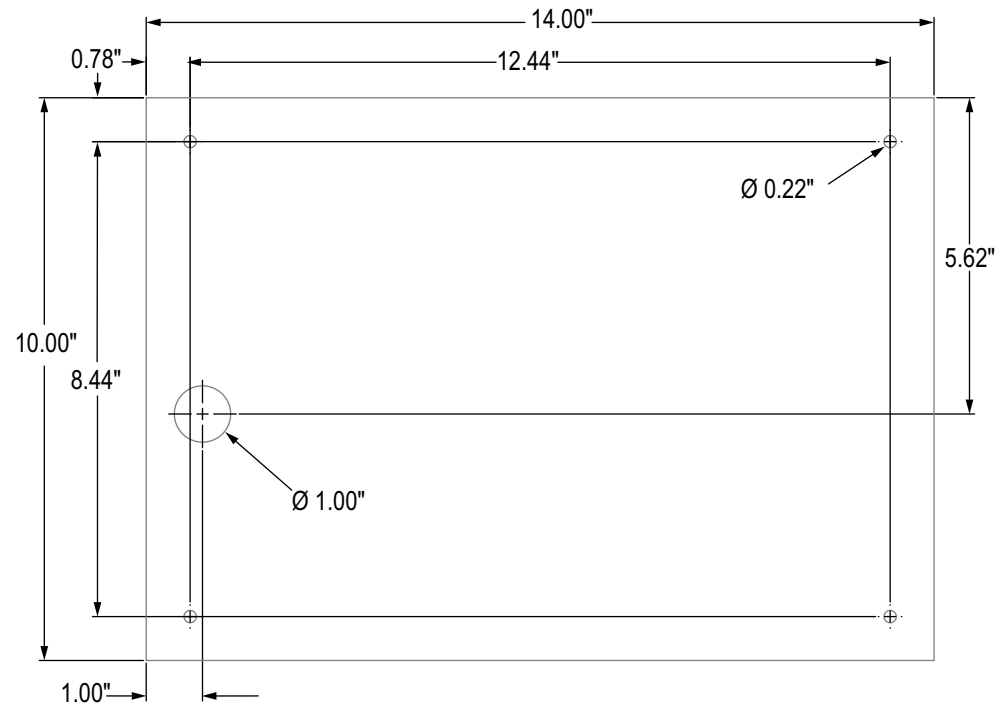

*Figura 2-17. Dimensiones para el montaje en panel únicamente del visor táctil de 12"*

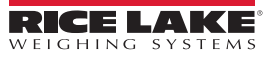

## **Instalación de la barra de conexión a tierra**

La barra de conexión a tierra se instala en el bloque del controlador para la conexión a tierra en el montaje en panel.

- 1. Extraiga los cuatro tornillos de las esquinas del bloque del controlador.
- 2. Alinee la barra de conexión a tierra con los orificios de los tornillos y fíjela con los tornillos.

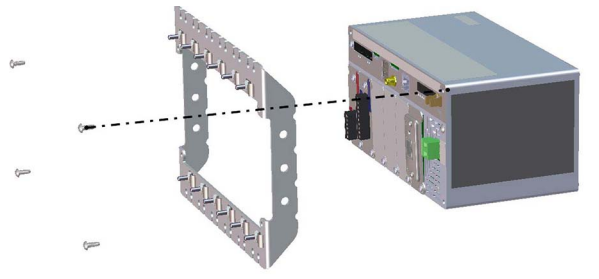

*Figura 2-18. Instalación de la barra de conexión a tierra*

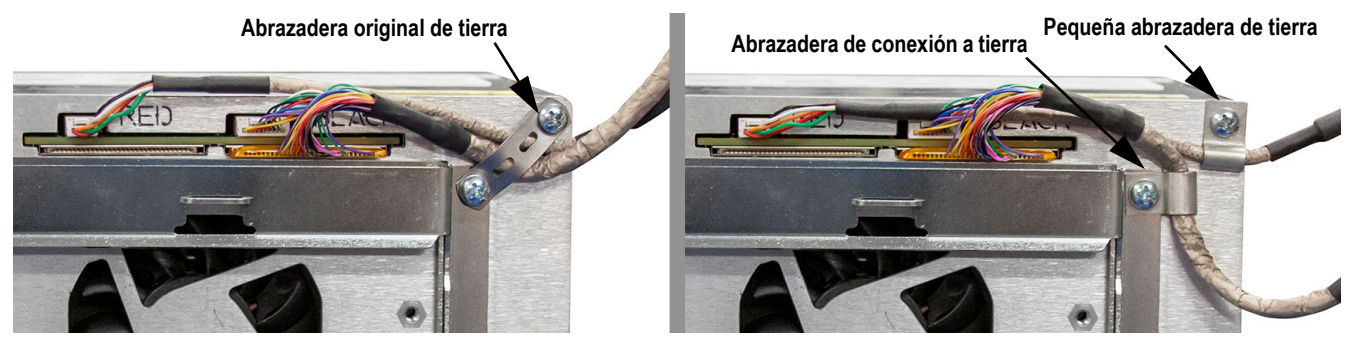

*Figura 2-19. Conexión a tierra del blindaje de la caja del controlador*

 *NOTA: Vuelva a conectar los cables al controlador que se desconectaron antes de volver a instalarlo en la carcasa.*

## **Instalación del bloque del controlador**

El bloque del controlador se puede montar en un riel DIN estándar.

1. Enganche el soporte de montaje en la parte posterior del bloque del controlador en el riel DIN.

 *NOTA: El bloque del controlador puede instalarse a una distancia de hasta 76 cm del bloque de la pantalla de montaje en*  **F**<br>**panel.** 

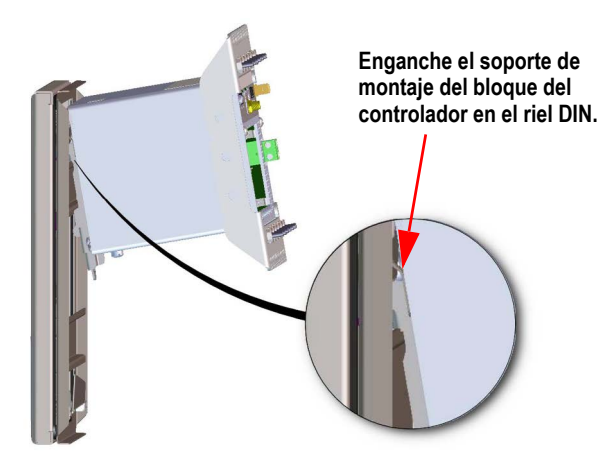

*Figura 2-20. Enganchar la placa de montaje en el riel DIN*

- 2. Empuje el bloque del controlador contra el riel DIN para encajar el clip de resorte del soporte de montaje. El bloque del controlador se bloquea en el riel DIN.
- 3. Conecte el cableado. Consulte la [Sección 2.3 en la página 30.](#page-37-0)

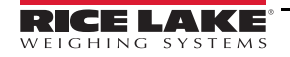

## **Desinstalación del bloque del controlador**

- 1. Desconecte el cableado.
- 2. Mientras sujeta el bloque del controlador, utilice un destornillador para deslizar la placa de montaje hacia abajo.
- 3. Desenganche el bloque del controlador del soporte de riel DIN.
- 4. Retire con cuidado el bloque del controlador del soporte de riel DIN y suelte la placa de montaje.

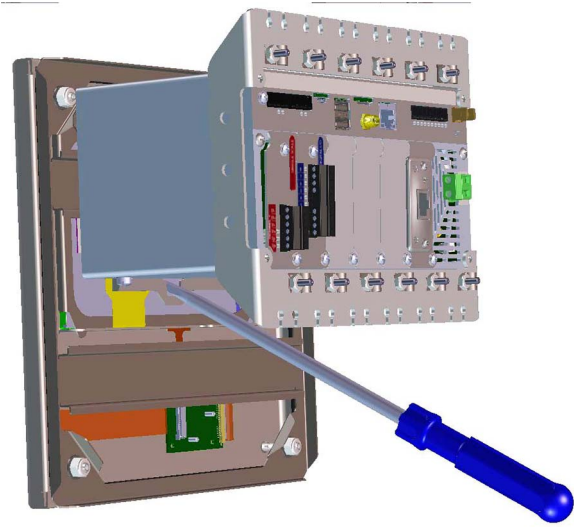

*Figura 2-21. Desmontaje del bloque del controlador*

#### **Precintado del interruptor de configuración**

En las aplicaciones para uso comercial, es necesario precintar la unidad para limitar el acceso al interruptor de configuración. Siga las instrucciones a continuación para precintar la carcasa de montaje en panel.

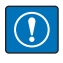

*IMPORTANTE: Es necesario desactivar el puente de pista de auditoría (JP1) (a la derecha para la posición de desactivado), para precintar el interruptor de configuración con un precinto de seguridad de plomo. No se impide el acceso simplemente sellando el interruptor de configuración.*

Pase el precinto de cable de plomo por el tornillo de cabeza cilíndrica de gran tamaño y por la pestaña inferior del clip de riel DIN para limitar el acceso al interruptor de configuración. Como alternativa, la tarjeta de la báscula A/D tiene tornillos de cabeza cilíndrica y un soporte que evita que se desconecte el cable de la célula de carga.

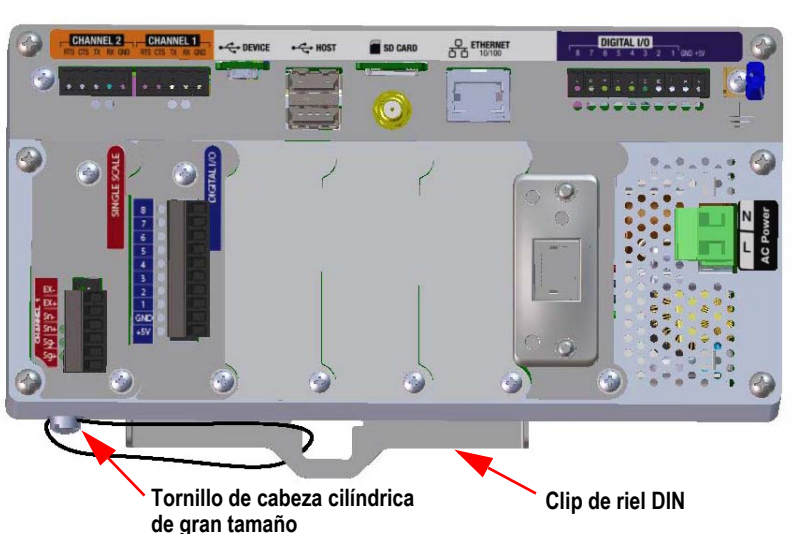

**La carcasa y la barra de conexión a tierra se han ocultado con fines ilustrativos. No es necesario retirar el bloque del controlador de la carcasa para precintar el interruptor de configuración y la barra de conexión a tierra puede permanecer conectada, si está instalada.** 

*Figura 2-22. Precintado del interruptor de configuración (carcasa de montaje en panel)*

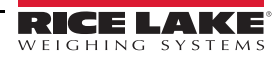
Siga estas instrucciones para instalar las tarjetas opcionales. Hay dos buses de comunicación SPI para las seis ranuras de tarjetas opcionales: una para las ranuras 1, 2 y 3 y otra para las ranuras 4, 5 y 6. La comunicación es más rápida con menos tráfico en un bus SPI. Para un rendimiento óptimo, primero ocupe las ranuras 1 y 4 para mantener las tarjetas en su propio bus SPI.

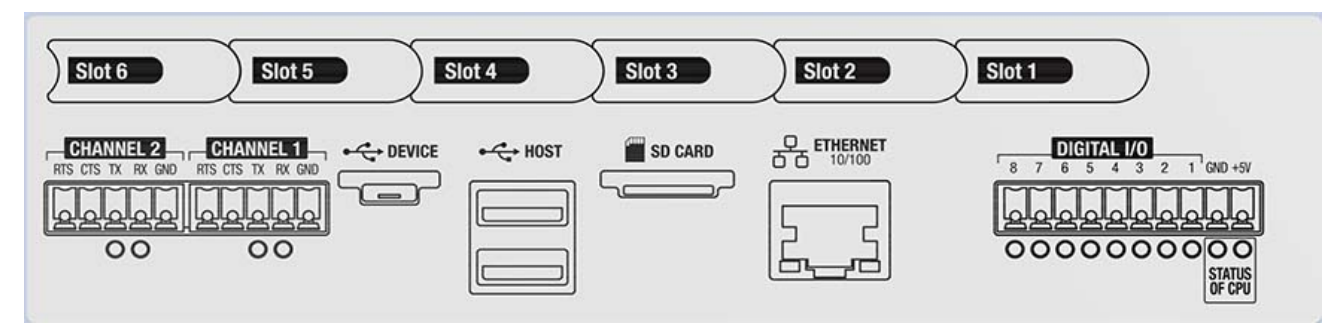

*Figura 2-23. Etiqueta encima del bloque del controlador*

 *NOTA: La [Figura 2-24](#page-36-0) ilustra la ubicación de la etiqueta.*

 *ADVERTENCIA: Antes de abrir el visor, desconecte siempre la alimentación.*

*IMPORTANTE: Cuando trabaje en el interior de la carcasa del visor, utilice una pulsera antiestática para conectarse a tierra y proteger los componentes frente a descargas electrostáticas (ESD).*

- *\* De los procedimientos que requieran trabajar en el interior del visor debe encargarse únicamente personal de servicio cualificado.*
- *\* En los montajes universales y de pared, el cable de alimentación sirve para desconectar la corriente. La toma de corriente del visor debe ser fácilmente accesible en estos modelos.*

*Se recomienda quitar el bloque del controlador de la carcasa universal para facilitar la instalación de las tarjetas <u>B</u> opcionales.* 

*El par de apriete recomendado para la mayoría de las tarjetas opcionales es 2-4 in-lb (0.22-0.45 N-m).*

*El par de apriete recomendado para la tarjeta de relés es 5 in-lb (0.56 N-m)*

*16-28 AWG (todas las demás especificaciones de conexión asociadas a las tarjetas opcionales pueden encontrarse en la [Sección 17.0 en la página 172](#page-179-0))*

- 1. Quite el tornillo que sujeta la placa de la cubierta de la ranura.
- 2. Quite la placa de la cubierta de la ranura.
- 3. Deslice la tarjeta opcional en su sitio.
- 4. Asegure la tarjeta con el tornillo que sujeta la placa de la cubierta de la ranura.
- 5. Conecte los cables.

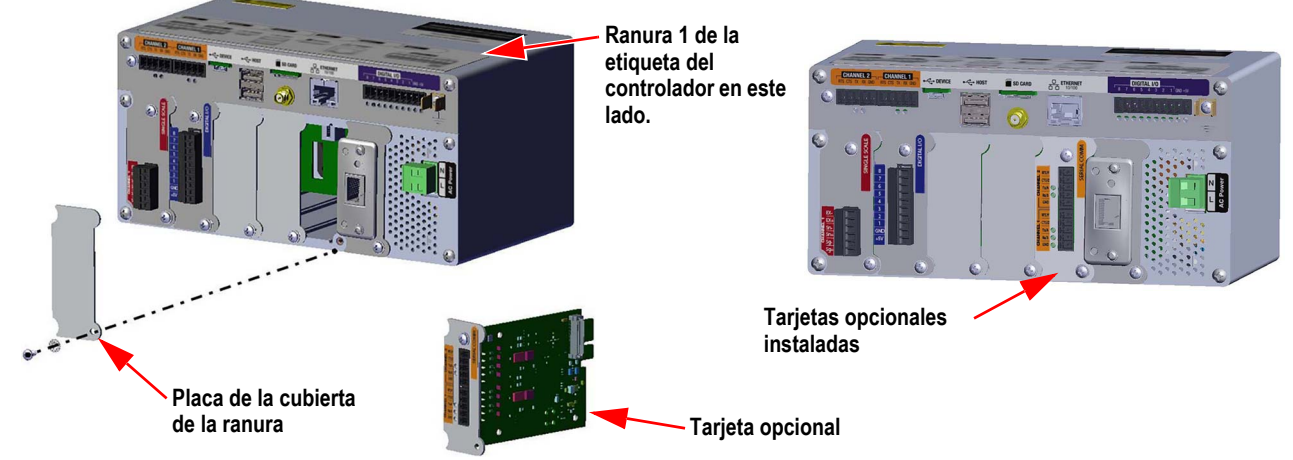

*Figura 2-24. Instalación de la tarjeta opcional*

<span id="page-36-0"></span>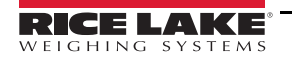

### **Precintado de la tarjeta de la báscula**

Una vez que se ha colocado una tarjeta opcional y se han conectado los cables, se puede colocar un precinto sobre la tarjeta y las conexiones para restringir el acceso y evitar que se retiren.

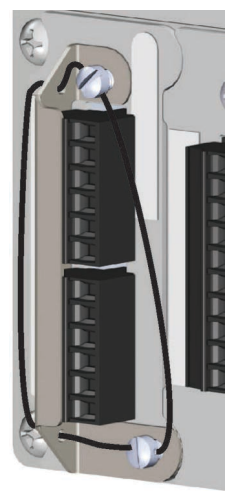

*Figura 2-25. Precintado de tarjetas opcionales*

- 1. Coloque el soporte de precintado sobre los conectores de la tarjeta opcional.
- 2. Fíjelo con dos tornillos de cabeza cilíndrica.
- 3. Pase el precinto de cable de plomo por los orificios del soporte de precintado y los tornillos de cabeza cilíndrica.

# **2.3 Conexiones de los cables**

El alojamiento para pared y la carcasa universal incluyen prensacables para el cableado hasta el visor, una para el cable de alimentación y el resto para los cables de la interfaz. Instale tapones en los prensacables no utilizados para evitar que entre humedad en la carcasa. Asegure los cables una vez completado el cableado para evitar que los circuitos de baja tensión entren en contacto con los de alta tensión.

*IMPORTANTE: Si el visor está en una red que tiene una fuente de alimentación (PSE) con capacidad PoE, la PSE debe*   $\Omega$ *cumplir con IEEE 802.af o 802.at. Cualquier PSE que utilice tecnología pasiva (siempre encendida) dañará el puerto Ethernet, porque no está diseñada para actuar como un dispositivo alimentado por Ethernet PoE.*

# <span id="page-37-0"></span>**2.3.1 Prensacables herméticos al agua y al polvo**

El prensacables estándar tiene un casquillo negro que sujeta el cable. Si el prensacables no lleva cable, añada el tapón posterior opcional para mantener el grado de protección IP.

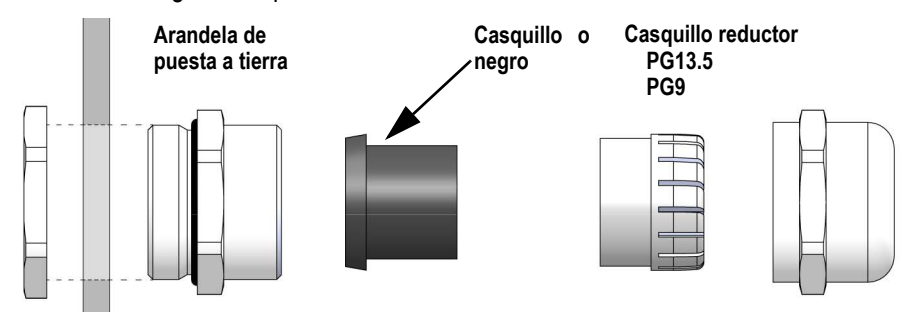

*Figura 2-26. Prensacables con casquillo reductor*

Sustituya el casquillo por un casquillo reductor para alojar un cable de menor diámetro. El casquillo reductor permitirá que el prensacables mantenga la mayor estanqueidad posible al agua y al polvo. Instale el casquillo reductor en la sección superior del prensacables en lugar del casquillo.

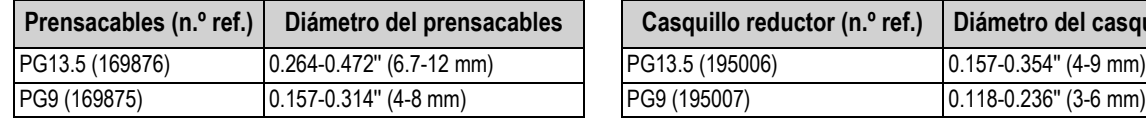

| Prensacables (n.º ref.) | Diámetro del prensacables       | Casquillo reductor (n.º ref.) | Diámetro del casquillo reductor |
|-------------------------|---------------------------------|-------------------------------|---------------------------------|
| PG13.5 (169876)         | $(0.264 - 0.472" (6.7 - 12)$ mm | <b>PG13.5 (195006)</b>        | $(0.157 - 0.354" (4 - 9 mm))$   |
| PG9 (169875)            | $(0.157 - 0.314$ " (4-8 mm)     | <b>PG9 (195007)</b>           | $(0.118 - 0.236"$ (3-6 mm)      |

*Tabla 2-2. Prensacables y diámetros del casquillo reductor*

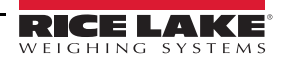

### <span id="page-38-2"></span>**2.3.2 Conexión a tierra del blindaje a través del prensacables**

Para conectar los cables a tierra a la carcasa universal o al alojamiento para pared, pase el cable por uno de los prensacables de metal. Asegúrese de que el blindaje descubierto haga contacto con las lengüetas de la arandela de puesta a tierra dentro del prensacables. Las arandelas de puesta a tierra se incluyen en el juego de piezas suministrado con el visor.

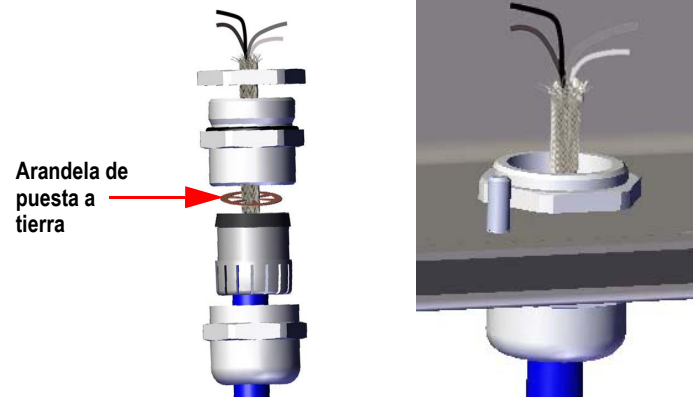

*Figura 2-27. Puesta a tierra del alojamiento para pared y carcasa universal*

*IMPORTANTE: Todos los cables de alimentación tendidos por los prensacables deben conectarse a tierra mediante la carcasa. Asegúrese de que haya contacto entre el blindaje descubierto y las lengüetas de la arandela de puesta a tierra. Si utiliza blindaje de lámina, conéctelo a tierra con borne y perno de tierra como [Sección 2.3.3](#page-38-0) el método de conexión a tierra más eficaz.*

## <span id="page-38-0"></span>**2.3.3 Conexión a tierra del blindaje con perno y borne de tierra**

Visores para el montaje universal y en pared:

- 1. Utilice la tornillería suministrada en el juego de piezas para instalar las abrazaderas de blindaje en los tornillos de puesta a tierra de la base de la carcasa.
- 2. Pase los cables por los prensacables y las abrazaderas de blindaje para averiguar qué longitud necesitan los cables para alcanzar los respectivos conectores de cable.
- 3. Corte y doble el cable blindado y el aislamiento de lámina como en la [Figura 2-28.](#page-38-1)
- 4. Apriete la tuerca para fijar.

En los visores con alojamiento para montaje en panel, coloque el cable blindado en un clip de puesta a tierra del bloque del controlador para conectar a tierra la célula de carga y los cables de interfaz a la carcasa y fíjelos como se indica más arriba.

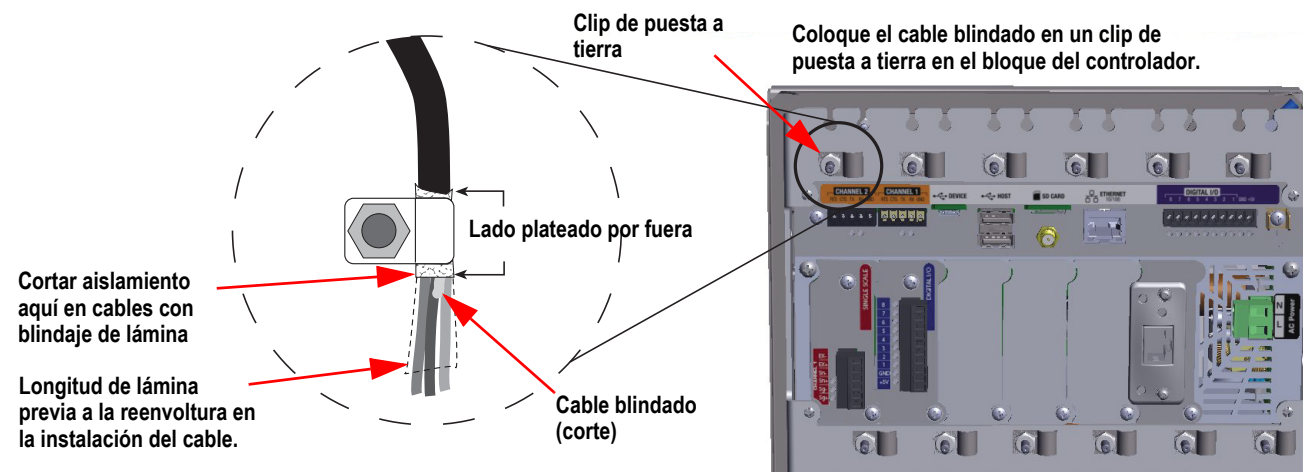

*Figura 2-28. Abrazadera de conexión a tierra y perno mostrados en el alojamiento para panel de 1280*

<span id="page-38-1"></span>*NOTA: El tornillo de puesta a tierra de la fuente de alimentación debe conectarse a tierra según el código eléctrico nacional (NEC).*

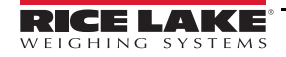

# **2.3.4 ESD Puesta a tierra para modelos solo táctil**

El 1280 ESD Juego para puesta a tierra (n.º ref. 194056) está incluido con todos los modelos solo táctil. Siga el procedimiento de puesta a tierra para instalar correctamente el contenido del juego de puesta a tierra y para evitar cualquier problema de conexión a tierra ESD.

| Ref.   | <b>Descripción</b>                                | Cant. |
|--------|---------------------------------------------------|-------|
| 17780  | Correa de tierra, trenza de cobre estañado de 16" |       |
| 53075  | Abrazadera, blindaje de cable a tierra            |       |
| 193810 | Abrazadera, blindaje de cable a tierra pequeño    |       |
| 15139  | Arandela de estrella de seguridad n.º 10 tipo A   |       |
| 14621  | Tuerca Keps 6-32NC Hex                            |       |

*Tabla 2-3. Lista de componentes del juego de puesta a tierra de 1280*

### **Procedimiento de puesta a tierra**

- 1. Asegúrese de que el 1280 está apagado y desconectado de la fuente de alimentación.
- 2. Fije la correa de tierra a la placa posterior del alojamiento para panel mediante uno de los pernos y tuercas que sujetan la placa posterior en su lugar. El orden de montaje debe ser arandela de estrella, cinta de tierra, arandela de estrella y por último la tuerca original.

*<u><i>Z*</u> NOTA: Apriete la tuerca que fija la placa posterior a 1.7 Nm (15 in-lb).

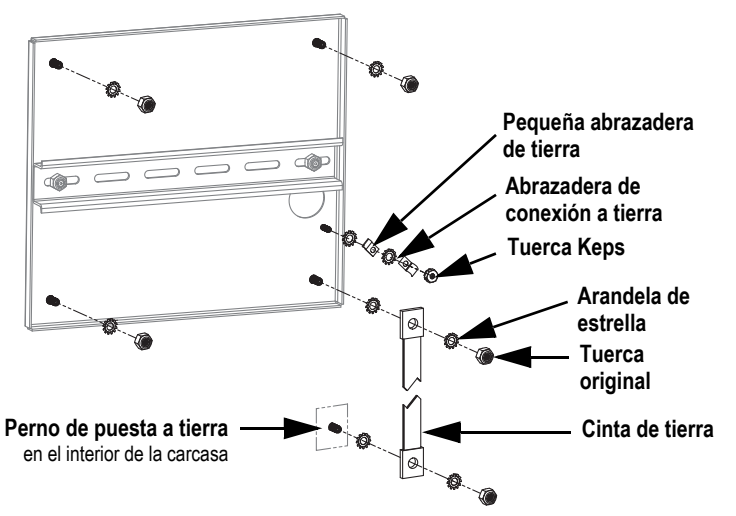

*Figura 2-29. Conexión a tierra del blindaje de la placa posterior*

- <span id="page-39-0"></span>3. Fije el otro extremo de la cinta de tierra a un perno de tierra dentro de la carcasa con arandelas de estrella a cada lado de la cinta de tierra, consulte la [Figura 2-29.](#page-39-0) Asegúrese de que la correa de puesta a tierra tenga la tensión adecuada para abrir y cerrar la puerta de la carcasa.
- 4. Sustituya las arandelas existentes por arandelas de estrella para los tres pernos restantes y las tuercas que sujetan la placa posterior.

5. Conecte a tierra el cable de la pantalla y el cable de la pantalla táctil al tornillo de puesta a tierra de la placa posterior utilizando dos abrazaderas de puesta a tierra y la tuerca Keps. La abrazadera de puesta a tierra (n.º ref. 193810) tiene un radio menor y debe utilizarse con el cable de la pantalla táctil.

**NOTA: La [Figura 2-30](#page-40-0) es sólo a título ilustrativo y puede no representar todas las posibilidades en el alojamiento para** *panel. La ubicación de la toma de tierra y la colocación exacta de los pernos pueden variar.*

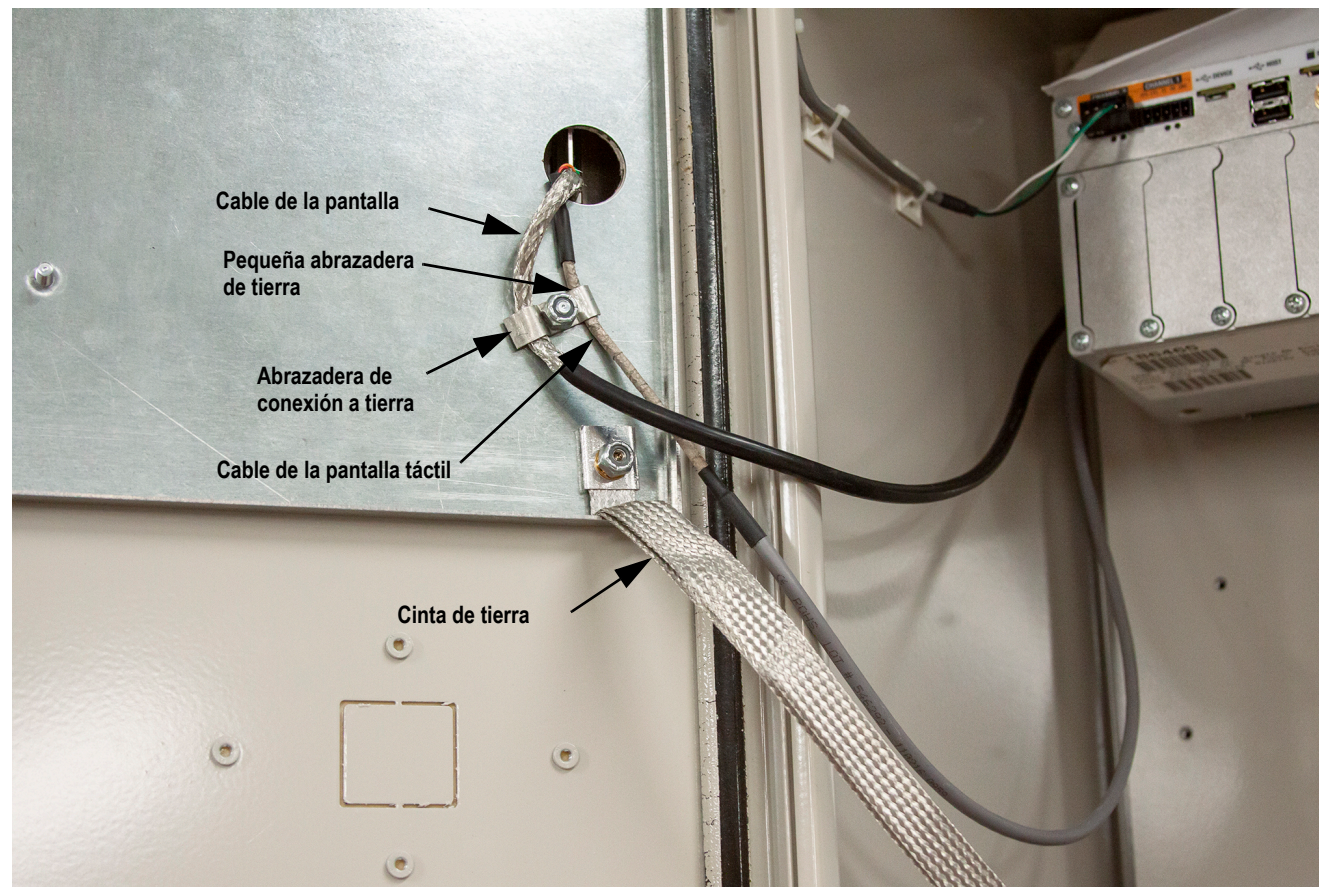

*Figura 2-30. Conexión a tierra del blindaje del alojamiento para panel*

<span id="page-40-0"></span> *NOTA: Asegúrese de instalar primero la abrazadera de la barra de conexión a tierra pequeña y a continuación instale la abrazadera de puesta a tierra, consulte la* [Figura 2-29 en la página 32](#page-39-0)*.*

- 6. Retire la caja del controlador 1280 de la carcasa.
- 7. Retire la abrazadera de puesta a tierra original utilizada en los cables de la pantalla y de la pantalla táctil, consulte la [Figura 2-19 en la página 27](#page-34-0).
- 8. Conecte a tierra el cable de la pantalla y el cable de la pantalla táctil a la caja del controlador mediante dos abrazaderas de puesta a tierra. La abrazadera de puesta a tierra (n.º ref. 193810) tiene un radio menor y debe utilizarse con el cable de la pantalla táctil.

# **2.3.5 Células de carga**

Utilice las siguientes instrucciones para conectar el cable desde una célula de carga o una caja de empalmes hasta un canal de la tarjeta de la bascula A/D instalado.

- 1. Pase los cables.
- 2. Conecte el cable desde la célula de carga o la caja de empalmes al conector de 6 clavijas incluido.
- 3. Enchufe el conector en el canal apropiado de la tarjeta de la bascula A/D.

*NOTA: Conecte el cable de la célula de carga desde la célula de carga o la caja de conexiones al conector J1 y/o J2 si utiliza*  Z *una tarjeta de báscula A/D doble, consulte la [Tabla 2-4](#page-41-0) para la asignación de clavijas de la tarjeta de báscula.*

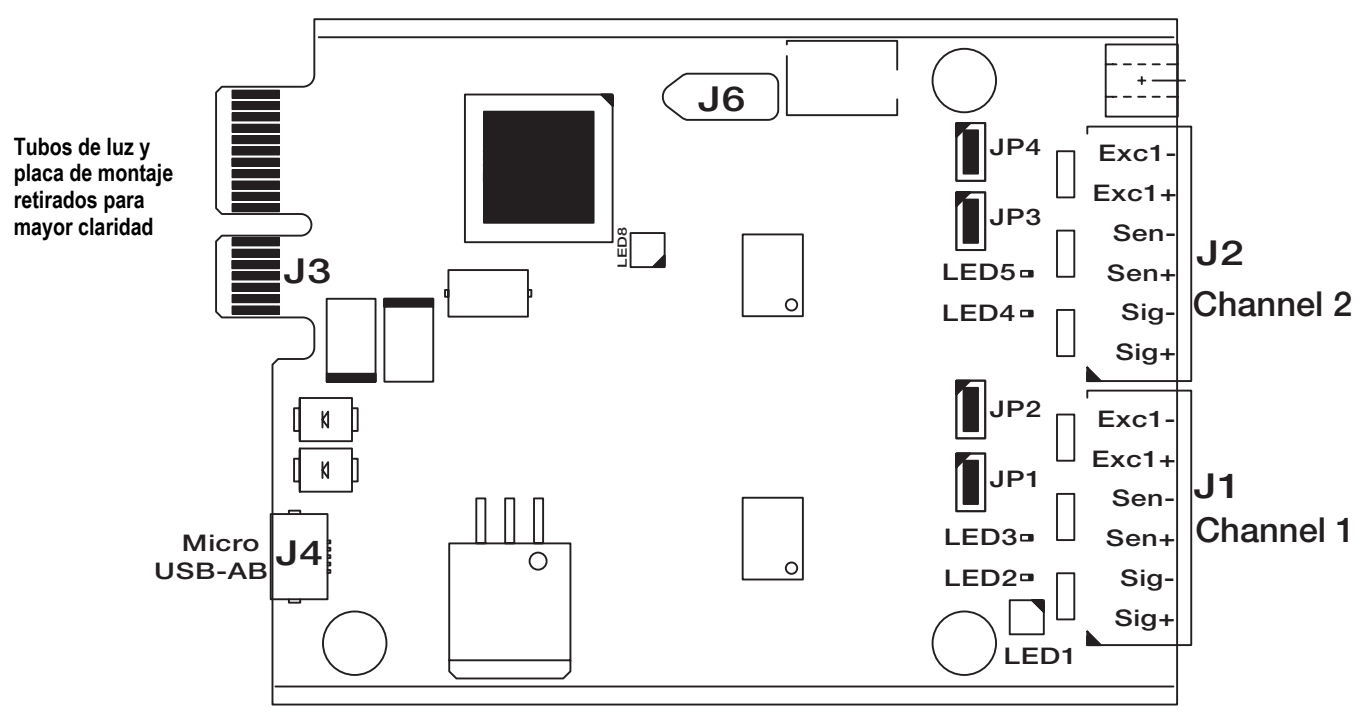

*Figura 2-31. Tarjetas de bascula A/D simple y doble*

*NOTA: Si se utiliza un cable de célula de carga de 6 hilos (con hilos sensores), retire los puentes JP1 y JP2 antes de volver a instalar el conector J1.*

*En las tarjetas de bascula A/D de dos canales, retire los puentes JP3 y JP4 para las conexiones a J2.*

*Para una instalación de 4 hilos, deje los puentes JP1 y JP2 (o JP3 y JP4 según el canal).*

| Clavija del<br>conector de la<br>tarjeta de la<br>báscula | <b>Función</b> |
|-----------------------------------------------------------|----------------|
|                                                           | $+SIG$         |
| 2                                                         | $-SIG$         |
| 3                                                         | +SENSE         |
|                                                           | -SENSE         |
| 5                                                         | +EXC           |
|                                                           | -EXC           |

*Tabla 2-4. Asignación de clavijas de la tarjeta de la bascula*

<span id="page-41-0"></span> *IMPORTANTE: La tarjeta de la báscula A/D debe retirarse del controlador antes de configurar los puentes de detección.*

 *NOTA: El hardware de J2 no se rellena en una sola tarjeta de báscula A/D.*

Z

## **2.3.6 Comunicaciones serie**

Los dos puertos de comunicación de la placa CPU del 1280 admiten comunicaciones dúplex completas RS-232, RS-422 o RS-485 de hasta 115200 bps.

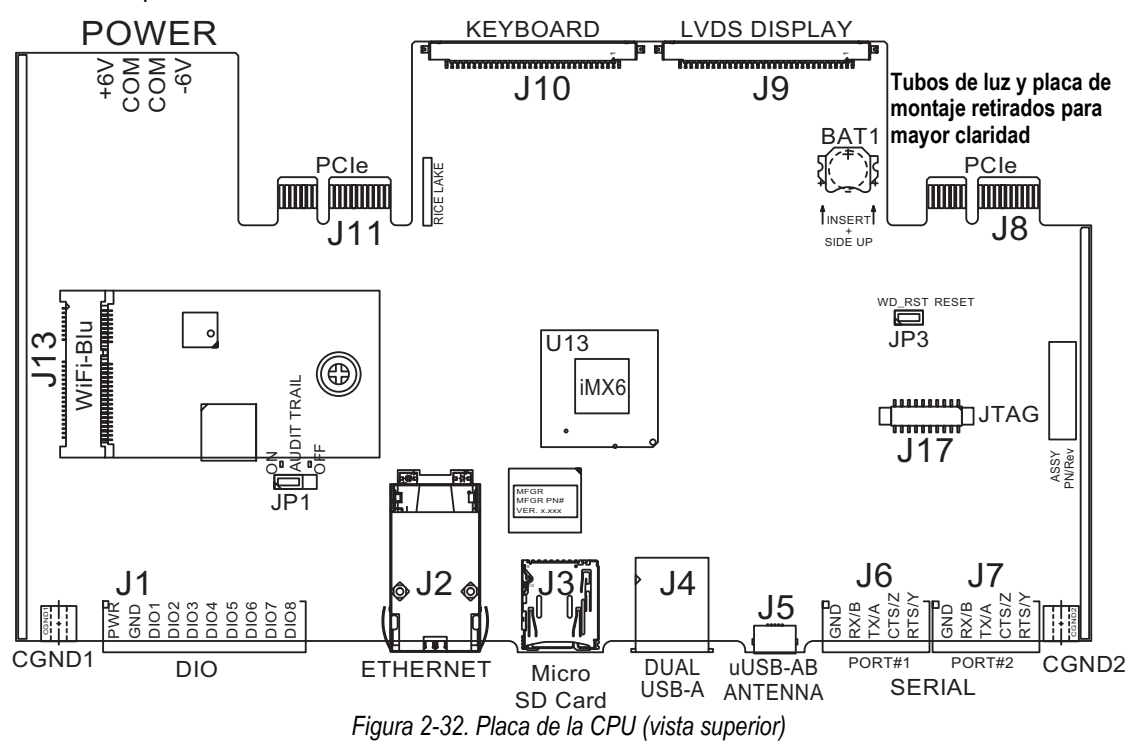

Utilice las siguientes instrucciones para conectar los cables de comunicaciones serie.

- 1. Pase el cable por el prensacables.
- 2. Conecte a tierra el cable blindado.
- 3. Retire el tornillo que sujeta la cubierta frontal.
- 4. Utilice el clip para conectar a tierra la placa frontal.
- 5. Conecte los cables al conector.
	- Consulte [Tabla 2-5](#page-42-0) para el protocolo serie deseado
- 6. Enchufe el conector con cable en el puerto serie J6 (puerto 1) o J7 (puerto 2) previsto.

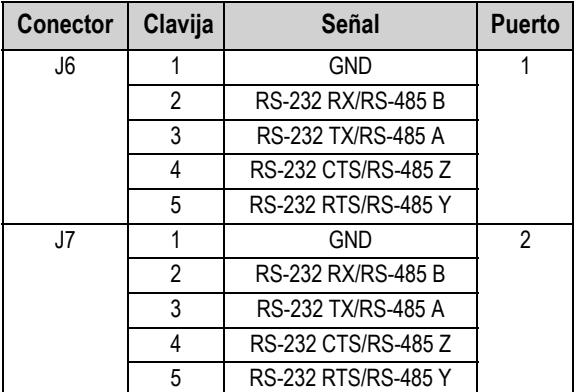

*Tabla 2-5. Asignación de clavijas de puerto serie*

<span id="page-42-0"></span>Los puertos serie se configuran mediante el menú *Serial*, consulte la [Sección 5.1 en la página 70](#page-77-0) para la información de configuración.

También está disponible una tarjeta de comunicaciones serie de canal dual opcional, kit n.º de ref. 164685. Cada tarjeta opcional serie proporciona dos puertos serie adicionales. Ambos puertos de la tarjeta opcional admiten RS-232, RS-422 o RS-485.

 *NOTA: Todo el cableado debe cumplir con el código eléctrico nacional (NEC) o las ordenanzas municipales.* 

E

# **2.3.7 Cableado E/S digital de la CPU**

Las clavijas de E/S digital se configuran mediante el menú Digital I/O, consulte la [Sección 8.0 en la página 96](#page-103-0) para la información de configuración.

También hay disponible una tarjeta opcional de 24 canales E/S (n.º de ref. 164684). Cada tarjeta opcional de E/S digital proporciona 24 bits de E/S configurables adicionales. También hay disponible una tarjeta de relés de 4 canales (n.º de ref. 164689).

Utilice las siguientes instrucciones para conexión con el conector DIO de la placa CPU.

- 1. Pase el cable por el prensacables, consulte la [Sección 2.3.1 en la página 30.](#page-37-0)
- 2. Conecte a tierra el cable blindado, consulte la [Sección 2.3.2 en la página 31](#page-38-2).
	- Para una carcasa de montaje en pared, pase los cables a un rack de relé si hubiera (omita el [Paso 3](#page-43-0) y el [Paso 4\)](#page-43-1)
- <span id="page-43-0"></span>3. Retire el tornillo que sujeta la cubierta frontal.
- <span id="page-43-1"></span>4. Utilice el clip para conectar a tierra la placa frontal.
- 5. Conecte los cables al conector.
- 6. Enchufe el conector J1 en la placa.

| <b>Conector</b> | Clavija        | Señal            |
|-----------------|----------------|------------------|
| J <sub>1</sub>  |                | +5 VCC           |
|                 | $\overline{2}$ | <b>GND</b>       |
|                 | 3              | DIO <sub>1</sub> |
|                 |                | DIO <sub>2</sub> |
|                 | 5              | DIO <sub>3</sub> |
|                 | 6              | DIO <sub>4</sub> |
|                 | 7              | DIO <sub>5</sub> |
|                 | 8              | DIO <sub>6</sub> |
|                 | 9              | DIO <sub>7</sub> |
|                 | 10             | DIO <sub>8</sub> |

*Tabla 2-6. Asignación de clavijas de E/S digitales de la CPU*

# **2.4 Esquemas de cableado**

# **2.4.1 Modelo con teclado**

Para el correcto cableado del modelo con teclado, consulte la [Figura 2-33](#page-44-0).

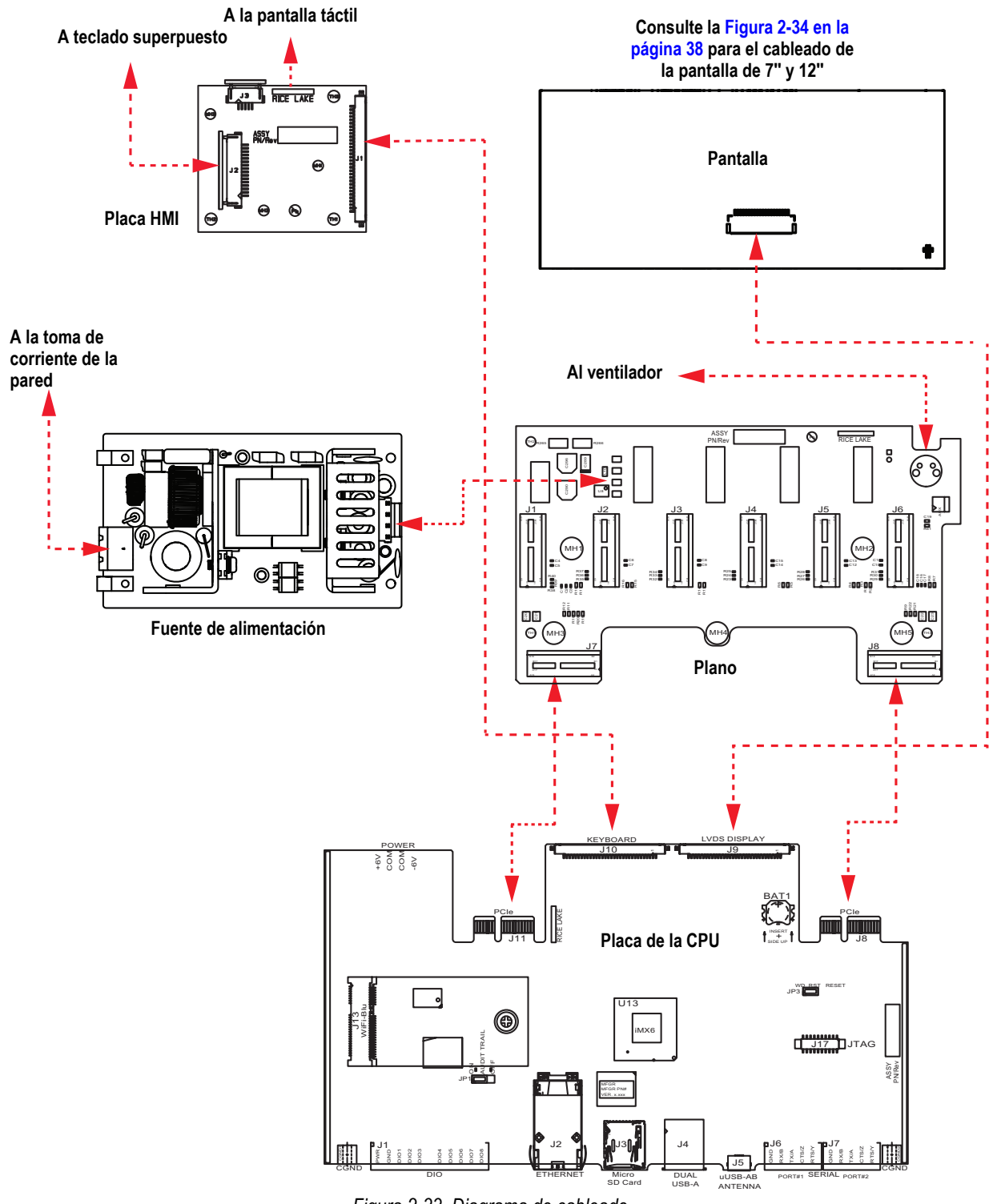

<span id="page-44-0"></span>*Figura 2-33. Diagrama de cableado*

# **2.4.2 Sólo pantalla táctil (teclado virtual)**

Para montar la pantalla táctil (teclado virtual), consulte la [Figura 2-34.](#page-45-0)

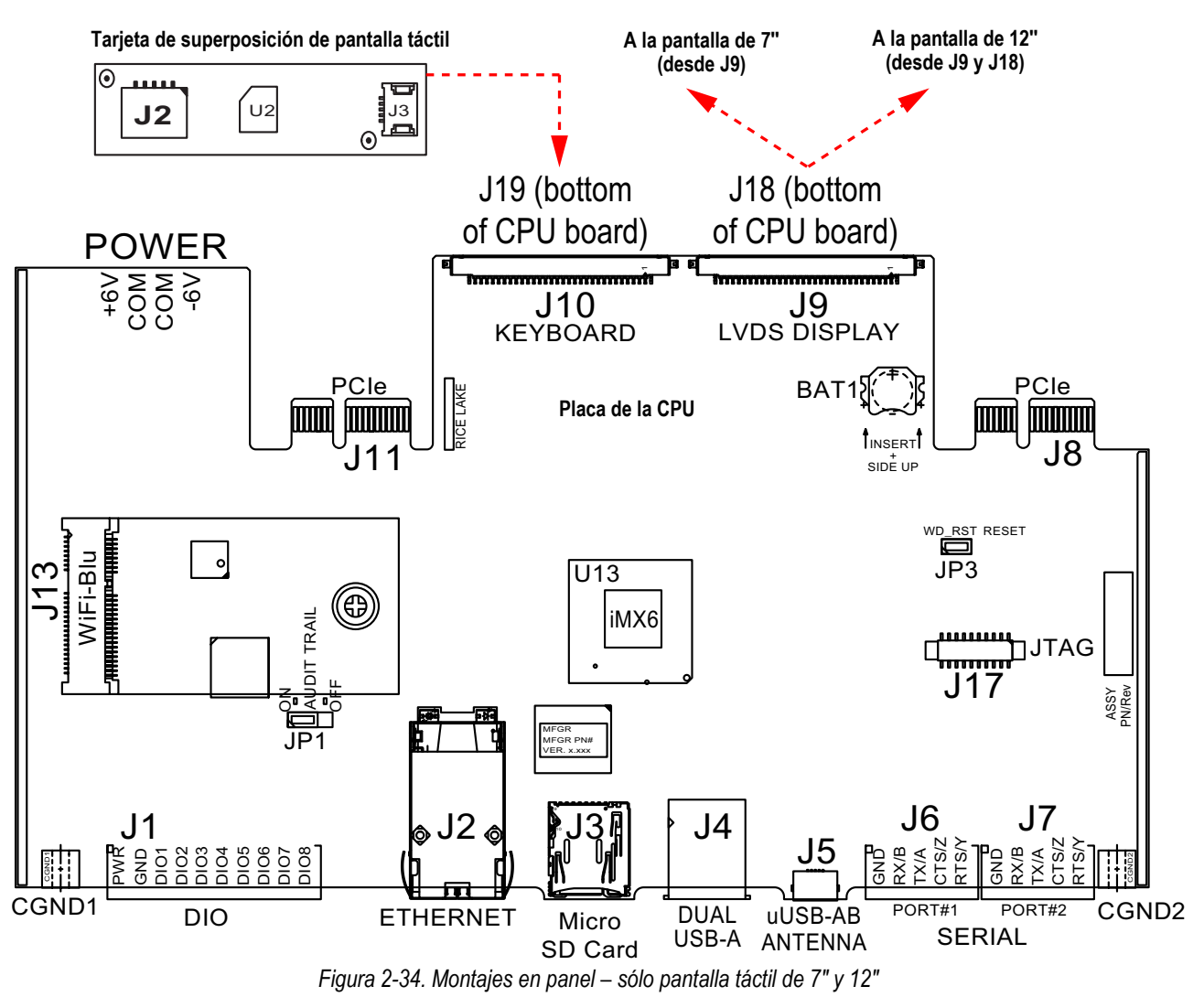

<span id="page-45-0"></span>El cable HMI (n.º de ref. 180002) se conecta desde J2 en la tarjeta de superposición a J19 en la parte inferior de la placa de la CPU.

Conecte la CPU al cable de la pantalla (n.º de ref. 164995 o 164970) desde J9 a la pantalla de 7''.

Conecte la CPU al cable de la pantalla (n.º de ref. 180001) desde J9 y J18 en la parte inferior de la placa de la CPU a la pantalla de 12''.

*EX NOTA: Hay disponibles otras longitudes de cable.* 

# **2.5 Métodos de configuración**

El visor puede configurarse mediante:

- Las teclas del panel frontal para navegar por una serie de menús de configuración; consulte la [Sección 3.0 en la](#page-59-0)  [página 52](#page-59-0)
- La utilidad de configuración Revolution<sup>®</sup>, consulte la [Sección 13.0 en la página 120](#page-127-0)
- Configuración de los comandos EDP, consulte la [Sección 15.0 en la página 149](#page-156-0)
- *NOTA: Algunos parámetros de configuración, como los utilizados para configurar la pantalla y los widgets, no son*  Z *accesibles a través de los menús de configuración. Revolution ofrece la interfaz de configuración más completa y eficaz. Consulte la [Sección 14.0 en la página 133.](#page-140-0)*

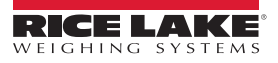

# **2.6 Cambio de la placa de la CPU**

 $\left( \mathbf{l}\right)$ 

 *ADVERTENCIA: Antes de abrir el visor, desconecte siempre la alimentación.*

*IMPORTANTE: Cuando trabaje en el interior de la carcasa del visor, utilice una pulsera antiestática para conectarse a tierra y proteger los componentes frente a descargas electrostáticas (ESD).*

- *\* De los procedimientos que requieran trabajar en el interior del visor debe encargarse únicamente personal de servicio cualificado.*
- *\* En los montajes universales y de pared, el cable de alimentación sirve para desconectar la corriente. La toma de corriente del visor debe ser fácilmente accesible en estos modelos.*
- 1. Desconecte todos los cables del bloque del controlador.

 $\left( \mathbf{I} \right)$  *IMPORTANTE: Manipular con cuidado. Las placas son frágiles.*

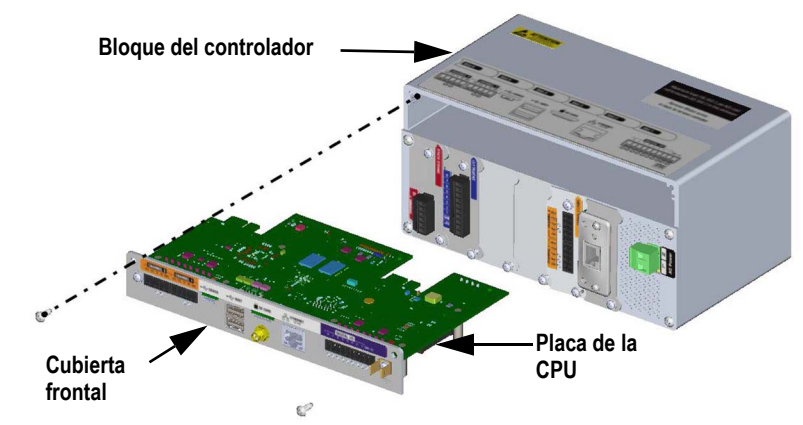

*Figura 2-35. Retire la placa de la CPU*

- 2. Quite los dos tornillos que fijan la cubierta frontal del bloque del controlador.
- 3. Retire la cubierta frontal y el conjunto de placa del controlador.

 $\Omega$  *IMPORTANTE: Retire la placa de la CPU de la cubierta frontal sólo si se va a sustituir.*

### **2.6.1 Retirada de la placa de la CPU de la cubierta frontal**

- 1. Retire la tuerca que fija la antena.
- 2. Quite los dos tornillos que fijan la placa de la CPU a la cubierta frontal.

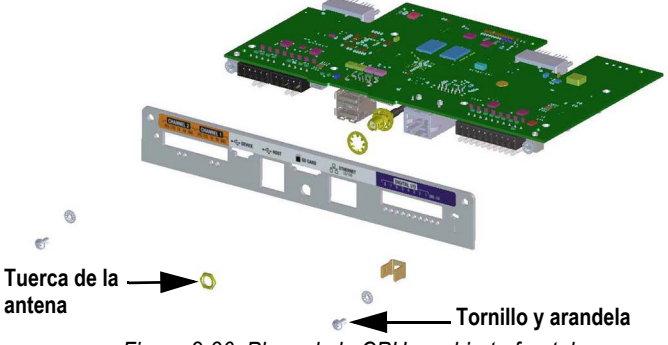

*Figura 2-36. Placa de la CPU y cubierta frontal*

3. Separe la cubierta frontal y la placa de la CPU.

Para volver a montarlo siga el procedimiento inverso.

 *NOTA: Los pares de apriete recomendados para la conexión de la CPU son de 2-4 in-lb (0.22-0.25 N-m).*

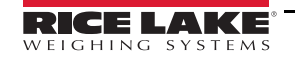

 $\left( \mathbf{l}\right)$ 

# <span id="page-47-0"></span>**2.7 Sustitución de fuente de alimentación**

 *ADVERTENCIA: Antes de abrir el visor, desconecte siempre la alimentación.*

*IMPORTANTE: Cuando trabaje en el interior de la carcasa del visor, utilice una pulsera antiestática para conectarse a tierra y proteger los componentes frente a descargas electrostáticas (ESD).*

- *\* De los procedimientos que requieran trabajar en el interior del visor debe encargarse únicamente personal de servicio cualificado.*
- *\* En los montajes universales y de pared, el cable de alimentación sirve para desconectar la corriente. La toma de corriente del visor debe ser fácilmente accesible en estos modelos.*

Siga las siguientes instrucciones para sustituir la fuente de alimentación.

1. Desconecte todos los cables del bloque del controlador.

### *IMPORTANTE: Manipular con cuidado. Las placas son frágiles. Figura 2-37. Retire la fuente de alimentación* **Soporte de montaje retirado sólo con fines ilustrativos Placa del ventilador Placa del ventilador Conector Fuente de alimentación Vista del interior de la placa del ventilador Tornillos de la placa del ventilador**

- 2. Quite los cuatro tornillos de la placa del ventilador.
- 3. Extraiga con cuidado el bloque de la placa del ventilador y la fuente de alimentación de la carcasa, sujetando la fuente de alimentación mientras la retira. Sólo está conectada al bloque de la placa del ventilador por un conector.
- 4. Desconecte la fuente de alimentación del conector.

Para volver a montarlo siga el procedimiento inverso.

 *NOTA: Apriete los terminales de los tornillos del conector que aseguran la alimentación de CA y CC a un par de 5 in-lb (0.5 - 0.6 N-m).*

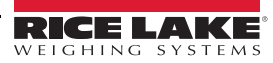

# **2.8 Sustitución de la placa del ventilador y la placa posterior**

 *ADVERTENCIA: Antes de abrir el visor, desconecte siempre la alimentación.*

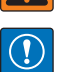

*IMPORTANTE: Cuando trabaje en el interior de la carcasa del visor, utilice una pulsera antiestática para conectarse a tierra y proteger los componentes frente a descargas electrostáticas (ESD).*

- *\* De los procedimientos que requieran trabajar en el interior del visor debe encargarse únicamente personal de servicio cualificado.*
- *\* En los montajes universales y de pared, el cable de alimentación sirve para desconectar la corriente. La toma de corriente del visor debe ser fácilmente accesible en estos modelos.*

 *IMPORTANTE: Si se sustituyen las placas de la CPU, también será necesaria una nueva placa del ventilador.*

Utilice las siguientes instrucciones para sustituir la placa del ventilador y la placa posterior.

- 1. Desconecte la fuente de alimentación, consulte la [Sección 2.7 en la página 40.](#page-47-0)
- 2. Afloje los cinco tornillos que fijan el bloque de la placa trasera y retire la placa.

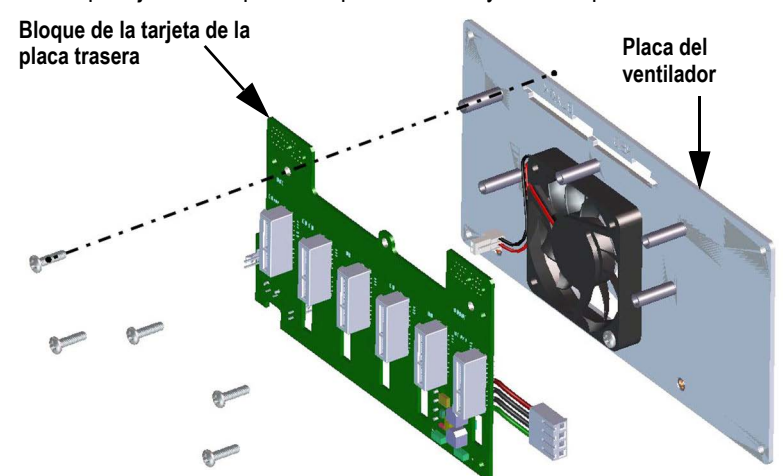

*Figura 2-38. Retirada del bloque de la tarjeta de la placa trasera*

 *NOTA: Orientación del ventilador antes de su retirada. Es importante que el ventilador se reinstale con la orientación correcta.*

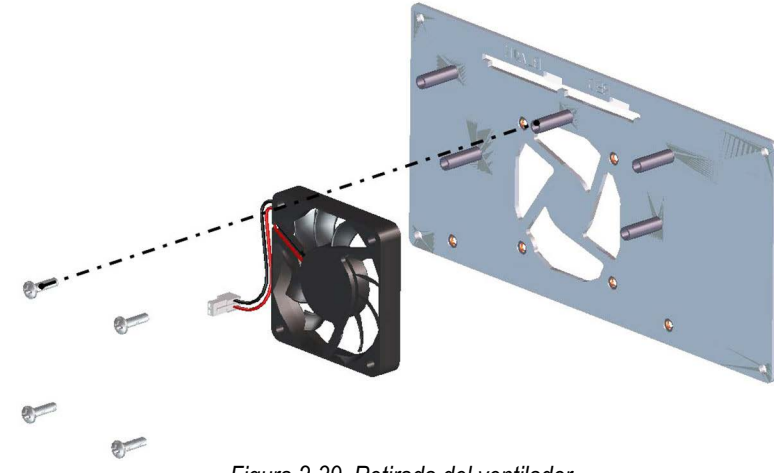

*Figura 2-39. Retirada del ventilador*

3. Afloje los cuatro tornillos que sujetan el ventilador a la placa del ventilador y retire el ventilador. Para volver montarlo siga el procedimiento inverso.

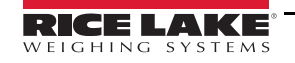

# **2.9 Piezas de repuesto**

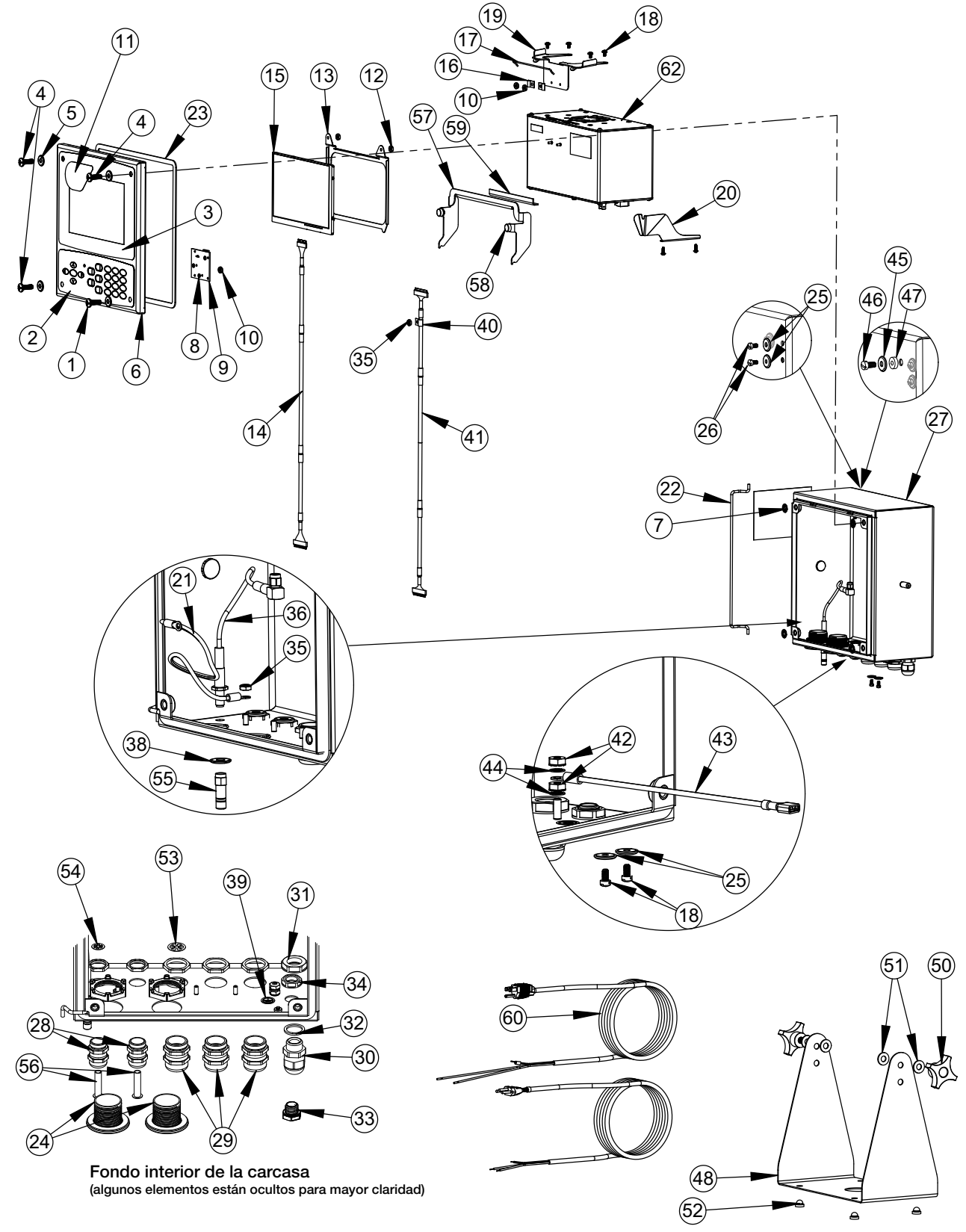

*Figura 2-40. Piezas de reparación universales*

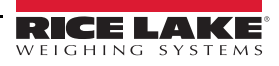

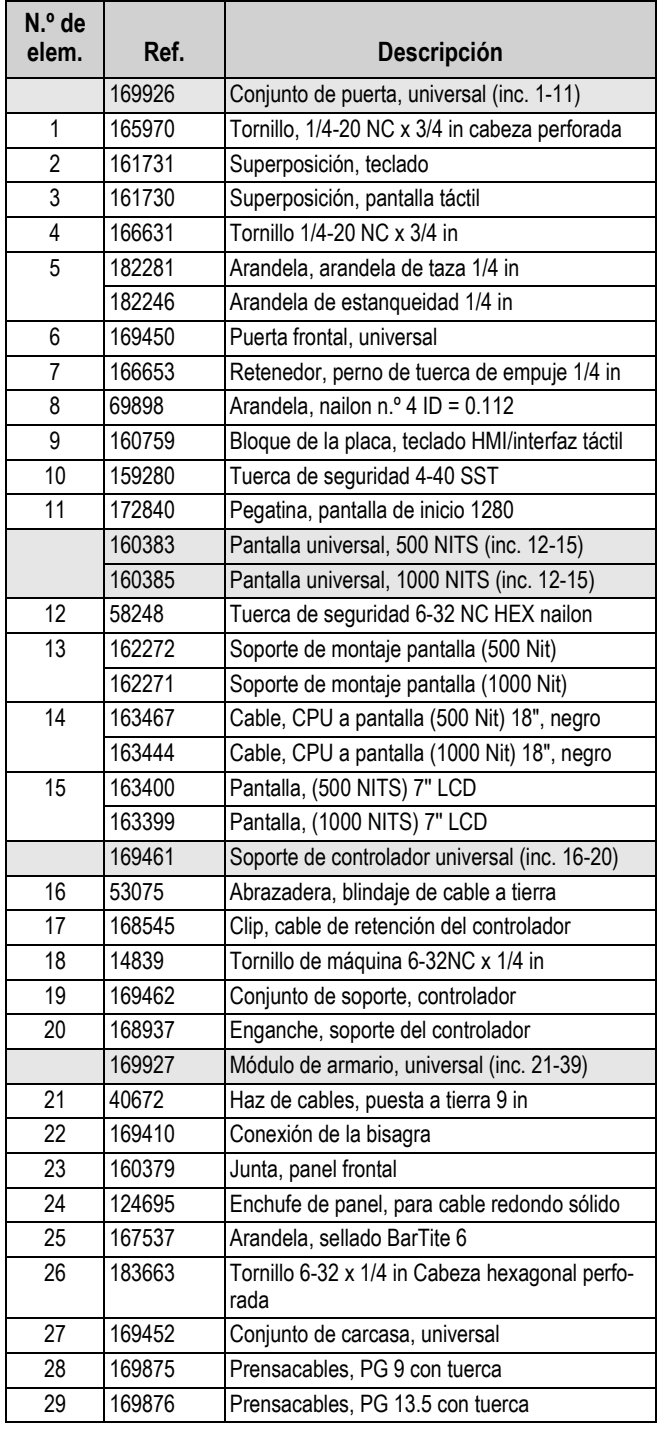

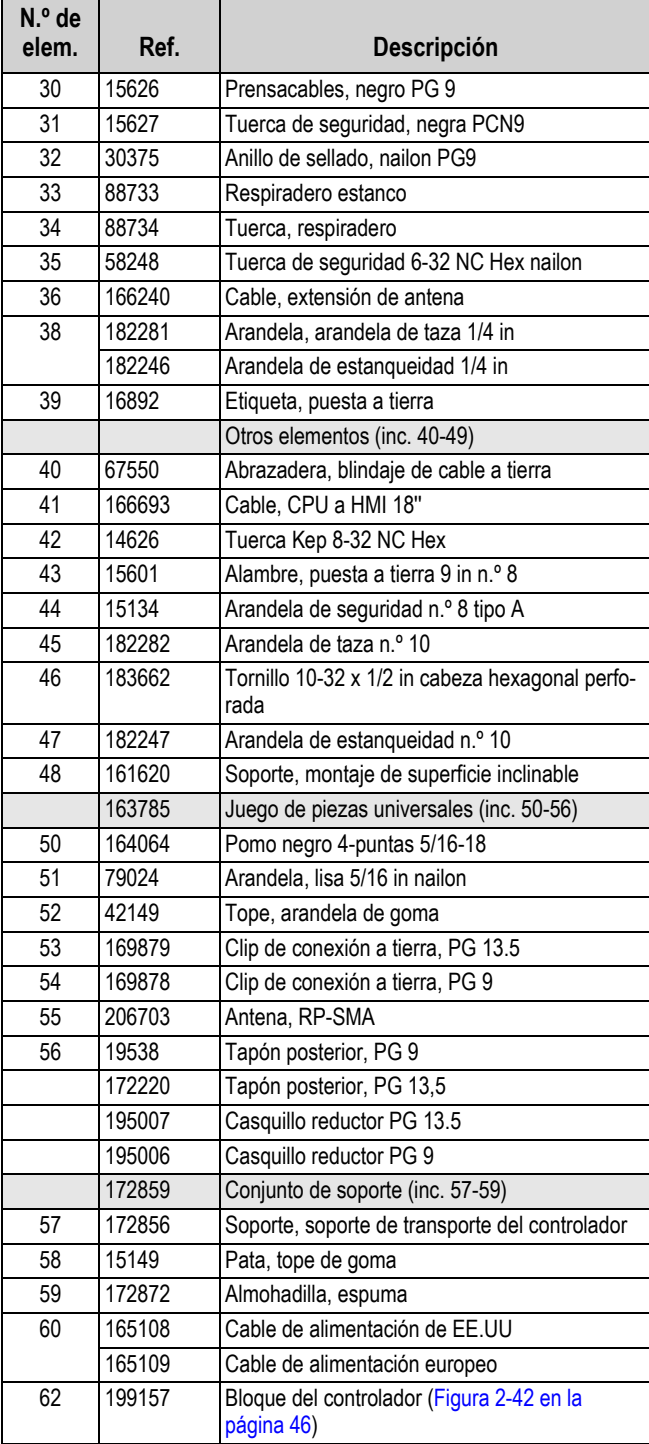

*Tabla 2-7. Lista de componentes, universal*

**La cubierta se ha desmontado para mayor claridad**

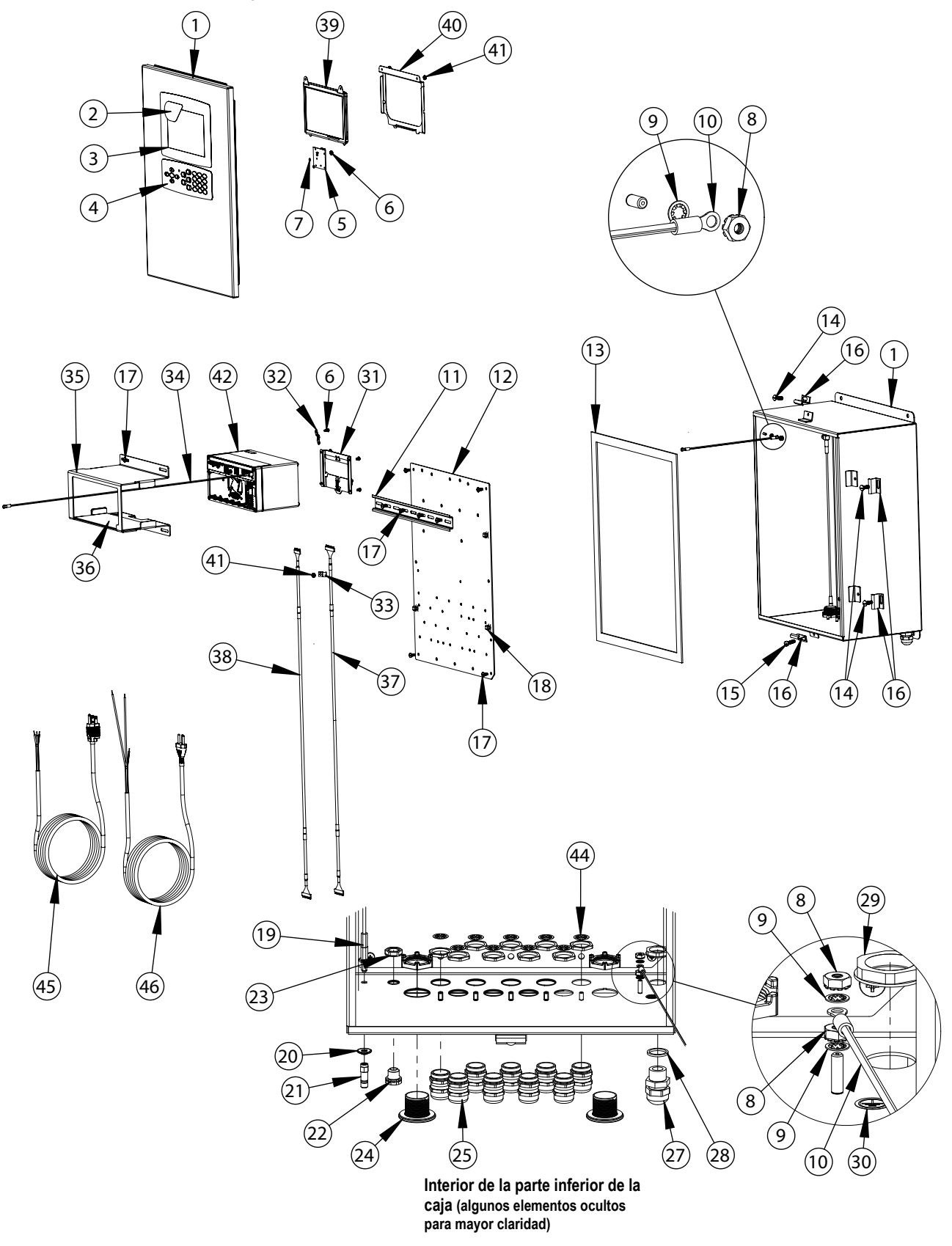

*Figura 2-41. Piezas de reparación para montaje en pared*

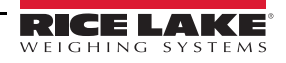

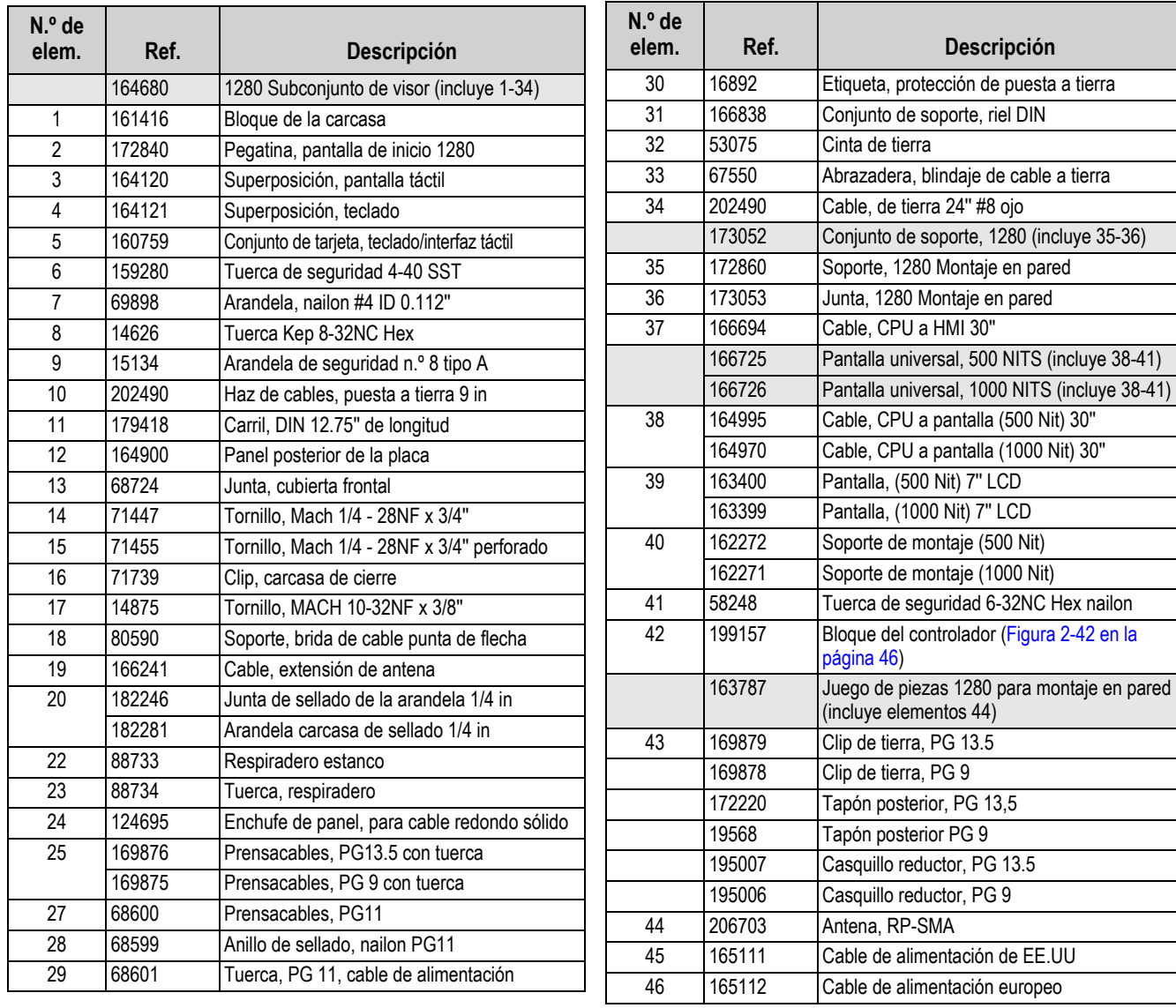

*Tabla 2-8. Lista de componentes para montaje en pared*

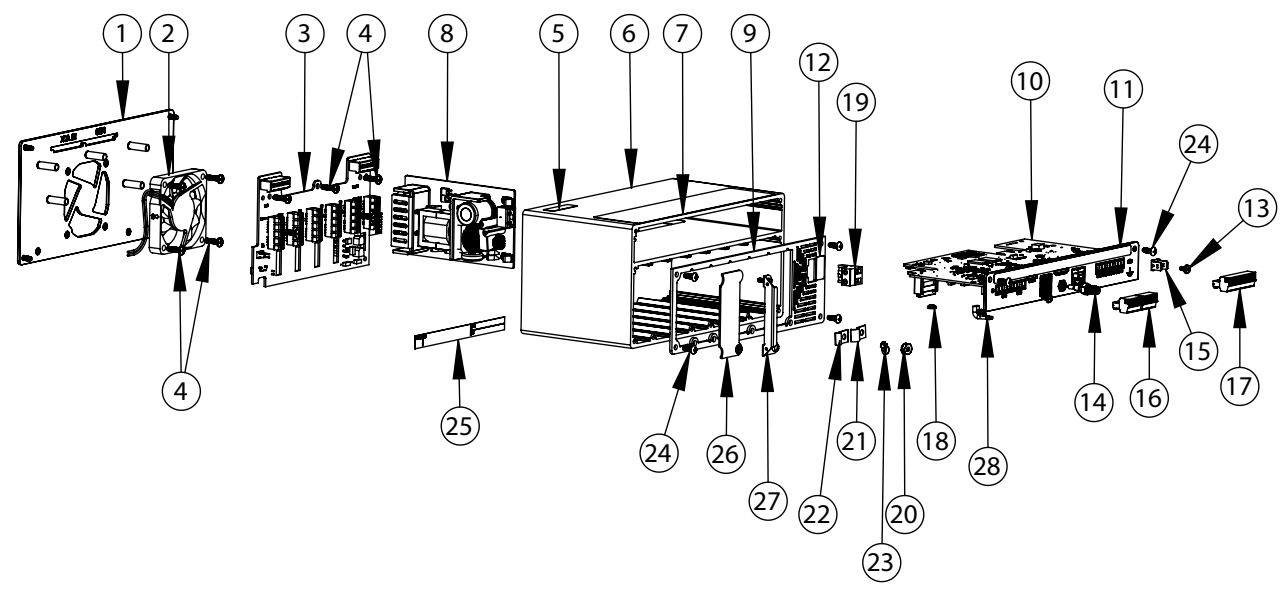

*Figura 2-42. Componentes del bloque del controlador*

<span id="page-53-0"></span>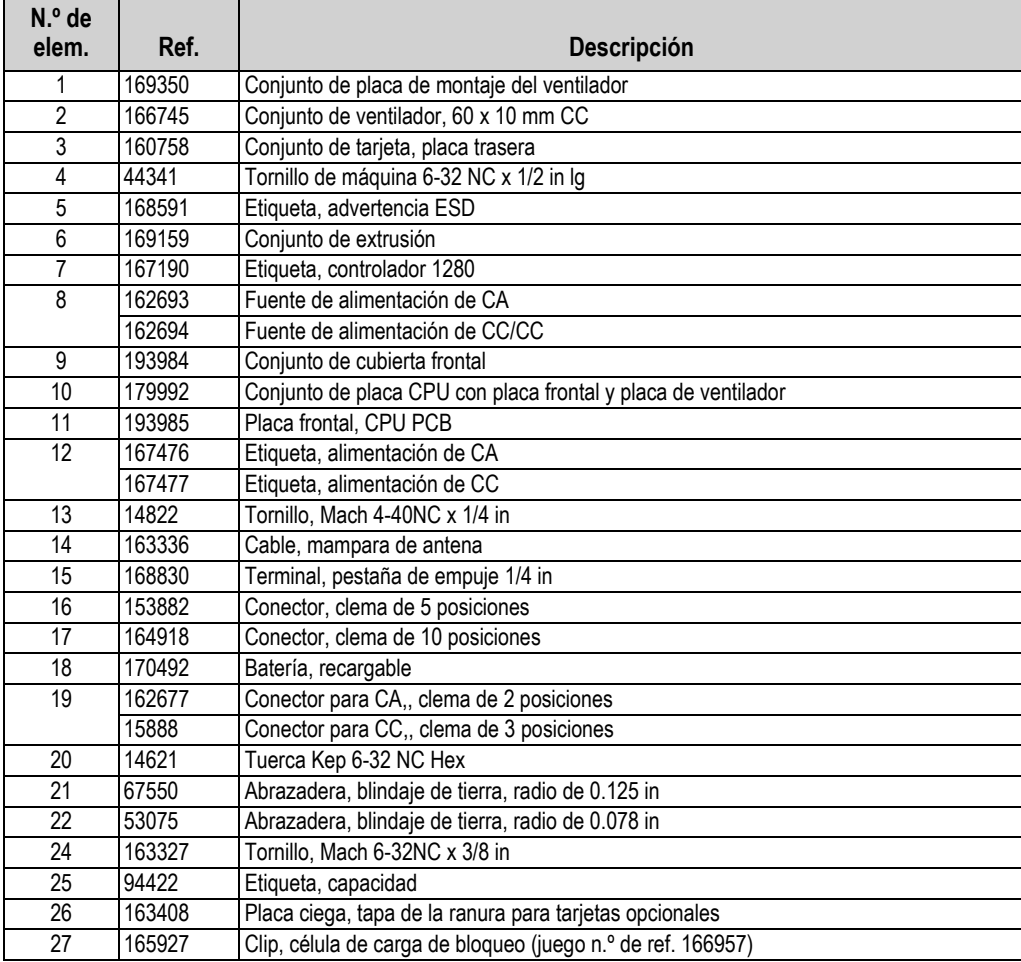

*Tabla 2-9. Lista de componentes del bloque del controlador*

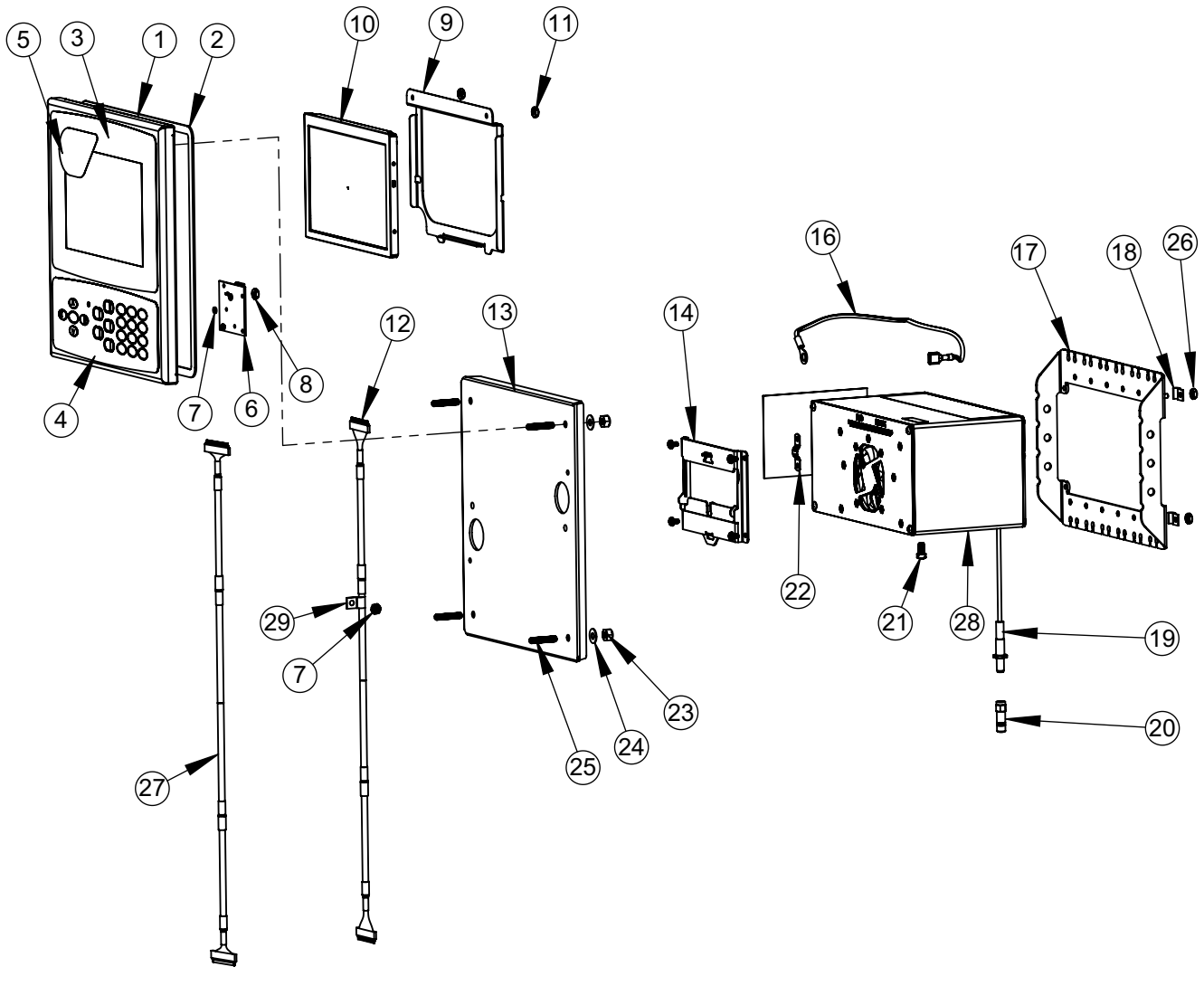

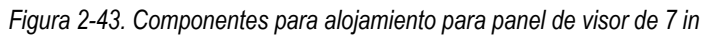

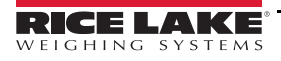

| $N.o$ de<br>elem. | Ref.   | Descripción                                               | N.º de<br>elem. | Ref.   | <b>Descripción</b>                                    |
|-------------------|--------|-----------------------------------------------------------|-----------------|--------|-------------------------------------------------------|
|                   | 169930 | Conjunto de la placa frontal de la carcasa (Inc<br>$1-7)$ |                 | 163786 | Juego de piezas, panel (inc. 16-25 y todos los<br>NS) |
|                   | 169929 | Panel frontal                                             | 16              | 202845 | Cable, 9 in de tierra, 1/4 in ojo                     |
| $\overline{2}$    | 160379 | Junta, panel frontal                                      | 17              | 169023 | Barra de conexión a tierra                            |
| 3                 | 164120 | Superposición, pantalla táctil                            | 18              | 53075  | Abrazadera, blindaje de cable a tierra                |
| 4                 | 164121 | Superposición, teclado                                    | 19              | 166241 | Cable, extensión de antena                            |
| 5                 | 172840 | Pegatina, pantalla de inicio 1280                         | 20              | 206703 | Antena, RP-SMA                                        |
| 6                 | 160759 | Conjunto de tarjeta, teclado/interfaz táctil              | 21              | 14877  | Tornillo, de cabeza cilíndrica 10-32NF x 3/8 in       |
| $\overline{7}$    | 69898  | Arandela, nailon n.º 4 ID = 0.112                         | 22              | 168629 | Cinta de tierra, 1280 CPU                             |
| 8                 | 159280 | Tuerca de seguridad inserto nailon                        | 23              | 14630  | Tuerca de seguridad 10-32NF Hex                       |
|                   | 166725 | Pantalla de 500 NIT (Inc 9-12)                            | 24              | 22062  | Arandela, lisa n.º 10 tipo A                          |
|                   | 166726 | Pantalla de 1000 NIT (Inc 9-12)                           | 25              | 168877 | Tornillo, juego n.º 10-32 x 1 in                      |
| 9                 | 162272 | Soporte de montaje pantalla (500 Nit)                     | 26              | 14621  | Tuerca Kep 6-32NX Hex                                 |
|                   | 162271 | Soporte de montaje pantalla (1000 Nit)                    | <b>NS</b>       | 15130  | Arandela de seguridad n.º 6 tipo A                    |
| 10                | 163400 | Pantalla, (500 Nit) 7" LCD                                | <b>NS</b>       | 158207 | Tornillo de máquina 6-32 x 1/4 in de cabeza           |
|                   | 163399 | Pantalla, (1000 Nit) 7" LCD                               |                 |        | cilíndrica                                            |
| 11                | 58248  | Tuerca de seguridad 6-32NC Hex nailon                     | 27              | 166694 | Cable, CPU a HMI 30"                                  |
| 12                | 164995 | Cable, CPU a pantalla (500 Nit) 30"                       | 28              | 199157 | Bloque del controlador                                |
|                   | 164970 | Cable, CPU a pantalla (1000 Nit) 30"                      | 29              | 67550  | Abrazadera, blindaje de cable a tierra                |
| 13                | 186782 | Conjunto de la placa de montaje                           | <b>NS</b>       | 14839  | Tornillo, Mach 6-32NC x 1/4 in                        |
| 14                | 166838 | Conjunto de soporte, riel DIN                             |                 |        |                                                       |

*Tabla 2-10. Lista de componentes para carcasa de panel de visores de 7"*

 *NOTA: Si el controlador no está conectado al panel, conecte a tierra según el código eléctrico nacional (NEC).*

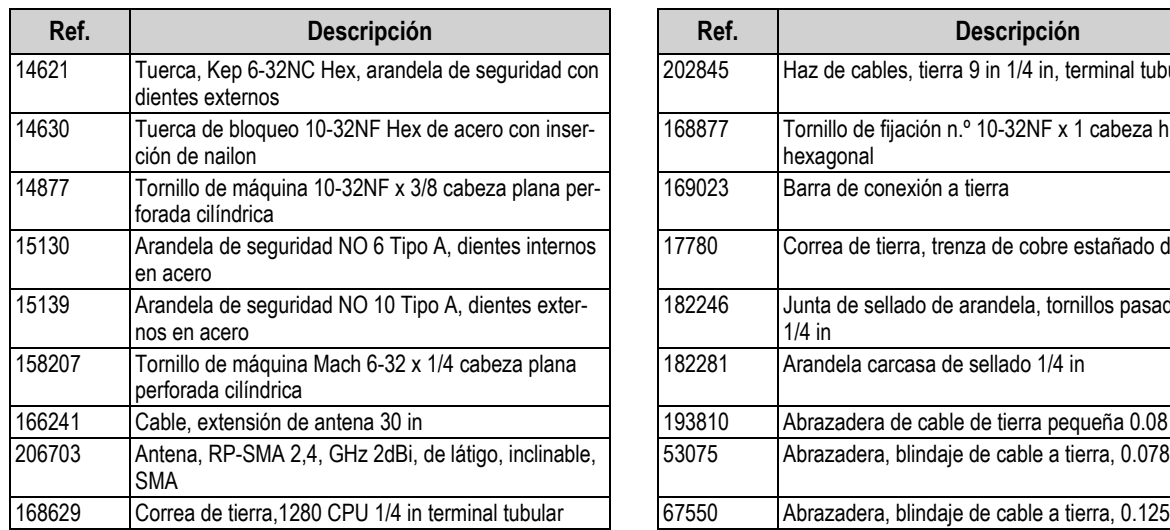

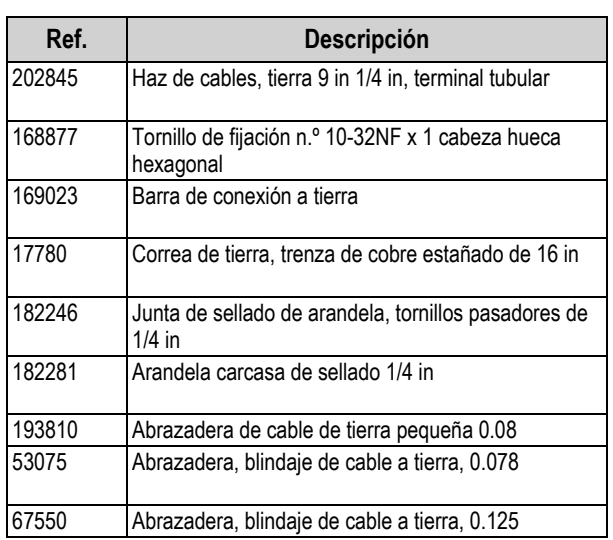

*Tabla 2-11. Juego de piezas de alojamiento para panel (163786), lista de componentes*

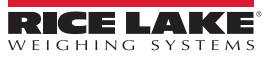

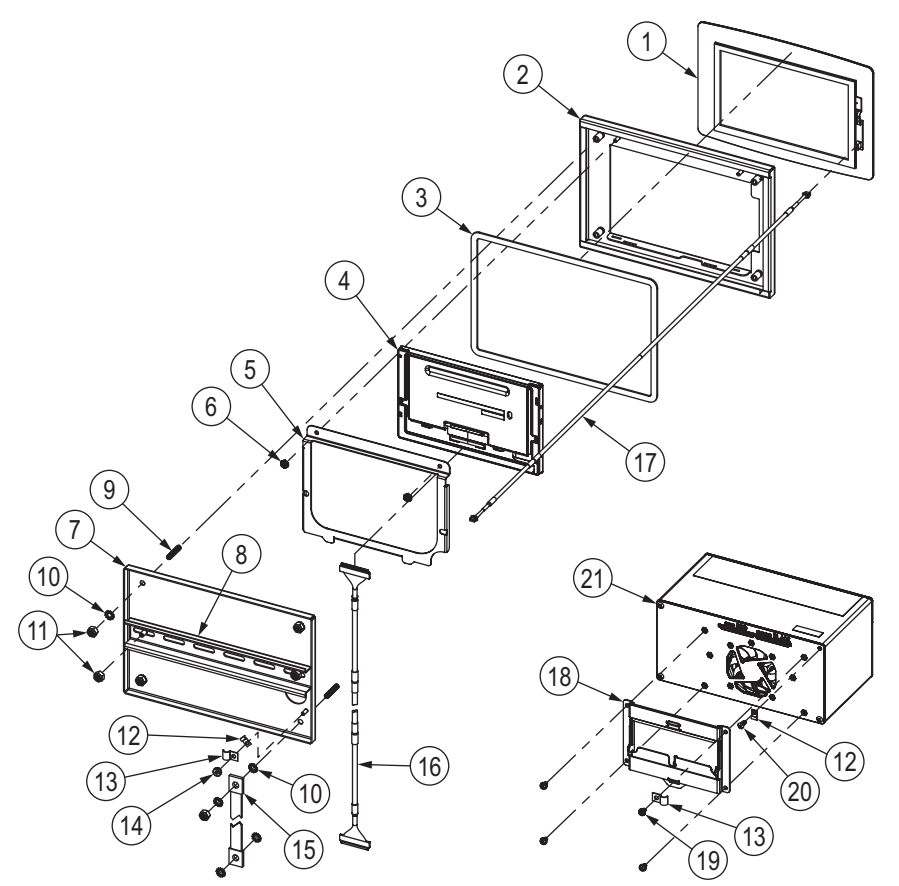

*Figura 2-44. Componentes de reparación de alojamiento para panel táctiles de 7''* 

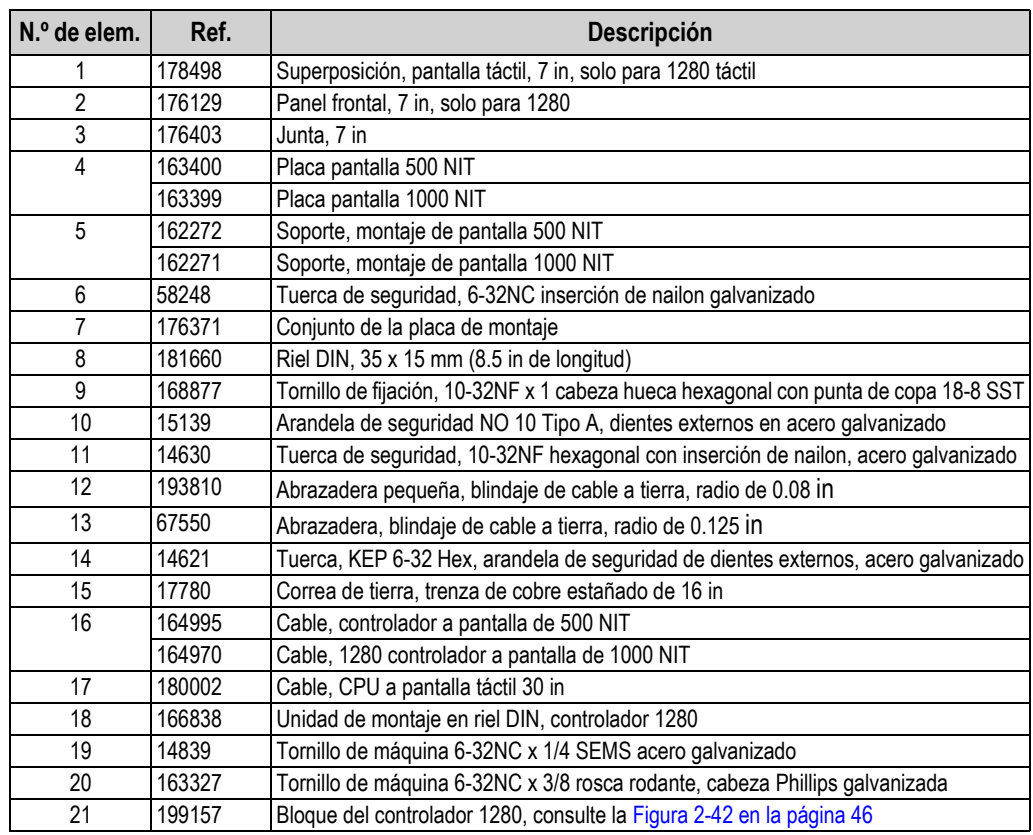

*Tabla 2-12. Lista de componentes de alojamiento para panel de visores táctiles de 7''*

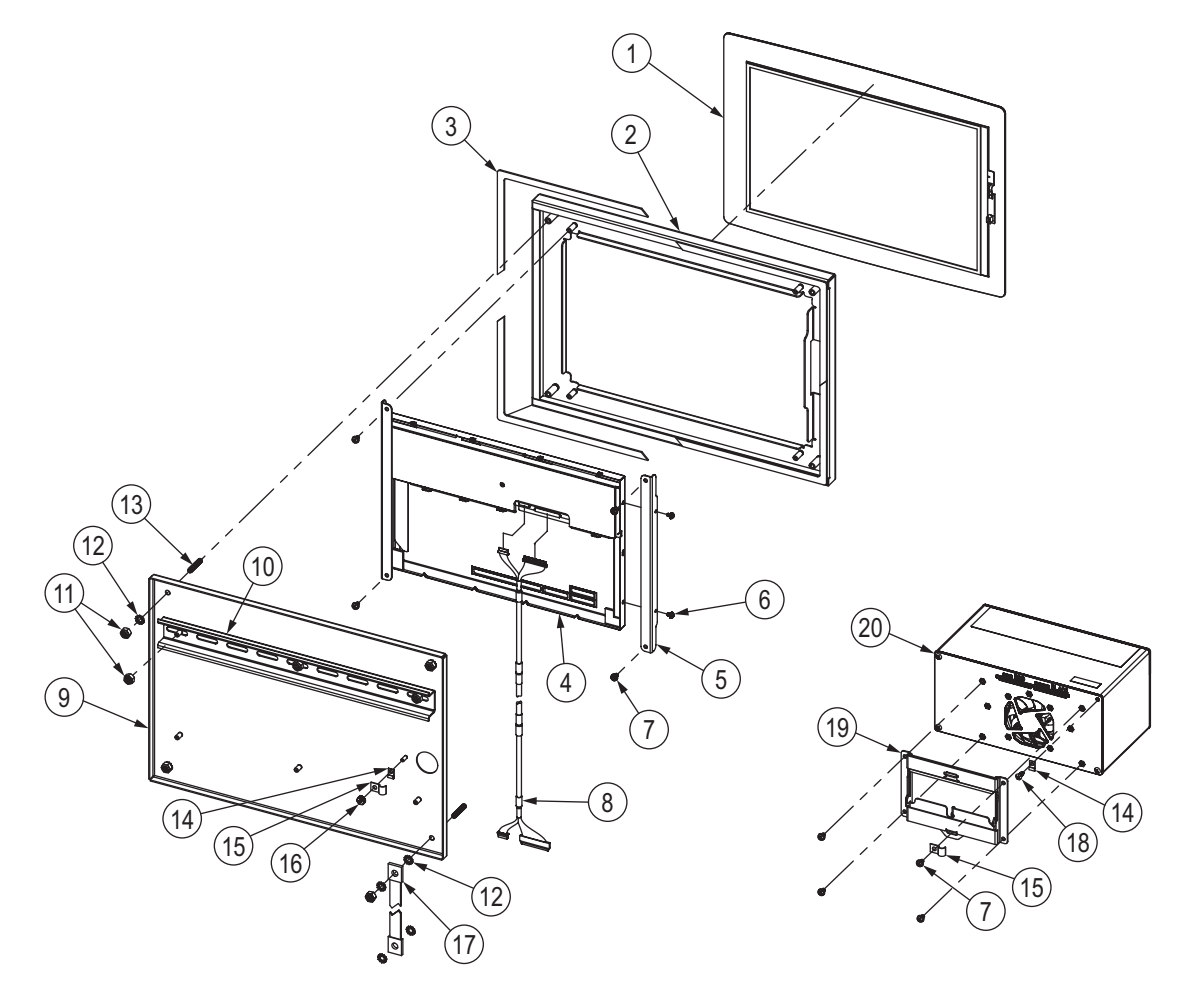

*Figura 2-45. Componentes de reparación de alojamiento para panel táctiles de 12''* 

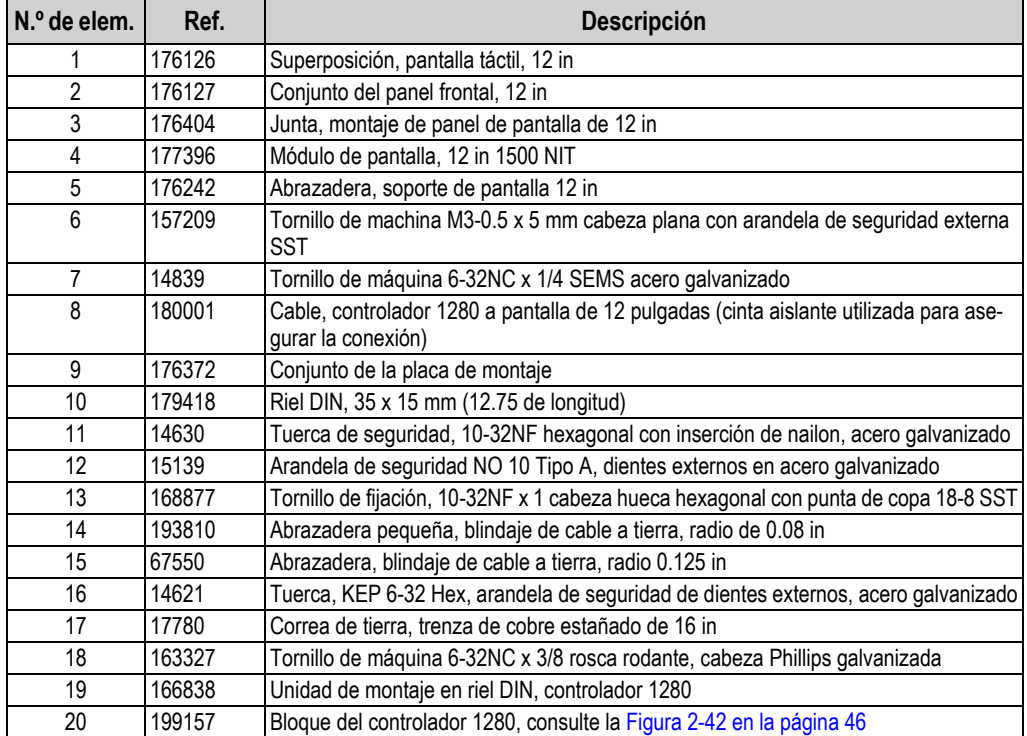

*Tabla 2-13. Lista de componentes de alojamiento para panel de visores táctiles de 12''*

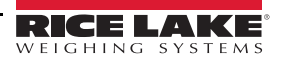

# **2.10 Leyenda de la etiqueta**

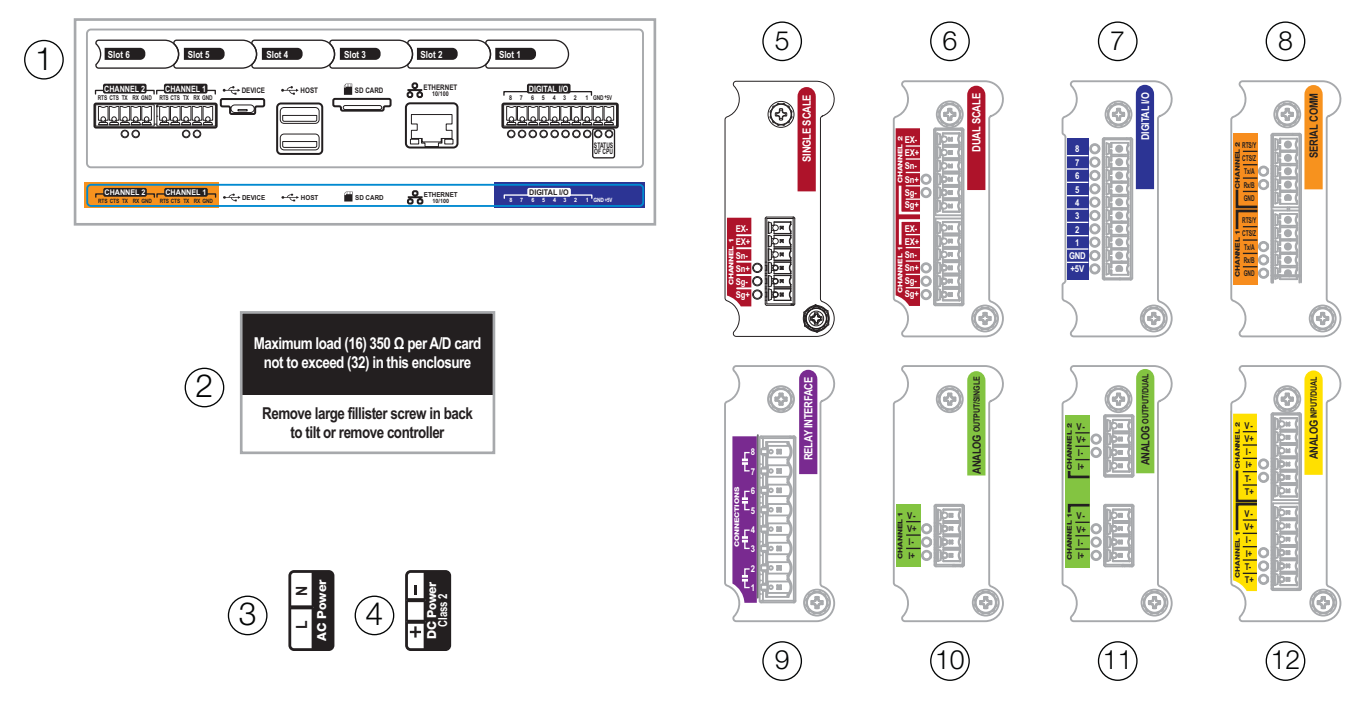

*Figura 2-46. Etiqueta de los componentes*

 *NOTA: Los números 5-12 muestran la posición de las etiquetas en la placa opcional.*

| $N.o$ de<br>elem. | Ref.   | Descripción                                            |  |  |  |
|-------------------|--------|--------------------------------------------------------|--|--|--|
| 1                 | 167190 | Etiqueta, controlador 1280                             |  |  |  |
| 2                 | 168592 | Etiqueta, carga máxima (sólo universal)                |  |  |  |
| 3                 | 167476 | Etiqueta, alimentación de CA 1280                      |  |  |  |
| 4                 | 167477 | Etiqueta, alimentación de CC 1280                      |  |  |  |
| 5                 | 167191 | Etiqueta, opción de tarjeta única                      |  |  |  |
| 6                 | 167192 | Etiqueta, opción de tarjeta doble                      |  |  |  |
| 7                 | 167193 | Etiqueta, tarjeta opcional de E/S digital              |  |  |  |
| 8                 | 167194 | Etiqueta, opción serie                                 |  |  |  |
| 9                 | 167195 | Etiqueta, tarjeta opcional de relés                    |  |  |  |
| 10                | 167196 | Etiqueta, opción de salida analógica (única)           |  |  |  |
| 11                | 167197 | Etiqueta, opción de salida analógica (doble)           |  |  |  |
| 12                | 167198 | Etiqueta, opción de entrada analógica/termopar (doble) |  |  |  |

*Tabla 2-14. Lista de los componentes de etiqueta*

# <span id="page-59-0"></span>**3.0 Menú Configuration**

La configuración cuenta con una serie de menús que permiten configurar los parámetros del visor. Las descripciones detalladas de los menús de configuración de la báscula, comunicaciones, características, formatos, E/S digital, salida analógica, puntos de ajuste y diagnóstico se proporcionan de la [Sección 4.0 en la página 56](#page-63-0) a la [Sección 11.0 en la](#page-120-0)  [página 113.](#page-120-0)

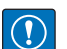

*IMPORTANTE: Es necesario desactivar el puente de pista de auditoría (JP1) (a la derecha para la posición de desactivado), para precintar el interruptor de configuración con un precinto de cable de plomo. No se impide el acceso simplemente sellando el interruptor de configuración.* 

# **3.1 Acceso a los parámetros de configuración**

- 1. Pulse  $\epsilon$  en la pantalla del modo de pesaje. Se muestra el *menú principal*.
- 2. Pulse o configuration para acceder al menú de configuración. Si el menú de configuración no aparece, consulte la nota siguiente.

*NOTA: Para acceder a la configuración a través del panel frontal (pulsando el botón de la pantalla táctil), el puente JP1 debe estar en la posición On (izquierda). Para restringir el acceso a la configuración desde el panel frontal, JP1 debe estar en la posición de apagado (Off, derecha) y es necesario el interruptor de configuración para acceder a la configuración, consulte la [Figura 3-3 en la página 53](#page-60-0).*

3. El acceso al menú de configuración puede estar restringido con una contraseña. Si se le pide, introduzca la

contraseña y pulse  $\lceil$  <sub>Done</sub>  $\rceil$ . Se muestra el menú de configuración, consulte la [Sección 3.3 en la página 54](#page-61-0).

Consulte la [Sección 6.4 en la página 84](#page-91-0) para obtener más información sobre contraseñas.

# **3.2 Acceso al menú de configuración - visor sellado**

Si se ha sellado el visor, hay un puente (JP1) que no permite el acceso al menú de configuración en la pantalla táctil. Utilice las siguientes instrucciones para introducir la configuración en un visor precintado.

- 1. Rompa el precinto.
- 2. Retire el tornillo de cabeza cilíndrica de gran tamaño.
- 3. Utilice una herramienta no conductora para presionar el interruptor de configuración dentro del visor.

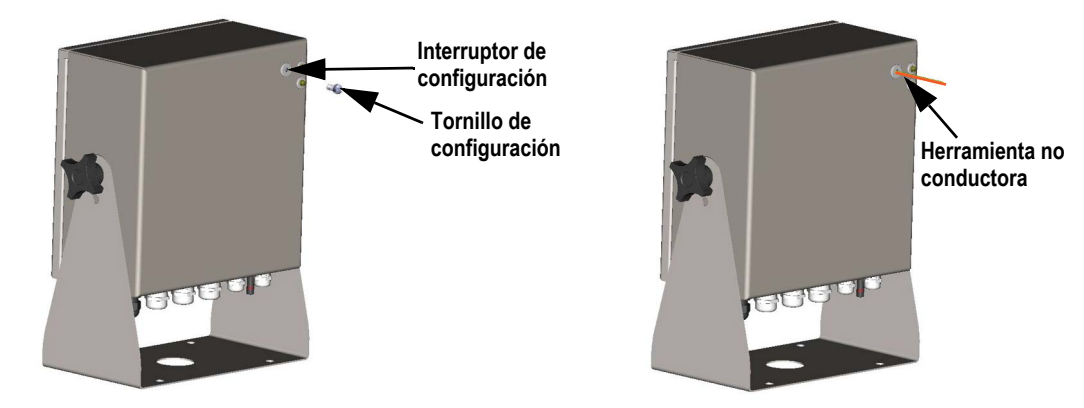

*Figura 3-1. Ubicación del interruptor de configuración (carcasa universal)*

 *IMPORTANTE: presione ligeramente para no dañar el interruptor o la placa.*

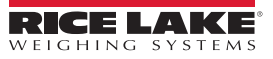

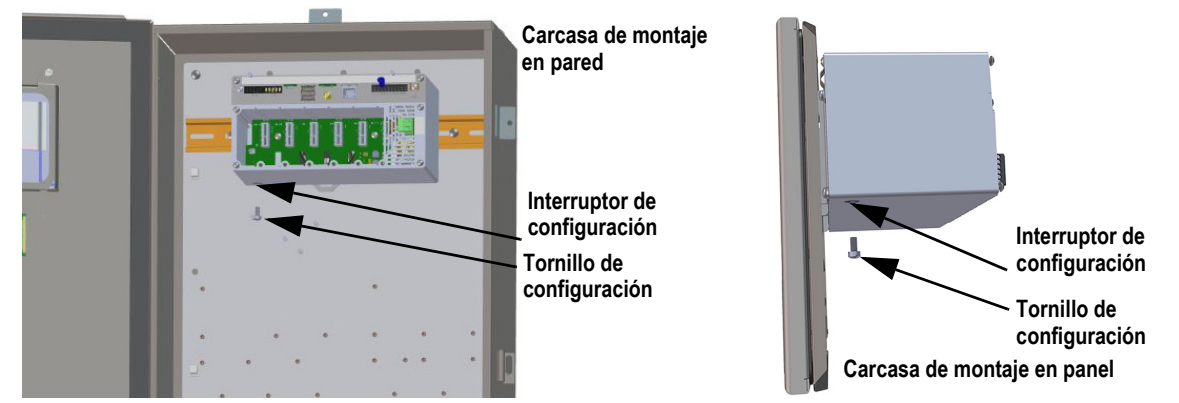

*Figura 3-2. Ubicación de los interruptores de configuración (carcasas de montaje en panel/pared)*

4. El acceso al menú de configuración puede estar restringido con una contraseña. Si se le pide, introduzca la e. Se muestra el menú de configuración, consulte la [Sección 3.3 en la página 54](#page-61-0). contraseña y pulse **Done** 

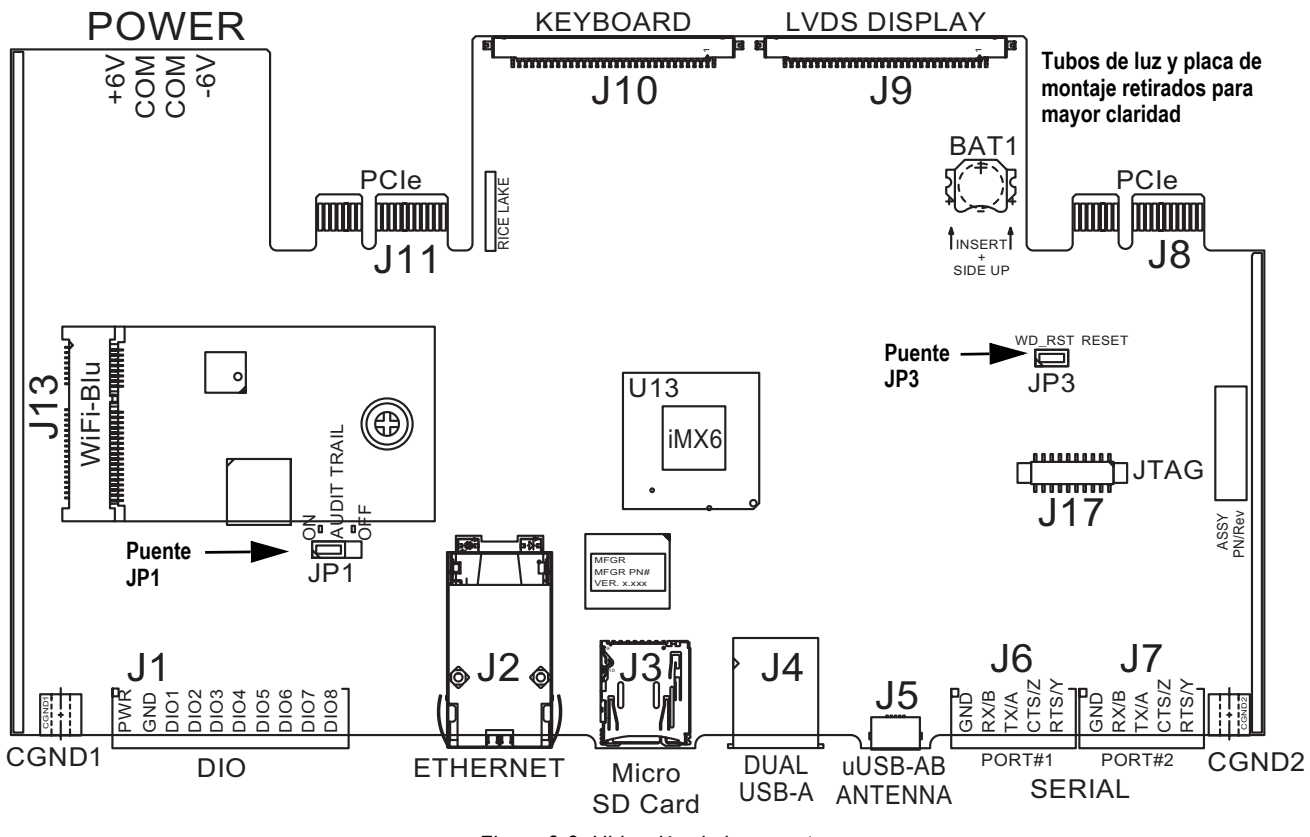

*Figura 3-3. Ubicación de los puentes*

<span id="page-60-0"></span>*NOTA: También se puede precintar la puerta frontal del visor para evitar el acceso al hardware. Esto puede ser necesario en*  Z *algunas básculas para uso comercial.*

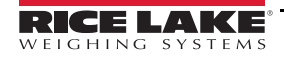

# <span id="page-61-0"></span>**3.3 Menú Configuration**

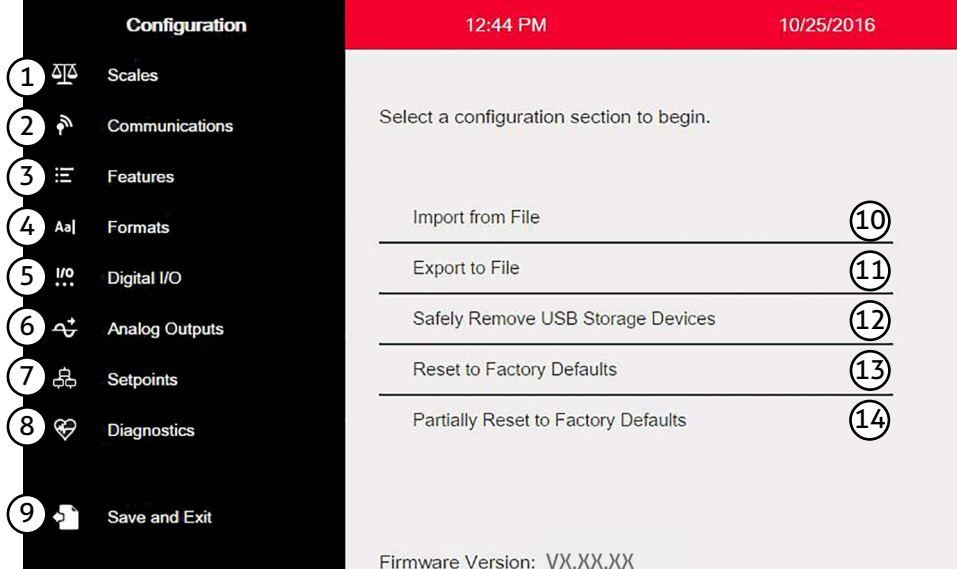

### *Figura 3-4. Menú Configuration*

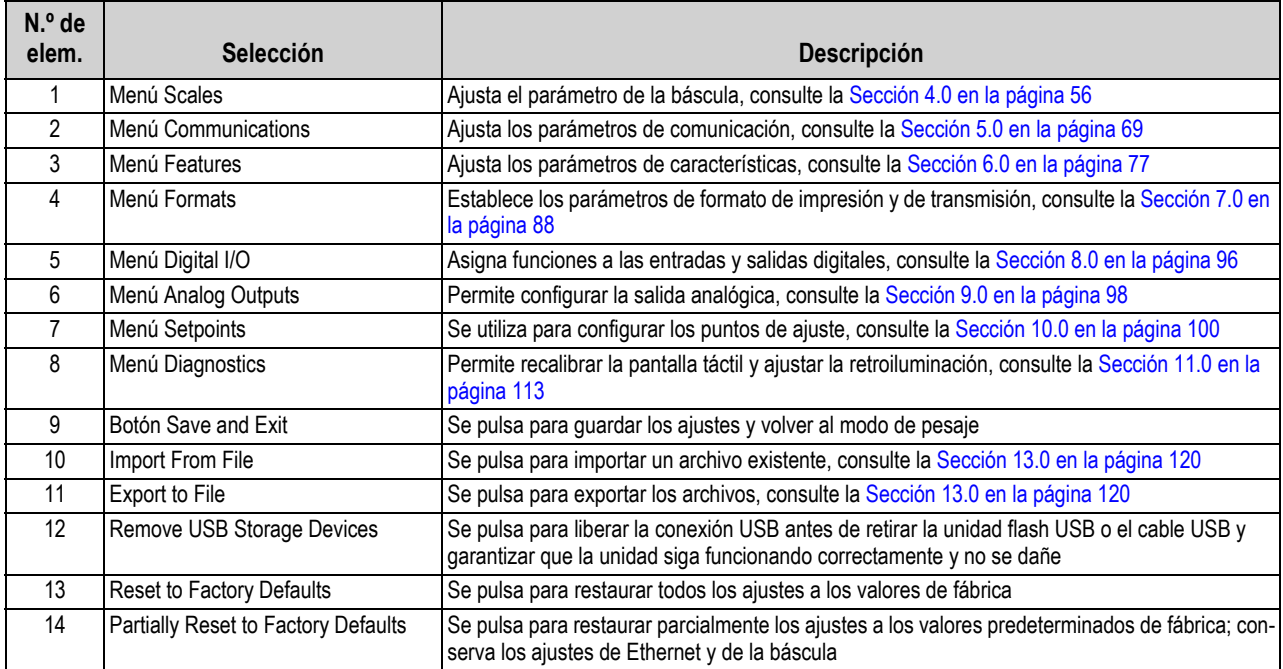

*Tabla 3-1. Menús principales de Configuration*

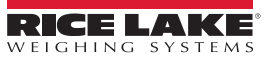

### **Mapa del menú de configuración**

La [Figura 3-5](#page-62-0) muestra la estructura del menú en las selecciones del menú de configuración.

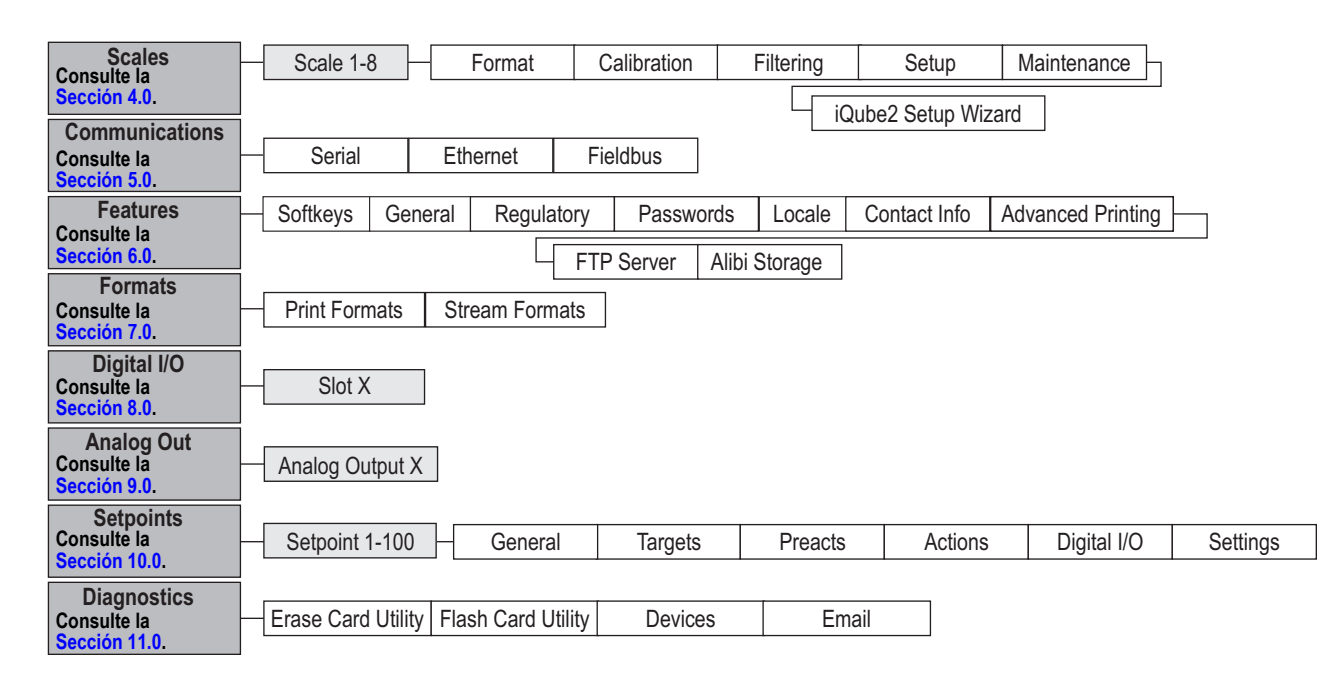

<span id="page-62-0"></span>*Figura 3-5. Mapa del menú de configuración*

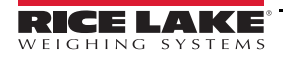

# <span id="page-63-0"></span>**4.0 Configuración de la báscula**

El menú Scale permite configurar los parámetros del tipo de báscula que se va a configurar.

Desde el menú *Configuration*, pulse **para entrar en el menú** *Scales*. Una vez ajustados todos los parámetros, pulse para volver al modo de pesaje.

# **4.1 Tipo de báscula**

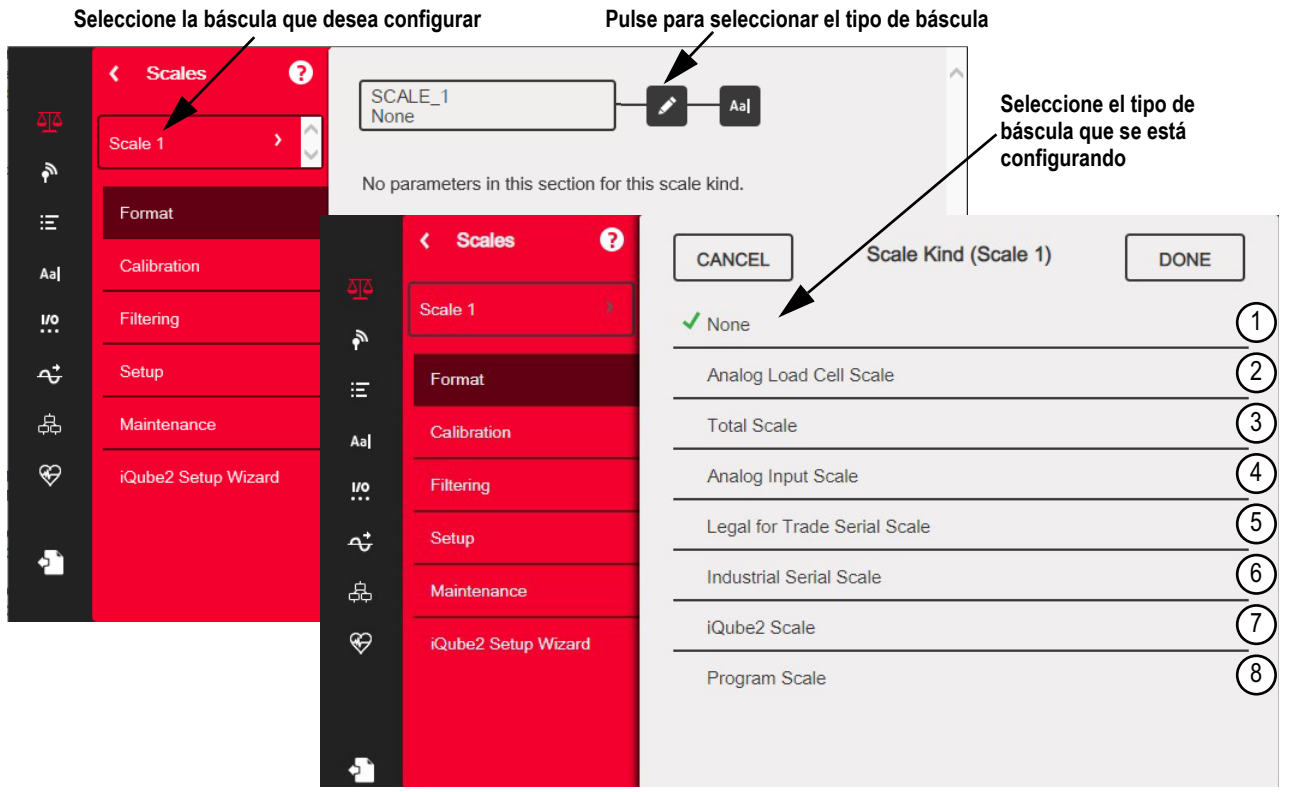

*Figura 4-1. Selección del tipo de báscula*

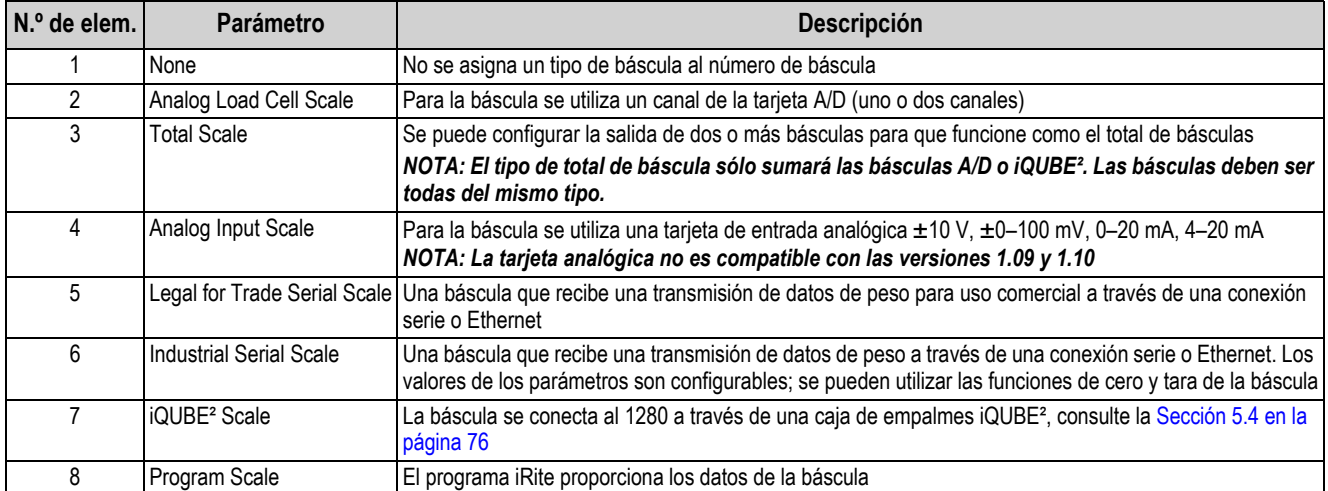

*Tabla 4-1. Tipo de báscula*

### **Configuración de una báscula**

- 1. Seleccione la báscula (1-8) que se va a configurar en el menú desplegable.
- 2. Pulse para seleccionar el tipo de báscula. Si procede, se muestra el hardware disponible para asociar con la báscula seleccionada.

*Ejemplo: Una báscula de célula de carga analógica tiene hardware identificado como ranura y canal.*

- 3. Seleccione el hardware de la báscula que desea asociar a la báscula o vaya al [Paso 4](#page-64-0).
- <span id="page-64-0"></span>4. Pulse **| Done | Se muestra el menú Scale Kind** y el hardware asociado aparece en la lista.

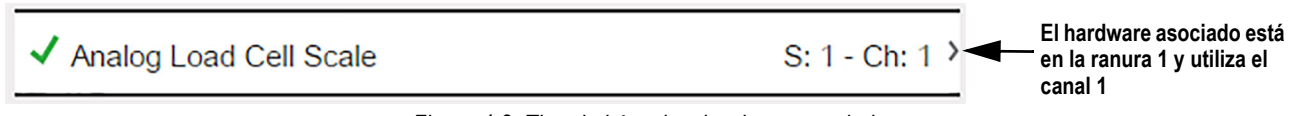

- 5. Pulse **Done** .
- 6. Introduzca un nombre de alias (opcional), consulte la [Sección 4.1.1](#page-64-1).

### <span id="page-64-1"></span>**4.1.1 Alias de la báscula**

Se puede introducir un alias (nombre) para utilizarlo en un programa iRite o para identificar la báscula.

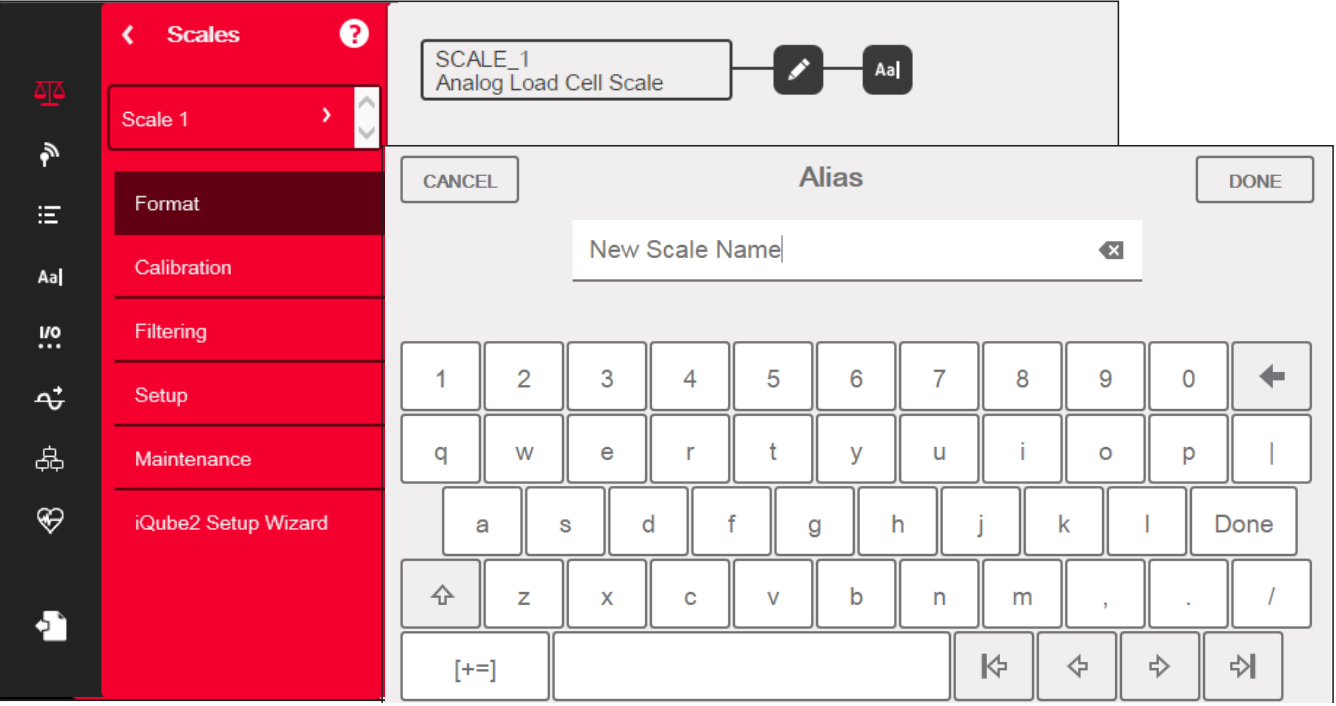

*Figura 4-3. Pantalla de configuración de los alias de las básculas*

- 1. Pulse **Add**. El teclado aparece en la pantalla.
- 2. Utilice el teclado para introducir el alias deseado (hasta 16 caracteres).
- cuando el alias de la báscula sea correcto. 3. Pulse Done

*Figura 4-2. Tipo de báscula y hardware asociado*

# **4.1.2 Formato de la báscula**

El menú *Scale Format* varía según el tipo de báscula que se esté utilizando. Sólo se muestran los ajustes disponibles para el tipo de báscula seleccionado. Las opciones específicas de la función que se ha elegido de la báscula aparecen con un tipo de letra azul en la pantalla.

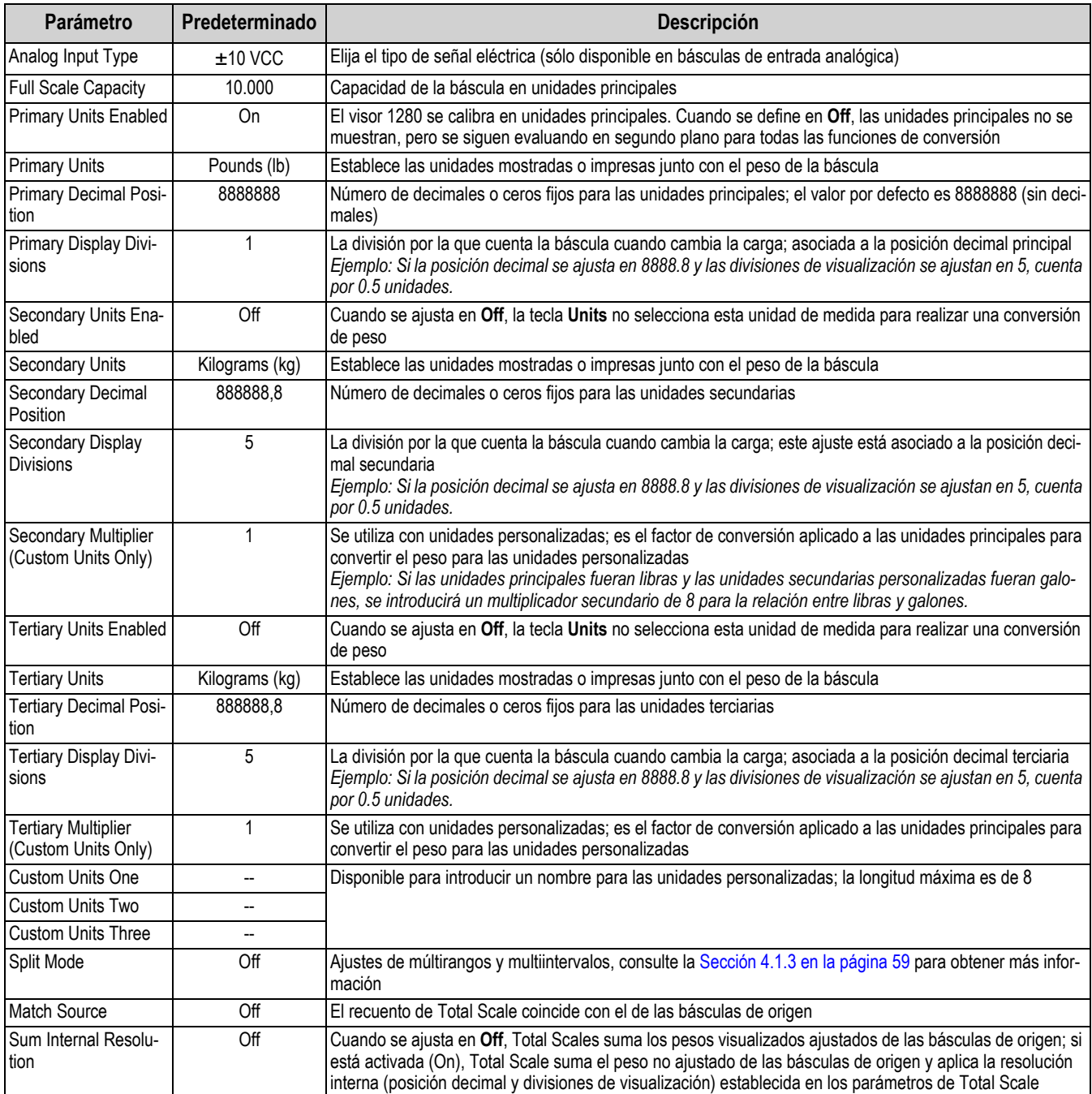

*Tabla 4-2. Formato de la báscula*

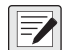

 *NOTA: Los valores predeterminados son para el modo NTEP.*

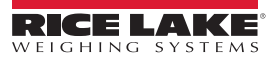

# <span id="page-66-0"></span>**4.1.3 Split Mode**

El 1280 admite básculas multirango y multiintervalo de dos o tres rangos o intervalos. Para configurar el multirango o multiintervalo:

- 1. Seleccione **Split Mode** en el menú *Scales Format*.
- 2. Seleccione **Off**, **Multi-Range** o **Multi Interval** en el menú *Split Mode*.
- 3. Pulse **Done**.

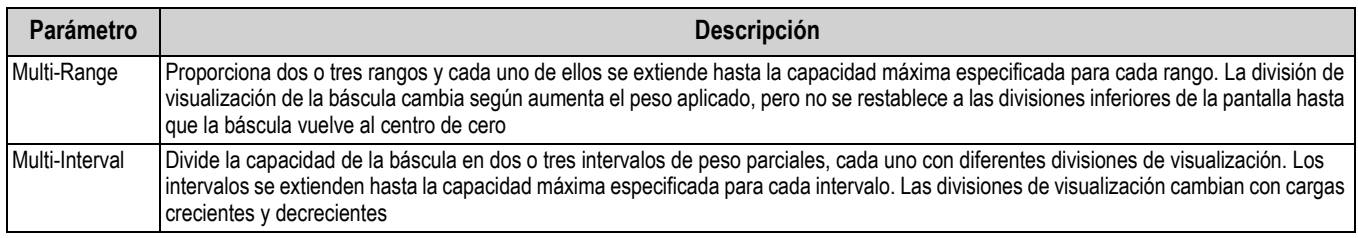

*Tabla 4-3. Parámetros del modo de división*

### **Low Range Capacity (MRMI)** se muestra una vez que el *Split Mode* se ajusta en **Multi-Range** o **Multi-Interval**.

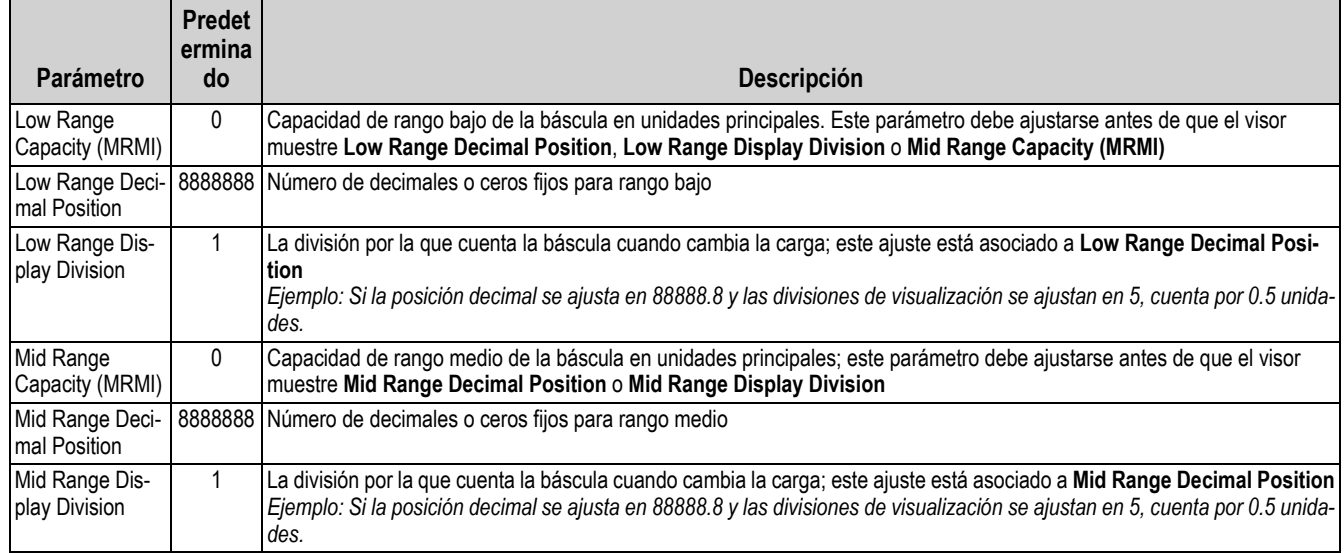

*Tabla 4-4. Modo de división – Menús secundarios*

Si se utilizan dos rangos, entonces:

- La capacidad de rango bajo se ajusta para la capacidad de rango 1
- La capacidad completa de la báscula se ajusta para la capacidad de rango 2

Si se utilizan tres rangos entonces:

- La capacidad de rango bajo se ajusta para la capacidad de rango 1
- La capacidad del rango medio se ajusta para la capacidad de rango 2
- La capacidad completa de la báscula se ajusta para la capacidad de rango 3

### **Configuración de una báscula con multiintervalos o multirangos**

- 1. Seleccione **Multi-Range** o **Multi-Interval**.
- 2. Pulse **| Done | El parámetro de Low Range Capacity (MRMI)** se muestra en texto azul en Split Mode.
- 3. Pulse *Low Range Capacity (MRMI)* para establecer una capacidad de rango bajo. La configuración de una capacidad de rango bajo es la única forma de acceder a los parámetros *Low Range Decimal Position*, *Low Range Display Division* y *Mid Range Capacity (MRMI)*. Estos parámetros se muestran en texto azul en *Low Range Capacity (MRMI)* después de que se haya establecido una capacidad de rango bajo.

*NOTA: Para que se muestren otros parámetros, es necesario establecer una capacidad de rango bajo. La capacidad completa de la báscula puede ser el segundo o tercer rango.*

- 4. Defina *Low Range Decimal Position* y *Low Range Display Divisions*.
- 5. Defina *Mid Range Capacity (MRMI)* si lo desea (opcional). Cuando se han definido, los parámetros *Mid Range Decimal Position* y *Mid Range Display Division* aparecen en texto azul en *Mid Range Capacity (MRMI)*.
- 6. Calibre la báscula, consulte la [Sección 4.2](#page-67-1).

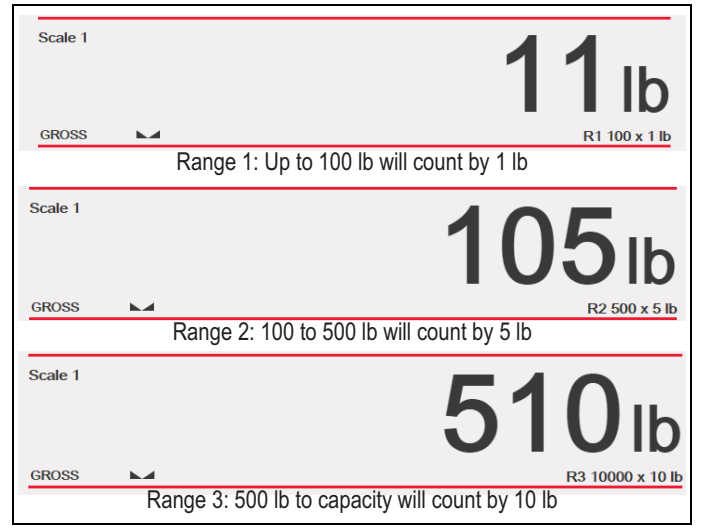

*Figura 4-4. Ejemplo de multirango*

*NOTA: Cuando se utiliza el formato multirango, el último recuento alcanzado se mantiene hasta que se vuelve a cero, incluso cuando se desciende con otros rangos. Cuando se utiliza el formato multiintervalo, el recuento cambia tanto al ascender como al descender por otros intervalos.*

# <span id="page-67-1"></span>**4.2 Calibración de la báscula**

Z

Para entrar en Scale Calibration, pulse y seleccione *Calibration*.

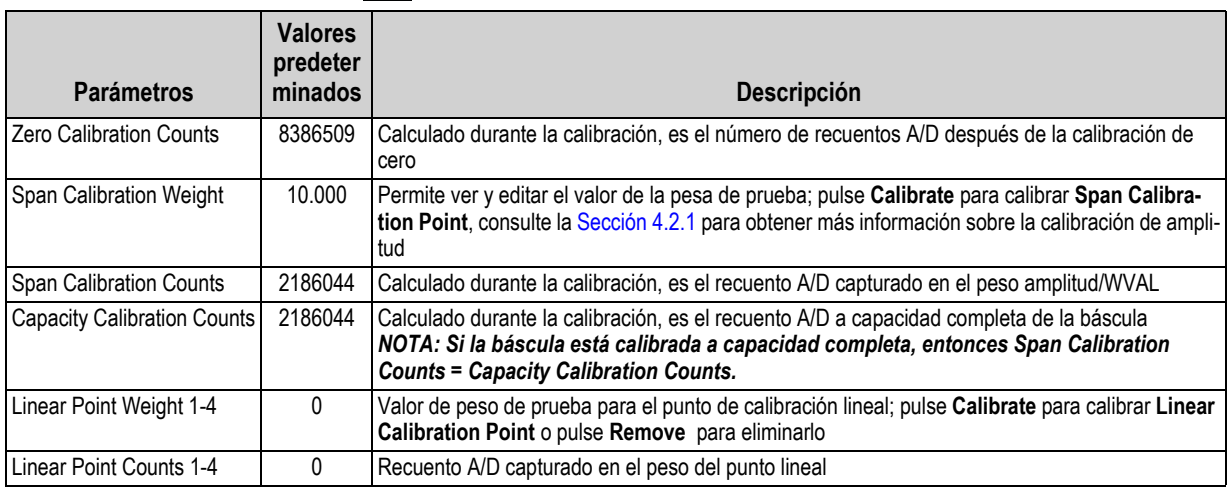

### *Tabla 4-5. Menú Calibration*

*NOTA: Los puntos de la calibración lineal aumentan la precisión de la báscula porque calibran el visor hasta en cuatro*   $\equiv$ *puntos más entre las calibraciones de cero y amplitud.*

El calibrate Scale | botón inicia un procedimiento de calibración paso a paso, consulte la [Sección 4.2.1](#page-67-0). **Calibrate Scale**

# <span id="page-67-0"></span>**4.2.1 Calibración estándar**

Siga estos pasos para realizar una calibración estándar en una báscula.

- 1. Seleccione la báscula que desea calibrar y acceda al menú Calibration.
- 2. Pulse | Calibrate Scale |

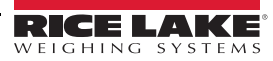

- 3. Seleccione el método de calibración. Pulse Para otros métodos de calibración consulte: **Next >**
- [Sección 4.2.2 en la página 62](#page-69-0) para la calibración multipunto
- [Sección 4.2.3 en la página 63](#page-70-0) para la última calibración de cero y
- [Sección 4.2.4 en la página 63](#page-70-1) para calibración de cero temporal
- [Sección 4.2.5 en la página 63](#page-70-2) para calibración teórica
- 4. Seleccione si durante la calibración se utilizan o no cadenas, ganchos u otros elementos utilizados para aplicar pesos. Pulse<sup>[</sup> **Next >**
- 5. Retire todo el peso de la báscula, excepto las cadenas y ganchos.
- 6. Pulse **Calibrate Zero** . Se muestra el peso actual y **Zero Calibration Complete**. **Calibrate Zero**
- 7. Pulse **Next >**
- 8. Introduzca el peso de amplitud de las pesas de prueba de calibración del valor utilizado para calibrar la báscula. Esto es necesario antes de ejecutar la calibración de amplitud.

# **Calibrate Scale**

Enter the calibration weight for the span calibration point and place the test weights on the scale. Press Calibrate Span to capture the span calibration data.

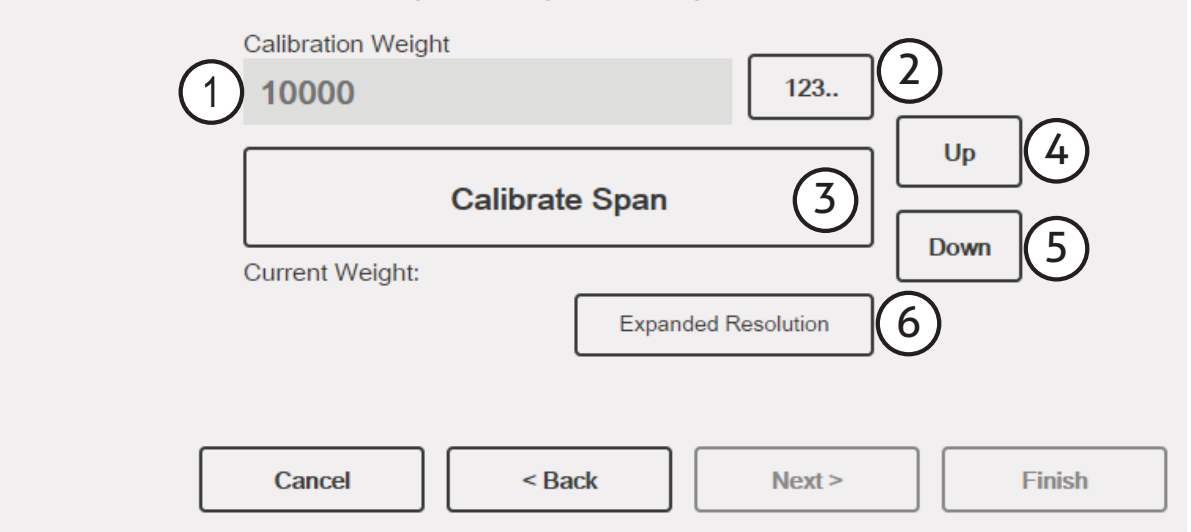

### *Figura 4-5. Calibración de amplitud*

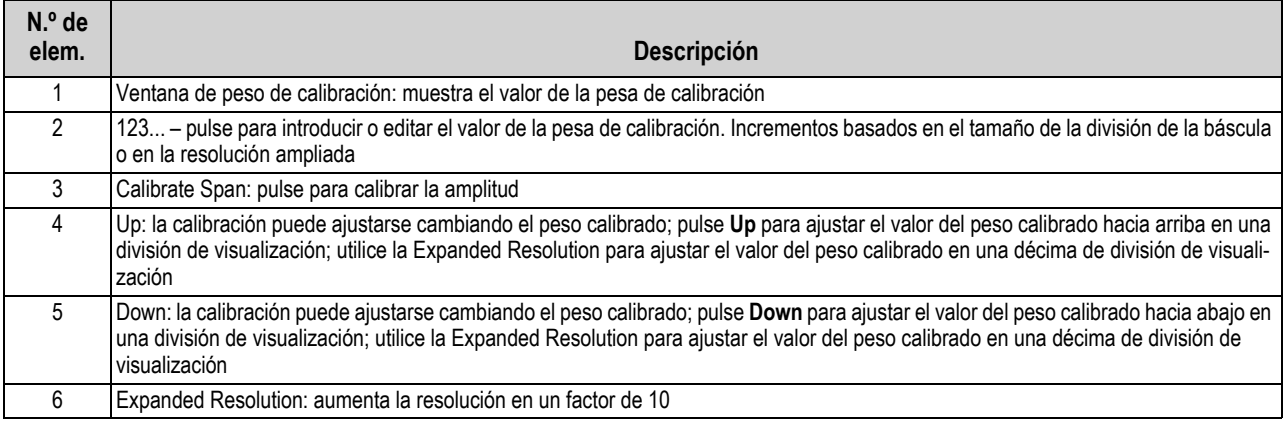

*Tabla 4-6. Calibración de amplitud*

- 9. Coloque la pesa de prueba en la báscula.
- 10. Pulse | Calibrate Span | Se muestra el valor de peso de amplitud actual. **Calibrate Span**
- 11. Pulse **Next** > . Aparecen los resultados de calibración. **Next >**
- 12. Pulse | Finish | La pantalla vuelve al menú Calibration. **Finish**
- 13. La función de recalibración de cero sirve para eliminar el desvío de calibración cuando se usan ganchos o cadenas para sostener las pesas de prueba durante las calibraciones de cero y amplitud. Si se utilizaron ganchos o cadenas durante la calibración, retire de la báscula dichos utensilios y las pesas de prueba.
- 14. Pulse  $_{\text{(Re-Zero)}}$ .

### <span id="page-69-0"></span>**4.2.2 Calibración multipunto**

Una calibración multipunto se realiza introduciendo hasta cuatro puntos de calibración adicionales.

# **Calibrate Scale**

Enter the test weights for linear calibration. Press the Calibrate button for each point to capture the calibration data.

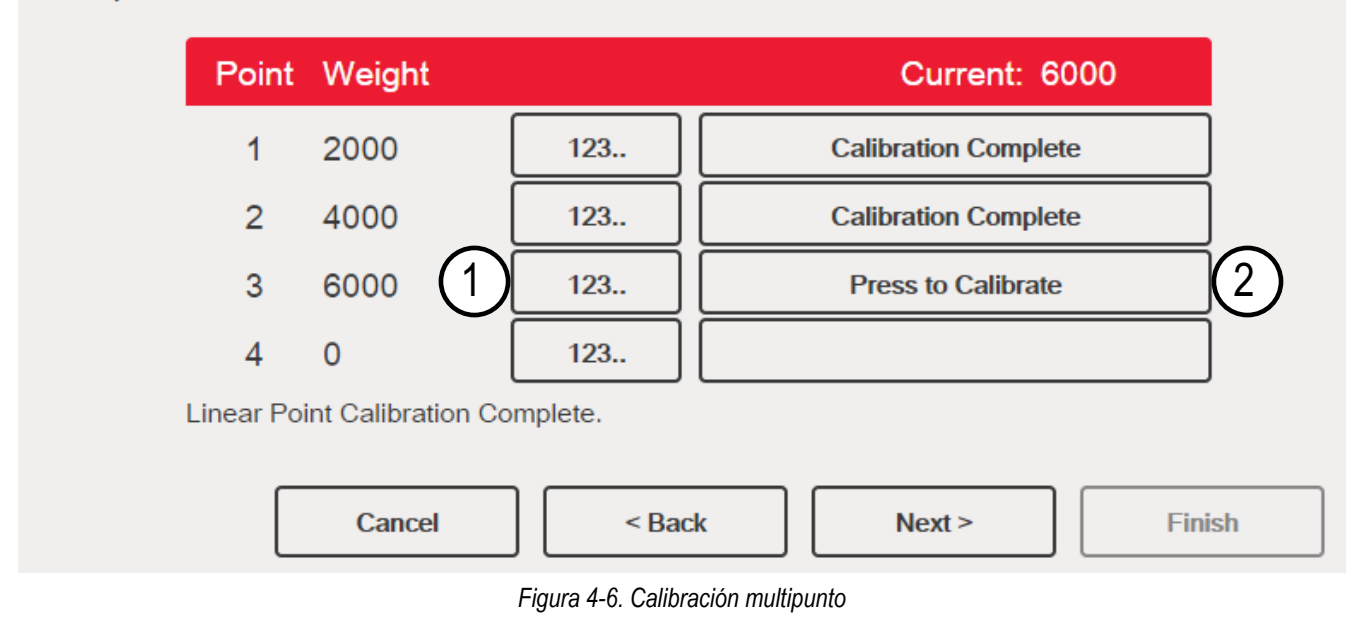

| $N.o$ de<br>elem. | <b>Descripción</b>                                                                                                    |
|-------------------|----------------------------------------------------------------------------------------------------|
|                   | 123 – pulse para introducir el valor de peso de prueba                                                                                                    |
|                   | Press to Calibrate: captura el valor de calibración para cada punto. Sólo está disponible después de haber introducido un<br>valor de peso de prueba. Una vez finalizada la calibración, muestra <b>Calibration Complete</b> |

*Tabla 4-7. Calibración multipunto*

### **Calibración multipunto**

- Si se han introducido previamente valores multipunto, los valores se ponen a cero cuando se realiza la calibración inicial de cero
- Para añadir puntos de linealización, primero es necesario realizar la *calibración de cero* y la *calibración de amplitud*
- Los valores lineales no deben duplicar el valor de *Zero Calibration*, *Span Calibration* o los puntos lineales anteriores

# <span id="page-70-0"></span>**4.2.3 Última calibración de cero**

Toma el último cero por pulsador del sistema (en modo de pesaje) y lo utiliza como nuevo punto de referencia de cero, tras lo cual debe realizarse una nueva calibración de amplitud. Esta calibración no puede realizarse cuando se calibra una báscula por primera vez.

La calibración de último cero suele utilizarse con básculas de camión para que la verificación de una báscula se convierta en una calibración sin tener que retirar las pesas de prueba.

### <span id="page-70-1"></span>**4.2.4 Calibración de cero temporal**

La calibración de cero temporal pone temporalmente a cero el peso mostrado en una báscula no vacía. Tras la calibración de amplitud, se utiliza como desplazamiento la diferencia entre el cero temporal y el valor de cero calibrado anteriormente.

La calibración de cero temporal suele utilizarse con básculas de tolva para calibrar la amplitud sin perder la calibración de cero original.

### <span id="page-70-2"></span>**4.2.5 Calibración teórica**

1. Seleccione *Theoretical Calibration*. Aparece la pantalla *Calibrate Zero*.

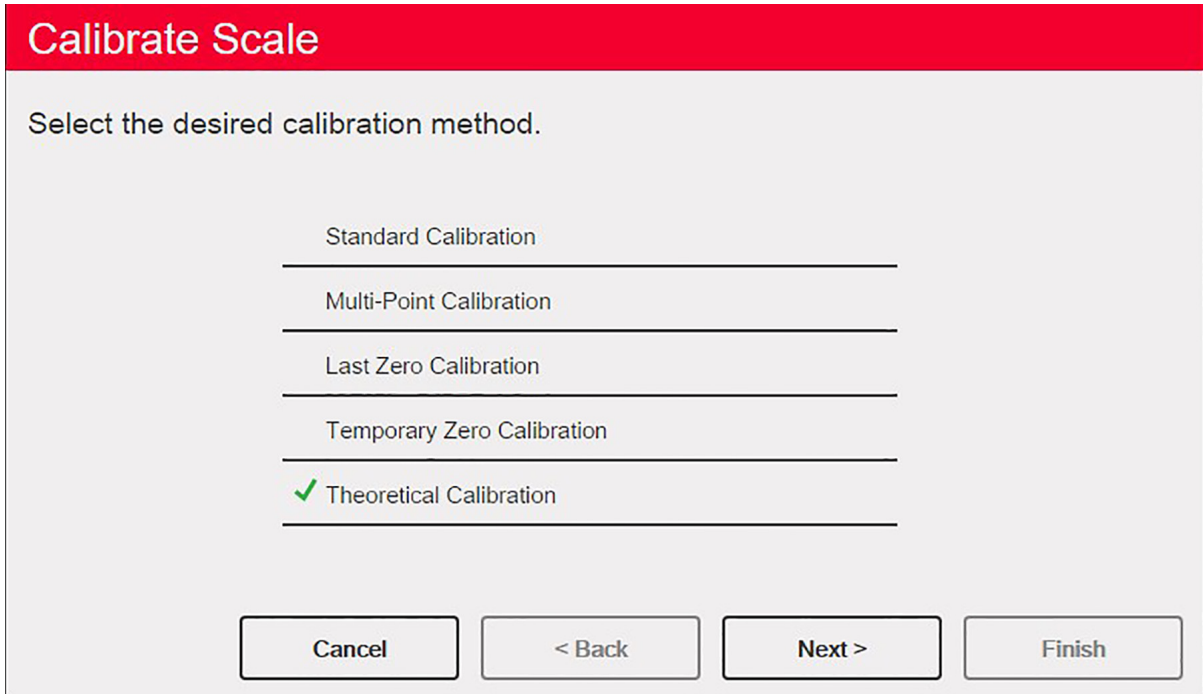

*Figura 4-7. Pantalla de selección de calibración*

- 2. Retire todas las pesas de prueba de la báscula.
- 3. Pulse calibrate Zero . Se muestra el peso actual y **Zero Calibration Complete. Calibrate Zero**
- 4. Pulse | Next > | Aparece la pantalla **Total Load Cell Build**. **Next >**

 *NOTA: Total Load Cell Build es la suma de las capacidades nominales de todas las células de carga de la báscula*

- 5. Introduzca la capacidad total de la célula de carga en unidades principales.
- 6. Pulse **Next** > . Aparece la pantalla **Average mV/V**. **Next >**
- 7. Introduzca la media de los mV/V de todas las células de carga de la báscula.
- 8. Pulse **Next>** . Aparece la pantalla **Calibration Results**. **Next >**
- 9. Pulse Finishe . Se muestra el menú de calibración. **Finish**

# **4.3 Filtrado de báscula**

El filtrado digital permite generar una lectura de báscula estable eliminando los factores ambientales. El 1280 permite configurar dos métodos de filtrado: digital adaptativo y filtrado de tres etapas. El filtrado de tres etapas está seleccionado de forma predeterminada. Además, en este menú se puede ajustar la velocidad de muestreo A/D y la constante de tiempo de atenuación.

Para acceder al filtrado de la báscula, pulse **APA**. En el menú *Scales*, seleccione *Filtering*. Están disponibles los siguientes parámetros.

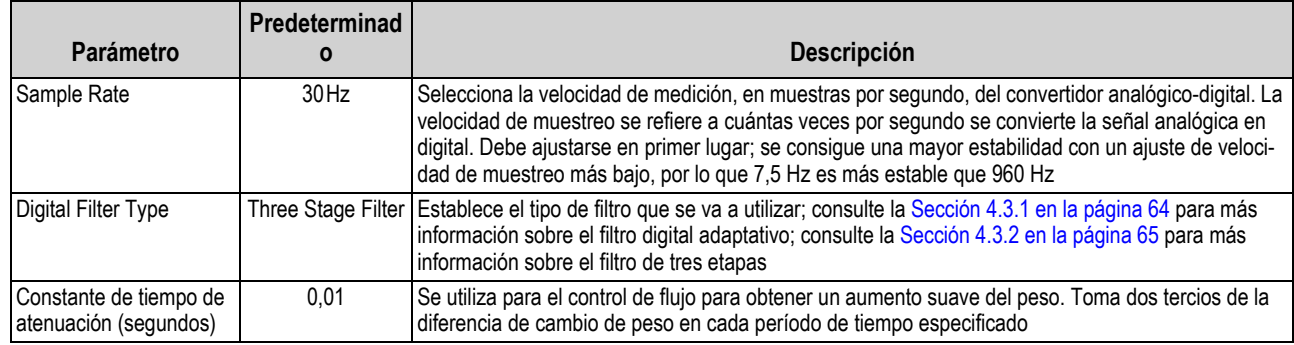

*Tabla 4-8. Descripciones del menú de filtrado*

# <span id="page-71-0"></span>**4.3.1 Filtro digital adaptativo**

El filtro digital adaptativo tiene dos parámetros, el tiempo de respuesta y la observación del ruido (inestabilidad): *Filter Sensitivity* y *Filter Threshold (Display Divisions)*. Estos parámetros se muestran en texto azul después de que *Digital Filter Type* se ajuste en *Adaptive Digital Filter*.

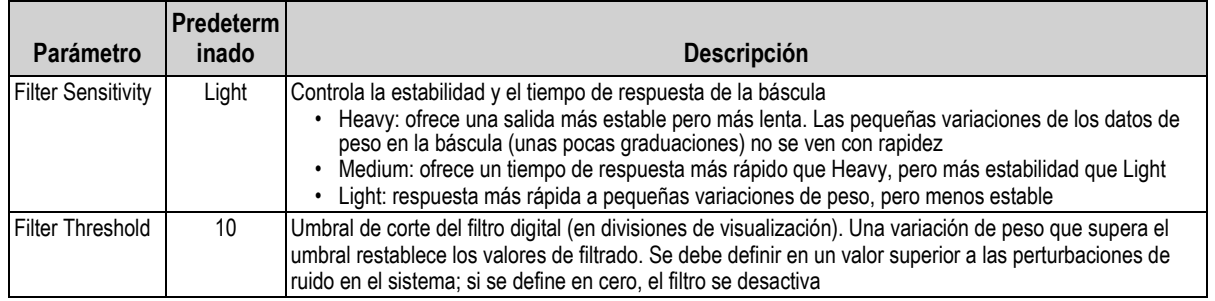

*Tabla 4-9. Descripciones del menú Adaptive Digital Filter*

# **Umbral de filtrado**

El umbral de filtrado digital debe definirse según el grado de ruido observado en el sistema. Este parámetro puede definirse en el rango de 0 a 99999 divisiones de visualización. Cuando se adquiere un valor de peso muestreado nuevo, el filtro digital adaptativo compara el valor nuevo con el valor de salida (filtrado) anterior. Si la diferencia entre el valor nuevo y el valor de salida anterior es superior al parámetro (división de visualización) *Threshold*, se restablece la salida del filtro digital adaptativo. El valor de muestra recién adquirido sustituye a la salida filtrada. Si la diferencia entre el valor nuevo y el valor de salida anterior es inferior al parámetro *Threshold*, los dos valores se promedian con una media ponderada. La media ponderada se basa en el tiempo que el sistema ha estado estable y en el ajuste de sensibilidad seleccionado.

Para ajustar el filtro en Off, introduzca 0 en el parámetro *Threshold*.

- 1. Para determinar el ajuste inicial del umbral, primero hay que fijar el valor en 0.
- 2. En el modo de pesaje, determine la cantidad de inestabilidad que está presente. Convierta esta inestabilidad en divisiones de visualización.

*Ejemplo: Si una báscula de gran capacidad (10000 x 5 lb) genera lecturas de hasta 50 lb asociadas a la vibración con picos ocasionales de 75 lb, anote 50 lb como valor de umbral de pesaje.*

3. Ajuste el umbral al número de divisiones de visualización de inestabilidad. *Ejemplo: umbral, peso, valor/divisiones de visualización*

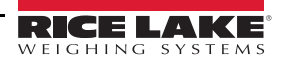
*Con un valor de umbral de peso de 50 lb y un valor de divisiones de visualización de 5 lb:* **50 / 5 = 10.** *En este caso, Threshold debe definirse en 10D.*

4. Ajusta más este valor, junto con la sensibilidad, para conseguir los resultados deseados. Ajuste la sensibilidad para la respuesta deseada para los cambios de peso; "Light" para respuestas menos estables pero más rápidas y "Heavy" para respuestas más estables pero más lentas.

## **4.3.2 Filtro de tres etapas**

El filtro digital de tres etapas es un simple filtro de promedio móvil con tres etapas sucesivas. Los valores asignados a cada una de las tres etapas determinan el número de lecturas A/D promediadas por la etapa. El valor de salida de cada etapa se transmite a la siguiente en cada actualización del A/D. El efecto de filtrado total puede expresarse sumando los valores asignados a las etapas de filtrado y restando dos.

*Ejemplo: Si las etapas del filtro se fijan en 16, 4 y 4, el efecto global de filtrado es de 22 ((16+4+4)-2=22). Con esta configuración, un cambio de paso en la entrada se reflejaría en la pantalla en 22 muestras A/D. Al poner los filtros a 1 ((1+1+1)-2=1) se desactiva el filtro de tres etapas.*

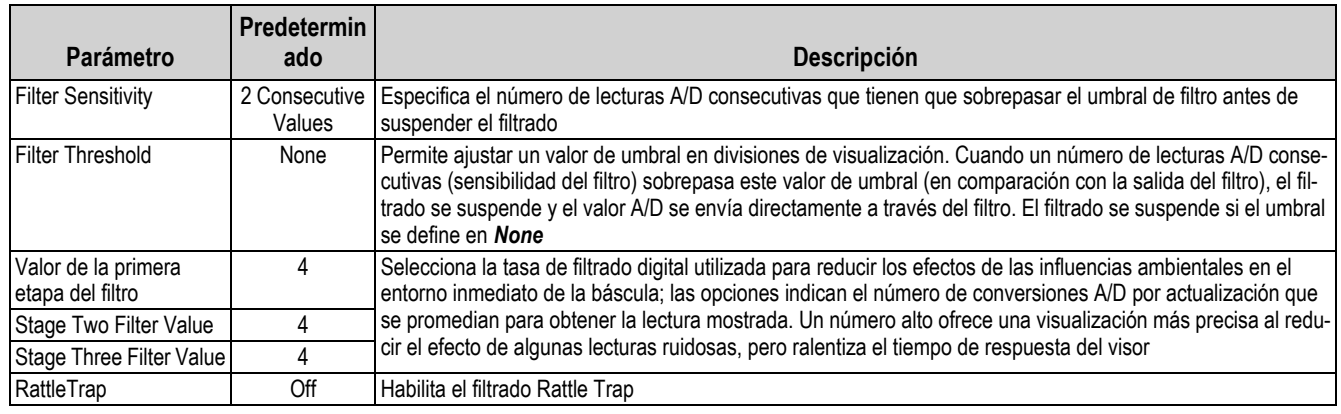

*Tabla 4-10. Filtro digital de tres etapas*

### **Sensibilidad y umbral del filtro**

El filtro digital de tres etapas puede utilizarse por sí solo para eliminar los efectos de la vibración, pero un filtrado elevado también aumenta el tiempo de respuesta. *Filter Sensitivity* y *Threshold* se pueden utilizar para anular temporalmente la promediación del filtro y mejorar el tiempo de respuesta.

### **Definición de los parámetros de filtro digital**

Proceda como sigue para determinar los efectos de las vibraciones sobre la báscula y optimizar la configuración de filtrado digital.

- 1. En modo de configuración, defina los parámetros del filtro digital en 1. Defina *Filter Threshold* en **NONE**. Vuelva al modo de pesaje.
- 2. Retire todo el peso de la báscula. Observe la pantalla del visor para determinar el grado de estabilidad de la báscula. Anote el peso por debajo del cual fallan la mayoría de las lecturas. Este valor se utiliza para calcular el valor del parámetro *Threshold* en el [Paso 4](#page-72-0).

*Ejemplo: Si una báscula de gran capacidad (10000 x 5 lb) genera lecturas de hasta 50 lb asociadas a la vibración con picos ocasionales de 75 lb, anote 50 lb como valor de umbral de pesaje.*

- 3. Ponga el visor en modo de configuración y configure los parámetros de *Stage Filter Value* para eliminar los efectos de la vibración en la báscula y deje *Threshold* ajustado en **None**. Busque el menor valor efectivo para los parámetros *Stage Filter Value*.
- <span id="page-72-0"></span>4. Calcule el valor del parámetro *Threshold* convirtiendo el valor de peso registrado en el paso 2 en divisiones de visualización:

*Ejemplo: umbral, peso, valor/divisiones de visualización*

*Con un valor de umbral de peso de 50 lb y un valor de divisiones de visualización de 5 lb:* **50 / 5 = 10.** *En este caso, Threshold debe definirse en 10D.*

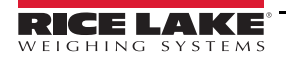

5. Ajuste el parámetro *Sensitivity* en un valor suficientemente alto para omitir los picos transitorios. Los transitorios más largos (causados normalmente por vibraciones de baja frecuencia) generan más lecturas consecutivas fuera de banda, por lo que *Sensitivity* debe ajustarse en un valor más alto para contrarrestar los transitorios de baja frecuencia. Reconfigure según convenga para determinar el valor efectivo más bajo del parámetro *Sensitivity*.

#### **RattleTrap**

El filtrado RattleTrap utiliza un algoritmo de amortiguación de vibraciones para ofrecer automáticamente las mejores características del filtrado digital. Es especialmente eficaz para eliminar los efectos de las vibraciones o las interferencias mecánicas de maquinaria cercana. El uso del filtrado RattleTrap puede eliminar automáticamente los factores ambientales, pero suele aumentar el tiempo de respuesta con respecto al filtrado digital estándar. Si RattleTrap está activado, se ignoran los ajustes de los parámetros de sensibilidad y umbral.

# **4.4 Puesta en servicio de la báscula**

Para entrar en el menú de puesta en servicio de la báscula, pulse **APA**. En el menú *Scales*, seleccione *Setup*. Están disponibles los siguientes parámetros.

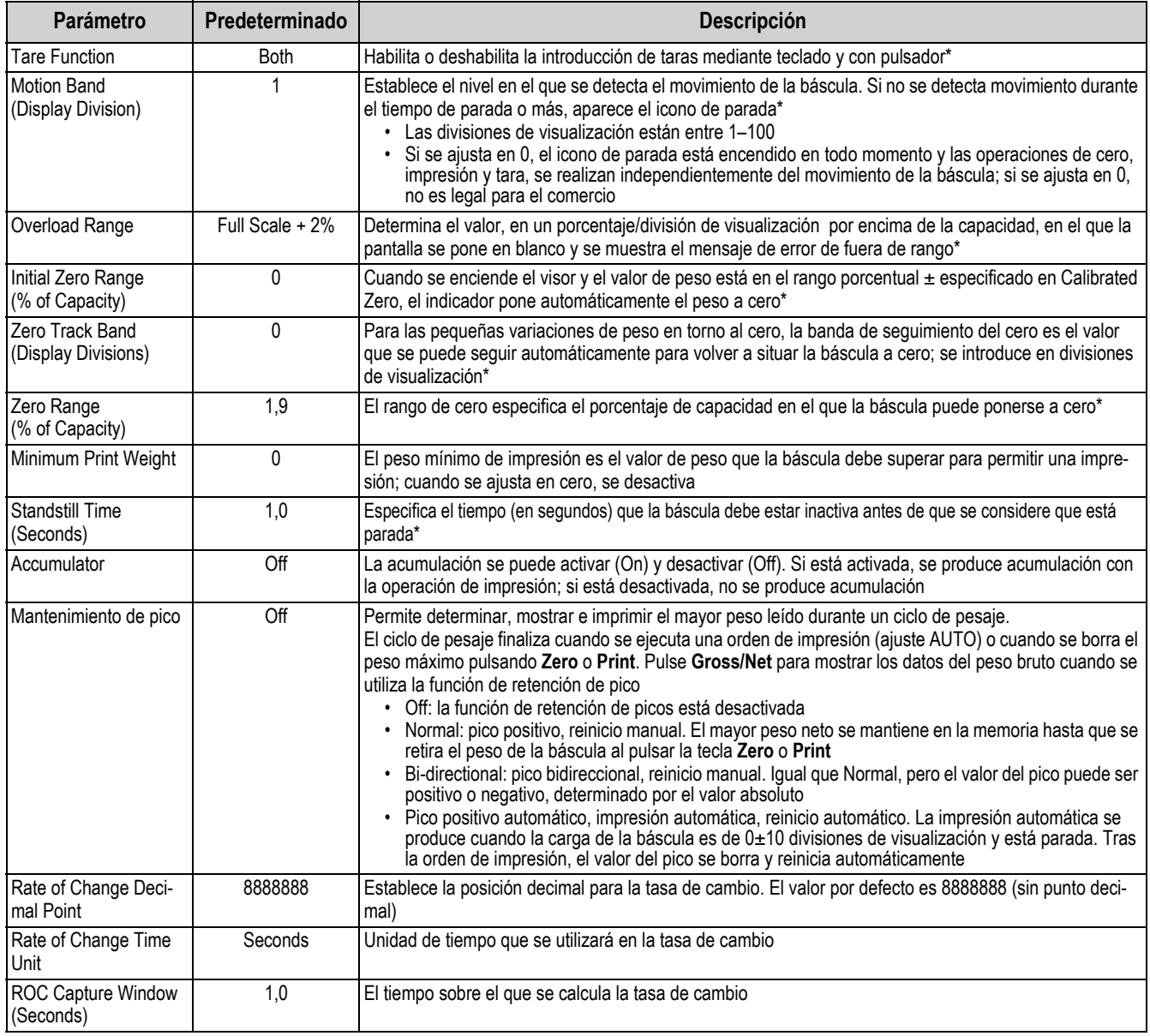

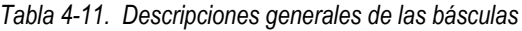

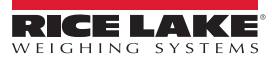

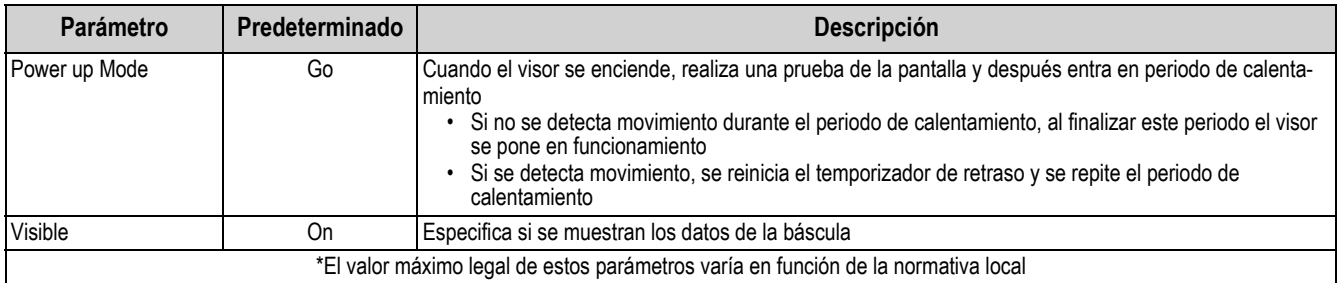

*Tabla 4-11. Descripciones generales de las básculas (Continuación)*

# **4.5 Mantenimiento**

Para entrar el menú *Scales Maintenance*, pulse **DD**. En el menú *Scales*, seleccione *Maintenance*. Están disponibles los siguientes parámetros.

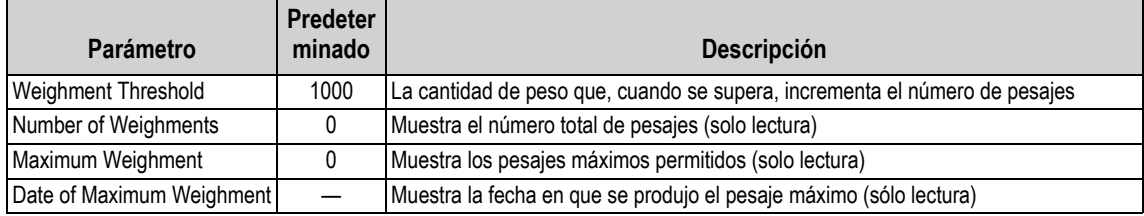

*Tabla 4-12. Menú de mantenimiento de las básculas*

# **4.6 Tipo de báscula serie**

El tipo de báscula serie permite que otros visores de báscula envíen datos de peso bruto o neto al 1280 utilizando una transmisión continua de datos a través de un puerto de comunicaciones.

### **4.6.1 Uso comercial**

Para una báscula serie para uso comercial, los datos deben contener la unidad de medida, el modo de funcionamiento y el estado (además del peso). La configuración de una báscula serie para uso comercial es muy limitada, ya que actúa de forma similar a una pantalla remota. Por esta razón, la báscula no puede ser tarada o puesta a cero en el 1280, sino que debe hacerse en el visor host.

Si el paquete de datos de una báscula serie para uso comercial no contiene toda la información necesaria, o la información es incorrecta, se produce un error.

## **4.6.2 Básculas industriales**

Para las básculas industriales, el único dato necesario es el peso bruto. Los datos pueden (pero no es necesario) incluir la unidad de medida, el modo o el estado.

Si se incluye la unidad de medida, puede utilizarse para cambiar la etiqueta de capacidad en la pantalla del visor 1280. De lo contrario, el visor 1280 siempre asume que son unidades principales.

Si se incluye el modo, la báscula muestra un error si se indica algo distinto al modo bruto. Si no se incluye el modo, se supone que el peso es bruto.

Si se incluye el estado, se ignora a excepción del visor del centro de cero. La báscula serie no puede determinar si la lectura está en la banda del centro de cero. Para obtener la banda del centro de cero es necesario que el visor host incluya la información (utilizando el token de estado) en los datos.

Aunque el 1280 no puede poner a cero una báscula serie industrial (la puesta a cero debe realizarse en el visor host), es posible tomar una tara y mostrar el peso neto resultante.

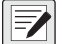

*NOTA: El filtrado digital está disponible con la báscula serie industrial. Si el filtrado digital está activado y el tamaño de la división de visualización de los datos de peso entrantes es mayor que el tamaño de la división de visualización de la configuración de la báscula serie industrial, el peso visualizado cuenta por el tamaño de la división más pequeña, debido a la naturaleza del promedio de los filtros.*

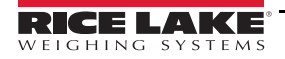

# **4.6.3 Configuración**

El 1280 admite la entrada de datos de báscula serie en cualquiera de los puertos RS-232/RS-485, así como Ethernet TCP/IP.

- 1. En el menú *Communications*, seleccione el puerto deseado.
- 2. Defina *Input Type* con el valor *Legal for Trade* o *Industrial Serial Scale*. Ajuste los parámetros restantes según sea necesario para que coincidan con los parámetros de los datos serie entrantes.
- 3. En el menú *Scales* , defina el tipo de báscula como *Legal for Trade Serial Scale* o *Industrial Serial Scale*.
- 4. Seleccione el puerto de comunicación para conectar con la báscula seleccionada. Sólo se muestran los puertos de comunicaciones que han sido configurados como básculas serie.
- 5. Ajuste la capacidad, el punto decimal, el conteo y las unidades para que coincidan con los datos entrantes. Esto se hace para que la etiqueta de capacidad (en la pantalla cerca del peso) sea correcta. Para configurar el formato real de los datos, vaya a la pestaña *Scales/General* y seleccione un formato de transmisión (1-4).
- 6. Vaya al menú *Formats* , y seleccione *Stream Formats*.
- 7. Seleccione el formato (1-4) en el panel izquierdo para obtener el formato de transmisión actual. Seleccione uno de los formatos integrados predefinidos o cree un formato personalizado que se ajuste al formato de los datos de entrada. Si es necesario, establezca los valores de los tokens, consulte la [Sección 7.2 en la página 93](#page-100-0) para más información sobre la configuración del formato de la transmisión.

Si se utiliza una báscula serie para uso comercial, hay ajustes adicionales en la pestaña *Scales/General*. Incluyen la activación del acumulador y la visibilidad. Si se utiliza una báscula industrial de serie, hay ajustes generales adicionales para determinar la función de tara, la sobrecarga y el movimiento, así como ajustes de filtro en la pestaña *Scales/Filtering*.

Z

*NOTA: La transmisión de datos en el visor debe ser continua. Si se interrumpe la transmisión durante más de un segundo, se produce un error en la báscula.*

*Sea cual sea el tipo, si los datos recibidos no coinciden exactamente (según la configuración del formato de la transmisión), los datos se descartan y se produce un error en la báscula.*

de

# **5.0 Comunicaciones**

El menú Communications se utiliza para configurar los parámetros de comunicación del 1280.

Desde el menú Configuration, seleccione para entrar en el menú Communications. Una vez ajustados todos los parámetros, pulse  $\bullet$  para volver al modo de pesaje.

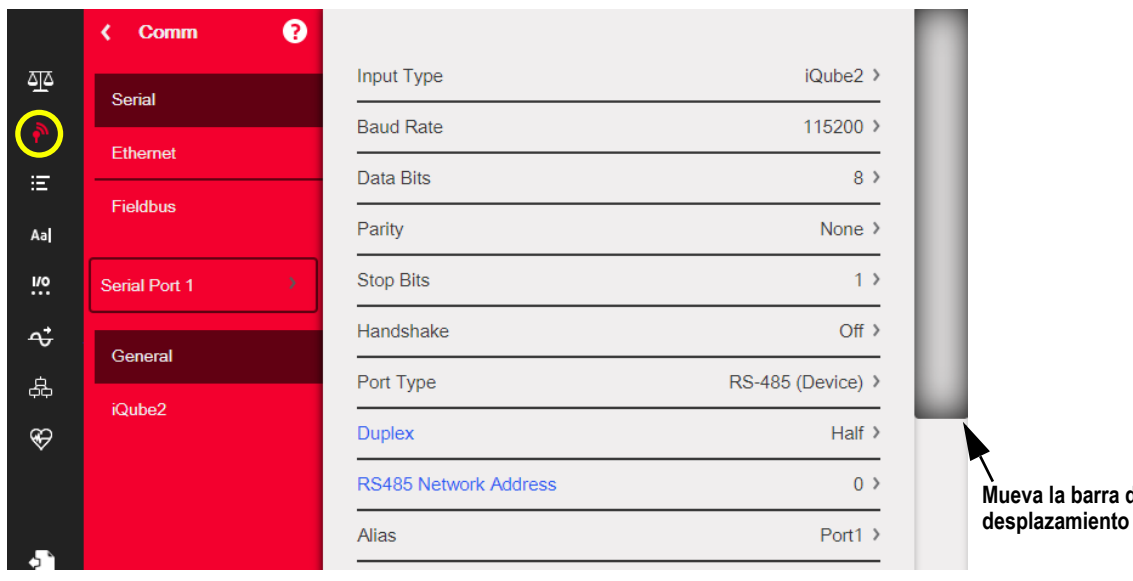

#### *Figura 5-1. Menú Communications*

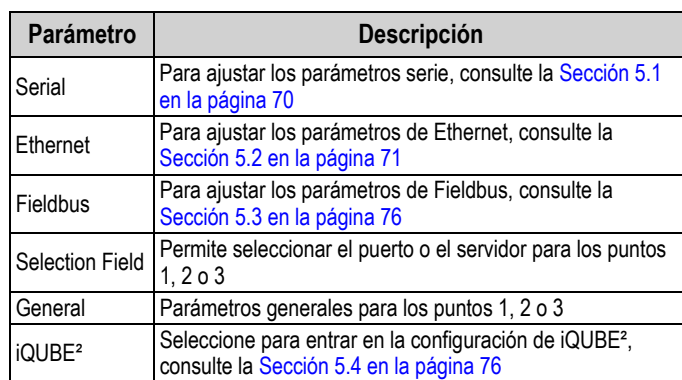

*Tabla 5-1. Parámetros del menú Communication*

# <span id="page-77-3"></span><span id="page-77-0"></span>**5.1 Menú Serial**

El menú Serial se utiliza para la configuración de los puertos de comunicación.

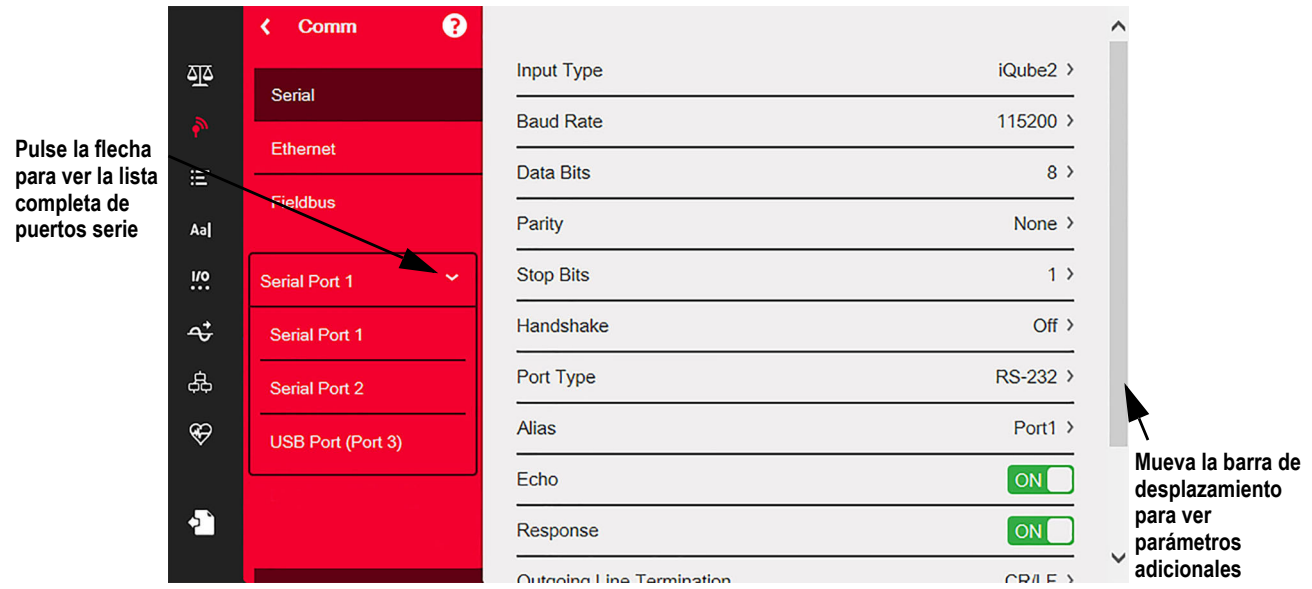

*Figura 5-2. Pantalla del menú Serial*

- 1. Pulse .
- 2. Seleccione *Serial* para entrar en el menú *Serial*.
- 3. Seleccione el puerto pulsando la flecha de la lista de selección junto al puerto serie. Están disponibles los parámetros de la [Tabla 5-2](#page-77-1).
- 4. Para configurar los parámetros del puerto seleccionado, consulte la [Tabla 5-3.](#page-77-2) Los parámetros varían en función del puerto que se utilice.

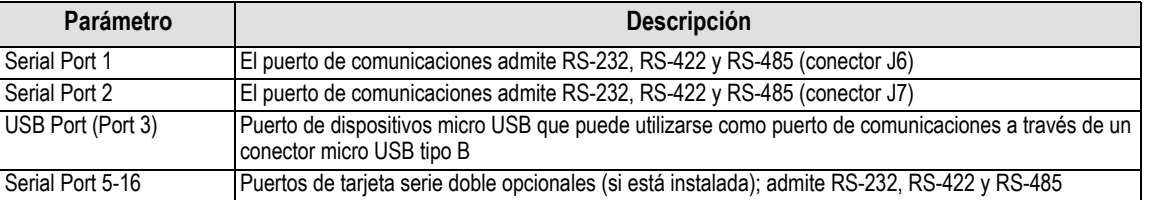

*Tabla 5-2. Puertos disponibles*

<span id="page-77-1"></span>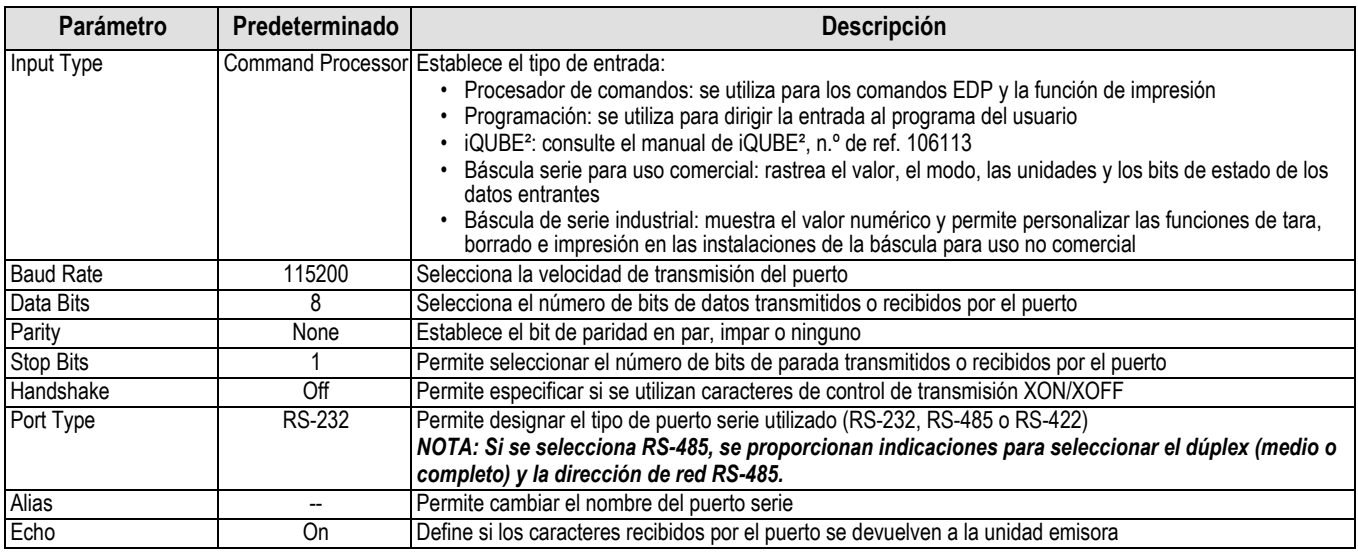

<span id="page-77-2"></span>*Tabla 5-3. Parámetros de puerto serie*

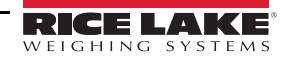

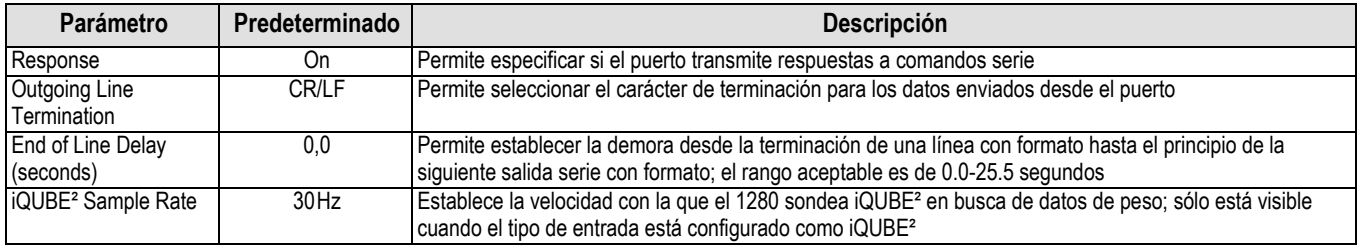

*Tabla 5-3. Parámetros de puerto serie (Continuación)*

# <span id="page-78-0"></span>**5.2 Menú Ethernet**

El menú *Ethernet* se utiliza para configurar las conexiones Ethernet por cable y Wi-Fi, además de Wi-Fi Direct. Se utilizan para conectar el 1280 a redes de área local (WLAN y LAN). La información sobre la red se puede encontrar en el modo de pesaje pulsando el símbolo de Wi-Fi o en el menú *Ethernet* en el modo de configuración.

 $\mathbf{I}(\mathbf{l})$ 

*IMPORTANTE: Si el visor está en una red que tiene una fuente de alimentación (PSE) con capacidad PoE, la PSE debe cumplir con IEEE 802.af o 802.at. Cualquier PSE que utilice tecnología pasiva (siempre encendida) dañará el puerto Ethernet, porque no está diseñada para actuar como un dispositivo alimentado por Ethernet PoE.*

|                                                     |               | ❸<br>Comm            |                           |                   |
|-----------------------------------------------------|---------------|----------------------|---------------------------|-------------------|
|                                                     | 巠<br>Ε<br>Aal | <b>Serial</b>        | Enabled                   | [ON]              |
|                                                     |               |                      | <b>DHCP</b>               | ON                |
|                                                     |               | Ethernet             | <b>IP Address</b>         | 10.2.58.180 >     |
| Pulse la flecha<br>para ver la lista<br>completa de |               | <b>Fieldbus</b>      | <b>Subnet Mask</b>        | 255.255.255.0 >   |
| conexiones                                          | <b>!!</b>     | <b>Wired Adapter</b> | <b>Primary DNS Server</b> | 10.2.91.203 >     |
|                                                     | ÷             | General              | Secondary DNS Server      | $10.2.91.72$ >    |
|                                                     | 品             |                      | <b>Gateway Address</b>    | $10.2.58.1$ >     |
|                                                     | $\circledast$ |                      | <b>MAC Address</b>        | 0C:92:4E:00:0F:AA |
|                                                     |               |                      | $\sim$ $\sim$ $\sim$      |                   |

*Figura 5-3. Pantalla de Ethernet*

- 1. Pulse .
- 2. Seleccione *Ethernet*.
- 3. Pulse la flecha del campo de selección para ampliar las selecciones de Ethernet.
- 4. Seleccione la opción de Ethernet deseada, consulte la [Tabla 5-4](#page-78-1).
- 5. Configure los parámetros asociados al tipo de Ethernet seleccionado.

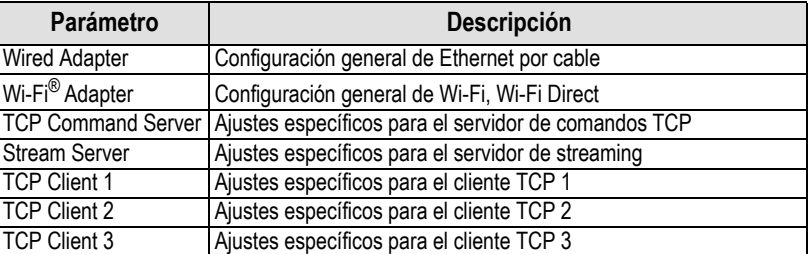

*Tabla 5-4. Selecciones de Ethernet*

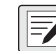

<span id="page-78-1"></span>*NOTA: Póngase en contacto con el departamento de TI si no está seguro de la configuración de Ethernet necesaria para*  **Forman del composition.** 

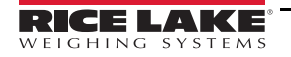

### **5.2.1 Uso de un navegador de Internet como pantalla remota**

Una pantalla virtual puede verse en un ordenador o dispositivo móvil utilizando un navegador de Internet que admita HTML 5 y JavaScript, por ejemplo Internet Explorer v10 o posterior, Chrome v30 o posterior y Firefox v32 o posterior. Además de la visualización, los elementos del teclado virtual pueden activarse haciendo clic sobre ellos en la ventana del navegador.

Para utilizar esta función, el 1280 y el ordenador/dispositivo móvil deben estar conectados a la misma red. En la barra de direcciones del navegador (URL), escriba la dirección IP del 1280 utilizando el puerto TCP 3000.

*Ejemplo: Si la dirección IP del 1280 es 192.168.0.1, vaya a http://192.168.0.1:3000.*

### **5.2.2 Restablecimiento de la conexión de red**

Si por cualquier motivo fuera necesario restablecer la conexión de red, pulse **. Aparece la información de la red disponible.** 

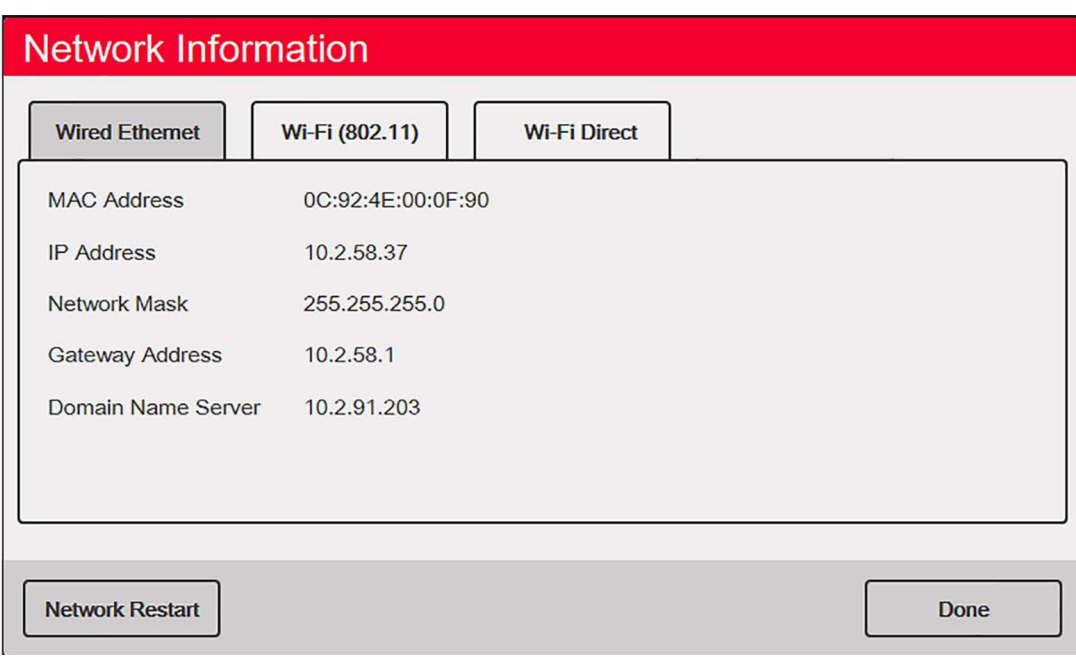

*Figura 5-4. Pantalla de opciones de información de red*

- 1. Seleccione *Wired Ethernet* o cualquiera de las dos pestañas de *Wi-Fi* .
- 2. Pulse **Network Restart**.
- 3. Aparece una pregunta: *Do you want to restart all network connections?* Seleccione **Yes** o **No**.
- 4. Al seleccionar **Yes** se conecta a una conexión de red conocida y se reinicia.

### **5.2.3 Wired Adapter**

Cuando se selecciona el *Wired Adapter* aparecen los parámetros de la [Tabla 5-5.](#page-79-0)

<span id="page-79-0"></span>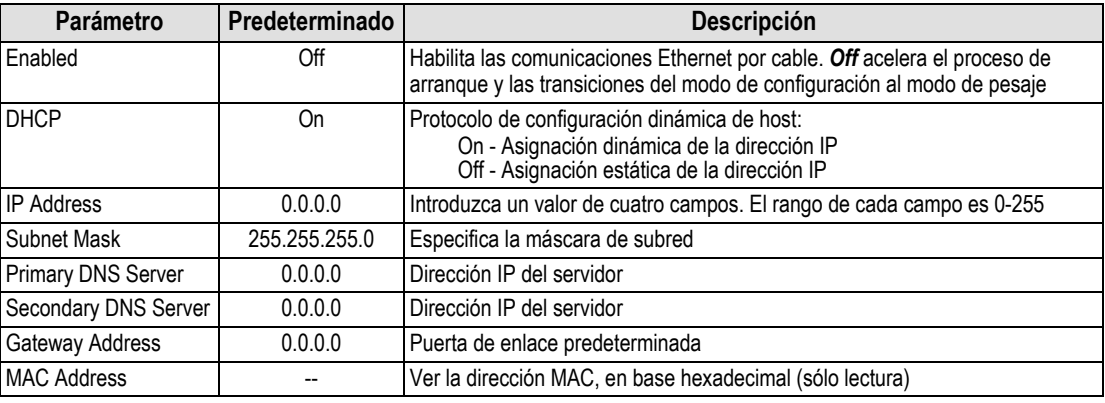

*Tabla 5-5. Parámetros de Wired Adapter*

### **5.2.4 Adaptador Wi-Fi Adapter**

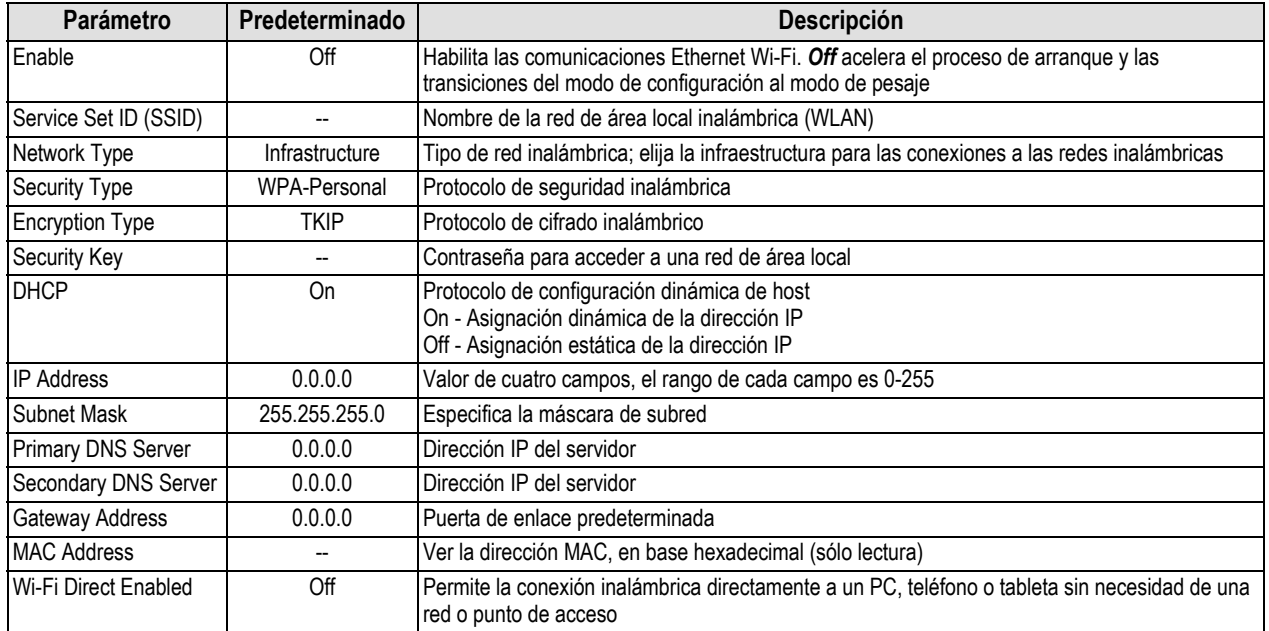

Si se selecciona *Wi-Fi Adapter* aparecen los parámetros de la [Tabla 5-6.](#page-80-0)

*Tabla 5-6. Parámetros de Wi-Fi Adapter*

# <span id="page-80-0"></span>**5.2.5 Wi-Fi® Direct**

Z

Wi-Fi Direct es una función de Wi-Fi que permite la conexión inalámbrica directamente a un PC, teléfono o tableta.

*NOTA: No es necesario que el Wi-Fi esté activado para que se active Wi-Fi Direct.* 

*Si se introducen credenciales incorrectas en los parámetros Wi-Fi, Wi-Fi Direct no funcionará.*

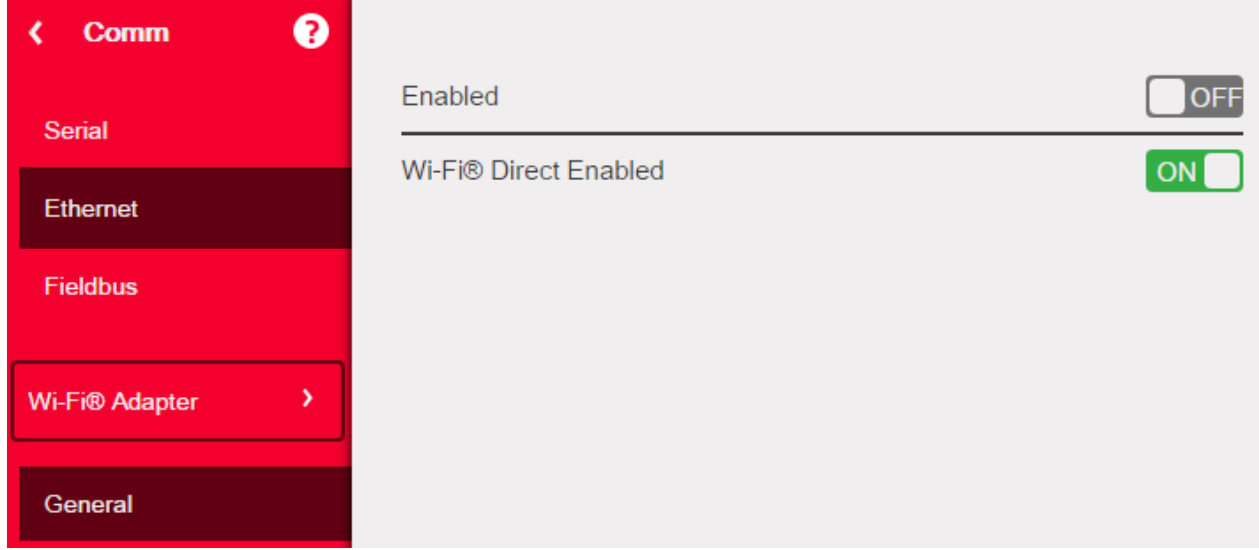

*Figura 5-5. Activar Wi-Fi Direct*

- 1. Seleccione *Ethernet*.
- 2. Pulse la flecha del campo de selección para ampliar las opciones de Ethernet.
- 3. Seleccione la opción de la lista de *Wi-Fi Adapter*.
- 4. Active la opción *Wi-Fi Direct*.

5. Pulse  $\bullet$  .  $\bullet$   $\bullet$  aparece brevemente y, a continuación, la pantalla vuelve al modo de pesaje.

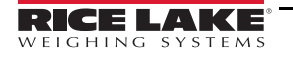

6. Pulse **.** Aparece la información de la red disponible.

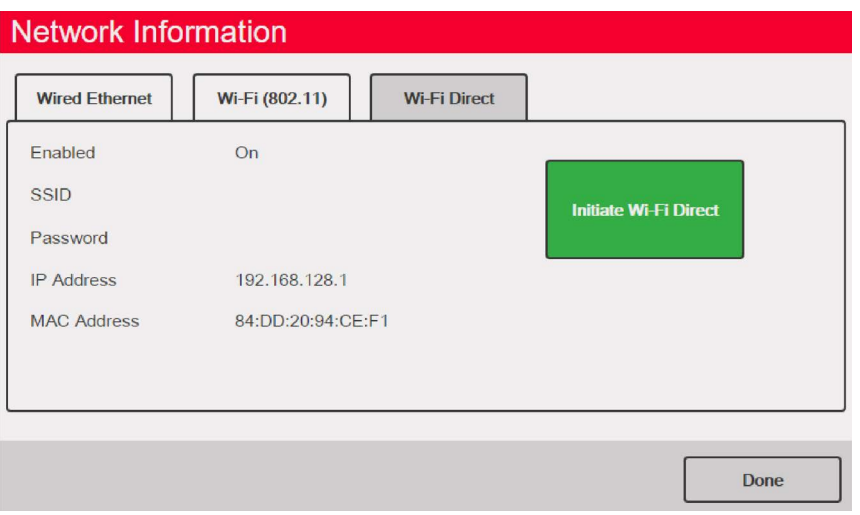

*Figura 5-6. Pantalla de opciones Wi-Fi*

- 7. Seleccione la pestaña *Wi-Fi Direct*.
- 8. Pulse **Initiate Wi-Fi Direct**.
- <span id="page-81-0"></span>9. Wi-Fi Direct tienen asignados un SSID y una contraseña. Anótelos, son necesarios cuando se conecta a otro dispositivo.

 *NOTA: Cada vez que se inicia una conexión Wi-Fi Direct se crea un nuevo SSID y una nueva contraseña.*

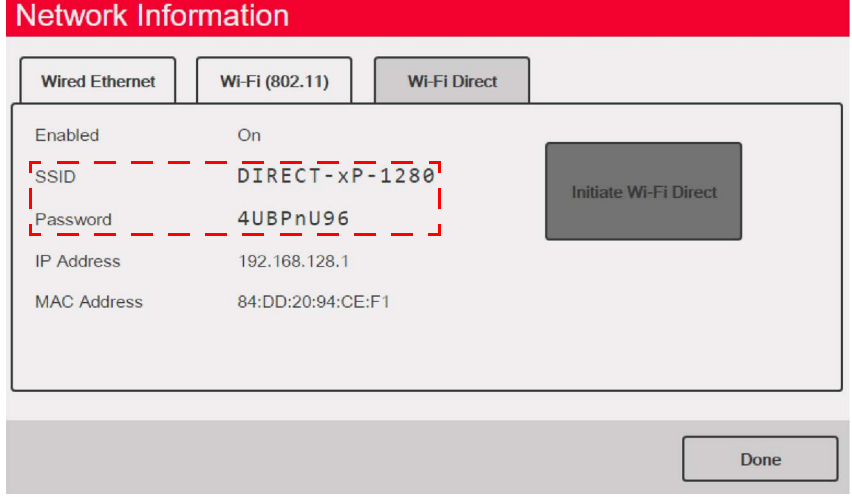

*Figura 5-7. SSID y contraseña para Wi-Fi Direct*

- 10. Pulse **Done** . Se muestra la pantalla de pesaje.
- 11. Utilizando el PC, el teléfono móvil o el iPad/tableta, acceda a la configuración y a continuación en las selecciones de Wi-Fi. El nombre del SSID del 1280 debería aparecer como una opción en las selecciones de Wi-Fi.
- 12. Seleccione el SSID de 1280 en la lista y aparecerá una pantalla solicitando la contraseña.
- 13. Introduzca la contraseña del [Paso 9.](#page-81-0)
- 14. Para desactivar Wi-Fi Direct, vuelva al menú de comunicaciones/Ethernet para desactivarlo.
- *NOTA: El uso de Wi-Fi Direct no interrumpe el uso de Wi-Fi.*  $\nabla$ 
	- *La activación del Wi-Fi requiere que se reinicie Wi-Fi Direct.*

*Wi-Fi Direct puede utilizar todos los tipos de conexión Ethernet (servidor de comandos TCP, servidor de streaming, cliente TCP 1 y 2).*

# **5.2.6 TCP Command Server**

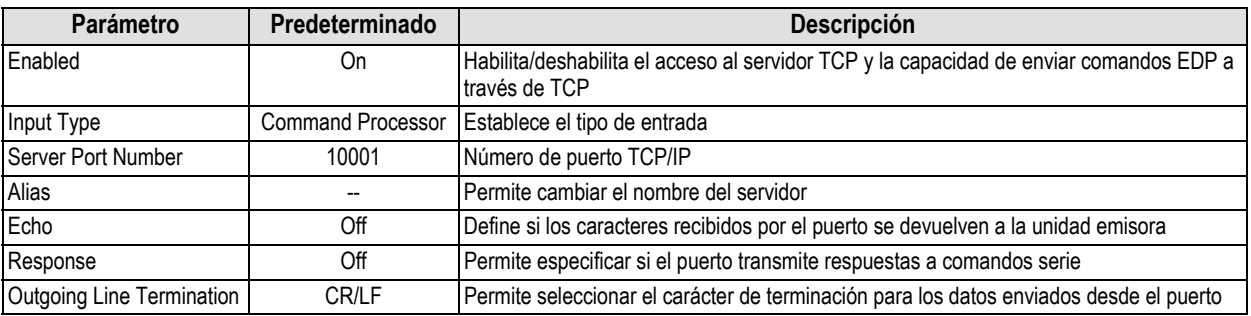

*Tabla 5-7. Parámetros de TCP Command Server*

## **5.2.7 Stream Server**

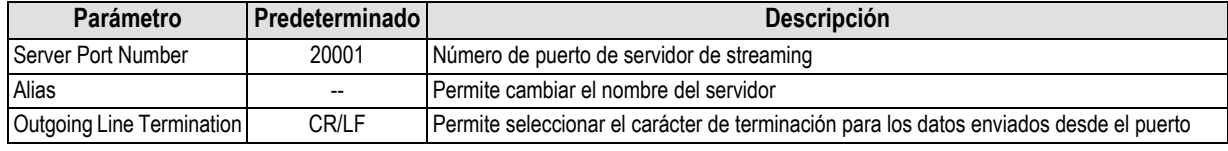

*Tabla 5-8. Parámetros de Stream Server*

# <span id="page-82-0"></span>**5.2.8 Clientes TCP 1, 2 y 3**

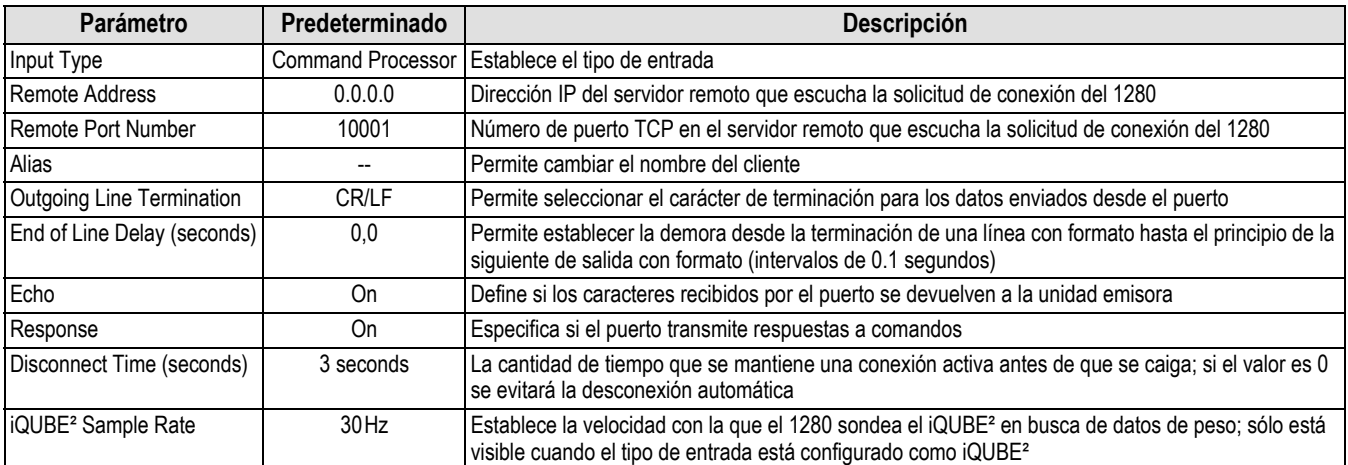

*Tabla 5-9. Parámetros de clientes TCP 1, 2 y 3*

# <span id="page-83-0"></span>**5.3 Menú Fieldbus**

El menú Fieldbus permite seleccionar la ranura (1-6) que se utilizará para una de las opciones de CompactComm.

- 1. Pulse .
- 2. Seleccione *Fieldbus*.
- 3. Pulse la flecha situada junto al n.º de ranura y seleccione la ranura deseada.

|                                                  | <b>Predet</b><br>ermina |                                                                                                    |
|--------------------------------------------------|-------------------------|----------------------------------------------------------------------------------------------------|
| <b>Parámetro</b>                                 | do                      | <b>Descripción</b>                                                                                                    |
| Data Swap                                        | None                    | Especifica Byte, Word, Both o ninguno de los datos enviados y recibidos por la tarjeta<br>fieldbus                                                          |
| iRite Fieldbus Data Size<br>(Bytes) (0=disabled) | $\mathbf{0}$            | Especifica el tamaño de los datos, en bytes, que transfiere el controlador de<br>comandos de iRite Fieldbus; los valores deben estar en múltiplos de cuatro |
| DeviceNet Address                                | 63                      | Introduzca la dirección de la opción DeviceNet 1-64                                                                                                    |
| Profibus Address                                 | 126                     | Introduzca la dirección de la opción Profibus 1-126                                                                                                    |

*Tabla 5-10. Descripciones del menú Fieldbus*

### **Data Swap**

Si los valores devueltos por el 1280 no parecen ser correctos, cambie el parámetro Data Swap a *Byte*, *Word* o *Both*. Estos parámetros cambian el orden de los datos para permitir la compatibilidad con la forma en que el dispositivo maneja los datos en su memoria.

Lo mejor es cambiar el orden de los datos en el dispositivo utilizado, pero si no es posible, la mejor alternativa es Data Swap.

# <span id="page-83-1"></span>**5.4 iQUBE² Scale**

El visor 1280 puede conectarse digitalmente a múltiples células de carga utilizando una o más cajas de empalmes iQUBE². iQUBE² puede configurarse en el visor 1280 mediante el asistente de configuración situado en el menú Scales o a través del menú de configuración situado en el menú de comunicaciones. Puede encontrar más información sobre la configuración de iQUBE² en el Manual Técnico de iQUBE² (n.º de ref. 106113).

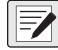

*NOTA: las básculas iQUBE*² *no se pueden utilizar con la función de báscula total 1280. La suma de las básculas iQUBE*² *2-4 es una función incluida en el menú de configuración de iQUBE*²*.*

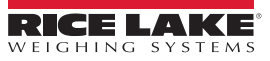

# **6.0 Características**

El menú Features permite configurar los parámetros de los elementos de menú que aparecen en la [Tabla 6-1.](#page-84-0)

Desde el menú Configuration, seleccione (marcado con un círculo en la [Figura 6-1](#page-84-1)) para entrar en el menú Features.

Una vez ajustados todos los parámetros, seleccione **para volver al modo de pesaje.** 

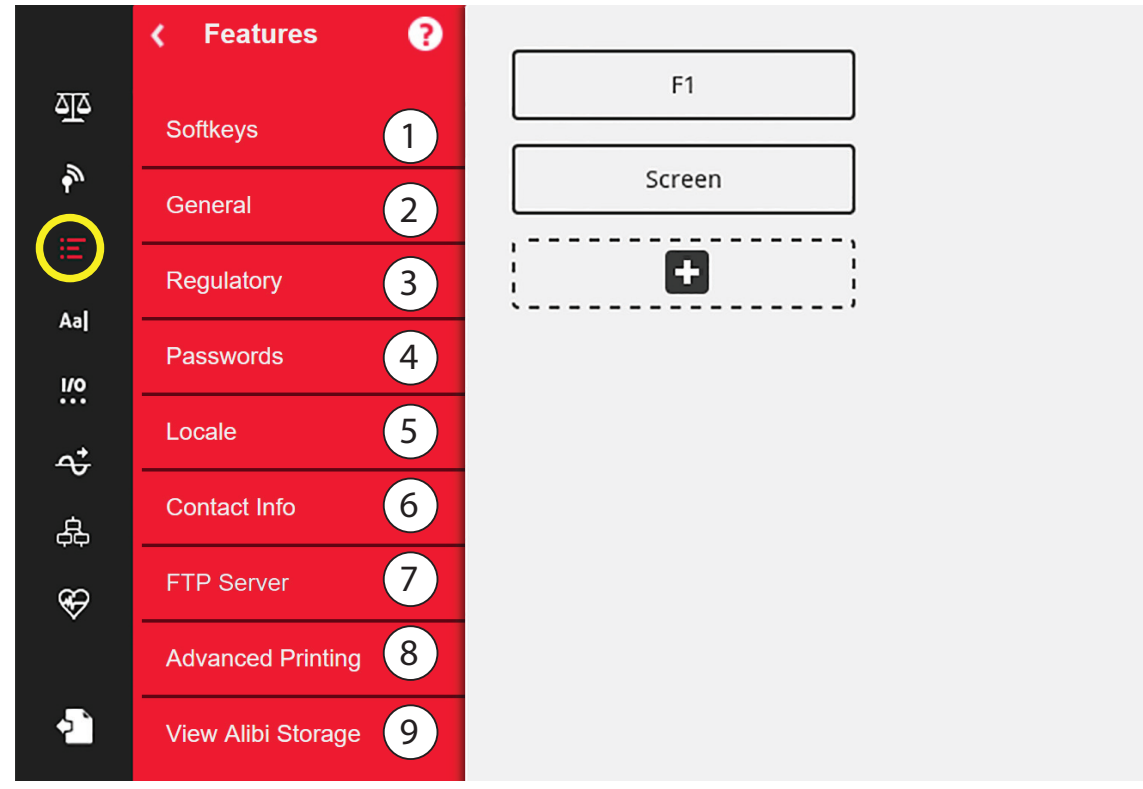

*Figura 6-1. Menú Features*

<span id="page-84-1"></span>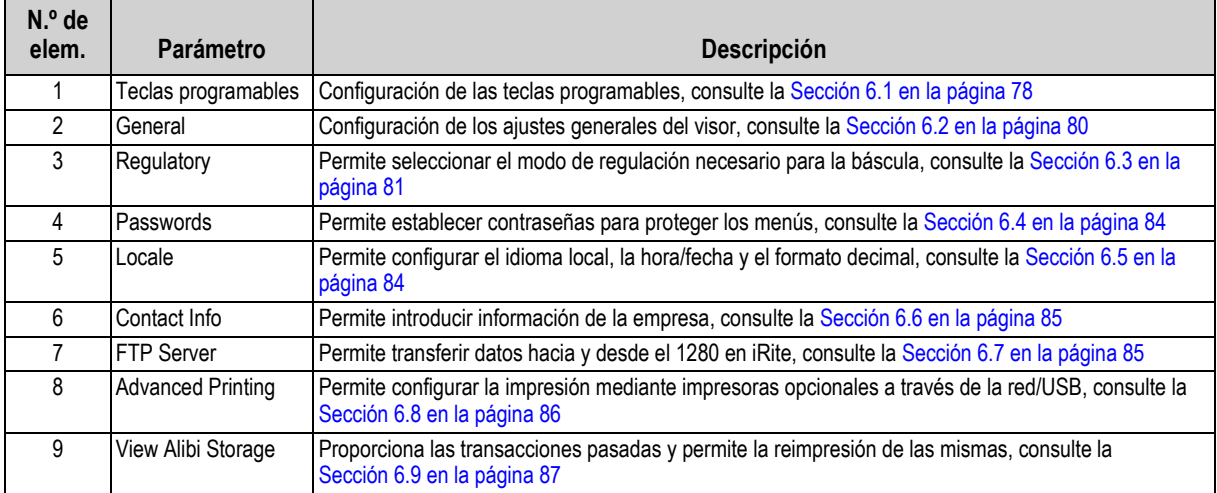

<span id="page-84-0"></span>*Tabla 6-1. Parámetros del menú Features*

# <span id="page-85-0"></span>**6.1 Teclas programables**

Las teclas programables (softkeys) se configuran para proporcionar al operador funciones adicionales para aplicaciones específicas. Cuando están activados se muestran como botones digitales en la parte inferior de la pantalla en el modo de pesaje. Pulse una tecla programable para utilizar las funciones asignadas.

Para entrar en el menú *Softkey*, pulse y seleccione *Softkeys*.

Si está activada la opción *Auto-Populate Softkey*, se muestran las teclas programadas predeterminadas o las últimas configuradas, consulte la [Sección 6.1.2.](#page-85-1)

### **6.1.1 Activar/desactivar teclas programables**

- 1. Pulse **D** para ver la lista de teclas programables predefinidas, consulte la [Sección 6.1.2.](#page-85-1)
- 2. Seleccione la que desee de la lista de teclas predefinidas o una de las opciones definidas por el usuario.
- 3. Seleccione  $\lceil$  pone  $\rceil$  para habilitar la tecla programable o pulse Cancel para salir. **Done**

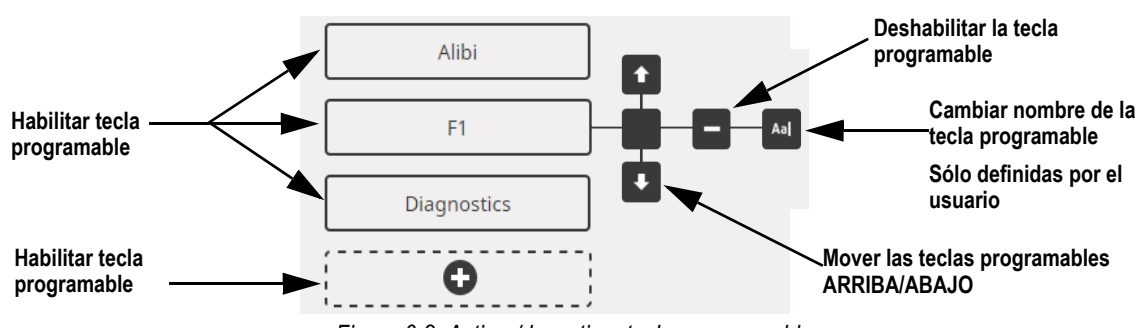

*Figura 6-2. Activar/desactivar teclas programables*

## <span id="page-85-1"></span>**6.1.2 Teclas programables predefinidas**

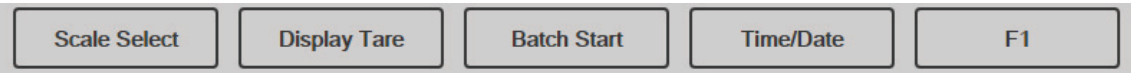

*Figura 6-3. Ejemplo de teclas programables*

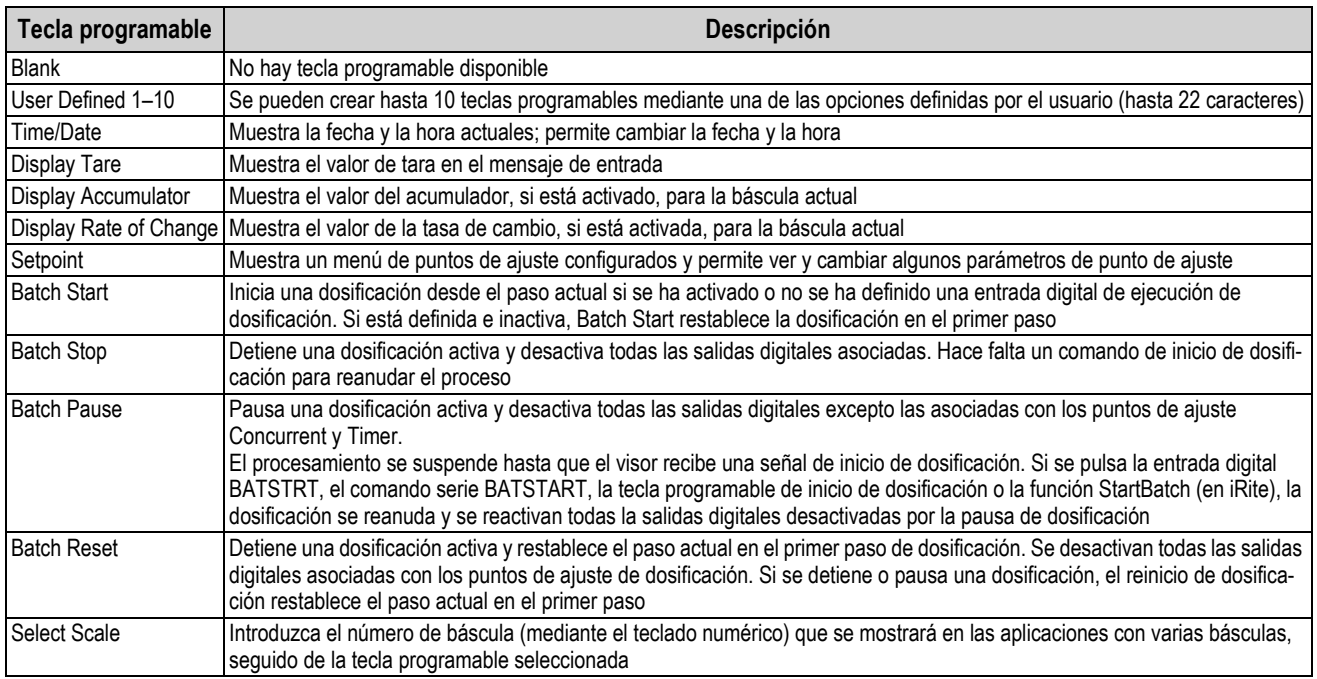

*Tabla 6-2. Teclas programables configurables*

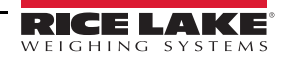

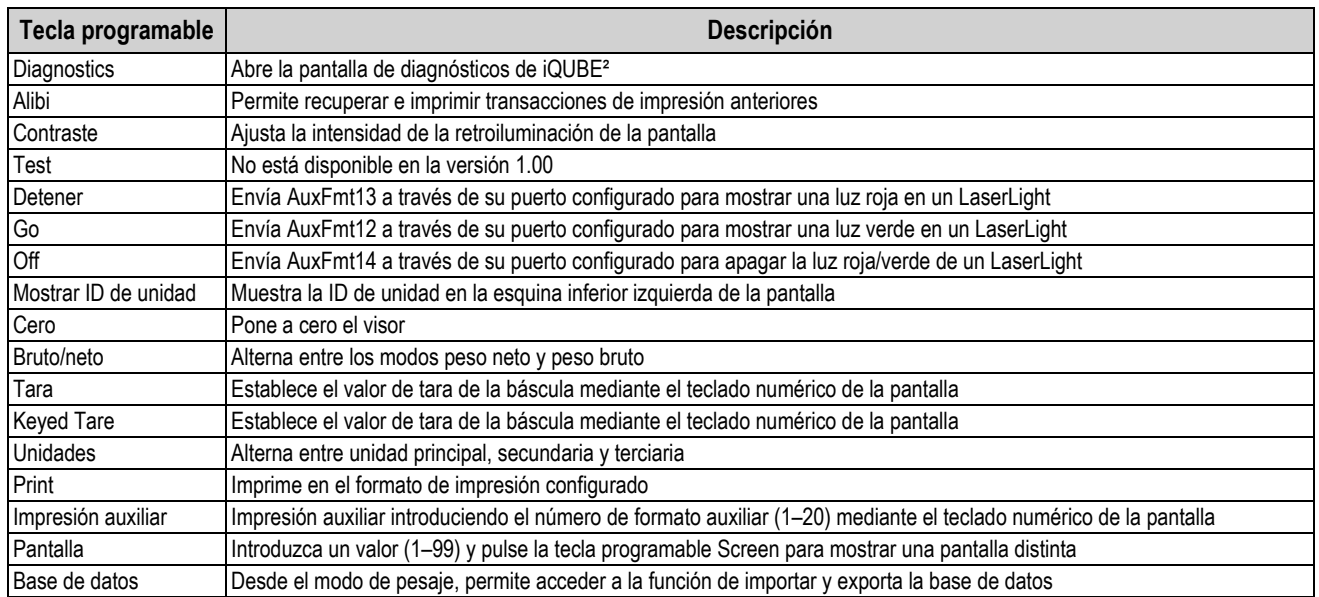

*Tabla 6-2. Teclas programables configurables (Continuación)*

*NOTA: Las teclas programables Zero, Gross/Net, Tare, Units y Print son funcionalmente equivalentes a las teclas de función del teclado.*

*Estas teclas programables son principalmente para las conexiones remotas del navegador web, cuando no se dispone de un teclado físico.*

#### **6.1.3 Tecla programable Database**

La tecla programable **Database** debe estar configurada para utilizar la funcionalidad de importación/exportación de Database desde el modo de pesaje.

Para acceder a las funciones de importación o exportación de Database desde el modo de pesaje:

1. Seleccione la tecla programable **Database**. El menú Database aparece durante varios segundos.

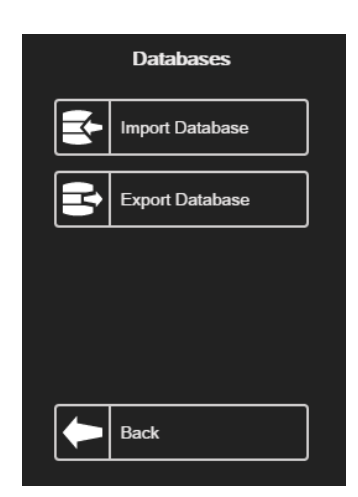

*Figura 6-4. Pantalla de Database en modo de pesaje*

2. Seleccione **Import Database** o **Export Database**. Aparece la pantalla de Import/Export, consulte la [Sección 13.3 en](#page-130-0)  [la página 123](#page-130-0) o la [Sección 13.5 en la página 124](#page-131-0) para completar la importación/exportación de la base de datos.

## **6.1.4 Tecla programable LaserLight**

El usuario debe configurar las teclas programables de 1280 para utilizar Stop/Go, consulte la [Tabla 6-3](#page-87-1) para ver los comandos rellenados previamente en los formatos de impresión.

| <b>stop</b> |  |  |  |
|-------------|--|--|--|
|-------------|--|--|--|

*Figura 6-5. Ejemplo de LaserLight Softkey*

En la [Tabla 6-3](#page-87-1) se enumeran los comandos para mostrar los elementos Stop, Go (círculo o flecha) y Off en un LaserLight. Se puede modificar la información de los comandos. La tecla programable está codificada para enviar el AuxFmt asociado.

| Estado de las<br>luces de tráfico | <b>AuxFmt</b> | <b>Comando serie</b> |
|-----------------------------------|---------------|----------------------|
| Detener                           | AuxFmt13      | 00DO3!               |
| Círculo verde                     | AuxFmt12      | 00DO2!               |
| Flecha Verde                      | AuxFmt12      | 00DO1!               |
| ∩ff                               | AuxFmt14      | <b> 00DO0!</b>       |

*Tabla 6-3. Comandos deLaserLight2*

# <span id="page-87-1"></span><span id="page-87-0"></span>**6.2 Parámetros generales**

Para entrar en el menú *General* pulse **y** seleccione *General*.

- 1. Pulse el parámetro que desea ajustar.
- 2. Si el ajuste requiere la introducción de datos, aparece un teclado. Introduzca los datos y pulse  $\lceil$ **Done**

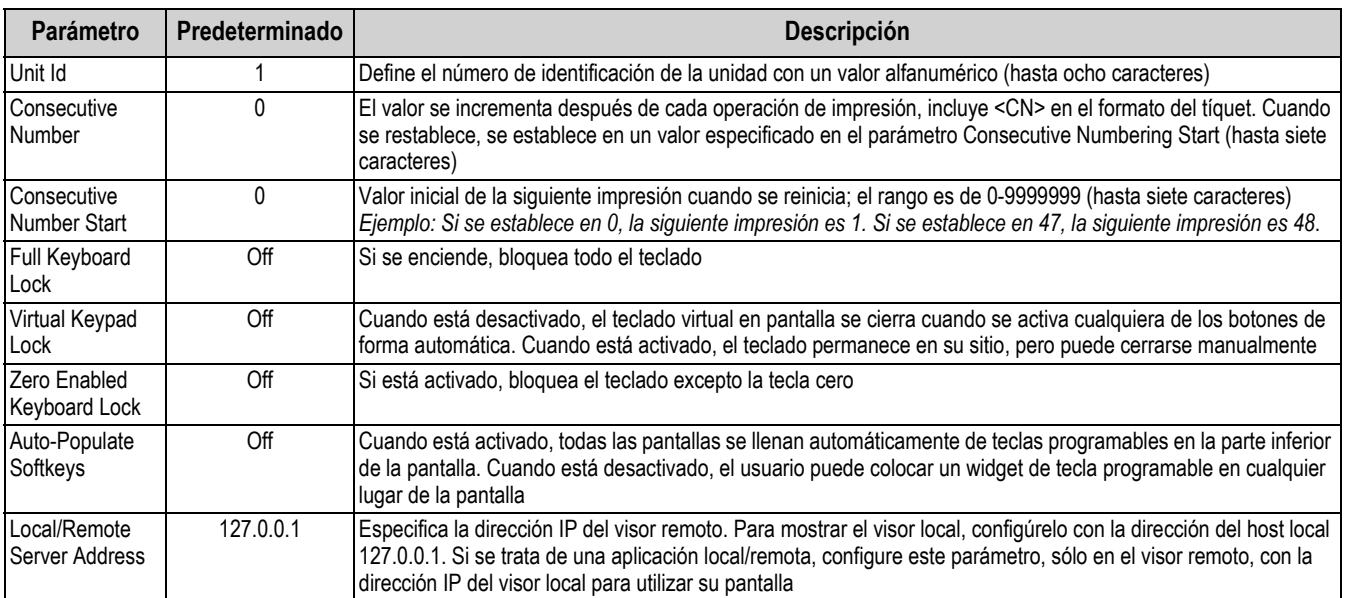

*Tabla 6-4. Menú de parámetros generales*

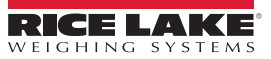

### **6.2.1 Funcionamiento local/remoto**

El soporte local/remoto proporciona una función equivalente al visor a través del servidor web con acceso a la red. La pantalla del visor local también se muestra en la unidad remota, y la entrada desde el teclado de la unidad remota se trata igual que la entrada desde el teclado en el visor local.

- 1. Conecte ambos visores a la misma red Ethernet TCP/IP o Wi-Fi.
- 2. Busque la dirección IP del visor local pulsando el símbolo de Wi-Fi en el modo de pesaje (para que aparezca la pantalla de información de red), o búsquela en el menú *Communications* en el modo de configuración.
- 3. En el visor remoto, utilice el menú *Features/General* para cambiar la dirección del servidor local/remoto a la dirección IP del visor local.
- 4. En el modo de pesaje, el visor remoto muestra una copia de la pantalla del visor local. Las pulsaciones de las teclas en el visor remoto se transmiten al visor local para que realicen su función.

*NOTA: Para evitar problemas de conexión, se recomienda utilizar direcciones IP estáticas (configurar DHCP en Off) cuando se utilice la función local/remota.*

*Para que un visor proporcione su propia pantalla, la dirección del servidor local/remoto debe establecerse en 127.0.0.1. La pantalla es tratada como remota si se introduce cualquier otra dirección IP.*

*Si se pulsa el interruptor de configuración en el visor remoto, el menú de configuración del visor remoto se muestra sólo en el visor remoto. Si se pulsa el interruptor de configuración en el visor local, el menú de configuración del visor local aparece en ambos indicadores.*

*Si se desconecta el visor local, la pantalla del visor remoto se queda en blanco o tiene guiones para el peso.*

*El visor remoto sólo puede proporcionar la visualización local y las pulsaciones del teclado virtual/tecla de retorno. Los datos de peso no están disponibles en el visor remoto para funciones como la impresión, la transmisión de datos serie o los puntos de ajuste.*

#### **Uso de un navegador de Internet como pantalla remota**

Una pantalla virtual puede verse en un ordenador o dispositivo móvil utilizando un navegador de Internet que admita HTML 5 y JavaScript, por ejemplo Internet Explorer v10 o posterior, Chrome v30 o posterior y Firefox v32 o posterior. Además de la visualización, los elementos del teclado virtual pueden activarse haciendo clic sobre ellos en la ventana del navegador.

Para utilizar esta función, el 1280 y el ordenador/dispositivo móvil deben estar conectados a la misma red. En la barra de direcciones del navegador (URL), escriba la dirección IP del 1280 utilizando el puerto TCP 3000.

*Ejemplo: Si la dirección IP del visor 1280 es 192.168.0.1, vaya a http://192.168.0.1:3000.*

# <span id="page-88-0"></span>**6.3 Regulatory**

51

Indica el organismo regulador que tiene jurisdicción donde se encuentra la báscula. Los organismos reguladores regulan los procedimientos de metrología legal para las prestaciones de las básculas de cada país.

La selección realizada para este parámetro afecta a la función en el panel central de las teclas **Tare** y **Zero**. Las funciones de las teclas**Tare** y **Zero** también son configurables cuando el *modo de regulación* está ajustado a Industrial para acomodar las operaciones que pueden no estar cubiertas específicamente por las selecciones generales de regulación.

- 1. Pulse y, a continuación, pulse *Regulatory*.
- 2. Pulse *Regulatory Mode*. Se muestra el menú de opciones.
- 3. Seleccione el modo que desea.
- 4. Pulse **Done** .

| Parámetro                                                 | <b>Descripción</b>                                                                                                    |  |  |
|-----------------------------------------------------------|----------------------------------------------------------------------------------------------------|--|--|
| National Type Evaluation Program (NTEP)                   | NTEP es un organismo regulador que da servicio a la mayor parte de los Estados Unidos                                                                    |  |  |
| International Organization of Legal Metro-<br>logy (OIML) | OIML es una organización intergubernamental mundial que publica recomendaciones de metrolo-<br>gía legal para los organismos reguladores de sus miembros |  |  |
| Measurement Canada                                        | Measurement Canada es un organismo regulador de Canadá                                                                                                   |  |  |
| <b>Industrial Mode</b>                                    | Industrial Mode se utiliza en aplicaciones para uso no comercial, consulte la Tabla 6-8 en la<br>página 83                                               |  |  |
| None                                                      | No se ha elegido un modo de regulación                                                                                                    |  |  |

*Tabla 6-5. Menú de opciones del modo Regulatory*

## <span id="page-89-1"></span>**Parámetros disponibles en todos los modos de regulación**

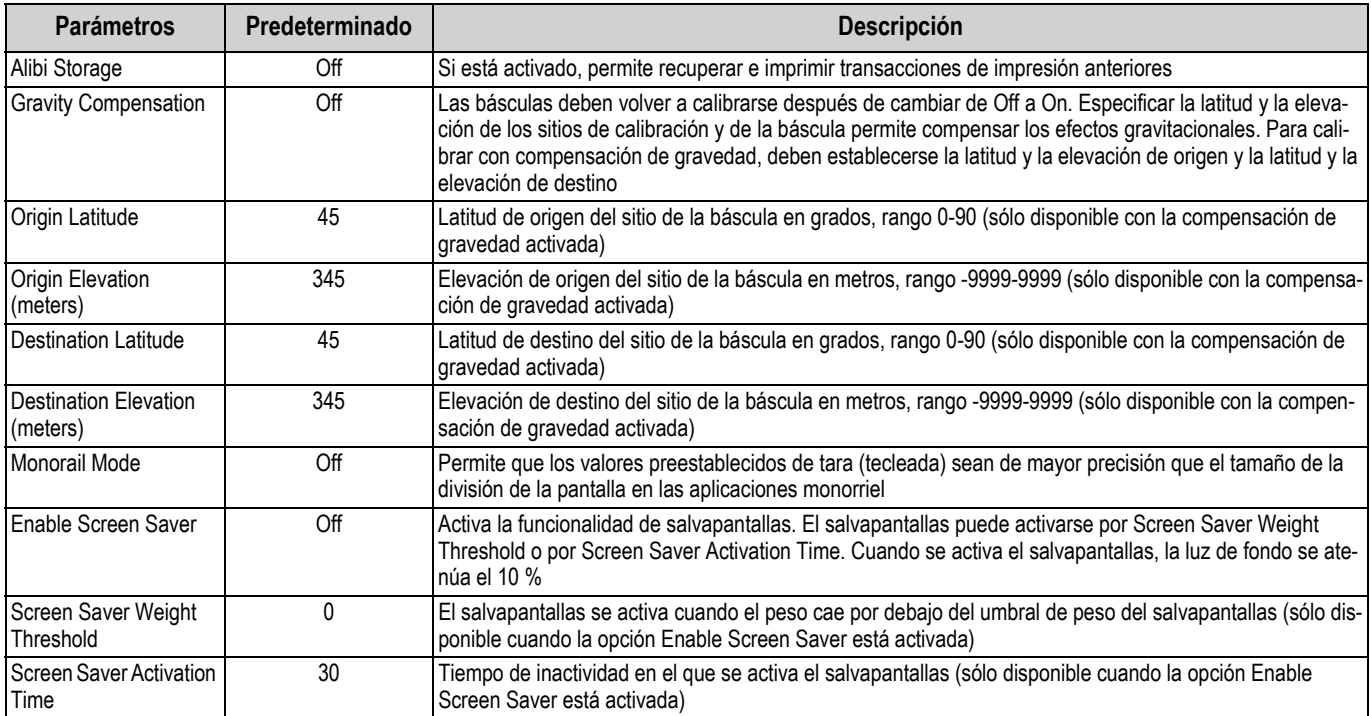

*Tabla 6-6. Parámetros del modo de regulación - Todos los modos*

## En la [Tabla 6-7](#page-89-0) se describe la función de **TARE** y **ZERO** para los modos de regulación NTEP, CANADA, OIML y NONE

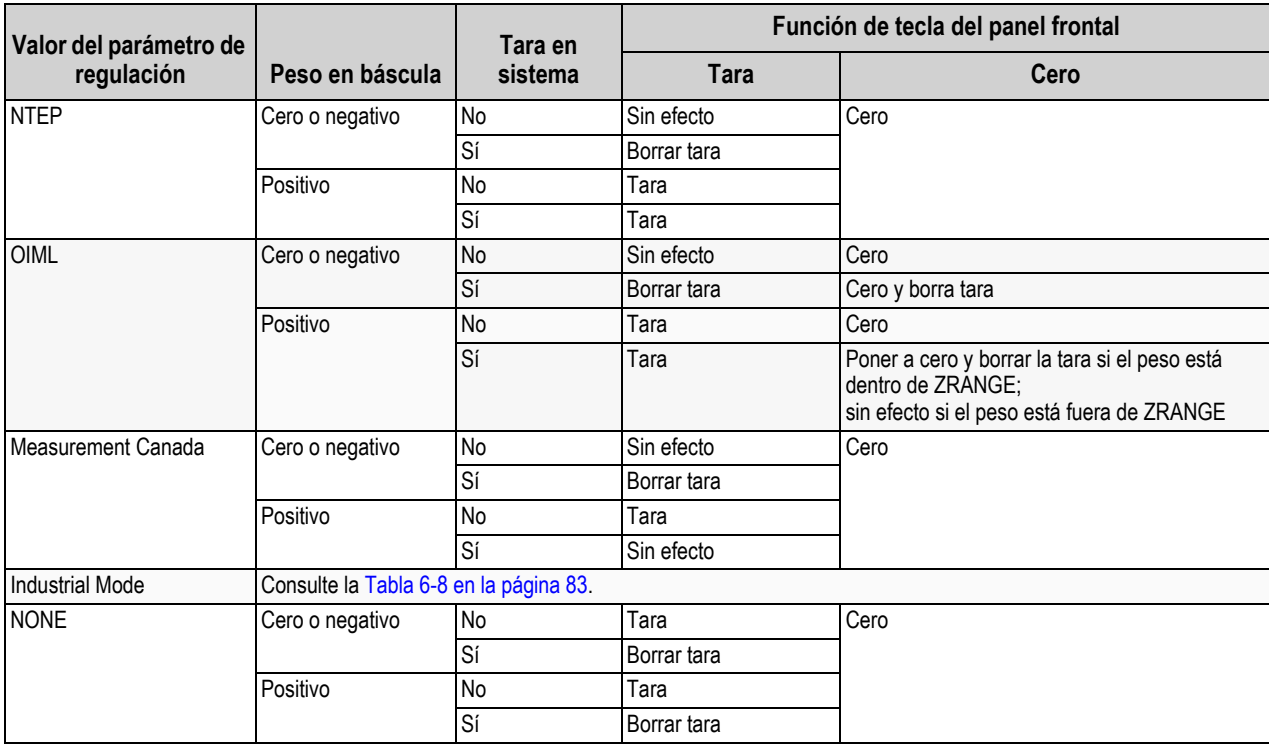

<span id="page-89-0"></span>*Tabla 6-7. Funciones de las teclas Tare/Zero para los ajustes del parámetro de modo de regulación*

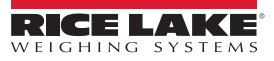

#### **Parámetros del modo industrial**

El modo industrial proporciona un conjunto de parámetros secundarios que permite personalizar las funciones de tara, borrado e impresión en las instalaciones de la báscula para uso no comercial

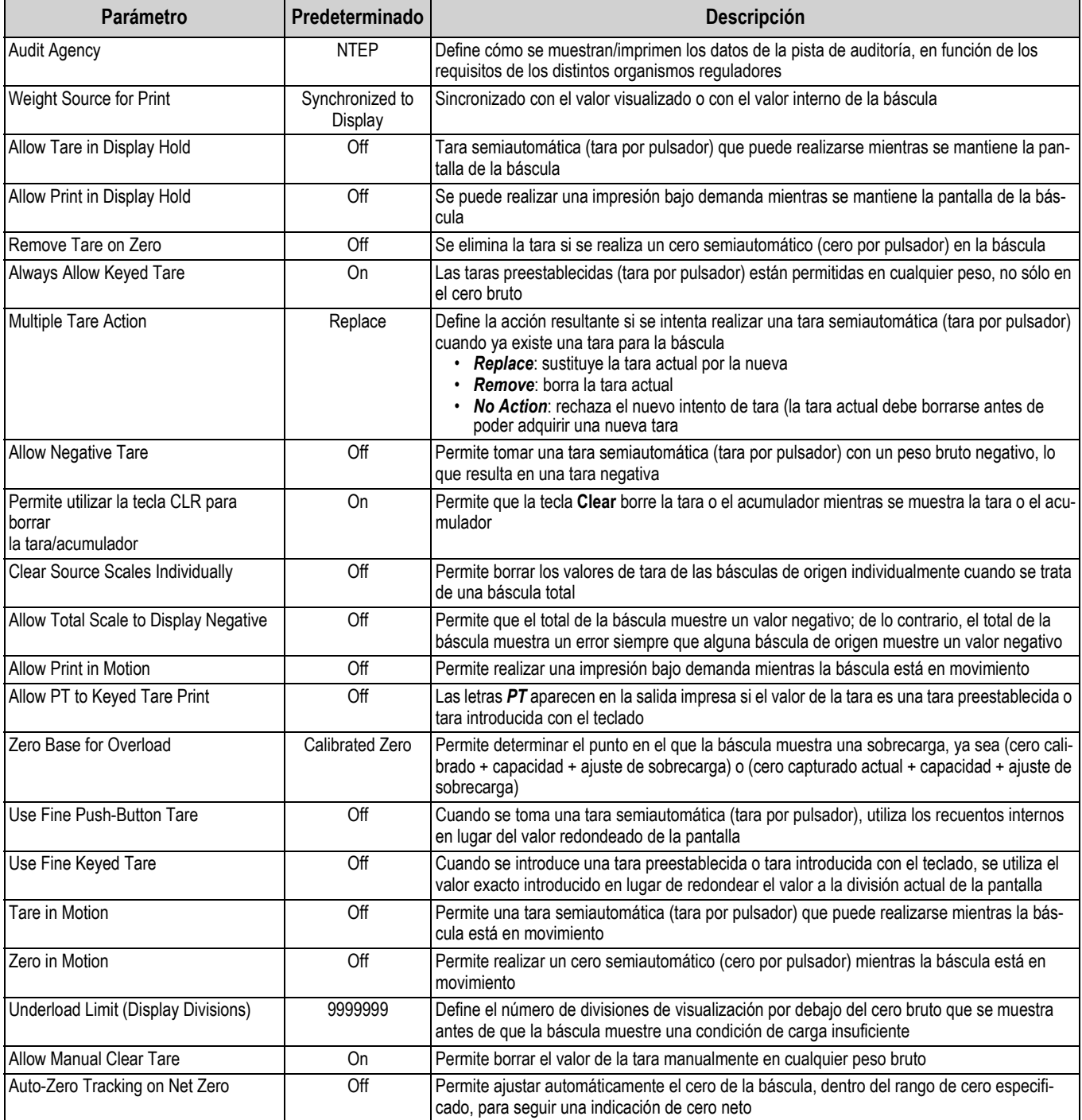

<span id="page-90-0"></span>*Tabla 6-8. Parámetros del modo industrial*

# <span id="page-91-0"></span>**6.4 Contraseñas**

Se pueden establecer contraseñas para proteger los menús de configuración, puntos de ajuste y calibración.

- 1. Para activar las contraseñas, asegúrese de que el puente de auditoría (JP1) está en la posición *On*, consulte la [Figura 3-3 en la página 53](#page-60-0).
- 2. Pulse **H**y, a continuación, pulse *Passwords*.
- 3. Seleccione *Configuration*, *Setpoints* o *Calibration*. Aparece el teclado.
- 4. Introduzca la contraseña y pulse **[** Done ].

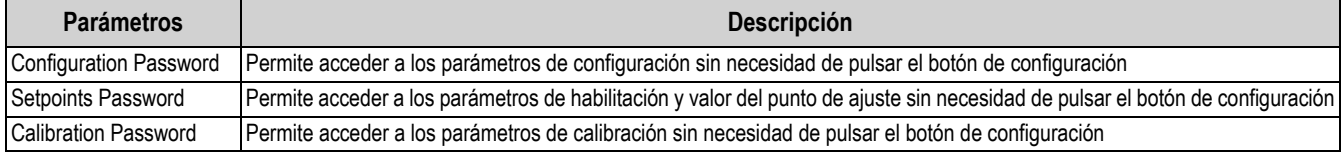

*Tabla 6-9. Menú de contraseñas*

# <span id="page-91-1"></span>**6.5 Locale**

Seleccione este parámetro para establecer el idioma, los formatos de fecha y hora y el formato decimal deseados.

- 1. Pulse y, a continuación, pulse *Locale.*
- 2. Pulse el parámetro que desea ajustar.
- 3. Seleccione el ajuste deseado
- 4. Pulse **Done**

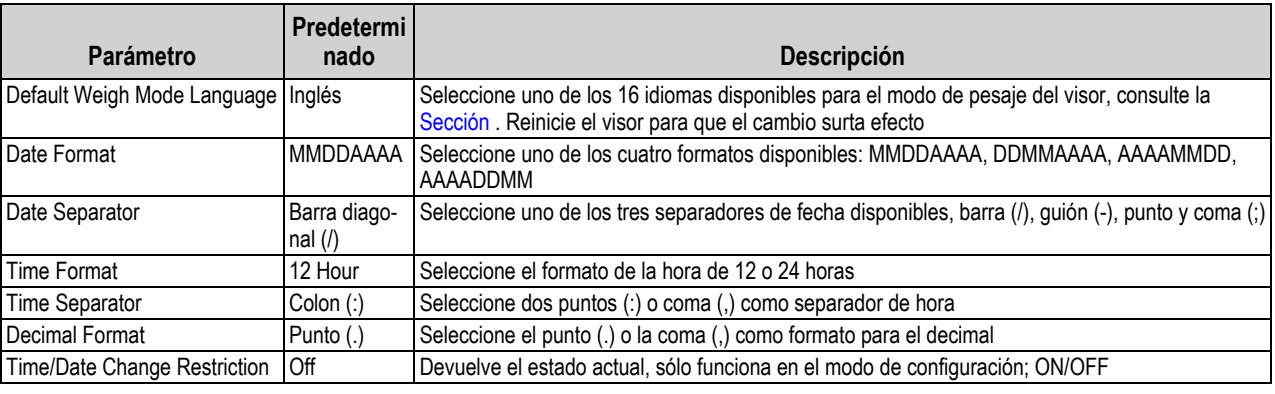

*Tabla 6-10. Menú de parámetros locales*

### <span id="page-91-2"></span>**Idiomas del modo de pesaje predeterminado**

Hay 16 idiomas disponibles para el modo de pesaje del visor.

- Inglés
- Español
- Francés
- Portugués
- Italiano
- Alemán
- Holandés
- Danés
- Sueco
- Ruso
- Ucraniano
- Hebreo
- Árabe
- Tailandés
- Chino
- Turco

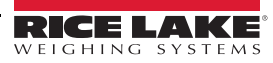

# <span id="page-92-0"></span>**6.6 Datos de contacto**

<span id="page-92-2"></span>Entre en el menú Contact Info para configurar la información de la empresa.

- 1. Pulse y seleccione *Contact Info*.
- <span id="page-92-3"></span>2. Pulse el parámetro que desea ajustar. Aparece un teclado.
- 3. Introduzca la información y pulse **Done**.
- 4. Repita el [Paso 1](#page-92-2) y el [Paso 2](#page-92-3) hasta que haya introducido toda la información deseada.

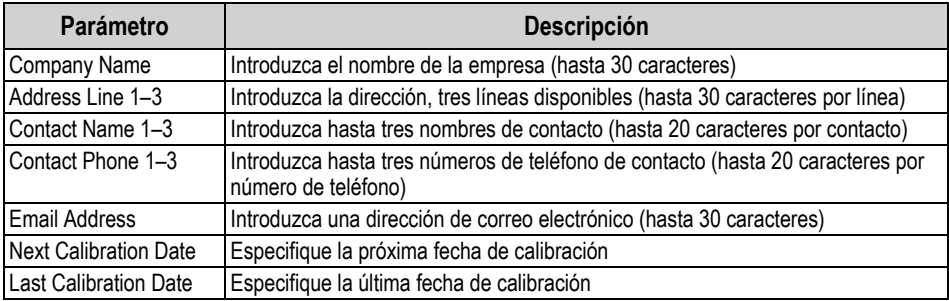

*Tabla 6-11. Parámetros de información de contacto*

# <span id="page-92-1"></span>**6.7 Servidor FTP**

#### <span id="page-92-4"></span>**6.7.1 Establecimiento de la contraseña del servidor FTP**

Siga los pasos siguientes para configurar una contraseña para un servidor FTP:

 *NOTA: El nombre de usuario de FTP es "ftpuser".*

- 1. Pulse **Heading** y seleccione **FTP Server**.
- 2. Configure *FTP Server Access Enabled* como **On** u **Off**.
- 3. Pulse *FTP Server Password* para establecer una contraseña para el servidor FTP. El nombre de usuario es "ftpuser". El nombre de usuario no se puede cambiar.

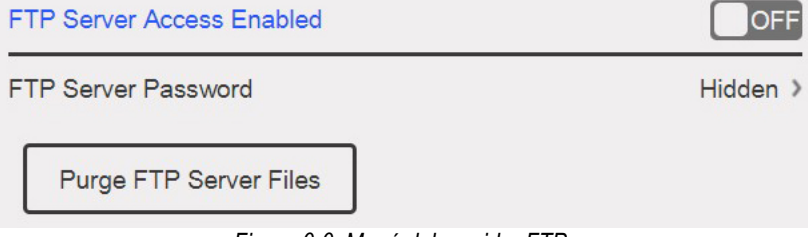

*Figura 6-6. Menú del servidor FTP*

*NOTA: Para que el servidor FTP funcione es necesario establecer la contraseña de FTP. Una contraseña en blanco no es válida.*

*Pulse Purge FTP Server Files para eliminar todos los archivos del directorio "archivos" del servidor FTP a la vez. Los archivos se pueden eliminar de uno en uno con el comando FTP "delete <nombre de archivo>".*

51

# **6.7.2 Inicializar el servidor FTP**

El servidor FTP se inicia y se detiene a través de las API de iRite. Consulte el manual de programación de iRite n.º de ref.67888 para obtener más información sobre el uso de las API de iRite. Una vez iniciado el servidor FTP, se puede acceder a su directorio y a sus archivos de forma externa utilizando diversas herramientas, ya sea de forma automática o manual.

- 1. Inicie el servidor FTP utilizando el comando StartFTPServer API a través de iRite.
- 2. Acceda al directorio FTP a través de la herramienta FTP deseada. Adapte la siguiente información según sea necesario para el método de conexión:
	- Command ftp <dirección ip de 1280>
	- Name ftpuser
	- Password <contraseña creada en la [Sección 6.7.1 en la página 85](#page-92-4)
	- ftp archivos cd: ubicación de los datos almacenados en 1280
	- ftp dir: muestra el contenido del directorio

•El directorio (cd) debe cambiarse al directorio llamado "files" cuando se conecta. Esta carpeta es donde se  $\blacktriangleright$ almacenan los datos y no se puede modificar. Se pueden crear subdirectorios dentro de "files" según sea necesario.

- 3. Envíe y reciba datos en el directorio "files" mediante los comandos put y get o mediante la herramienta FTP deseada.
- 4. Detenga la conexión FTP mediante el comando StopFTPServer API a través de iRite.

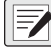

*NOTA: Al entrar en setup/configuración se detendrá el servidor FTP. El programa iRite debe reiniciar el servidor FTP al volver a setup/configuration* 

# <span id="page-93-0"></span>**6.8 Impresión avanzada**

Permite imprimir desde fuentes de red/USB o utilizando iRite.

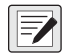

*NOTA: Ahora se puede habilitar la impresión USB y la impresión avanzada al mismo tiempo. Esto es útil si se utilizan tanto impresoras locales como de red.* 

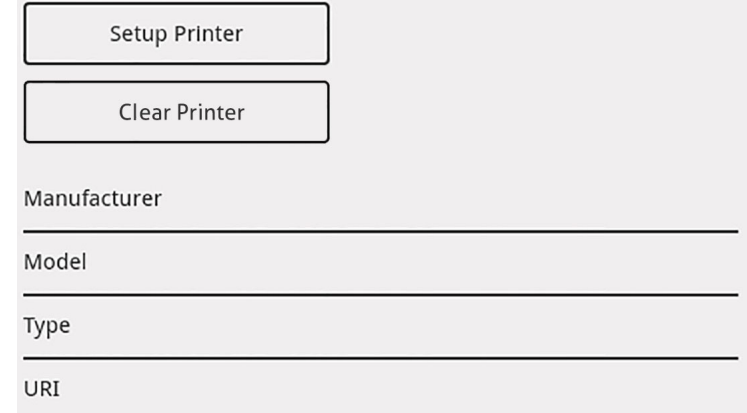

*Figura 6-7. Menú de configuración avanzada de la impresora*

- 1. Pulse setup Printer || para entrar en el asistente de configuración de la impresora. **Setup Printer**
- <span id="page-93-1"></span>2. Seleccione el fabricante de la impresora en la lista. Utilice la barra de desplazamiento para ver todas las selecciones. Con el fabricante seleccionado, pulse **Next >**
- 3. Utilizando el mismo proceso que en el [Paso 2,](#page-93-1) seleccione el modelo de la impresora.
- 4. Seleccione el tipo de conexión que va a utilizar para conectarse a la impresora, red o USB.
- 5. Si utiliza una conexión de red, introduzca la *URL de red*.

*NOTA: El 1280 admite la impresión directa y el protocolo de impresión por Internet para imprimir directamente en una impresora. Algunos ejemplos de URL son: socket://<dirección IP de la impresora>:9100 ipp://<dirección IP de la impresora>:631.*

6. Pulse | Next> | para completar la configuración. Aparece *Printer successful installed*. **Next >**

# <span id="page-94-0"></span>**6.9 Visualización de Alibi Storage**

Permite recuperar y volver a imprimir transacciones de impresión anteriores. Se pueden almacenar aproximadamente 500 000 registros Alibi.

#### *NOTA: Establezca Alibi Storage en On entrando en el menú de regulación en las características, consulte la [Sección en la](#page-89-1)*   $\blacktriangleright$ *[página 82.](#page-89-1)*

*No se admite el almacenamiento de Alibi externo.*

- 1. Pulse **H**, y, a continuación, pulse View Alibi Storage.
- <span id="page-94-1"></span>2. Utilice las flechas para desplazarse hasta la página que contiene el registro que necesita. También puede introducir el intervalo de fechas para buscar el registro.
- 3. Pulse el registro deseado para seleccionarlo.
- <span id="page-94-2"></span>4. Para imprimir el registro actualmente seleccionado, pulse **Reprint**.
- 5. Repita los [Paso 2](#page-94-1) al [Paso 4](#page-94-2) hasta que se hayan imprimido todos los registros necesarios.
- 6. Cuando se hayan impreso todos los registros necesarios, pulse **Done** .

En la memoria Alibi se almacena una cadena de impresión bajo demanda y se le asigna un número de identificación. El token <AN> para el número de identificación de Alibi debe añadirse a las cadenas de impresión como referencia.

Los datos almacenados en el registro dependen del formato del tíquet, consulte la [Sección 7.0 en la página 88](#page-95-0) para asignar formato a un tíquet que contenga los tokens de peso, fecha y hora, número de báscula e ID de Alibi.

Para eliminar el 50 % más antiguo del almacenamiento Alibi, pulse **Purge Oldest**. Cada vez que se pulsa el botón Purge Oldest, el almacenamiento de Alibi se reduce en un 50 % hasta que no hay más registros.

#### **Suma de comprobación**

La cadena de impresión se almacena con una suma de comprobación para garantizar la integridad de los datos. La suma de comprobación se calcula cuando el pesaje se almacena en Alibi. Cuando se recuperan los datos, la suma de comprobación se vuelve a calcular y se compara con el valor almacenado. Si los valores coinciden, los datos se transmiten. Si los valores no coinciden, el 1280 muestra *Invalid Record*.

La suma de comprobación es sólo para uso interno y no se puede recuperar.

| <b>Alibi Storage</b> |                     |                                     |           |  |
|----------------------|---------------------|-------------------------------------|-----------|--|
| Id                   | <b>Date</b>         | <b>Contents</b>                     |           |  |
| 1                    | 02:31 PM 06/24/2019 | <b>GROSS 4617 lb</b>                |           |  |
| 2                    | 02:31 PM 06/24/2019 | <b>GROSS 4617 lb</b>                |           |  |
| 3                    | 02:31 PM 06/24/2019 | <b>GROSS 4617 lb</b>                |           |  |
| $\overline{4}$       | 02:44 PM 06/24/2019 | <b>GROSS 0 lb</b>                   |           |  |
| 5                    | 02:44 PM 06/24/2019 | <b>GROSS 2000 lb</b>                |           |  |
| 6                    | 02:46 PM 06/24/2019 | <b>GROSS 10000 lb</b>               |           |  |
|                      | 2                   | 3<br>4                              | 5.        |  |
| Records: 8           | KÞ<br>⇦             | ⇨                                   |           |  |
| Selected Id: None    | 6                   | <b>Purge Oldest</b><br>Reprint<br>8 | Done<br>9 |  |

*Figura 6-8. Pantalla de Alibi Storage*

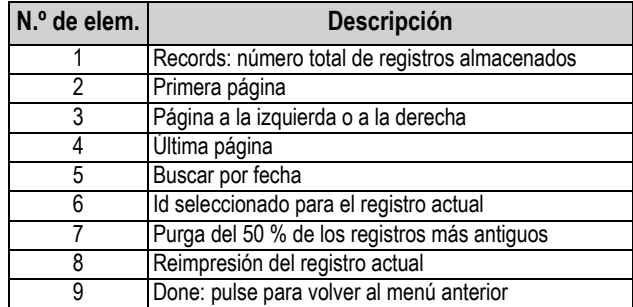

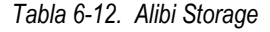

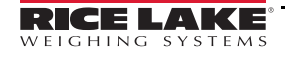

# <span id="page-95-0"></span>**7.0 Formatos**

El menú Formats permite configurar los formatos de impresión y transmisión.

Desde el menú Configuration, seleccione **Aal** (marcado con un círculo en la [Figura 7-1](#page-95-1)) para entrar en el menú Formats.

Una vez ajustados todos los parámetros, seleccione para volver al modo de pesaje.

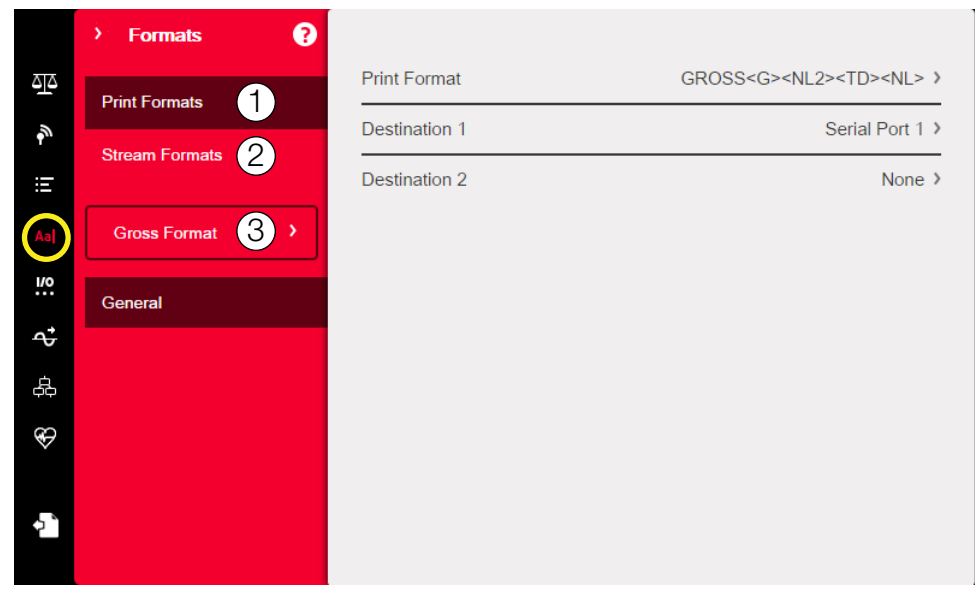

#### *Figura 7-1. Menú Format*

<span id="page-95-1"></span>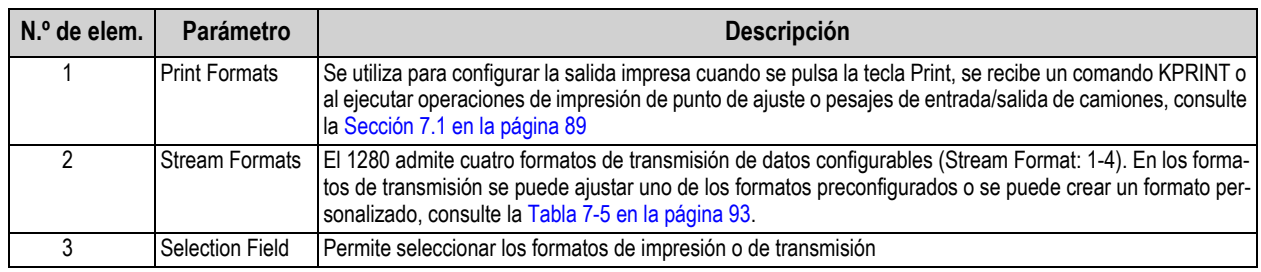

*Tabla 7-1. Parámetros del menú Format*

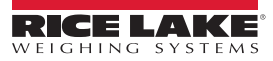

# <span id="page-96-0"></span>**7.1 Print Format**

El formato de impresión utilizado para una determinada operación de impresión depende de la configuración del visor y de la operación realizada. Cada formato de impresión puede personalizarse para incluir hasta 1000 caracteres de información, como nombre y dirección de la empresa, en los tíquets impresos.

Utilice la utilidad de configuración Revolution , los comandos serie o el panel frontal del visor para personalizar los formatos de impresión.

1. Pulse A<sub>a</sub>ly, a continuación, seleccione **Print Format**.

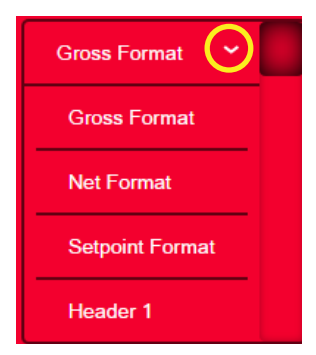

*Figura 7-2. Seleccione el formato*

- 2. Pulse la flecha del campo de selección para seleccionar el formato de impresión que desea configurar. La configuración actual de este formato se muestra a la derecha.
- 3. Pulse el parámetro que desea editar. Se muestra el editor de formatos, consulte la [Tabla 7-4 en la página 90](#page-97-0) para una lista de tokens de impresión, que siempre se incluyen entre < >. Los caracteres no comprendidos entre < > se imprimen como se muestran.
- 4. Pulse **pone** cuando termine de editar.
- 5. Establezca los parámetros de destino del puerto de comunicaciones según sea necesario, consulte la [Sección 7.1.2](#page-97-1)  [en la página 90.](#page-97-1)

#### **7.1.1 Formatos de impresión predeterminados**

Estos son los formatos que se utilizan cuando cuando se restablece la configuración

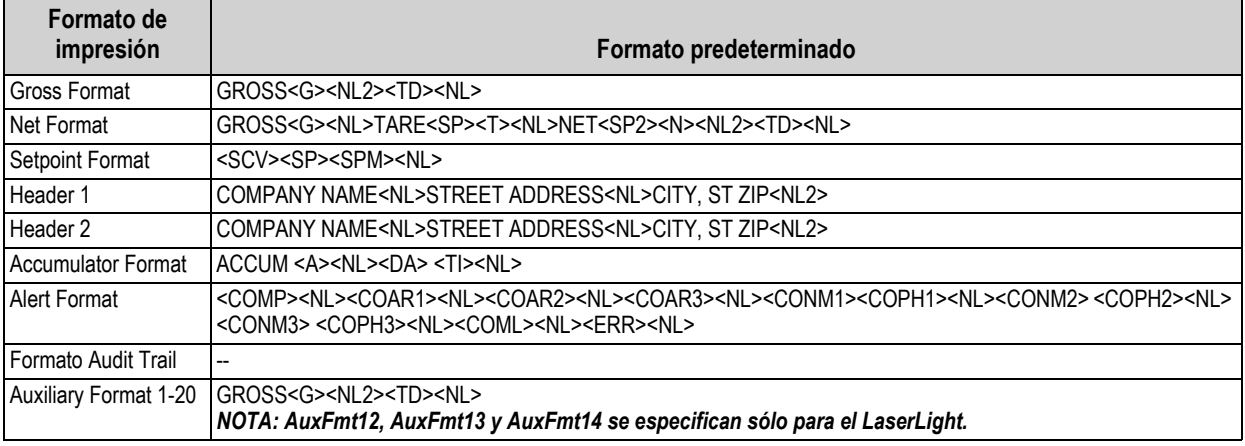

*Tabla 7-2. Formatos de impresión predeterminados*

<span id="page-96-1"></span>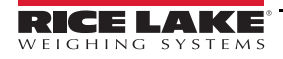

#### <span id="page-97-1"></span>**7.1.2 Puertos de destino de los formatos de impresión**

Un formato de impresión se puede configurar para que transmita simultáneamente sus datos en dos puertos de comunicación.

- 1. Pulse *Destination 1* y seleccione el puerto de comunicación que desea utilizar.
- 2. Repita la operación para *Destination 2* (opcional).

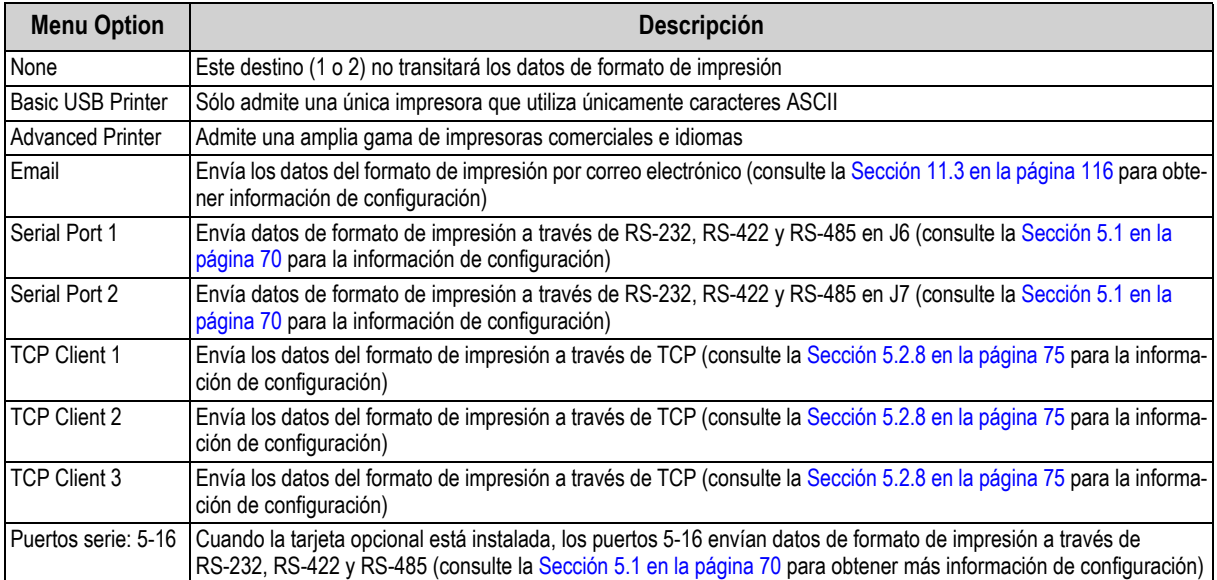

*Tabla 7-3. Destination Options*

## **7.1.3 Tokens de formato de impresión**

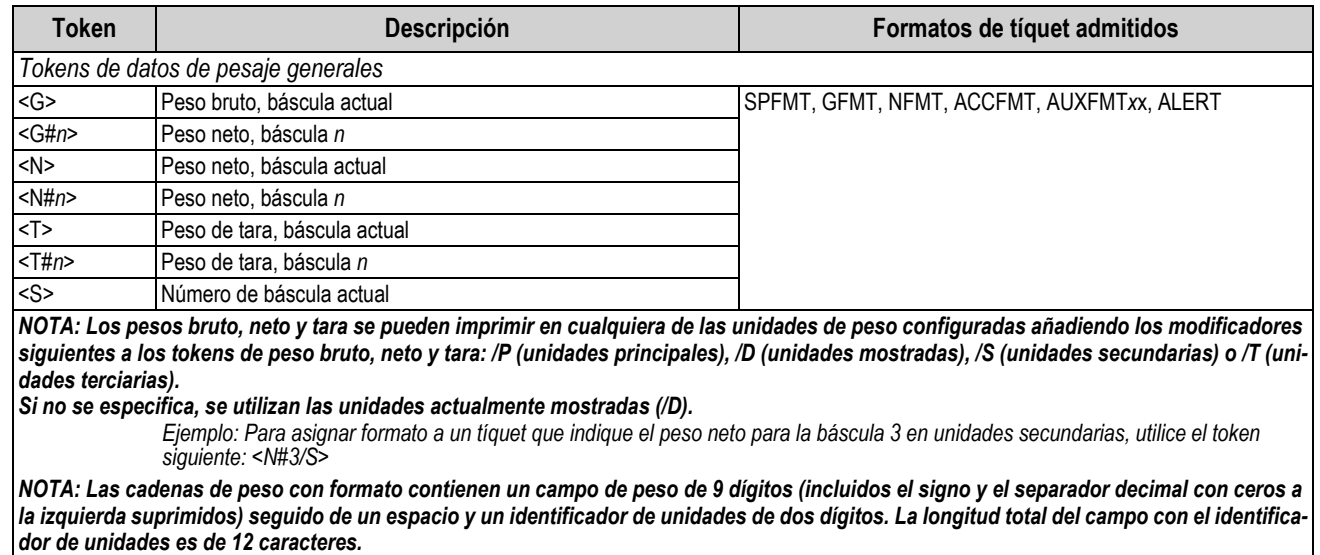

<span id="page-97-0"></span>*Tokens de acumulador*

*Tabla 7-4. Tokens de formato de impresión*

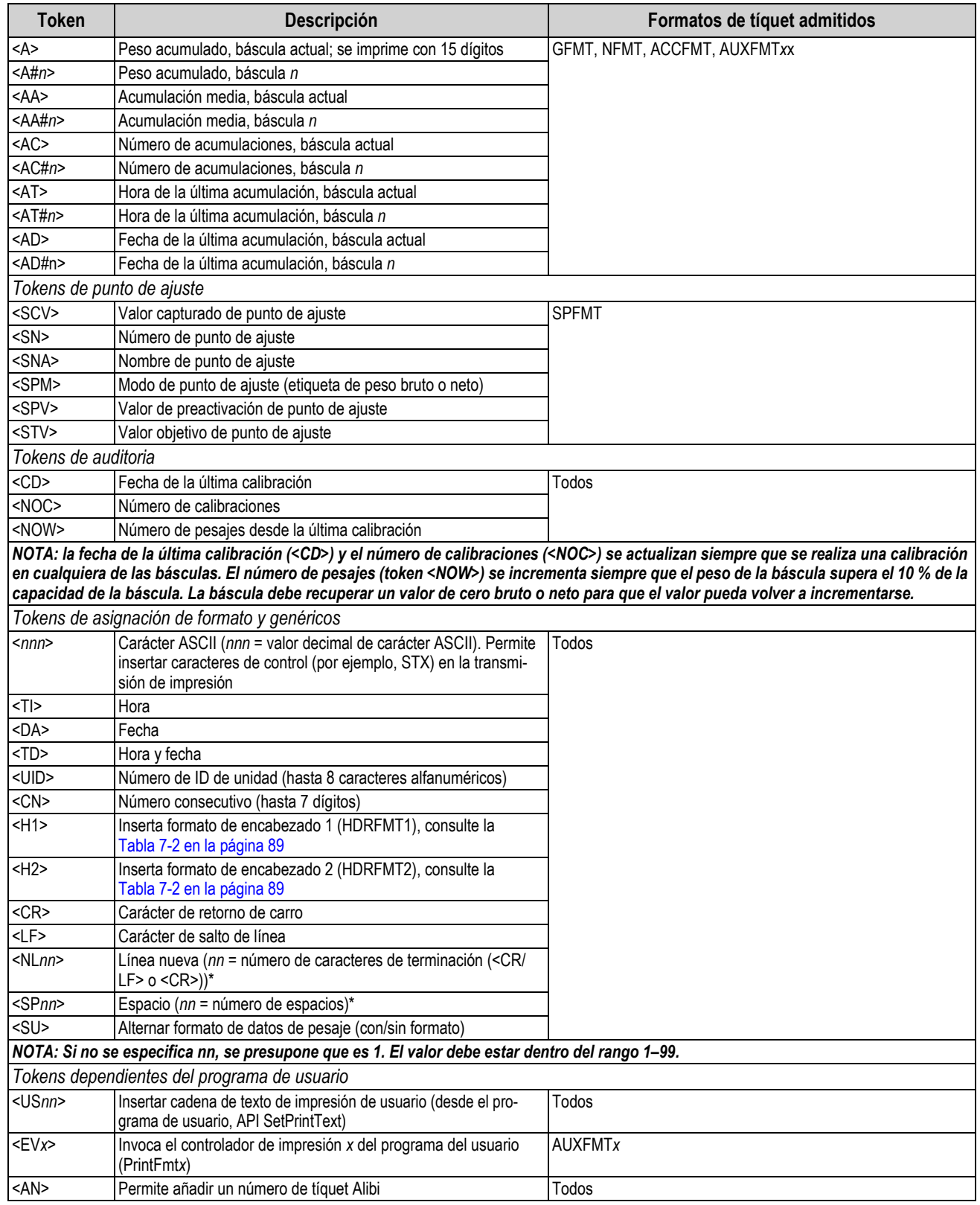

*Tabla 7-4. Tokens de formato de impresión (Continuación)*

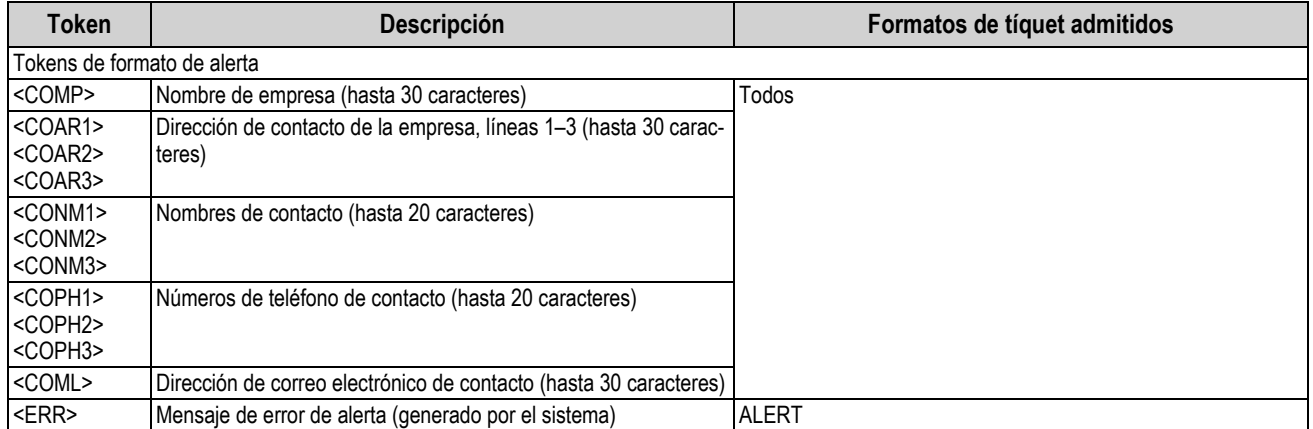

*Tabla 7-4. Tokens de formato de impresión (Continuación)*

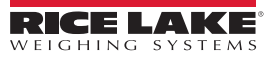

# <span id="page-100-0"></span>**7.2 Menú Stream Format**

Cada uno de los cuatro formatos de transmisión puede enviarse desde uno o varios de los puertos de comunicaciones del visor.

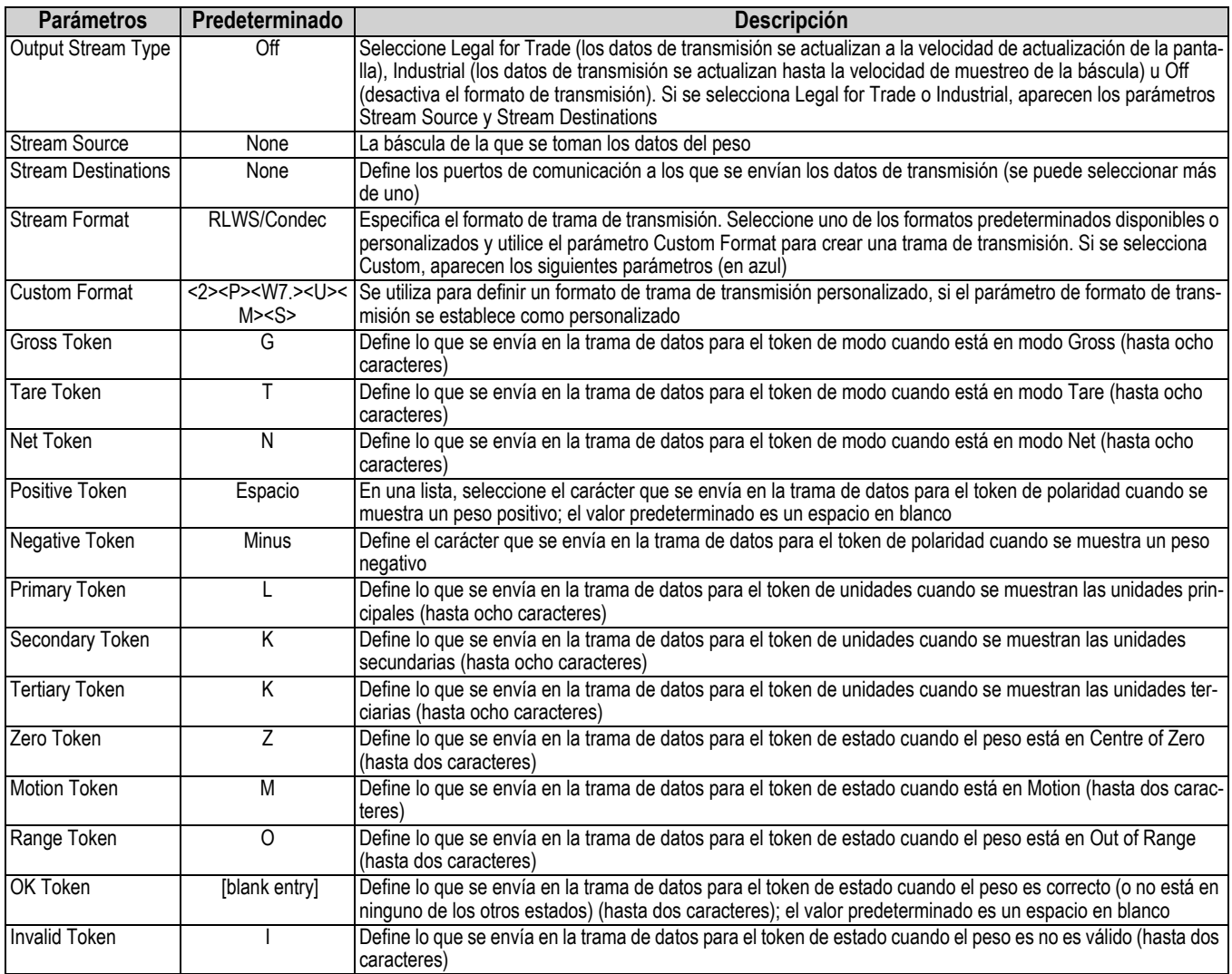

*Tabla 7-5. Parámetros de Stream Format*

## <span id="page-100-1"></span>**Stream Format**

Para configurar los formatos de transmisión mediante el panel frontal del visor:

- 1. Pulse A<sub>d</sub> y, a continuación, seleccione Stream Format, consulte la [Figura 7-1 en la página 88.](#page-95-1)
- 2. Pulse stream Formats  $\rho$  para seleccionar el formato que desea configurar.
- 3. Pulse *Output Stream Type* para establecer el uso industrial o comercial.
- 4. Pulse **Done** .
- <span id="page-100-2"></span>5. Pulse *Stream Source* para establecer una de las ocho básculas para el formato.
- 6. Pulse Stream Format para elegir el formato que desea utilizar y pulse **Done** .
- 7. Si se ha seleccionado *Custom Format* en el [Paso 6](#page-100-2), pulse *Custom Format*. Aparece el teclado *Custom Format*. Los tokens de transmisión se incluyen en la [Tabla 7-6 en la página 94.](#page-101-0) Pulse . **Done**
- 8. Pulse *Stream Destinations* para indicar dónde se transmitirán.
- 9. Pulse **Done** .
- 10. Establezca los valores de los tokens de transmisión según sea necesario, consulte la [Tabla 7-5.](#page-100-1)

# **7.2.1 Tokens de formato de transmisión**

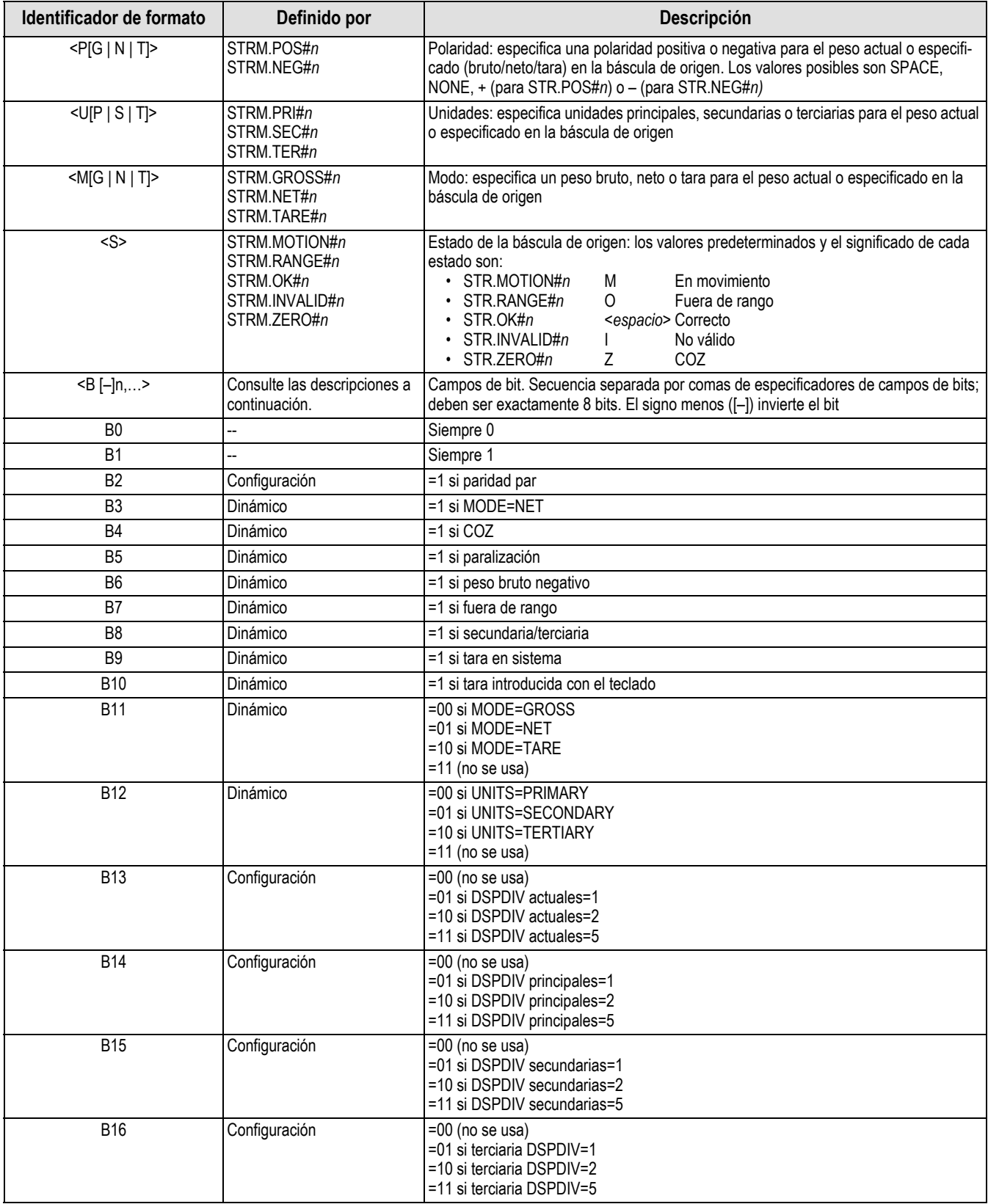

<span id="page-101-0"></span>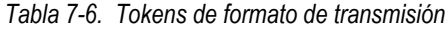

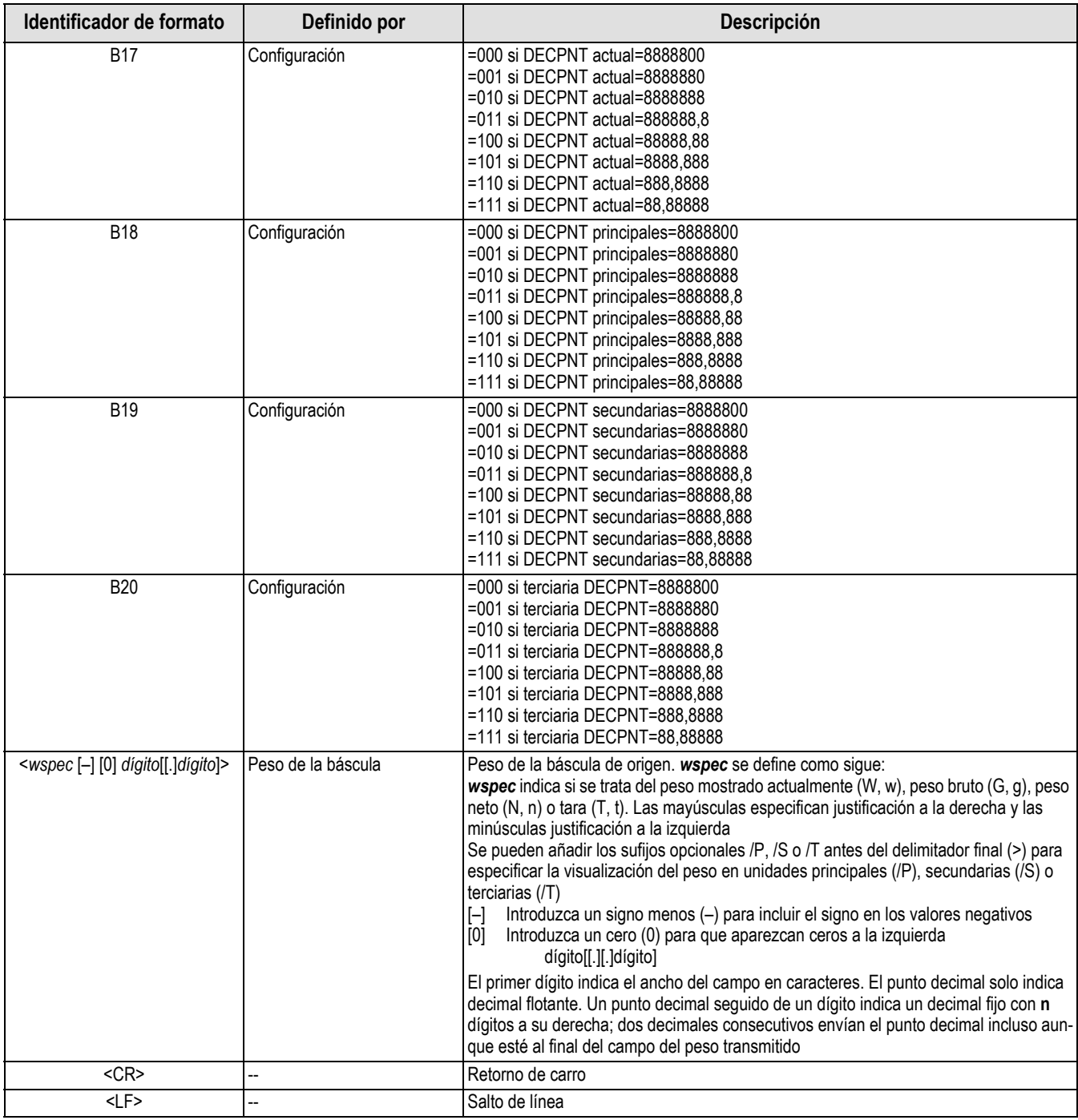

*Tabla 7-6. Tokens de formato de transmisión (Continuación)*

# **8.0 E/S digital**

Se pueden configurar entradas digitales para proporcionar funciones del visor, incluidas todas las funciones del teclado. Las entradas digitales son bajas activas (0 VCC) y altas inactivas (5 VCC).

Las salidas digitales suelen utilizarse para controlar relés que accionan otros equipos. Las salidas están diseñadas para recibir corriente de conmutación, no suministrarla. Por lo general, cada salida es un circuito de colector abierto capaz de disipar 20 mA cuando está activa. Las salidas digitales se utilizan para cambiar el estado de un relé cuando están activas (baja tensión, 0 VCC), con referencia a una alimentación de 5 VCC.

En el menú de configuración, seleccione el icono de **E/S digital** (marcado con un círculo en la [Figura 8-1](#page-103-0)) para entrar en el menú *Digital I/O*.

Una vez ajustados todos los parámetros, seleccione **para volver al modo de pesaje**.

|            |                         |   |                       | Campo de selección |                   |
|------------|-------------------------|---|-----------------------|--------------------|-------------------|
|            | <b>Digital I/O</b><br>٠ |   |                       |                    |                   |
| ॷ          | Slot 0                  | Ÿ | $[$ Aal               | $DIO0_1$           | Off $\rightarrow$ |
| Ę          |                         |   | $\left( \mathbf{A}$ a | $DIO0_2$           | Off $\rightarrow$ |
| H          | General                 |   | Aa                    | $DIO0_3$           | Off $\rightarrow$ |
| Aa         |                         |   | $[$ Aa $ $            | $DIO0_4$           | Off $\rightarrow$ |
| <u>l/0</u> |                         |   | $[$ Aa $]$            | DIO0_5             | Off $\rightarrow$ |
| $\uparrow$ |                         |   | $\left( \mathbf{A}$ a | $DIO0_6$           | Off $\rightarrow$ |
| ුසු        |                         |   | (Aa)                  | $DIO0_7$           | Off $\rightarrow$ |
| ⊕          |                         |   | <b>Aal</b>            | $DIO0_8$           | Off $\rightarrow$ |
|            |                         |   |                       |                    |                   |
| ት,         |                         |   |                       |                    |                   |

*Figura 8-1. Menú Digital I/O*

<span id="page-103-0"></span>Se utiliza el menú E/S digital para asignar funciones a las entradas y salidas digitales.

Slot 0: ocho bits de E/S disponibles en la placa de la CPU (conector J1).

Slot 1-6: hay disponibles hasta 24 bits de E/S por tarjeta de expansión de E/S digital, si está instalada.

1. Si utiliza una tarjeta de E/S digital opcional, pulse Slot 0 para seleccionar la ranura que contiene la tarjeta.

### *NOTA: Slot 0 siempre está disponible.*

2. Seleccione la E/S digital deseada de la lista mostrada. Aparecen las siguientes funciones.

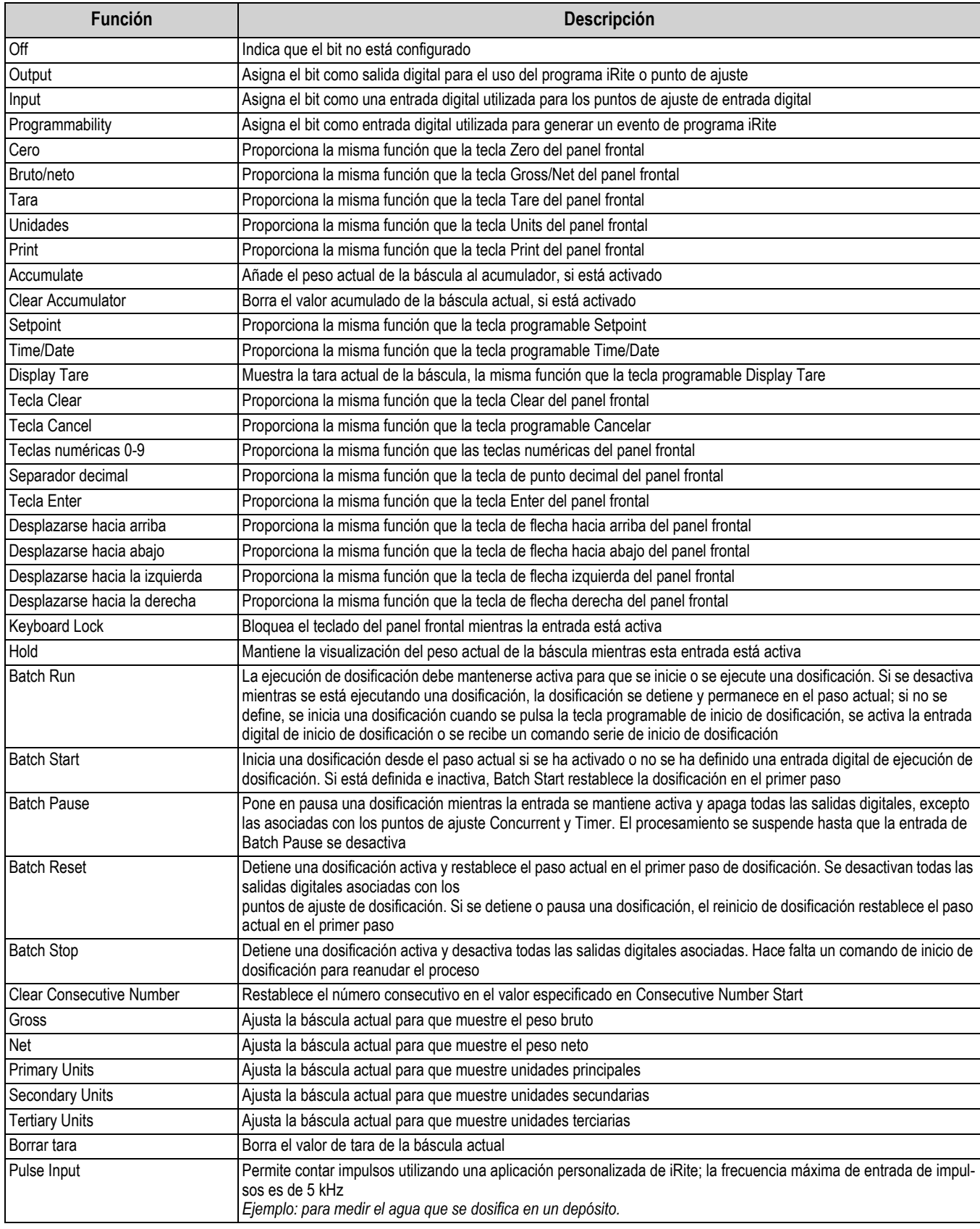

*Tabla 8-1. Tipos de E/S digital*

# **9.0 Salida analógica**

El menú Analog Output solo se utiliza si se ha instalado la tarjeta opcional de salida analógica. Si no está instalada, el menú está visible, pero no funciona. Si la opción de salida analógica está instalada, antes de configurar la salida analógica configure todas las demás funciones del visor y calíbrelo.

Desde el menú Configuration, seleccione el icono  $\blacktriangle$  (marcado con un círculo en la [Figura 9-1](#page-105-0)) para entrar en el menú Analog Output.

Una vez que todos los ajustes son correctos, seleccione **para volver al modo de pesaje**.

Tanto si se utilizan tarjetas de una salida analógica simple como tarjetas de salida analógica doble, las salidas analógicas reales se identifican con un número. Se pueden aplicar dos números de identificación de salida por ranura.

*Ejemplo: la salida del canal 2 en la ranura 1 es 2.*

Seleccione el número de salida analógica que debe configurarse.

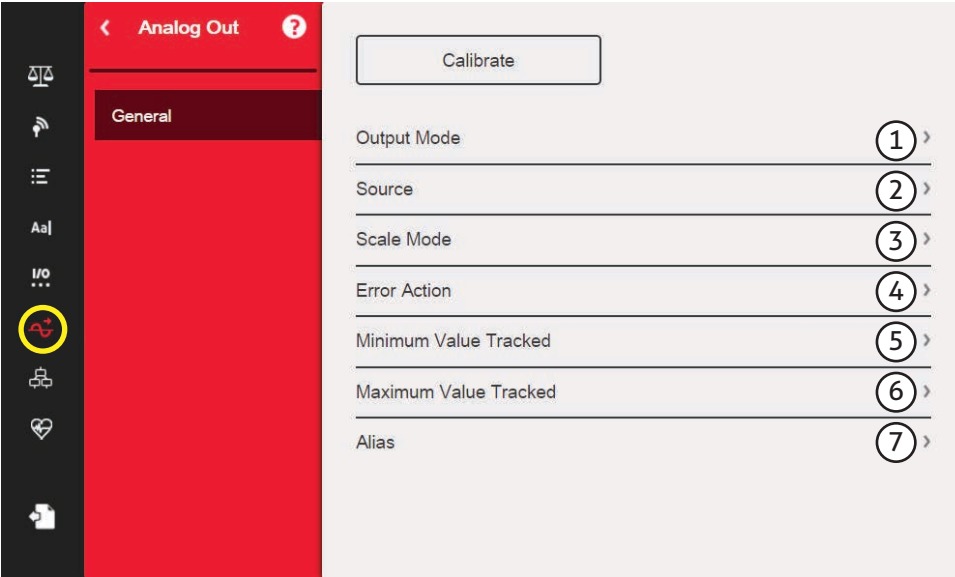

*Figura 9-1. Pantalla del menú Analog Output*

<span id="page-105-0"></span>

| N.º de<br>elem. | <b>Parámetro</b>         | <b>Descripción</b>                                                                                                    |
|-----------------|--------------------------|----------------------------------------------------------------------------------------------------|
|                 | Output Mode              | Especifica la tensión o la corriente que supervisa la salida analógica; seleccione: 0-10 V4 (predeterminado), 4-20<br>mA, 0-20 mA                                                                                                    |
| $\mathcal{P}$   | Source                   | Báscula 1-8 especifica la báscula que supervisa la salida analógica. La programación indica que la salida analógica<br>está bajo el control del programa iRite; seleccione la báscula: 1 (predeterminado)                                                     |
| 3               | Scale Mode               | Especifica los datos de peso, bruto o neto, que supervisa la salida analógica cuando Source está asignado a una<br>báscula.<br>Seleccione: Gross (predeterminado), Net                                                                                        |
| 4               | Error Action             | Especifica la respuesta de la salida analógica en caso de error del sistema.<br>Full Scale (predeterminado): se establece en báscula completa (10 V o 20 mA)<br>Hold: mantiene el valor actual<br>Zero Scale: establece un valor cero (0 V, 0 mA o 4 mA)<br>٠ |
| 5.              | Minimum<br>Value Tracked | Especifica el valor de peso mínimo supervisado por la salida analógica; introduzca el valor: -9999999-9999999, 0<br>(predeterminado)                                                                                                    |
| 6               | Maximum<br>Value Tracked | Especifica el valor de peso máximo supervisado por la salida analógica; introduzca el valor: -9999999-9999999,<br>10.000 (predeterminado)                                                                                                    |
|                 | Alias                    | Introduzca un nombre de alias para la salida analógica                                                                                                    |

*Tabla 9-1. Parámetros de Analog Output*

#### **Calibración de salida analógica**

En el siguiente procedimiento de calibración hace falta un multímetro para medir la salida de tensión o de corriente del módulo de salida analógica.

 *NOTA: La salida analógica debe calibrarse después de configurar y calibrar el propio visor.*

- 1. Seleccione el número de salida analógica.
- 2. Conecte el multímetro al conector J1 para calibrar el canal 1 de la tarjeta de salida analógica. Conecte a J2 para el canal 2 para la tarjeta de salida analógica dual.
	- Para la salida de tensión, conecte los cables del voltímetro a las clavijas 3 (+) y 4 (-)
	- Para la salida de corriente, conecte los cables del amperímetro a las clavijas 1 (+) y 2 (-)
- 3. Seleccione **Calibrate**.
- 4. Seleccione el modo de salida deseado.
- 5. Select **Next**.
- <span id="page-106-0"></span>6. Seleccione **123...** e introduzca la lectura de miliamperios o de tensión observada. La calibración mínima se produce a 0.5 V para una salida de

0–10 V y a 1 mA para una salida de 0–20 mA.

- 7. Pulse **Done** .
- 8. Pulse **Calibrate Minimum**.
- 9. Pulse **Next**.
- 10. Pulse **Set to Maximum**.
- 11. Seleccione **123...** e introduzca la lectura de miliamperios o de tensión observada.
- 12. Pulse  $\sqrt{\ }$ **Done**
- 13. Pulse **Calibrate Maximum**.
- 14. Pulse **Next**.
- <span id="page-106-1"></span>15. Pulse **Set to Minimum** y **Set to Maximum** para comprobar los resultados de la calibración.
- 16. Repita el [Paso 6](#page-106-0) y el [Paso 15](#page-106-1) hasta que los resultados de la calibración sean satisfactorios.
- 17. Pulse **Finish**. La pantalla vuelve al menú *Analog Output*.
- 18. Pulse **Save and Exit** para guardar los parámetros de calibración.

# **10.0 Puntos de ajuste**

El visor 1280 incluye 100 puntos de ajuste configurables para controlar las funciones del visor y de los equipos externos. Los puntos de ajuste se pueden configurar para realizar acciones o funciones basadas en las condiciones especificadas en los parámetros.

Los parámetros asociados a los distintos tipos de punto de ajuste pueden configurarse para:

- Realiza funciones como imprimir, tarar o acumular
- Cambiar el estado de una salida digital
- Tomar decisiones condicionadas

Desde el menú Configuración, seleccione el icono  $\frac{1}{\sqrt{1}}$  (marcado con un círculo en la [Figura 10-1](#page-107-0)) para entrar en el menú *Setpoints*.

Una vez que todos los ajustes son correctos, seleccione **para volver al modo de pesaje**.

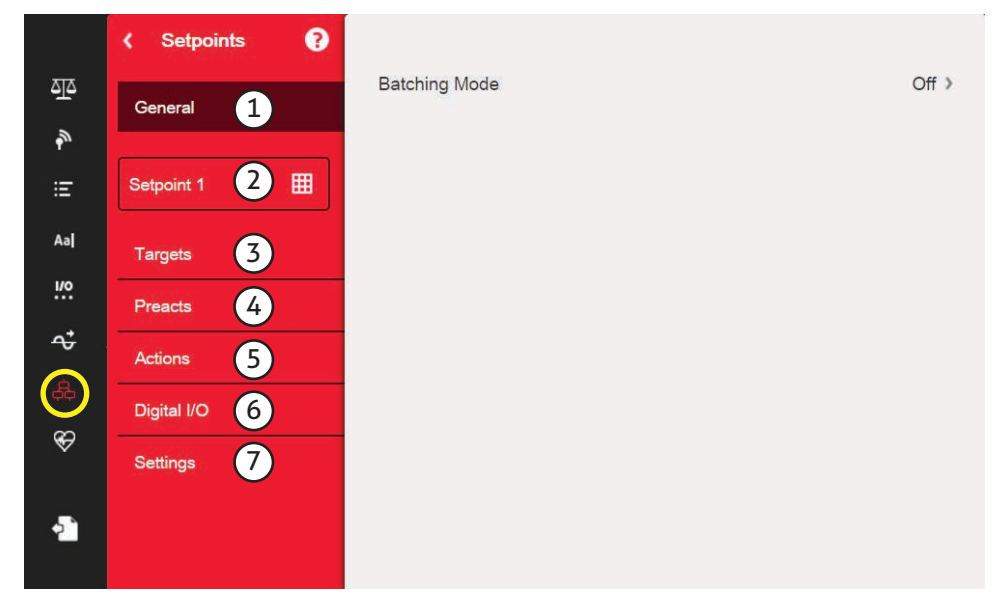

*Figura 10-1. Menú Setpoints*

<span id="page-107-0"></span>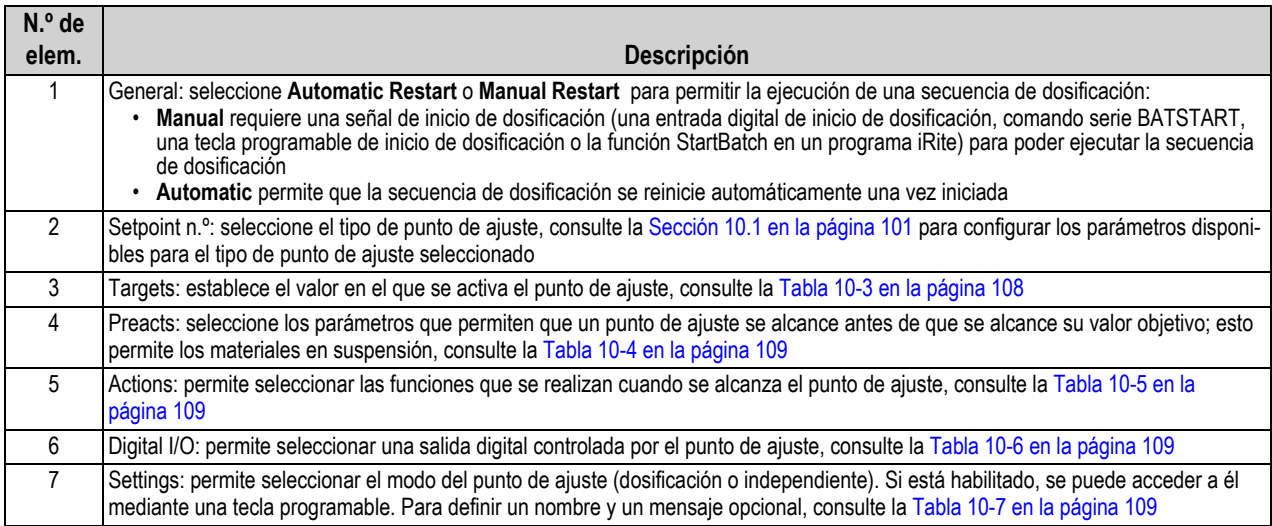

*Tabla 10-1. Parámetros del menú Setpoint*

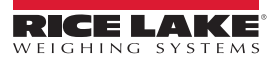
### **10.1 Selección del punto de ajuste para la configuración**

- 1. Pulse **Setpoint 1** para seleccionar el punto de ajuste (1–100) cuyo valor objetivo desea cambiar.
- 2. Pulse el número rojo del punto de ajuste en la tabla (utilice las flechas para desplazarse por los puntos de ajuste).

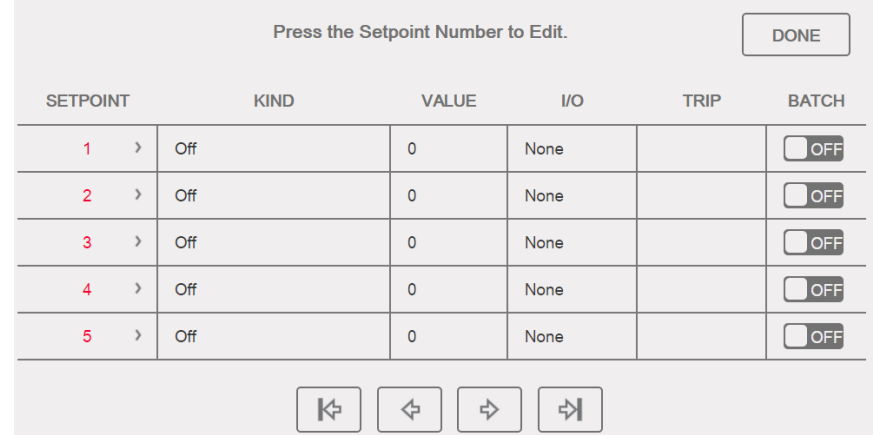

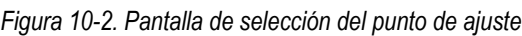

- 3. Pulse  $\begin{array}{|c|c|c|c|c|}\n\end{array}$  Se muestra  $\begin{array}{|c|c|c|c|}\n\end{array}$  SETPT2 **Done**
- 4. Pulse **Para seleccionar Setpoint Kind**, consulte la [Tabla 10-2](#page-108-0).
- 5. Pulse A<sub>d</sub> para cambiar el nombre del punto de ajuste. Aparece un teclado.
- 6. Introduzca el nombre deseado y pulse **pone** .
- 7. Pulse **Value** para que aparezca el teclado numérico, si es necesario.
- 8. Introduzca el valor objetivo nuevo y pulse **Done**
- 9. Configure el punto de ajuste mediante los menús de la [Sección 10.2 en la página 103.](#page-110-0)

 *NOTA: Los valores del punto de ajuste se pueden configurar en el modo de pesaje, consulte la [Sección 1.12 en la página 14](#page-21-0)*.

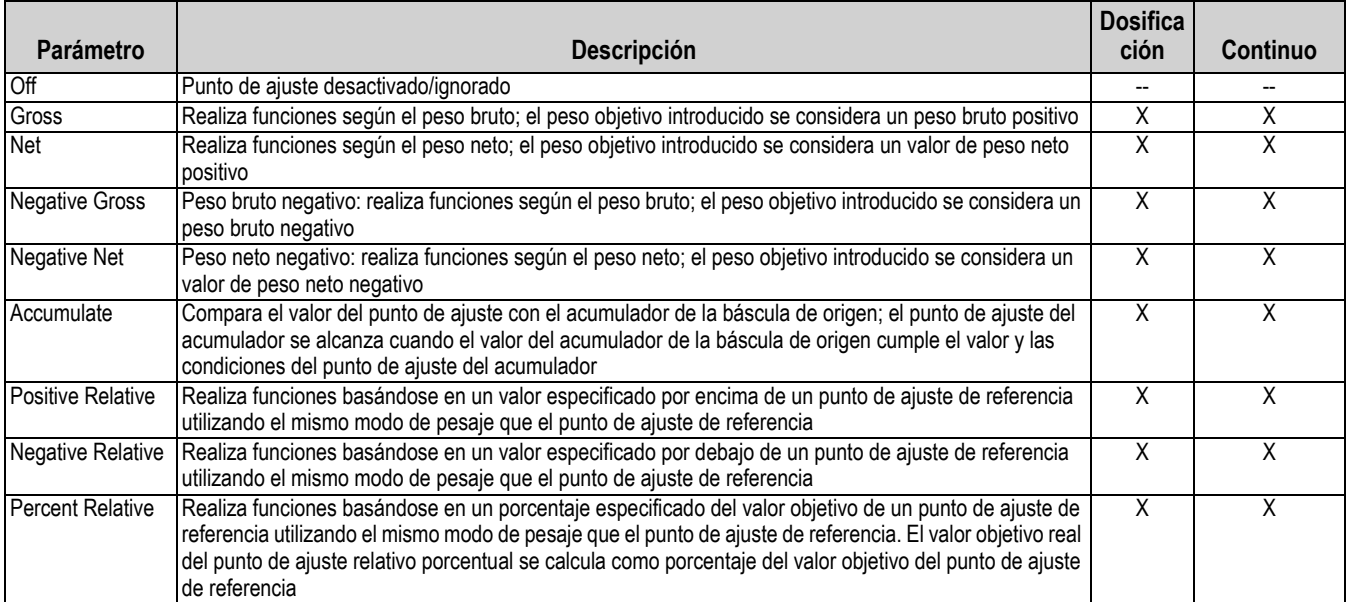

*Tabla 10-2. Tipos de puntos de ajuste*

<span id="page-108-0"></span>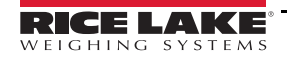

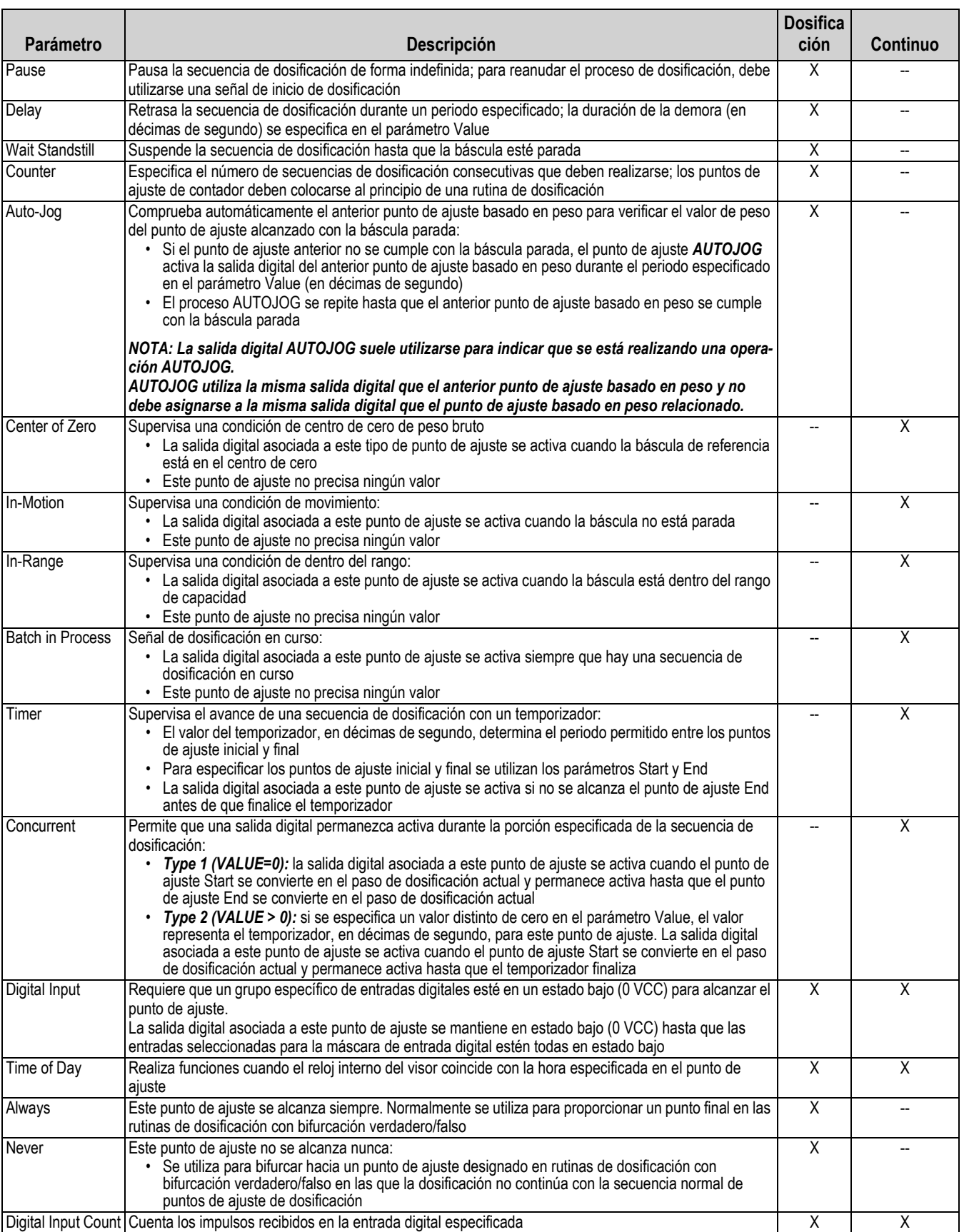

*Tabla 10-2. Tipos de puntos de ajuste (Continuación)*

### <span id="page-110-0"></span>**10.2 Configuración de punto de ajuste**

Los tipos de punto de ajuste tienen diferentes parámetros que se pueden configurar. En los siguientes gráficos se muestran los parámetros disponibles en función del tipo de punto de ajuste seleccionado.

| <b>Gross/Net/Negative Gross/Negative Net</b> |                       |                         |           |                         |                        |           |
|----------------------------------------------|-----------------------|-------------------------|-----------|-------------------------|------------------------|-----------|
| <b>Target</b>                                |                       |                         |           |                         |                        |           |
| Value                                        | Source                | Trip                    |           |                         |                        |           |
| Enter                                        | Scale                 | Higher/Lower            |           | Inband/Outband          |                        |           |
| Value                                        | 1-8                   | <b>Hysteresis</b>       |           | <b>Band Value</b>       |                        |           |
| Preact                                       |                       |                         |           |                         |                        |           |
| Preact                                       |                       |                         |           |                         |                        |           |
| Off                                          | On                    | Learn                   | Flow      |                         |                        |           |
|                                              | <b>Preact Value</b>   | <b>Preact Value</b>     |           | <b>Preact Value</b>     |                        |           |
|                                              |                       | <b>Preact Adjust</b>    |           | <b>Preact Adjust</b>    |                        |           |
|                                              |                       | <b>Preact Stability</b> |           | <b>Preact Stability</b> |                        |           |
| <b>Actions</b>                               |                       | <b>Preact Count</b>     |           | <b>Preact Count</b>     |                        |           |
|                                              |                       |                         |           |                         |                        |           |
| Alarm                                        | Clear Accum.          | Clear Tare              |           | Push Accum.             | <b>Push Print</b>      | Push Tare |
| OFF<br>ON                                    | <b>OFF</b><br>ΙOΝ     | OFF<br>ON               | Off<br>On |                         | Off<br>On              | OFF<br>ON |
|                                              |                       |                         | Quiet     |                         | <b>Wait Standstill</b> |           |
| Digital I/O                                  |                       |                         |           |                         |                        |           |
| Sense                                        | Slot                  |                         |           |                         |                        |           |
| Normal                                       | None                  |                         |           |                         |                        |           |
| Invert                                       | Slot 1-6              |                         |           |                         |                        |           |
| <b>Settings</b>                              |                       |                         |           |                         |                        |           |
|                                              |                       | Enable                  | Alias     |                         |                        |           |
| Batch<br>OFF                                 | Access<br>On          | <b>OFF</b>              | Enter     | Prompt<br>Enter         |                        |           |
| ON.                                          | Off                   | ON                      | Value     | Value                   |                        |           |
|                                              | Hide<br><b>Branch</b> |                         |           |                         |                        |           |

*Figura 10-3. Parámetros del punto de ajuste Gross/Net/Negative Gross/Negative Net*

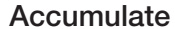

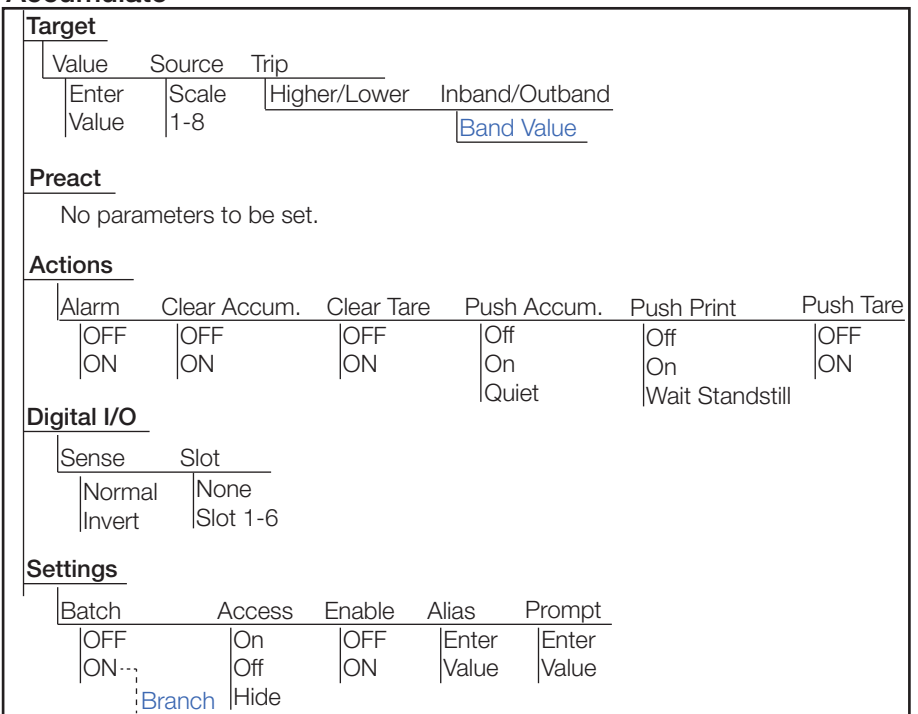

*Figura 10-4. Parámetros del punto de ajuste Accumulate*

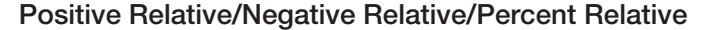

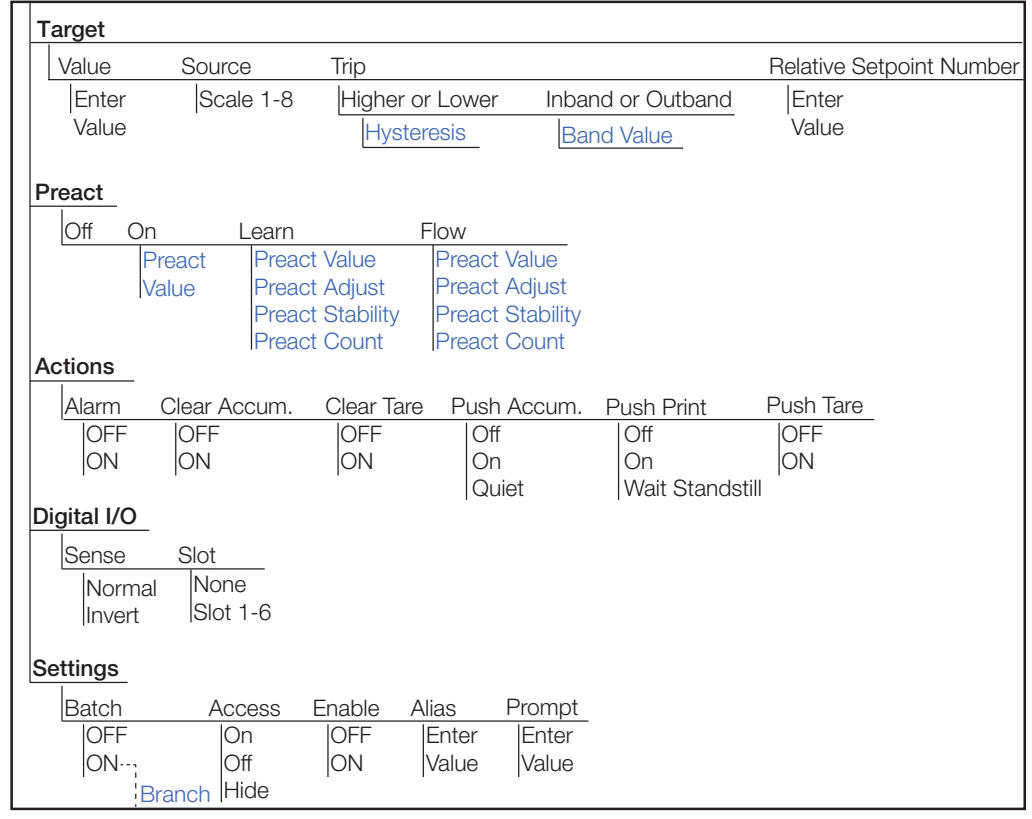

*Figura 10-5. Parámetros del punto de ajuste Positive Relative/Negative Relative/Percent Relative*

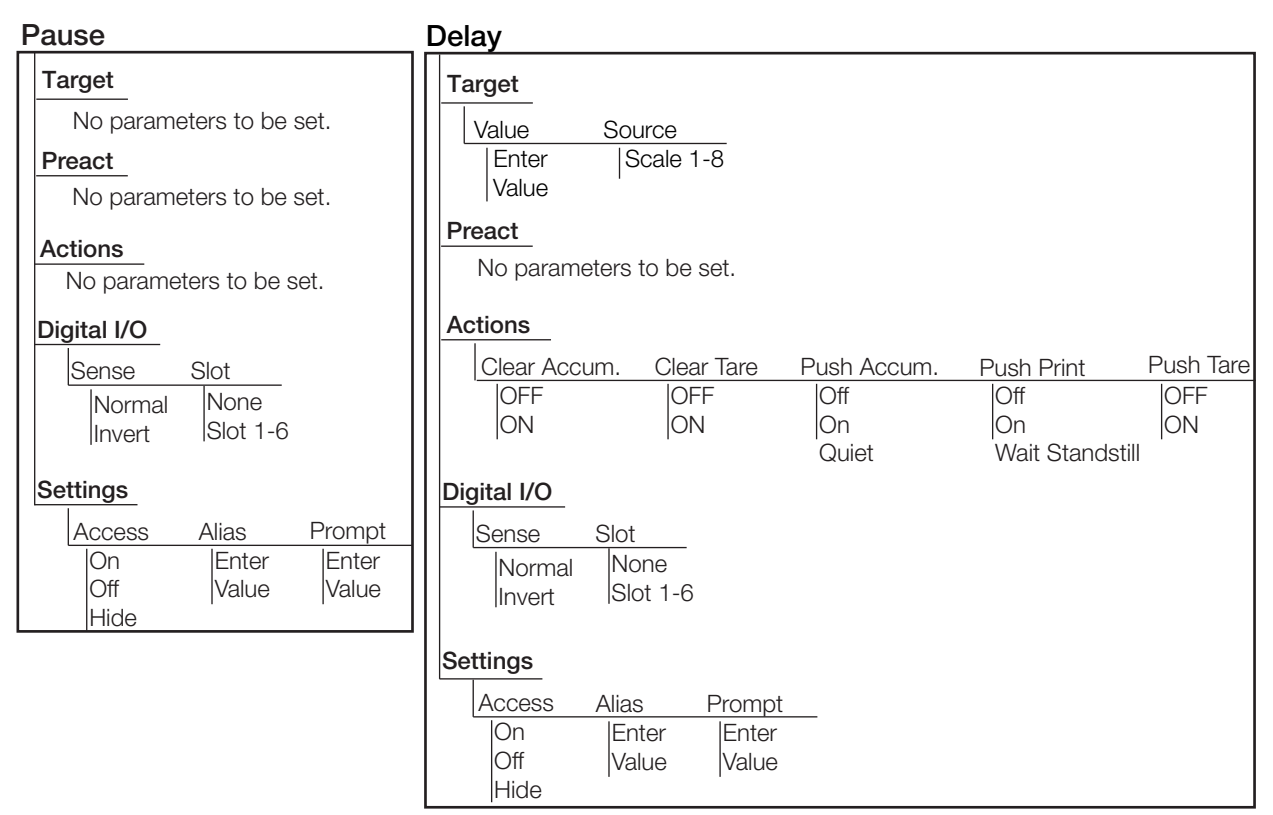

*Figura 10-6. Parámetros del punto de ajuste Pause and Delay*

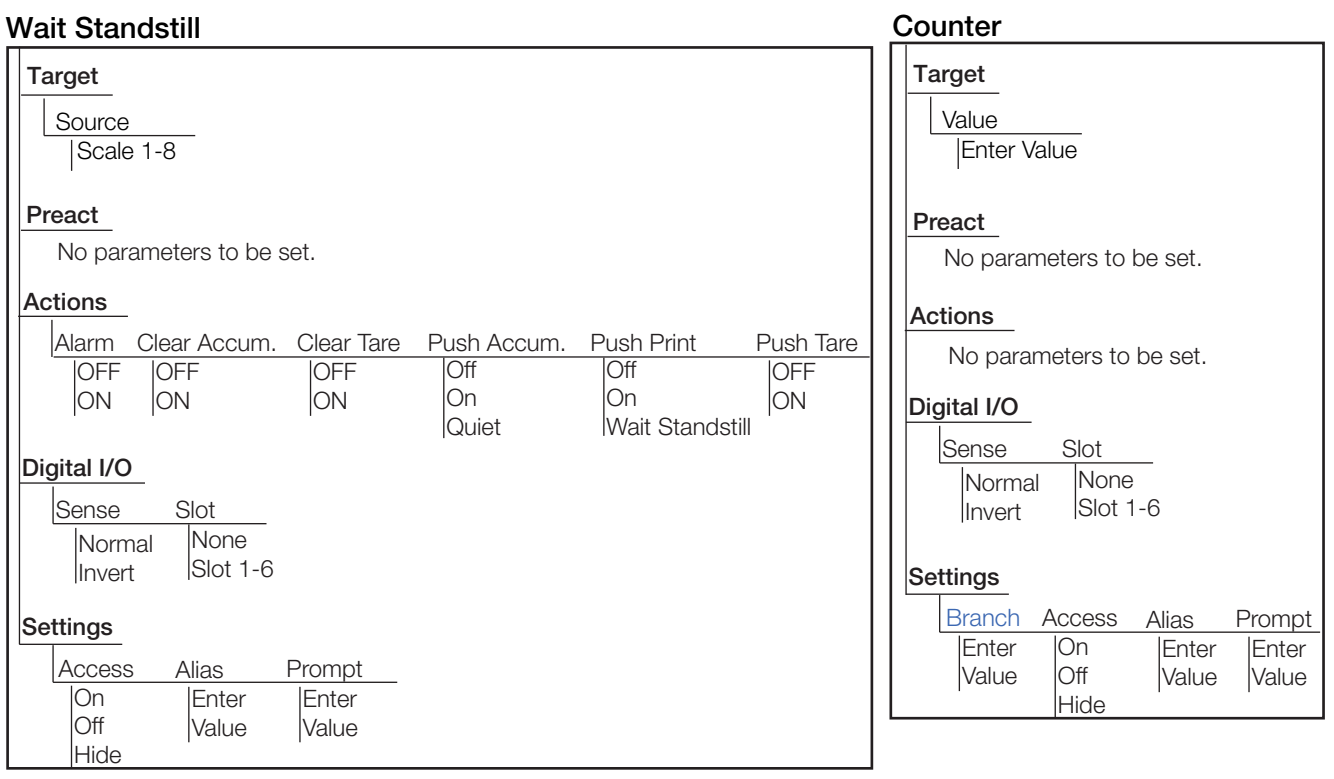

*Figura 10-7. Parámetros del punto de ajuste Wait Standstill and Counter*

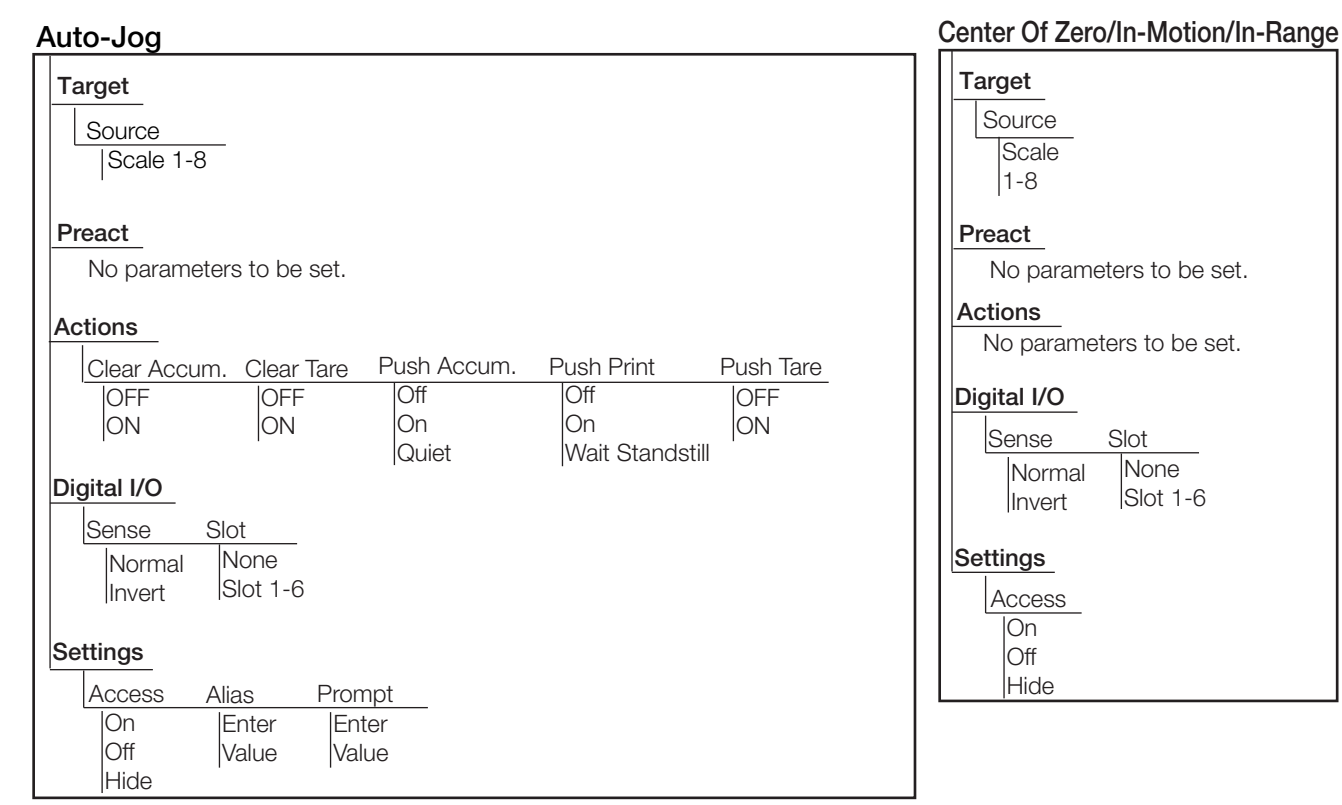

*Figura 10-8. Parámetros del punto de ajuste Auto-Jog and Center of Zero/In-Motion/In-Range*

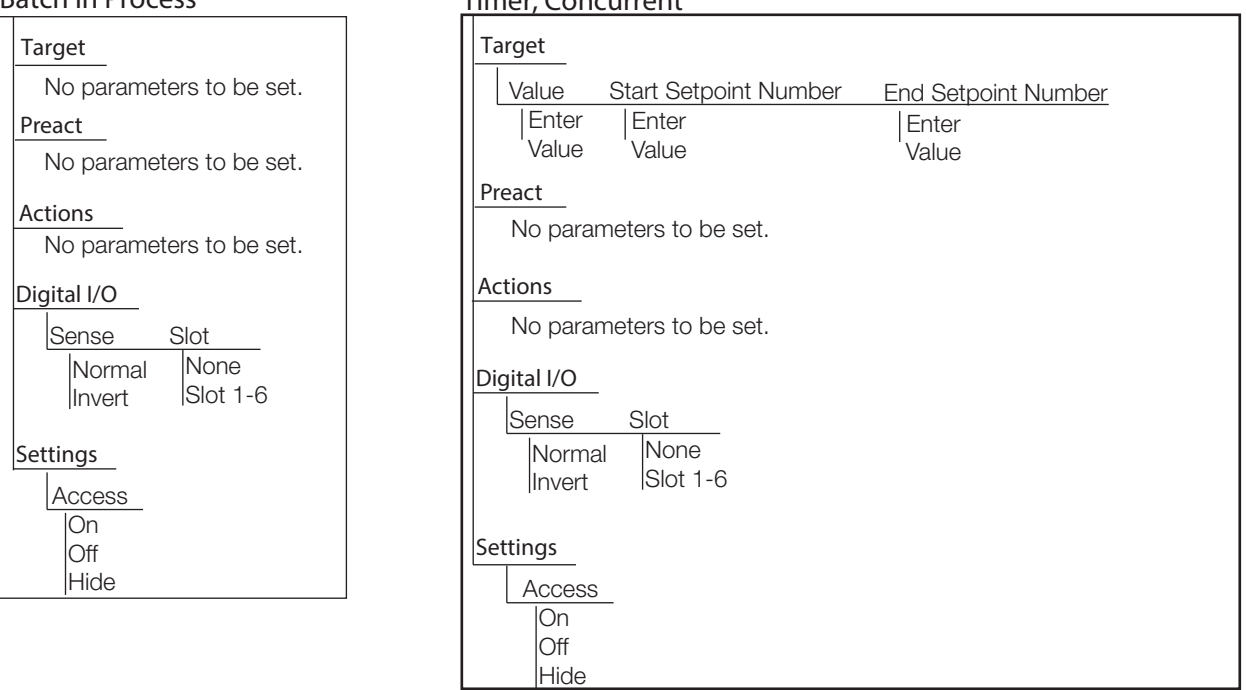

*Figura 10-9. Parámetros del punto de ajuste Batch in Process and Timer/Concurrent*

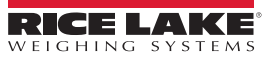

#### **Digital Input**

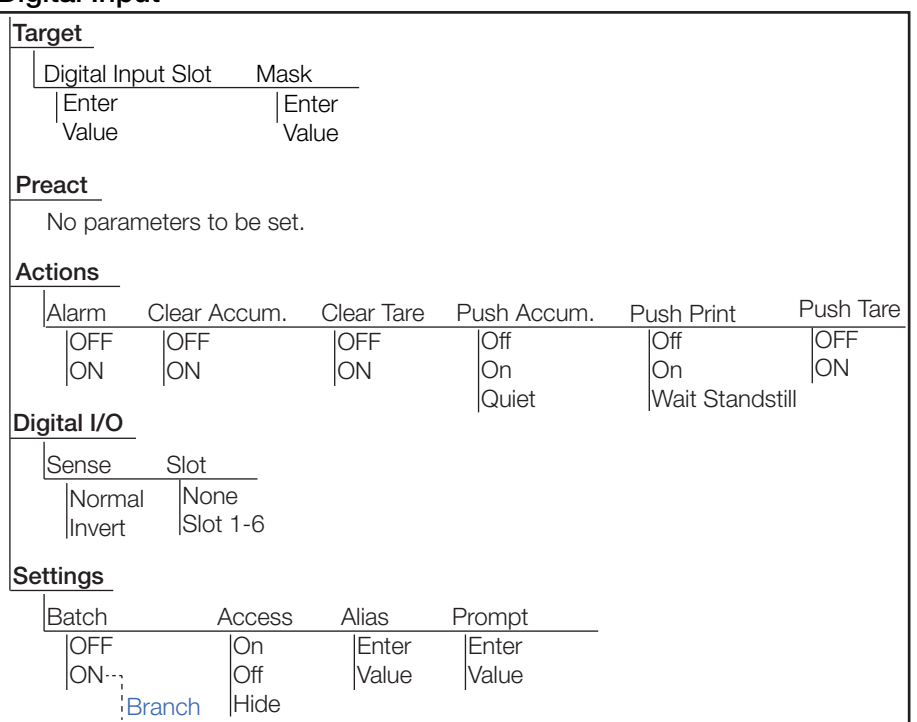

*Figura 10-10. Parámetros del punto de ajuste Digital Input*

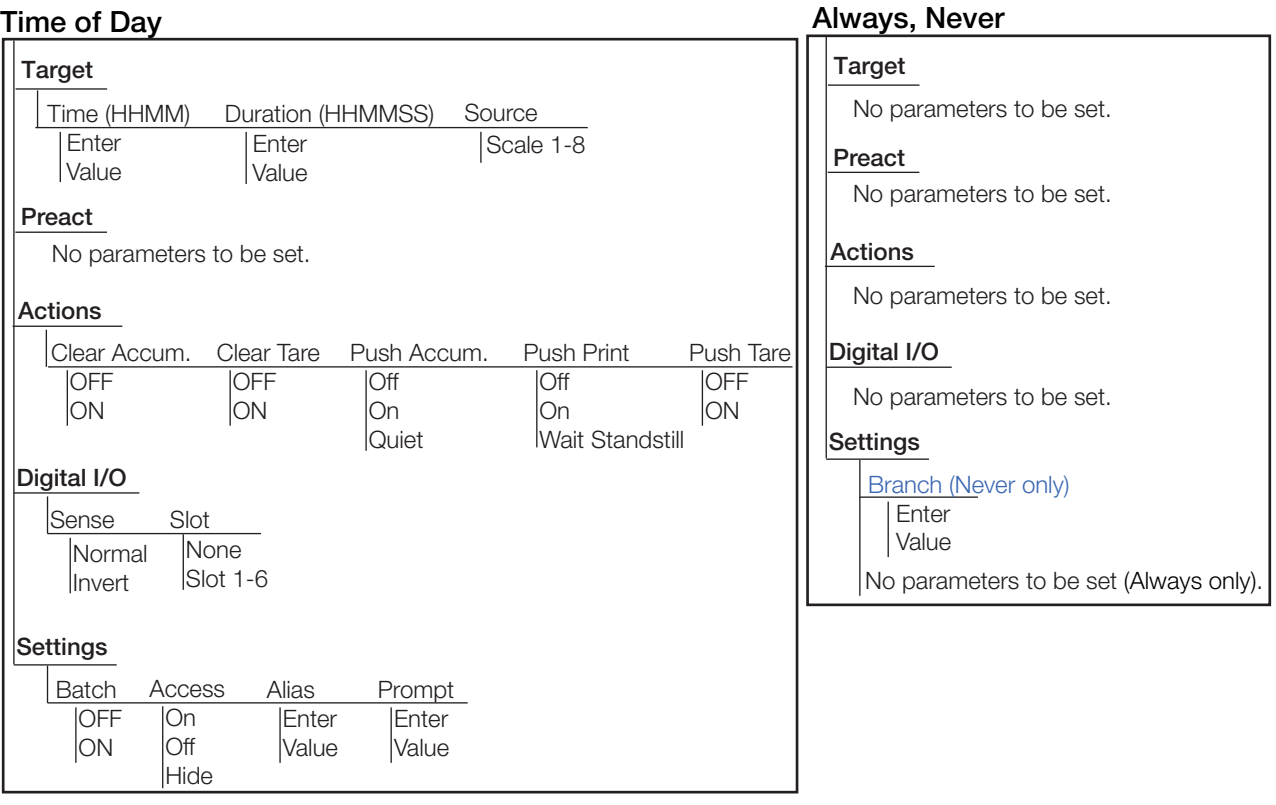

*Figura 10-11. Parámetros del punto de ajuste Time of Day and Always/Never*

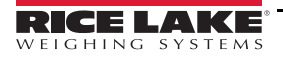

#### **Digital Input Count**

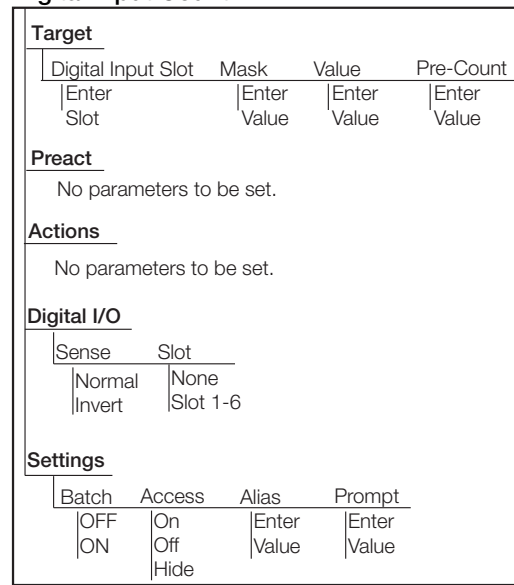

*Figura 10-12. Parámetros del punto de ajuste Digital Input Count*

### **10.2.1 Valor objetivo**

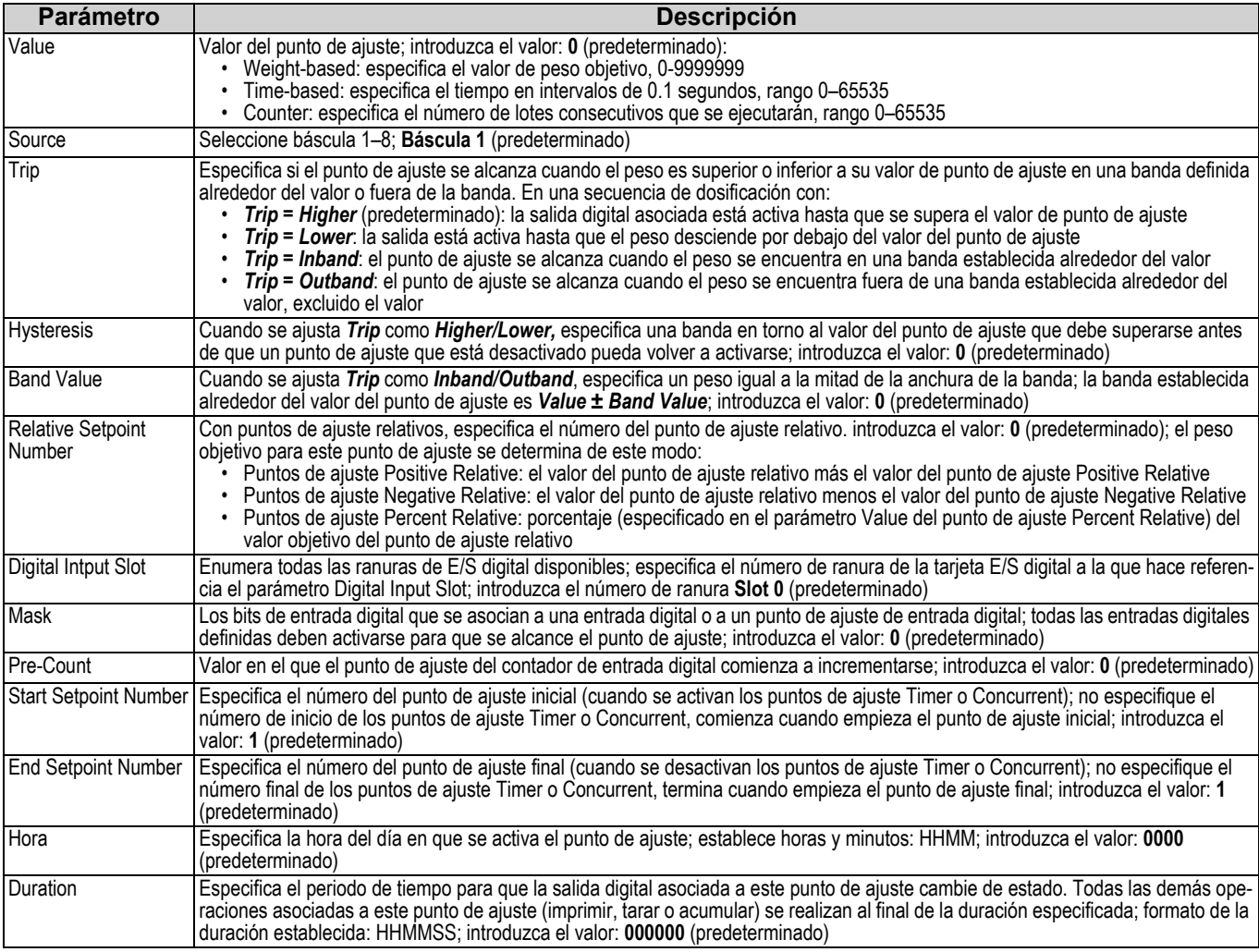

*Tabla 10-3. Parámetros de valor objetivo*

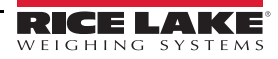

#### **10.2.2 Preacts**

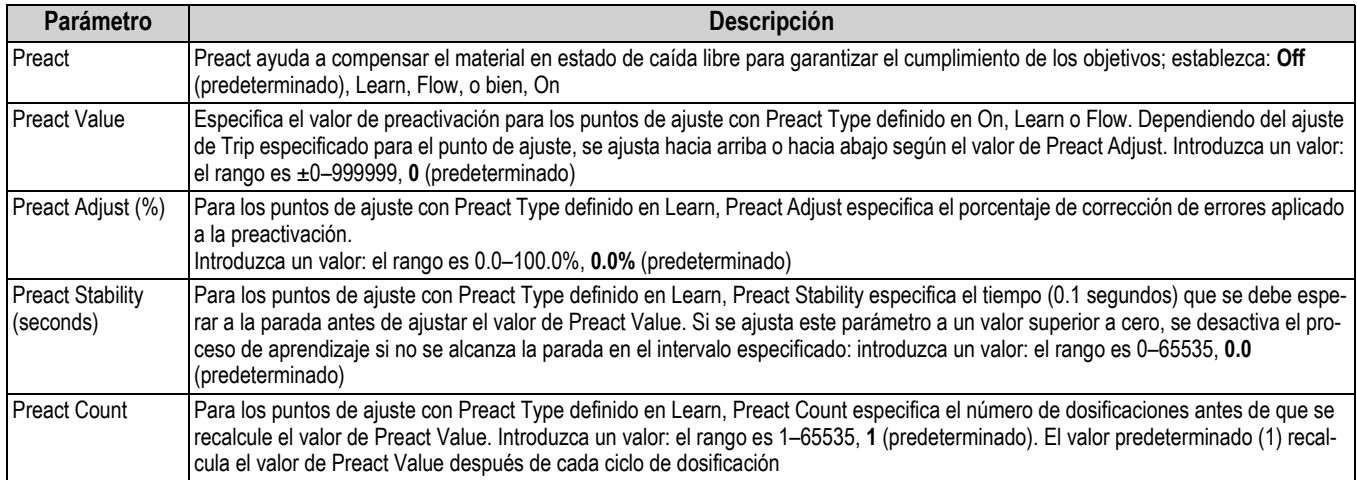

*Tabla 10-4. Parámetros de Preact*

#### **10.2.3 Actions**

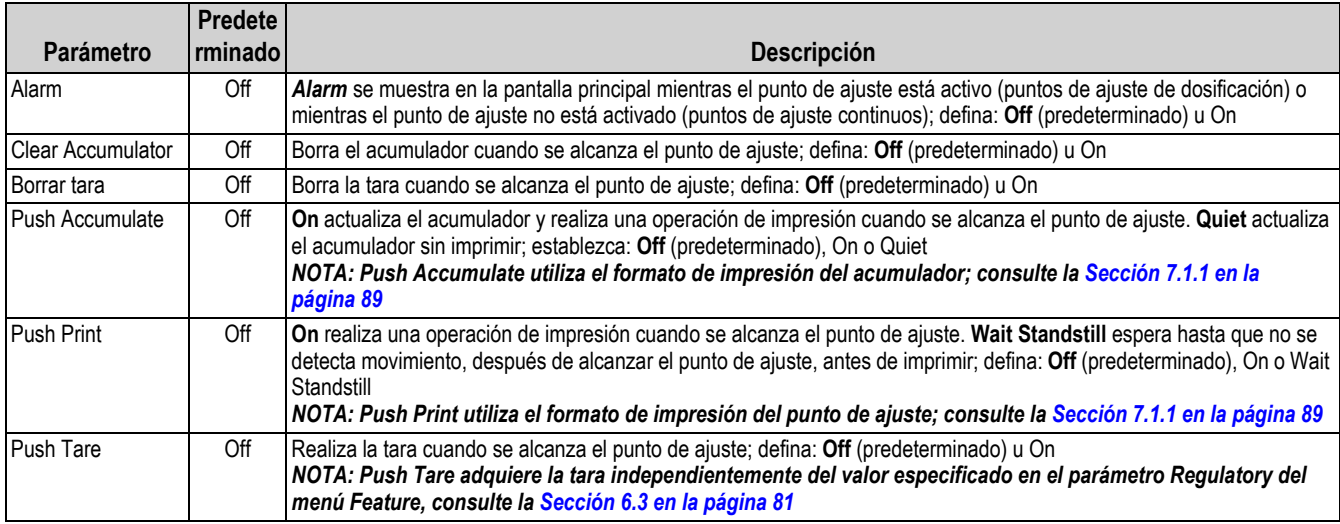

*Tabla 10-5. Parámetros de Actions*

### **10.2.4 Digital I/O**

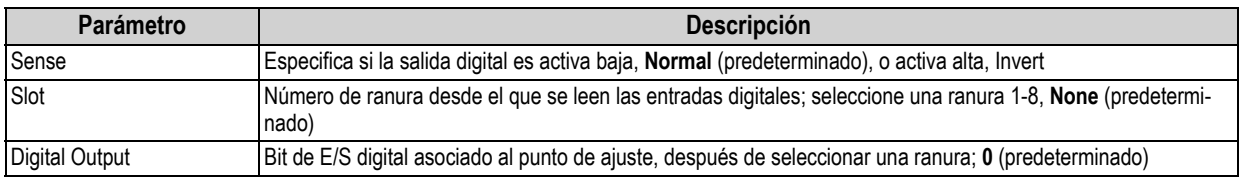

*Tabla 10-6. Parámetros de Digital I/O*

#### **10.2.5 Settings**

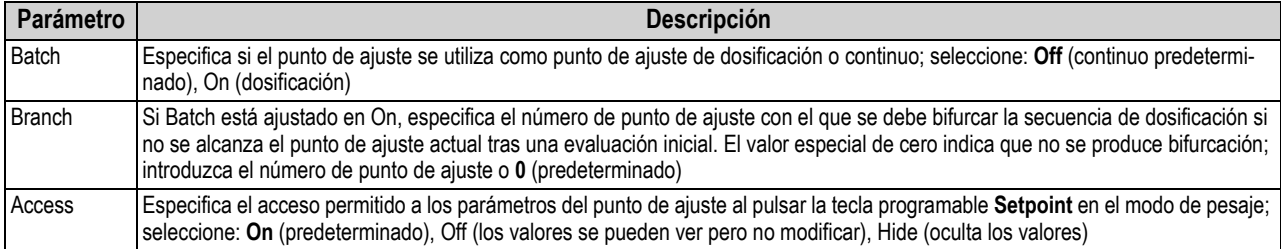

*Tabla 10-7. Parámetros de Settings*

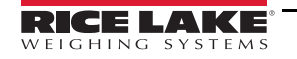

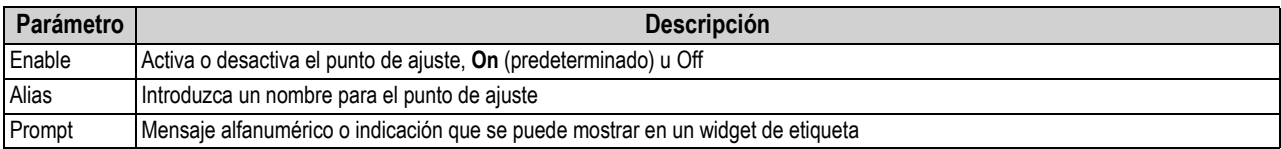

*Tabla 10-7. Parámetros de Settings (Continuación)*

### **10.3 Operaciones de dosificación**

Las teclas programables pueden configurarse para permitir al operador controlar las operaciones de dosificación desde el panel frontal del 1280, o pueden configurarse mediante <Prodfont>Revolution III, los comandos serie o el menú de *Features*, consulte la [Sección 6.1 en la página 78.](#page-85-0)

**Setpoint** Permite ver o modificar los puntos de ajuste asignados.

- **Batch Start** Inicia una dosificación desde el paso actual si una entrada digital de Batch Run está activa o no está definida. Si una entrada digital de Batch Run está definida e inactiva, Batch Start reinicia la dosificación en el primer paso.
- **Batch Pause** Pone en pausa una dosificación activa y desactiva todas las salidas digitales excepto las asociadas a los puntos de ajuste Concurrent y Timer. La operación se suspende hasta que el visor recibe una señal de inicio de dosificación. Al pulsar la entrada digital **Batch Start**, el comando serie *BATSTART*, la tecla programable **Batch Start** o la función *StartBatch* (en iRite) reanuda la dosificación y se vuelven a activar todas las salidas digitales apagadas por **Batch Pause**.
- **Batch Reset** Detiene una dosificación activa y restablece el paso actual al primer paso de dosificación. Todas las salidas digitales asociadas a los puntos de ajuste de la dosificación se desactivan. Si se detiene o pausa una dosificación, Batch Reset restablece el paso actual al primer paso.
- **Batch Stop** Detiene una dosificación activa y apaga todas las salidas digitales asociadas. Requiere Batch Start para reanudar la operación.

*ADVERTENCIA: Para evitar lesiones personales y daños al equipo, las interrupciones por software deben complementarse siempre con interruptores de parada de emergencia y otros dispositivos de seguridad necesarios para la aplicación.*

#### **Batching Switch**

La opción de interruptor de dosificación, n.º de ref. 19369, viene como una unidad completa en una carcasa FRP, con placa rotulada, interruptor de parada de emergencia y un interruptor de 3 posiciones de funcionamiento: run/start/abort (ejecutar/ iniciar/cancelar).

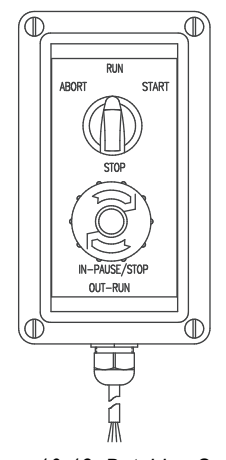

*Figura 10-13. Batching Switch*

Los dos interruptores están conectados por cable al terminal de E/S digital del visor como en la [Figura 10-14 en la página 111](#page-118-0).

Una vez conectados los cables y los interruptores al visor, utilice el interruptor de configuración para poner el visor en modo de configuración. Utilice el menú *DIG I/O* para configurar las funciones de entrada y salida digital, consulte la [Sección 8.0 en la](#page-103-0)  [página 96](#page-103-0)

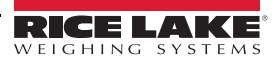

Una vez finalizada la configuración, salga del modo de configuración. Inicialice la dosificación girando el interruptor de 3 posiciones a *Abort*, a continuación, desbloquee el botón **Stop** (el botón **Stop** debe estar en la posición **Out** para permitir que se ejecute el proceso de dosificación). El interruptor de dosificación ya está listo para su uso.

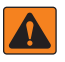

*ADVERTENCIA: Si no se asigna ninguna entrada digital a la ejecución de dosificación, la dosificación continúa como si la ejecución estuviera siempre activada: la dosificación comienza cuando el interruptor de tres posiciones está en posición RUN, pero el botón STOP no funciona.*

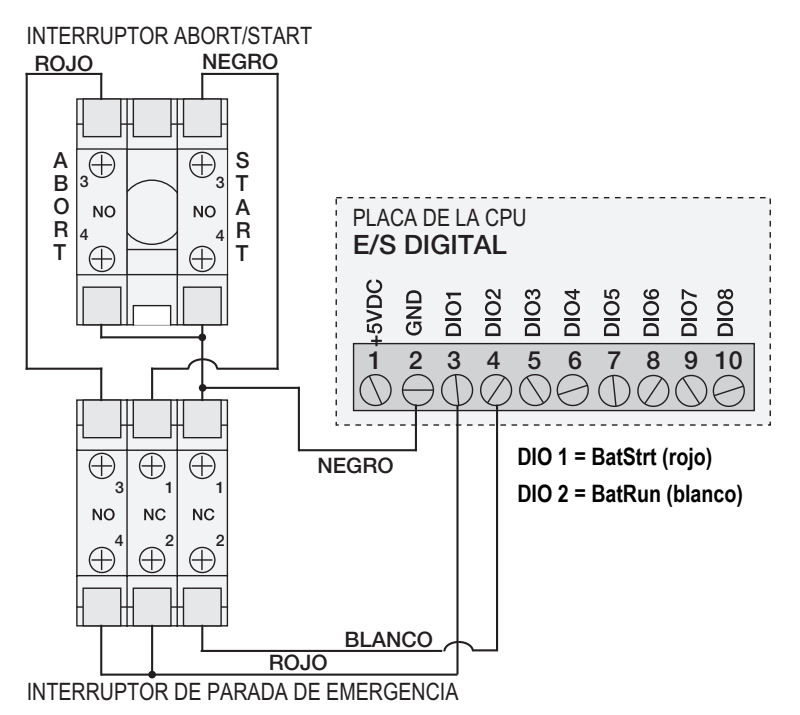

<span id="page-118-0"></span>*Figura 10-14. Ejemplo de interruptor de dosificación y diagrama de cableado*

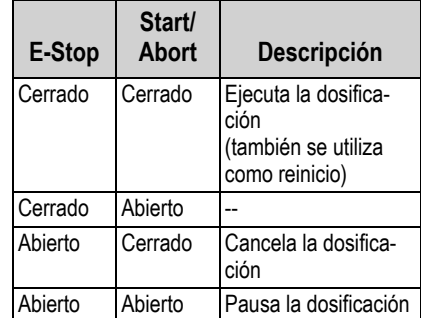

*Tabla 10-8. Interruptor del proceso de dosificación*

Para iniciar un proceso de dosificación, gire momentáneamente el interruptor de 3 posiciones a *Start*. Si el botón **Stop** se pulsa durante el proceso de dosificación, el proceso se detiene y el botón se bloquea en la posición **In**.

Cuando el botón **Stop** está bloqueado en la posición **In**, el interruptor *Start* se ignora. Para desbloquear el botón **Stop**, gírelo a la izquierda y después sitúelo en la posición **Out** para habilitar el interruptor de 3 posiciones.

Para reiniciar una dosificación interrumpida desde el paso en que se dejó:

- 1. Desbloquee el botón **Stop** (**posición Out** ).
- 2. Gire el interruptor de 3 posiciones a *Start*.

Para reiniciar una dosificación interrumpida desde el primer paso de dosificación:

- 1. Pulse el botón **Stop**.
- 2. Gire el interruptor de 3 posiciones a *Abort*.
- 3. Desbloquee el botón **Stop** (**posición Out** ).

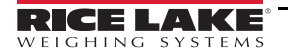

4. Gire el interruptor de 3 posiciones a *Start*.

Para cancelar una dosificación interrumpida:

- 1. Pulse el botón **Stop**.
- 2. Gire el interruptor de 3 posiciones a *Abort*.
- 3. Desbloquee el botón STOP (posición OUT). Ya puede iniciarse una dosificación nueva.

*NOTA: Utilice este procedimiento (o el comando serie BATRESET) para inicializar la nueva rutina de dosificación tras realizar algún cambio en la configuración del punto de ajuste.*

## **11.0 Diagnósticos**

En el menú de configuración, seleccione el icono de **diagnósticos**  $\heartsuit$  (marcado con un círculo en la [Figura 11-1\)](#page-120-0) para entrar en el menú Diagnostics.

Una vez que todos los ajustes son correctos, seleccione **para volver al modo de pesaje**.

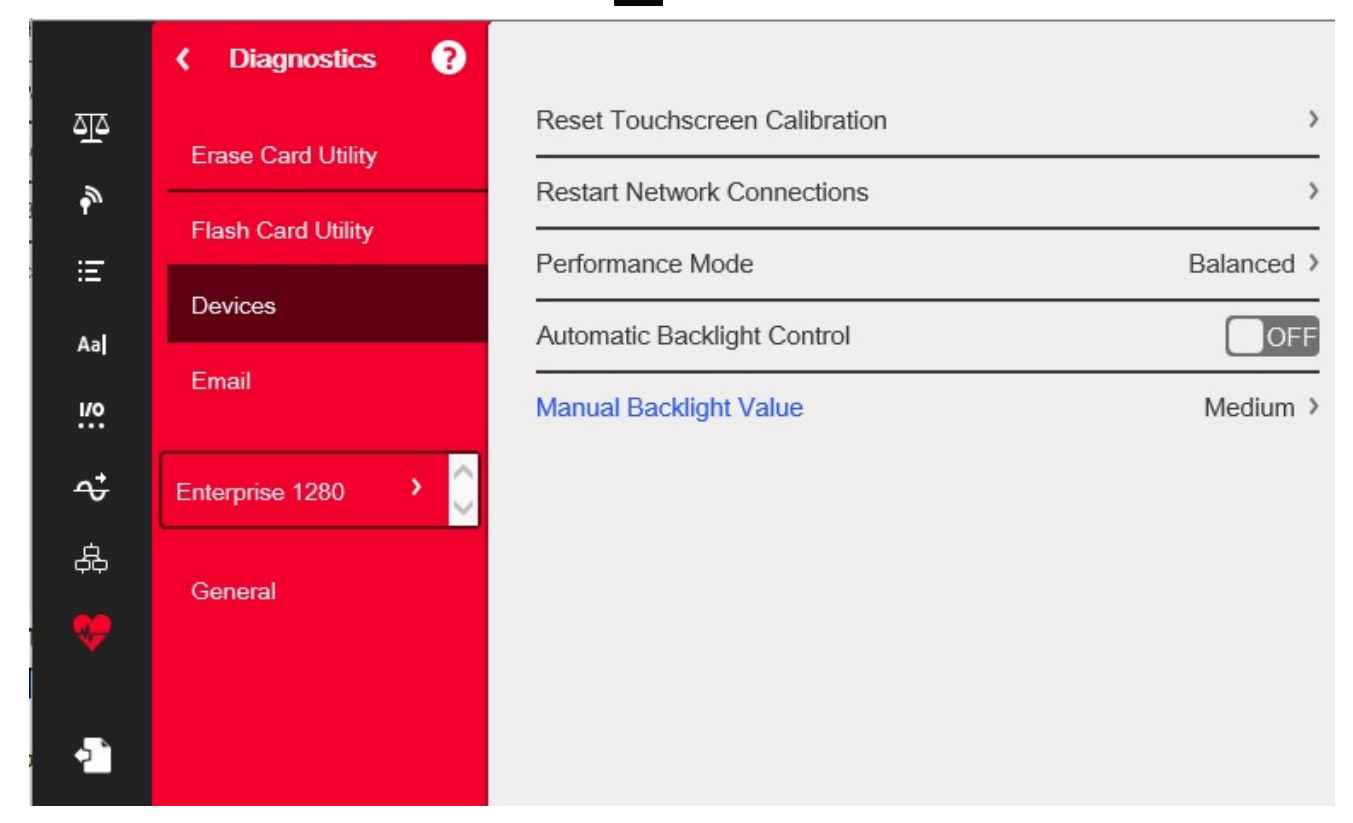

*Figura 11-1. Menú Diagnostics*

### <span id="page-120-0"></span>**11.1 Actualización del firmware de la tarjeta de la báscula**

Siga los siguientes pasos para actualizar el firmware de la tarjeta de la báscula.

*IMPORTANTE: Si no se sigue este proceso como se describe a continuación, incluido el ciclo de alimentación, la tarjeta de*   $\Omega$ *la báscula podría dañarse y necesitar ser reemplazada.*

*Se necesita un cable USB, con conexión de tipo A en un extremo y conexión micro en el otro, para restaurar la tarjeta de la báscula. Asegúrese de que tiene el cable, una vez borrado el firmware existente no se puede recuperar.*

- 1. Entre en el menú Diagnostics.
- 2. Pulse **Erase Card Utility** y, a continuación, seleccione la ranura que contiene la tarjeta de la báscula que desea borrar.
- 3. Pulse **Erase Card**. Un LED rojo que parpadea en la tarjeta indica que el firmware existente de la tarjeta ha sido borrado y que está lista para recuperarla con un nuevo firmware.
- 4. Apague el 1280.
- 5. Retire la tarjeta de la báscula del 1280.
- 6. Mediante un cable USB (con conexión de tipo A en un extremo y con conexión micro en el otro), conecte la tarjeta de la báscula a la placa de la CPU del 1280.
- 7. Encienda el 1280.
- 8. En el menú de configuración, seleccione el icono de **diagnósticos**  $\bigcirc$  para entrar en el menú Diagnostics.
- 9. Pulse **Flash Card Utility** y seleccione el firmware que desea restaurar.
- 10. Pulse **Flash Card**. Un LED verde que parpadea en la tarjeta indica que se ha restaurado la tarjeta con un nuevo firmware. El proceso tardará varios segundos en completarse.
- 11. Una vez que aparezca la confirmación de que el proceso se ha realizado correctamente, apague el 1280.

*IMPORTANTE: Si no se apaga el 1280 en este punto, la tarjeta de la báscula podría dañarse y ser necesario reemplazarla.*  $\Omega$ 

*Se debe apagar el 1280 antes de actualizar otra tarjeta de báscula.*

12. Vuelva a instalar la tarjeta de la báscula y encienda el 1280.

### **11.2 Devices**

El menú Devices permite recalibrar la pantalla táctil y configurar el modo de rendimiento.

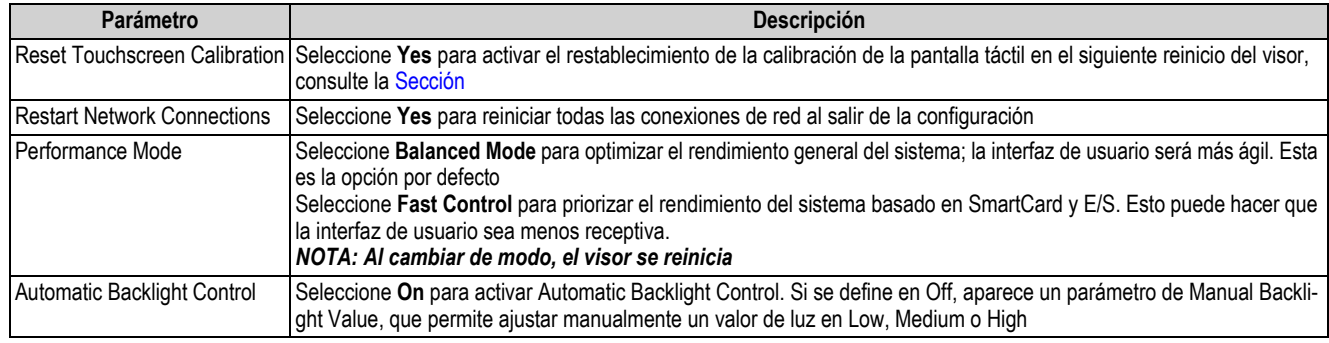

*Tabla 11-1. Menú Devices*

#### <span id="page-121-0"></span>**Calibración de la pantalla táctil**

*NOTA: La calibración de la pantalla táctil es necesaria después de una actualización del firmware. Si el ángulo de visión requiere una nueva calibración siga las instrucciones siguientes.*

- 1. Pulse *Reset Touchscreen Calibration*.
- 2. Pulse **Yes** para calibrar la pantalla táctil en el siguiente reinicio del visor.

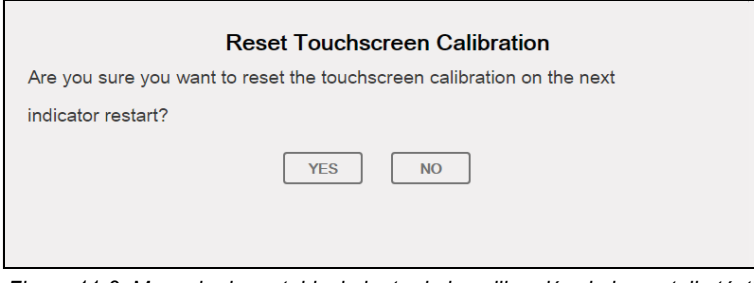

*Figura 11-2. Mensaje de restablecimiento de la calibración de la pantalla táctil*

3. Pulse **Yes** para reiniciar el visor. Se ejecuta la prueba del visor. Cuando se ha completado el 50%, se muestra la utilidad de calibración.

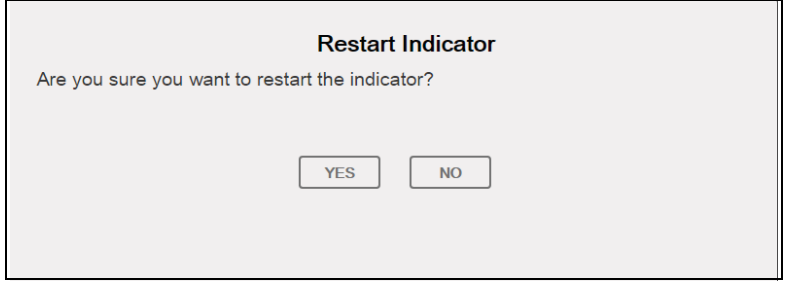

*Figura 11-3. Mensaje de reinicio del visor*

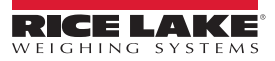

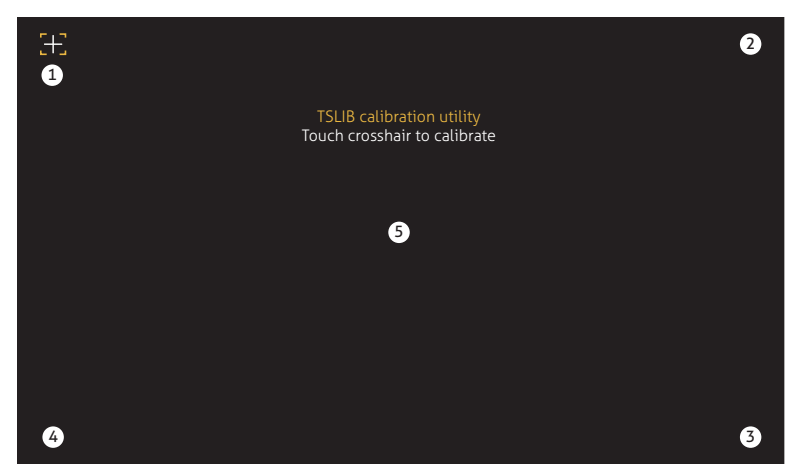

*Figura 11-4. Pantalla de la utilidad de calibración*

4. Toque cada una de las cruces (cinco en total) con un lápiz óptico u objeto similar cuando se le indique. Cuando haya tocado la cruz central, deje que la prueba del visor continúe hasta que aparezca el menú principal.

*IMPORTANTE: Sea muy preciso al calibrar la pantalla táctil. Se recomienda utilizar un lápiz óptico o un objeto similar para*   $\odot$ *tocar cada una de las cruces para lograr la máxima precisión. No utilice el dedo para calibrar el teclado virtual.*

*NOTA: Si la pantalla no funciona o no hay acceso al menú Devices, pulse el botón de configuración. Escriba el código 9171*  团 *en el teclado numérico y pulse* **Clear***. Apague y vuelva a encender el visor y siga los pasos de más arriba. La pantalla no responde hasta que se lleva a cabo el ciclo de apagado y encendido.*

*Alternativamente, el usuario puede enviar un comando serie REMOVE.TSCAL al 1280 para solicitar una recalibración de la pantalla táctil después del siguiente ciclo de apagado y encendido.*

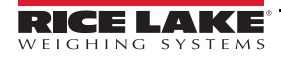

## <span id="page-123-0"></span>**11.3 E-mail**

Las cadenas de datos con formato de impresión pueden enviarse por correo electrónico desde el visor 1280 directamente a una cuenta de correo electrónico especificada. El correo electrónico se utiliza en un programa de iRite (consulte el manual de iRite n.º de ref. 67888) o se configura en el menú Print Format (consulte la [Sección 7.1 en la página 89](#page-96-1)). Si se activa, el visor 1280 envía un correo electrónico a la dirección especificada cuando un formato de impresión tiene el destino de impresión establecido para el correo electrónico. La información del formato de impresión se incluye en el cuerpo del correo electrónico. El correo electrónico puede configurarse para enviar cualquiera de los formatos de impresión con cualquier instancia que active el 1280 para imprimir.

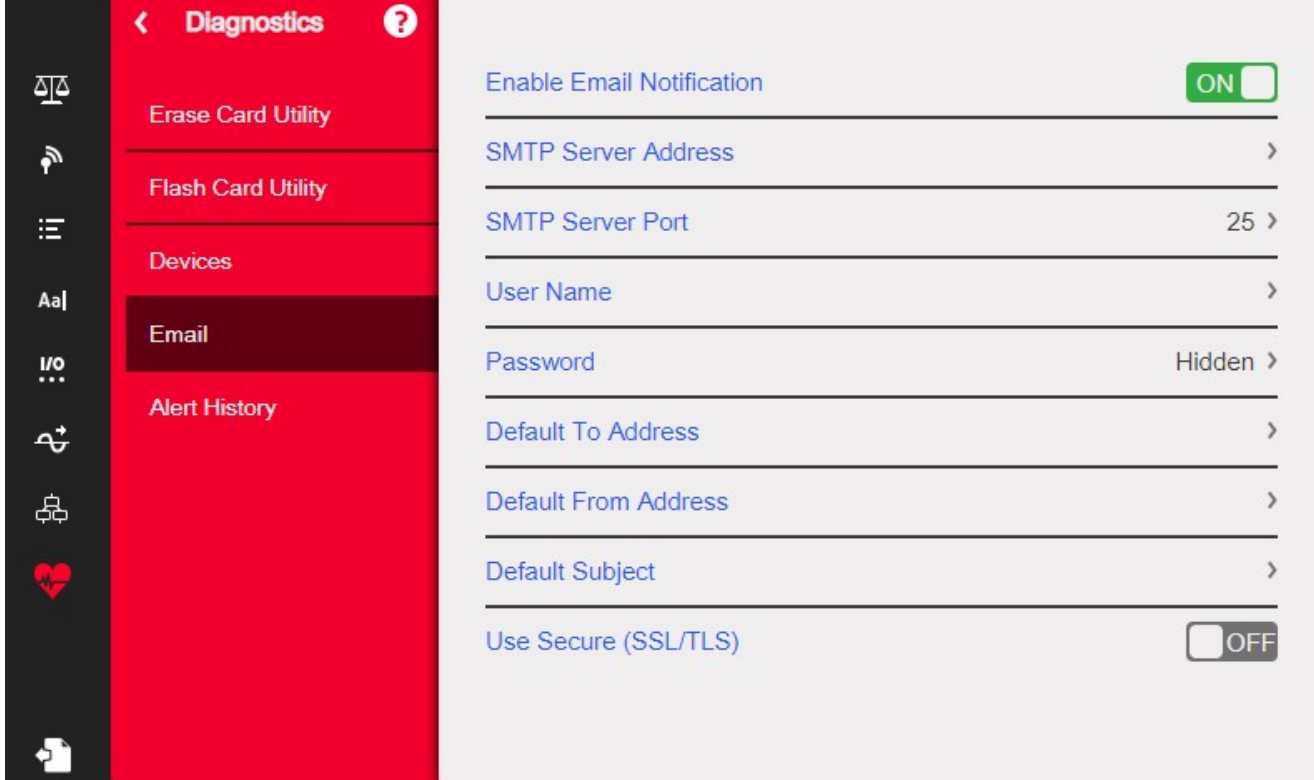

*Figura 11-5. Menú de correo electrónico*

 $\mathbf{Z}$ *NOTA: La red debe estar activada por cable o por WiFi.*

*El destino de la impresión debe estar configurado para el correo electrónico.*

*Póngase en contacto con el administrador del sistema para conocer la configuración del servidor de correo electrónico. Los ajustes serán diferentes para cada ubicación y red.*

*Asegúrese de que la fecha y la hora establecidas en el 1280 son actuales. Consulte la [Tabla 1-1 en la página 3](#page-10-0) para ajustar la fecha y la hora.*

*Algunos servidores de correo electrónico pueden utilizar la zona horaria UTC. Esto puede dar lugar a discrepancias en el registro de hora.*

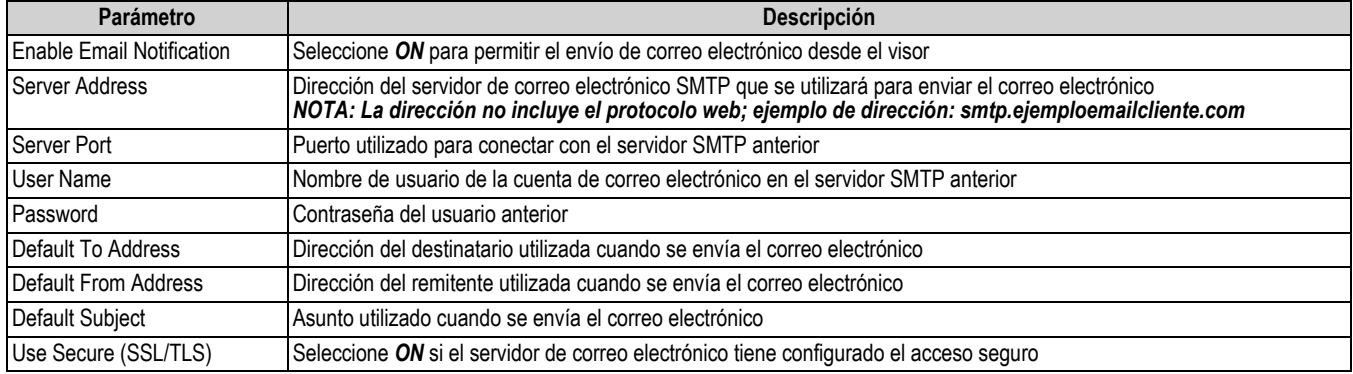

*Tabla 11-2. Parámetros del menú Email*

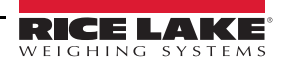

#### **Configuración del correo electrónico**

Para que el correo electrónico funcione correctamente es necesario configurar tres opciones distintas en los siguientes menús.

- *Communications > Ethernet* debe estar configurado con *Wired* o *Wi-Fi* y debe tener acceso a un servidor de correo electrónico que funcione. (Consulte la [Sección 5.2 en la página 71](#page-78-0))
- *Format > Print Formats > Destination* debe estar configurado como *Email*. (Consulte la [Sección 7.1.2 en la](#page-97-0)  [página 90\)](#page-97-0)

 *NOTA: El correo electrónico puede establecerse como destino para cualquiera de los formatos de impresión.*

• *Diagnostics > Email* deben estar configurado con la información del servidor de correo electrónico para autenticar la ruta del correo electrónico. (Consulte la [Sección 11.3 en la página 116\)](#page-123-0)

*Los ajustes serán diferentes para cada ubicación y red. Todos los ajustes deben seguir los protocolos locales. Consulte al*   $\circled{0}$ *administrador del sistema y al cliente de correo electrónico para configurar todos los ajustes.*

*La asistencia técnica de Rice Lake Weighing System no tiene la capacidad de configurar el correo electrónico sin los parámetros específicos del administrador del sistema SMTP.*

# **12.0 Tarjetas opcionales**

El 1280 puede albergar hasta seis tarjetas opcionales. Las tarjetas opcionales pueden instalarse en cualquiera de las seis ranuras opcionales disponibles. Las tarjetas no se pueden instalar o retirar cuando el visor está conectado a la alimentación eléctrica (las tarjetas no pueden ser intercambiadas).

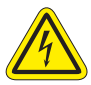

 *Tenga siempre cuidado al manipular dispositivos sensibles a la electricidad estática.*

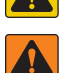

*Dispositivo sensible a la electricidad estática. Tenga cuidado al manipularlo para evitar descargas o daños causados por la descarga electroestática.*

*Si no se respeta la información siguiente, pueden producirse lesiones graves o la muerte.*

- *\* Cuando trabaje en el interior de la carcasa del visor, utilice una pulsera antiestática para protegerse y proteger los componentes frente a descargas electrostáticas.*
- *\* De los procedimientos que requieran trabajar en el interior del visor debe encargarse únicamente personal de servicio cualificado.*

La información detallada sobre cada tarjeta opcional no se incluye en este manual, sino en un anexo incluido con cada tarjeta. Los números de pieza del kit de tarjetas opcionales del visor 1280 disponibles y sus correspondientes números de pieza de suplemento, son los siguientes:

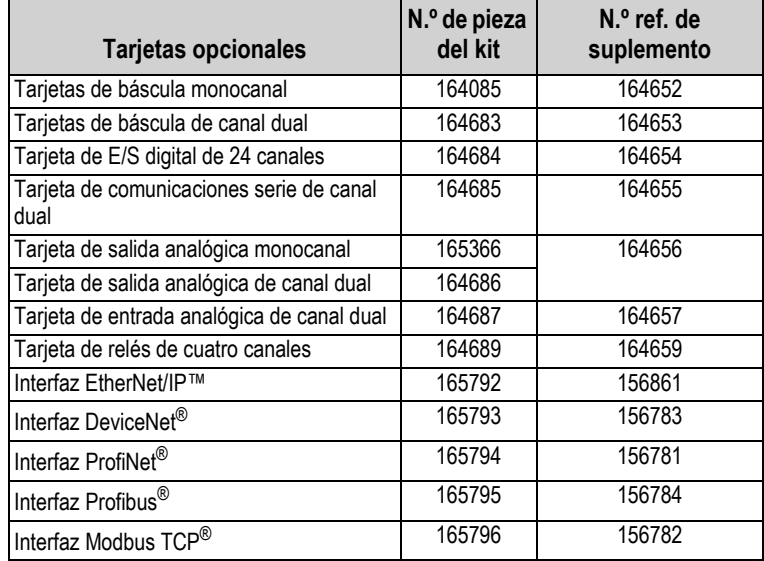

*Tabla 12-1. Tarjetas opcionales disponibles*

*El firmware de la tarjeta Fieldbus de 1280 ha sido actualizado para que sea compatible con el controlador de Fieldbus iRite. Sólo para el protocolo Modbus, permite cambiar los comandos para que sean continuos y el intercambio de bytes.*

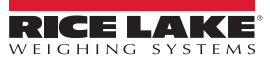

### **12.1 Comando serie Hardware**

El comando serie *HARDWARE* puede utilizarse para comprobar si el sistema reconoce las tarjetas opcionales instaladas.

El comando *HARDWARE* devuelve una cadena de códigos de tipo de tarjeta que representan las tarjetas que el sistema reconoce como instaladas en las ranuras 1-6. El formato de la cadena devuelta es xx, xx, xx, xx, xx, donde xx es uno de los siguientes códigos:

- FF = No hay tarjeta instalada
- 10 = Tarjetas de báscula monocanal
- 11 = Tarjetas de báscula de canal dual
- 20 = Tarjeta de E/S digital
- 55 = Tarjeta de relés
- 61 = Tarjeta de comunicaciones serie
- 99 = Tarjeta de salida analógica monocanal
- 90 = Tarjeta de salida analógica de canal dual
- B1 = Tarjeta de entrada analógica de canal dual
- AA = Tarjeta Fieldbus (con cualquier módulo)

### **12.2 Firmware de tarjeta opcional**

El comando serie OPTVERSION#s, donde s es el número de ranura, se puede utilizar para devolver la versión del firmware instalado en las tarjetas opcionales. Si el comando devuelve NO CARD entonces no hay ninguna tarjeta instalada o la tarjeta instalada en la ranura especificada no es reconocida por el sistema. Alternativamente, un comando DUMPVERSIONS devuelve las versiones de todas las tarjetas opcionales instaladas.

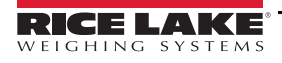

## **13.0 Importación/Exportación**

La utilidad Revolution ofrece una serie de funciones que facilitan las tareas de configuración, calibración, personalización y copia de seguridad del software del 1280. La configuración del hardware y software, el formato de las transmisiones y de los tíquets y la gestión de la base de datos son compatibles con Revolution.

#### **Requisitos de hardware y software**

- Requisitos mínimos del sistema: 166 MHz, compatible con *x*86, 32 MB RAM (64 MB para NT4/2000/XP), 40 MB de espacio en disco
- Sistema recomendado: 233 MHz, compatible con *x*86 o superior, 64 MB de RAM, 300 MB de espacio en disco

Revolution se ejecuta en la mayoría de los sistemas operativos Windows® incluidos Windows Vista SP2, Windows 7 SP1, Windows 8.1 y Windows 10 (compatible las arquitecturas de 32 y 64 bits).

Los requisitos del sistema para ejecutar Revolution son los siguientes:

- 1 GHz CPU (x86-32-bits o x86-64-bits)
- 512 MB RAM
- 850 MB de espacio en disco (32-bits) o 2 GB de espacio en disco (64-bits)

Los archivos que pueden importarse y exportarse al/del visor 1280 son:

- **Configuración**: extensión de archivo .rev, que son ajustes de configuración, comunicación, punto de ajuste, formato de impresión, esquemas de base de datos o ajustes de widgets visualizados de la báscula, creados en el software de configuración de Revolution
- **Programas iRite**: extensión .cod que es una versión compilada de un archivo de código fuente (extensión .src); iRite es sólo de importación
- **Base de datos**: extensión .db que son los registros de datos reales que pueden poblar un esquema de base de datos

#### **Definiciones**

**Export**: extraer información del 1280 a un sistema de archivos para guardarla como uno de los dos tipos de archivos.

**Import**: enviar información al 1280 desde un sistema de archivos previamente guardado.

### **13.1 Configuración de importación**

#### $\Omega$  *IMPORTANTE: La importación de una configuración sobrescribe la configuración existente.*

Hay varias maneras de cargar un archivoRevolution en el 1280:

- Desde el sistema de archivos integrado (aplicaciones incluidas)
- Guardar el archivo .rev en una unidad flash e importarlo en el 1280 a través del puerto USB
- Guardar el archivo .rev en una tarjeta micro SD e importarlo en el 1280 a través de la ranura de la tarjeta micro SD
- Conectarse al 1280 desde un PC que tenga abierto Revolution y esté conectado a cualquier puerto COM (USB, Ethernet o Serie), consulte la [Sección 13.7 en la página 125](#page-132-0)

<span id="page-127-0"></span>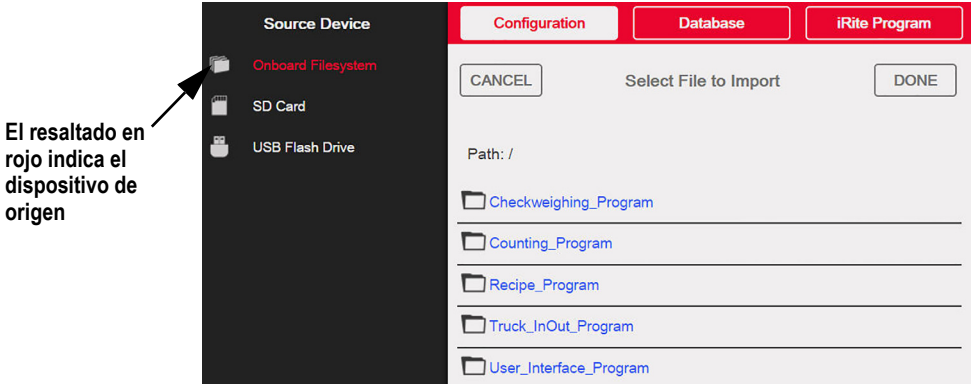

*Figura 13-1. Configuración de importación*

*NOTA: La pantalla de importación de la configuración tiene el mismo aspecto si se importa desde un sistema de archivos*  团 *integrado, una tarjeta micro SD o una unidad flash. La única diferencia es que el dispositivo de origen está resaltado en rojo en la parte izquierda de la pantalla. Para ver un ejemplo, consulte la [Figura 13-1](#page-127-0), donde se está importando un archivo desde un sistema de archivos integrado.*

#### **13.1.1 Importación de la configuración integrada de iRite**

- 1. Pulse  $\{ \bullet \}$  configuration | para entrar en el menú de configuración.
- 2. Pulse *Import from File*. Se muestra la pantalla de importación, consulte la [Figura 13-1 en la página 120.](#page-127-0) Cargue los archivos .rev y .cod para utilizar los programas de aplicación integrados.
- 3. Seleccione *Onboard Filesystem*.
- 4. Seleccione el archivo de configuración.
- 5. Seleccione uno de los programas.
- 6. Pulse **pone** para importar.
- 7. Pulse

#### **13.1.2 Importación de archivos Revolution desde una unidad flash o una tarjeta microSD**

- 1. Guarde el archivo Revolution en la unidad flash o en la tarjeta microSD.
- 2. Inserte la unidad flash en cualquiera de los puertos USB del visor, o la tarjeta microSD en la ranura designada para tarjetas microSD del 1280.
- 3. Pulse **para entrar en el menú de configuración.**
- 4. Seleccione *Import from File*. Se muestra la pantalla de importación, consulte la [Figura 13-1 en la página 120](#page-127-0).

#### *IMPORTANTE: La importación de una configuración sobrescribe la configuración existente.*

- 5. Seleccione *Flash Drive* o *SD Card* (según la que se esté utilizando). Esto lee el sistema de archivos y muestra las carpetas disponibles.
- 6. Seleccione *Configuration* para filtrar los archivos .rev que están almacenados en la unidad flash.
- 7. Desplácese a la carpeta y luego al archivo .rev. Pulse  $\lceil$ **Done**
- 8. Los ajustes del archivo Revolution se descargan ahora en el 1280. Pulse

### **13.2 Importación de programas iRite™**

Hay varias maneras de cargar un programa de usuario *iRite* en el 1280.

Sin embargo, no hay forma de cargar/exportar un programa de usuario de *iRite* para evitar el fraude.

- Importar una de las cuatro aplicaciones *iRite* incorporadas (entrada/salida de camiones, control de peso, dosificación de formulas o recuento) almacenadas en la memoria del 1280
- Importar el programa *iRite* (archivo .cod) almacenado en la unidad flash
- Importar el programa *iRite* almacenado en una tarjeta microSD
- Enviar los archivos de configuración de *iRite* al 1280 desde un PC que tenga Revolution abierto y esté conectado a cualquier puerto COM (USB, Ethernet o Serial), consulte la [Sección 13.7 en la página 125](#page-132-0)

#### **13.2.1 Importación de programas de iRite integrados**

- 
- 1. Pulse  $\Box$  configuration | para entrar en el menú de configuración.
- 2. Pulse *Import from File*. Se muestra la pantalla de importación, consulte la [Figura 13-1 en la página 120.](#page-127-0)
- 3. Seleccione *Onboard Filesystem*.
- 4. Seleccione *iRite Program*.
- 5. Seleccione uno de los programas.
- 6. Pulse  $\lceil$  pone para importar. **Done**
- 7. Pulse

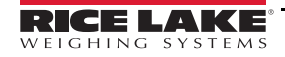

#### **13.2.2 Importación de iRite desde una unidad flash o una tarjeta microSD**

- 1. Guarde el archivo iRite en la unidad flash o en la tarjeta microSD.
- 2. Pulse  $\{ \bullet \}$  configuration | para entrar en el menú de configuración.
- 3. Pulse *Import from File*. Se muestra la pantalla de importación, consulte la [Figura 13-1 en la página 120.](#page-127-0)
- 4. Seleccione *Flash Drive* o *SD Card* en la parte izquierda de la pantalla.
- 5. Seleccione *iRite Program* en la parte superior de la pantalla.
- 6. Desplácese a la carpeta en la que está almacenado el archivo .cod deseado y seleccione el archivo.
- 7. Pulse  $\Box$  para importar. Pulse | <sub>Done</sub>
- 8. Pulse

#### **13.2.3 Enviar la configuración de Revolution al dispositivo**

*NOTA: Si se selecciona la red RS-485 o la red TCT/IP como modo de comunicación predeterminado, aparecerá un aviso*  ZI *para que seleccione una dirección antes de intentar conectarse al 1280, consulte la [Sección 13.7 en la página 125](#page-132-0) para las instrucciones de conexión de Revolution.*

- 1. Pulse el icono de **conexión** en la barra de herramientas, consulte la [Sección 13.7 en la página 125.](#page-132-0) Si es necesario ajustar las comunicaciones, seleccione Options… en el menú Tools.
- 2. Pulse  $\Box$  configuration  $\Box$  en el visor.
- 3. En Revolution, en el *menú Communications*, seleccione *Send Configuration to Device*. Aparece un cuadro de menú.

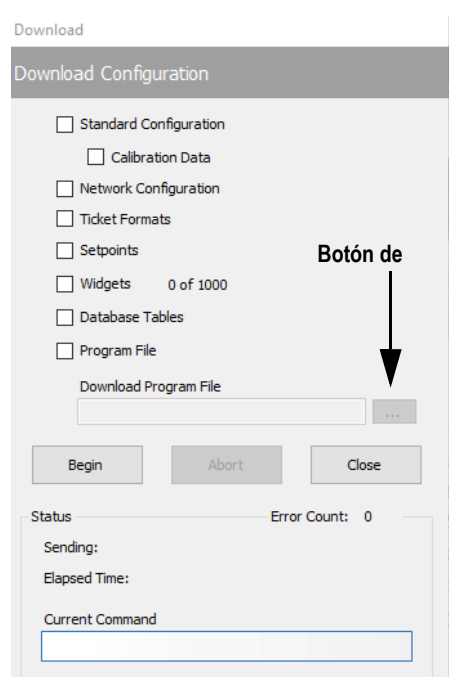

*Figura 13-2. Configuración de importación*

- 4. Marque las casillas de verificación correspondientes a las secciones que desea descargar.
- 5. Si se va a descargar el programa iRite, pulse el botón **de navegación** para que aparezca el sistema de archivos del PC. Si no es así, pase al [Paso 7](#page-129-0).
- 6. Desplácese hasta el archivo .cod guardado. La ruta seleccionada debería aparecer en el cuadro de texto en blanco.
- <span id="page-129-0"></span>7. Pulse **Begin** y espere a que se complete la descarga. Los ajustes del archivo Revolution se completan ahora en el 1280.
- 8. Pulse

### **13.3 Importación de datos de la base de datos**

Para cargar rápidamente muchos registros de datos (datos de transacciones, productos o clientes) se pueden cargar todas las filas en el esquema de la base de datos 1280 a la vez. El esquema de la base de datos forma parte de la configuración y debe descargarse antes de enviar los datos reales. Hay tres formas para importar los datos.

- Descargar un archivo .db previamente guardado o exportado almacenado en una unidad flash
- Descargar un archivo .db previamente guardado o exportado almacenado en una tarjeta microSD
- Conectarse a 1280 desde un PC que tenga Revolution abierto y esté conectado a cualquier puerto COM (USB, Ethernet o Serie)

#### **13.3.1 Importación de bases de datos desde una unidad flash o una tarjeta microSD**

- 1. Inserte una unidad flash o una tarjeta microSD en el 1280 con un archivo .db guardado (un archivo de texto con una extensión especial, que fue previamente exportado, archivo de registros delimitado por barras verticales).
- 2. Pulse  $\{ \bullet \}$  configuration | para entrar en el menú de configuración.
- 3. Pulse *Import from File*.
- 4. Seleccione *Flash Drive* o *SD Card*.
- 5. Seleccione *Database* en la parte superior de la pantalla.
- 6. Desplácese a la carpeta en la que está almacenado el archivo .db deseado y seleccione el archivo.
- 7. Pulse **pone** para importar.
- 8. Pulse

#### **13.3.2 Descarga de bases de datos en el 1280**

- 1. Abra el archivo Revolution con los esquemas de base de datos deseados (previamente descargados).
- 2. Pulse el icono **de conexión** en la barra de herramientas. Si es necesario ajustar las comunicaciones, seleccione *Options* en el menú *Tools*.
- 3. Vaya a *Database Editor* en Revolution y seleccione el nombre de la base de datos (en el centro) que debe rellenarse.
- 4. Una cuadricula con tantas columnas de ancho como campos, y tantas filas hacia abajo como registros se muestren. Las opciones para rellenar esta cuadrícula son:
	- Importe un archivo .db previamente guardado en el PC al editor de bases de datos pulsando el icono de **importación**
	- Escribir todos los datos en el editor de la base de datos
- 5. Haga clic en el icono de **descarga**.

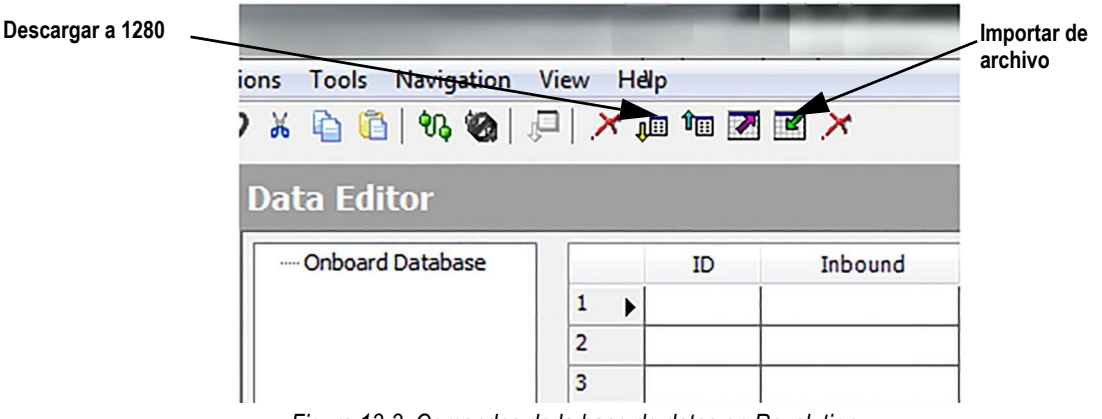

*Figura 13-3. Comandos de la base de datos en Revolution*

Los datos del editor de datos se envían de uno en uno al 1280. Estos datos se añaden a cualquier dato existente en el 1280.

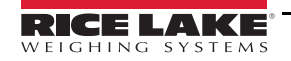

## **13.4 Exporting Configuration**

Es importante guardar una copia del archivo para crear una copia de seguridad de la configuración. Hay tres formas de hacerlo.

- Cargar la configuración para guardarla como un archivo .rev en una unidad flash
- Cargar la configuración para guardarla como un archivo .rev en una tarjeta microSD
- Conectarse al 180 desde un PC que tenga Revolution abierto y esté conectado a cualquier puerto COM (USB, Ethernet o Serial)

 *NOTA: Los cambios en los parámetros de configuración (realizados en la misma sesión de configuración) deben guardarse antes de exportar la configuración.*

#### **13.4.1 Exportación a unidad flash o una tarjeta microSD**

- 1. Inserte la unidad flash o la tarjeta microSD en el visor.
- 2. Pulse  $\{ \bullet \}$  configuration | para entrar en el menú de configuración.
- 3. Pulse *Export to File*. Aparece la pantalla de exportación.
- 4. Seleccione *Flash Drive* o *SD Card*, que lee el sistema de archivos y muestra las carpetas.
- 5. Seleccione *Configuration* para indicar que la configuración debe guardarse como un archivo .rev.
- 6. Desplácese a la carpeta en la que se va a almacenar el archivo. Pulse [ **Done**

#### **13.4.2 Obtener la configuración del dispositivo a Revolution**

- 1. Abra el software Revolution en el PC.
- 2. Pulse el icono de **conexión** en la barra de herramientas, consulte la [Sección 13.7 en la página 125](#page-132-0).
- $3.$  Pulse  $\bullet$  configuration | en el visor.
- 4. Seleccione *Communications* y a continuación *Get Configuration from Device*. Aparece un cuadro de menú.
- 5. Desplácese a la carpeta del PC en la que se va a almacenar el archivo de configuración.

### **13.5 Exportación de datos de la base de datos**

Para mantener una copia de seguridad de las bases de datos (datos de transacciones, datos de productos o clientes) es importante guardar una copia del archivo de la base de datos. Hay tres formas de hacerlo.

- Cargar la base de datos para guardarla como archivo .db en una unidad flash
- Cargar la base de datos para guardarla como archivo .db en una tarjeta microSD
- Conectarse a 1280 desde un PC que tenga Revolution abierto y esté conectado a cualquier puerto COM (USB, Ethernet o Serie)

#### **13.5.1 Exportación de base de datos desde una unidad flash o tarjeta microSD**

- 1. Una vez que se han guardado los datos en el 1280 (a través de iRite durante el modo de ejecución o después de una descarga previa de datos), inserte una unidad flash o tarjeta microSD en el visor.
- 

2. Pulse  $\Box$  configuration | para entrar en el menú de configuración.

- 3. Pulse *Export to File*.
- 4. Seleccione *Flash Drive* o *SD Card*, que lee el sistema de archivos y muestra las carpetas disponibles.
- 5. Seleccione *Database* para indicar que los datos de la base de datos deben almacenarse como un archivo .db delimitado por barras verticales.
- 6. Desplácese a la ubicación de la carpeta en la que se va a almacenar el archivo.
- 7. Pulse **pone** para seleccionar y exportar.

#### **13.5.2 Cómo guardar las bases de datos del 1280 en un PC**

- 1. Abra Revolution en el PC.
- 2. Abra el archivo .rev específico con el esquema de la base de datos especificado utilizado en el 1280.
- 3. Pulse el icono de conexión en la barra de herramientas, consulte la [Sección 13.7.](#page-132-0)
- 4. Vaya a *Database Editor* en Revolution y haga clic en el nombre de la base de datos (en el centro) que está a punto de ser rellenada.
- 5. Aparece una cuadricula que tiene tantas columnas de ancho como campos, y tantas filas hacia abajo como registros se muestren.
- 6. Haga clic en el icono de *carga*.
- 7. Los datos mostrados en el editor de datos no se guardan. Para guardar la base de datos en el PC, haga clic en el icono de *exportación*.
- 8. Aparece el cuadro del sistema de archivos preguntando dónde desea guardar el archivo en el PC y qué nombre desea asignarle.

### **13.6 Exportación del registro de diagnósticos**

Se genera un informe de registro de errores de iQUBE<sup>2</sup> que puede enviarse al dispositivo host. Siga estos pasos para exportar el registro de errores:

- 1. Una vez que se han guardado los datos en el 1280 (a través de iRite durante el modo de ejecución o después de una descarga previa de datos), inserte una unidad flash o tarjeta microSD en el visor.
- 2. Pulse  $\{ \bullet \}$  configuration | para entrar en el menú de configuración.
- 3. Pulse *Export to File*.
- 4. Seleccione *Flash Drive* o *SD Card*, que lee el sistema de archivos y muestra las carpetas disponibles.
- 5. Seleccione *Database* para indicar que los datos de la base de datos deben almacenarse como un archivo de registro .txt.
- 6. Desplácese a la ubicación de la carpeta en la que se va a almacenar el archivo.
- 7. Pulse **pone** para seleccionar y exportar.

### <span id="page-132-0"></span>**13.7 Conexión con el visor desde Revolution**

- 1. Conecte el PC a cualquiera de los puertos COM del 1280 (USB, Ethernet o Serie).
- 2. Abra Revolution en el PC.
- 3. Pulse  $\Box$  configuration | para entrar en el menú de configuración.
- 4. Haga clic en el icono de *conexión* en la barra de herramientas. Revolution intenta establecer comunicación con el visor.

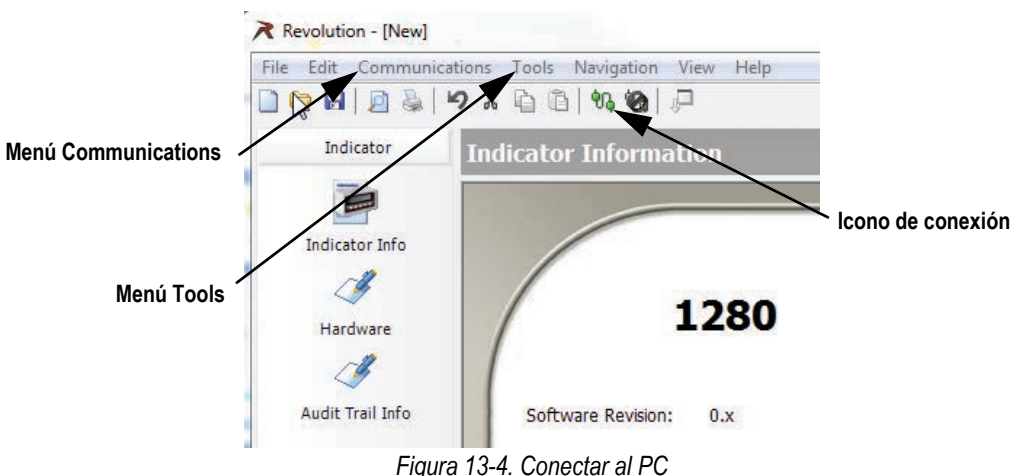

5. Si es preciso ajustar la configuración de la comunicación, seleccione **Options…** (Opciones) en el menú Tools (Herramientas).

| <b>Auto Detect</b> | Communications<br><b>O</b> : AutoDetect                                                                                                    | AutoDetect                                                                                                    |                                             |
|--------------------|----------------------------------------------------------------------------------------------------|----------------------------------------------------------------------------------------------------|---------------------------------------------|
|                    | O Settings<br>O Download Handling<br><b>Printing</b><br>O Fonts<br>-O Header/Footer<br>O Custom Header Text<br>O Setpoint Printing<br>Appearance<br>O Monitor Mode Colors<br>O Ticket Editor Colors<br>O Tile Backgrounds<br><b>C</b> Other<br>-O Email Configuration | Select this option to automatically detect the indicator<br>communications settings.<br>Auto Detect Settings<br>Select the default communications mode.<br><b>RS-232</b><br>RS-485 Network<br>O TCP/IP Network | Seleccione la<br>conexión<br>predeterminada |
|                    | O File Associations<br>Help                                                                                                    | Cancel<br>OK                                                                                                    |                                             |

*Figura 13-5. Establecer el tipo de conexión*

6. Desde *AutoDetect*, seleccione el tipo de conexión que desea realizar.

*NOTA: Si se utiliza RS-232, debe seleccionarse un comportamiento en la pantalla de configuración. Sin embargo, los baudios, la paridad y los bits de datos sólo pueden seleccionarse si la casilla de verificación de Auto Detect Settings se deja sin marcar en la pantalla AutoDetect.*

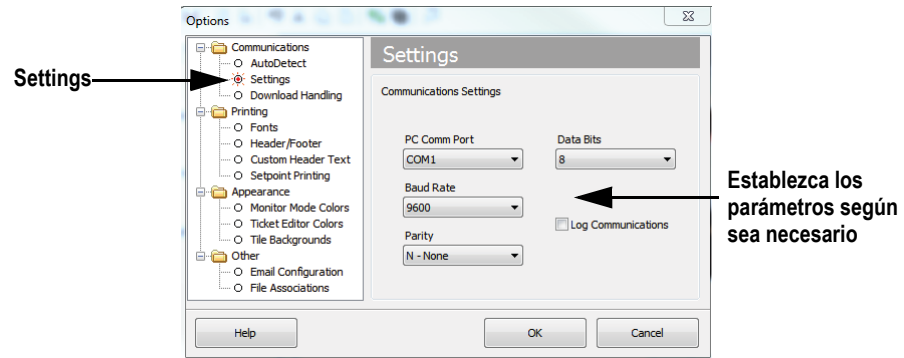

*Figura 13-6. Establecer parámetros de comunicación*

7. Establezca los parámetros de comunicación según sea necesario.

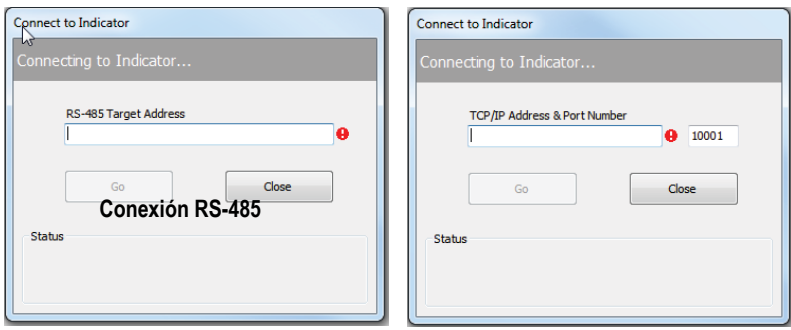

**Conexión TCP/IP**

*Figura 13-7. Pantallas de conexión*

8. Se requiere una dirección para la conexión con RS-485 o TCP/IP.

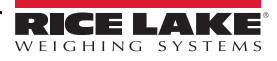

### **13.8 Carga de firmware nuevo**

Para la versión más reciente del firmware de 1280 vaya a **[www.ricelake.com/1280](https://www.ricelake.com/1280)**.

*IMPORTANTE: Antes de cargar el nuevo firmware, guarde la configuración y/o las bases de datos existentes siguiendo las*   $\Omega$ *instrucciones anteriores de esta sección. La actualización del firmware restablece la configuración a los valores de fábrica.*

- *\* Asegúrese de que la unidad tiene una alimentación estable durante el proceso de actualización de la imagen de firmware.*
- *\* No desconecte la alimentación durante el proceso de actualización. La unidad puede dañarse y dejar de funcionar.*
- *\* No manipule, modifique o elimine ninguno de los archivos de imagen de firmware en el directorio de actualización. Si lo hace, la unidad puede dejar de funcionar.*
- *\* No sacuda ni manipule la unidad flash una vez que se haya iniciado el proceso de actualización, podría causar problemas imprevistos.*
- *\* El proceso de actualización tarda un par de minutos en completarse. Si no hay resultados obvios o errores después de 4-5 minutos de la ejecución del proceso de actualización, inténtelo de nuevo o póngase en contacto con la asistencia técnica.*

#### **13.8.1 Comprobar el firmware actual**

Al entrar en el modo de configuración, la versión actual del firmware cargado en el 1280 se muestra en la parte inferior de la pantalla.

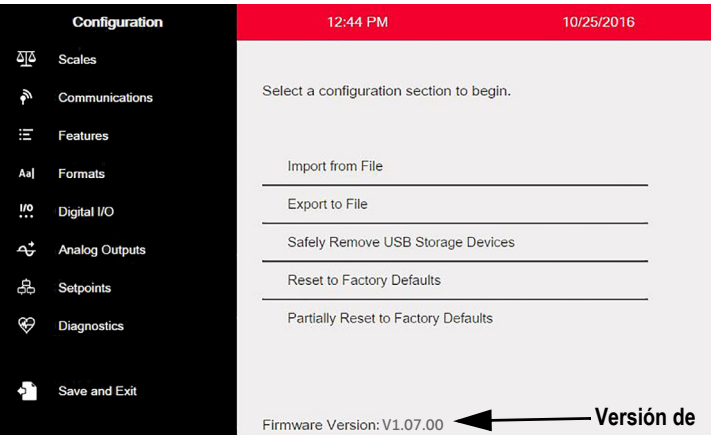

*Figura 13-8. Comprobar la versión del firmware*

Compare la versión del firmware con la última versión disponible en línea en **[www.ricelake.com/1280](https://www.ricelake.com/1280)**

#### **13.8.2 Descargar firmware**

- 1. Para la última versión del firmware de 1280, vaya al sitio web de Rice Lake y busque el firmware del 1280:
	- Seleccione 1280 Enterprise
	- Seleccione Recursos/Descargas
	- Seleccione Firmware y Descargar

| <b>Irmware</b>           |                |           |                      |                 |                     |                  |
|--------------------------|----------------|-----------|----------------------|-----------------|---------------------|------------------|
| <b>TITLE</b>             | <b>VERSION</b> | SIZE      | <b>RELEASE NOTES</b> | <b>DOWNLOAD</b> | <b>RELEASE DATE</b> | <b>EMAIL</b>     |
| 1280 Firmware            | 1.02           | 122.09 MB |                      | Download        | May 3, 2016         | ⊠ Email          |
| 1280 Scale Card Firmware | 1.00           | 108.81 KB |                      | <b>Download</b> | Jan 19, 2016        | <b>D-9 Email</b> |

*Figura 13-9. Seleccione el firmware en el sitio web*

- 2. Descargue el archivo zip del firmware en un PC y descomprima el archivo.
- 3. Inserte un dispositivo USB (unidad flash) en una ranura disponible en el PC.
- 4. Copie la carpeta de *actualización* en el nivel de raíz de la unidad flash.
- *NOTA: Si la carpeta de actualización no está en el nivel de raíz, el archivo no se encuentra.*

*Elimine cualquier archivo de actualización preexistente de la unidad flash.*

#### **13.8.3 Cargar el firmware al 1280**

- 1. Apague el 1280 para que se actualice.
- 2. Inserte la unidad flash, que contiene la actualización del firmware, en el puerto *USB A* del 1280.
- 3. Mantenga pulsado el interruptor de configuración mientras se enciende el 1280 durante 5-10 segundos o hasta que aparezca *Initializing*. El visor 1280 está buscando la unidad flash (esto puede tardar hasta 12 segundos). Una vez encontrado el dispositivo, aparece el mensaje *'update' directory found on USB storage device*.

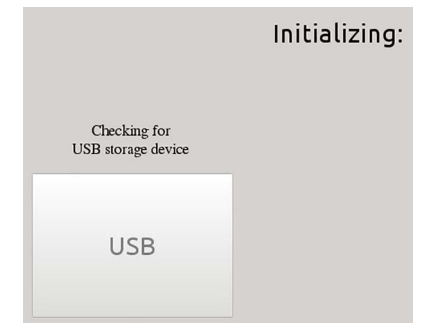

*Figura 13-10. Inicialización: actualización del firmware*

4. Pulse el botón USB. Aparece *Verifying Files:*. Una vez finalizado el proceso, aparece *Update in progress*. Este proceso tarda un par de minutos en completarse. Una vez finalizado el proceso de actualización, el sistema se reinicia automáticamente y vuelve al modo de pesaje.

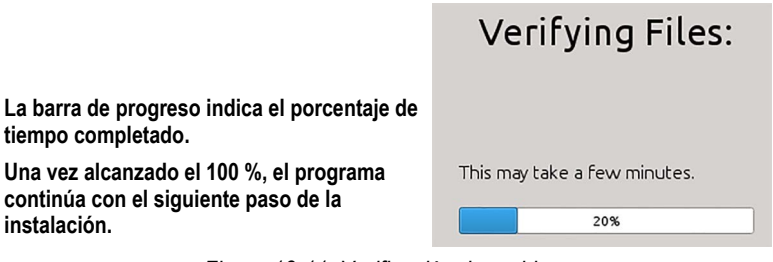

*Figura 13-11. Verificación de archivos*

5. Retire la unidad flash en este momento.

El número de la versión actualizada del firmware aparece en la parte inferior de la pantalla de configuración inicial. Cada vez que se actualiza el visor con un nuevo firmware, se crea un archivo *update.log* en el directorio de actualización de la unidad flash, si hubiera.

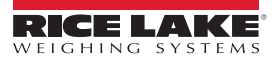

#### **Ejemplo de registro de actualización**

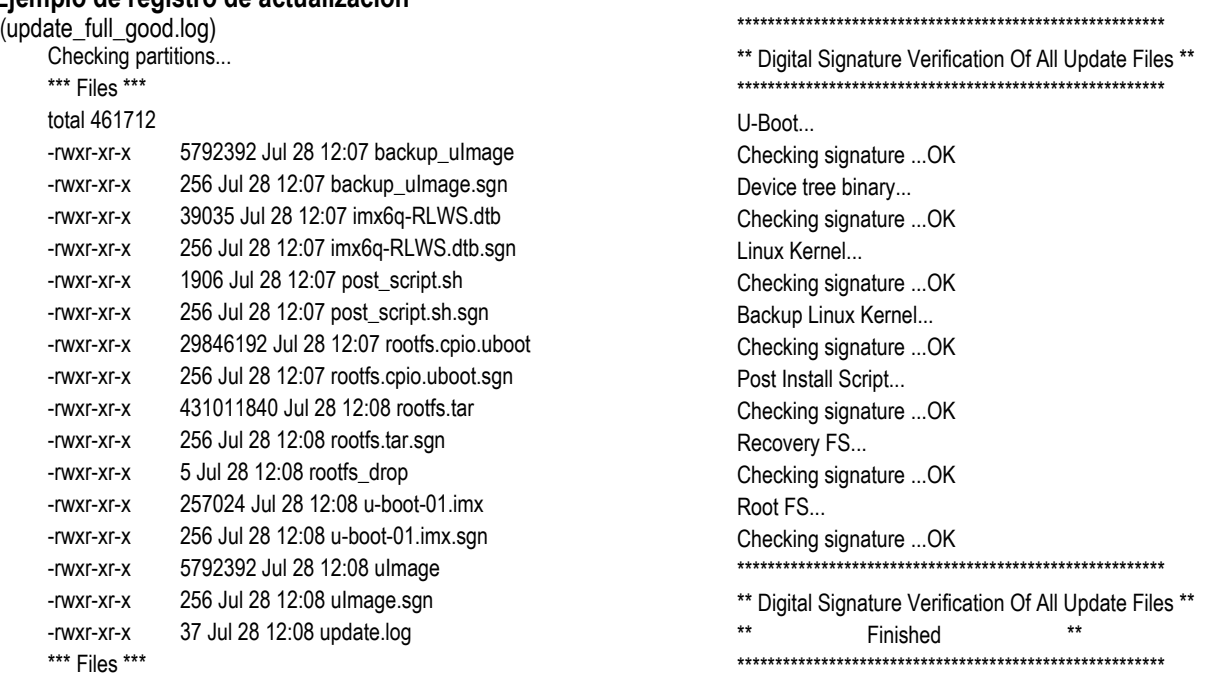

*Figura 13-12. Ejemplo de registro de actualización*

#### **13.8.4 Errores**

Si no se encuentra la unidad flash, la inicialización falla.

#### **Dispositivo de almacenamiento USB no encontrado**

Cuando no se puede detectar la unidad flash después del tiempo de espera completo, se muestra lo siguiente.

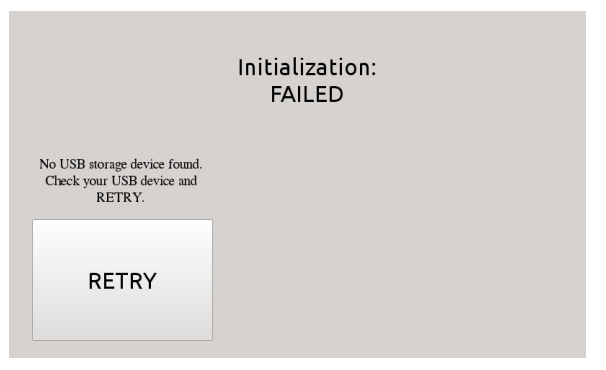

*Figura 13-13. Dispositivo de almacenamiento USB no encontrado*

#### **Solución**

- Compruebe que la unidad flash está correctamente conectada a uno de los dos puertos USB; sólo se puede conectar un dispositivo a estos puertos durante el proceso de actualización
- Asegúrese de que la unidad flash está formateada como un sistema de archivos FAT32. No se reconoce NTFS
- Pruebe con otra unidad flash, la primera podría ser defectuosa
- Si el problema continúa, puede ser debido a un puerto USB defectuoso. Póngase en contacto con la asistencia técnica para obtener más ayuda

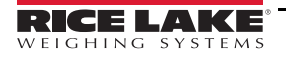

#### **No se encuentra el directorio de actualización**

El directorio de actualización no existe en la unidad flash.

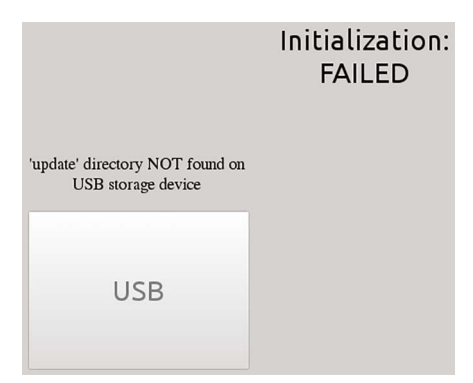

*Figura 13-14. Directorio de actualización no encontrado*

Solución:

- Compruebe que existe el directorio *update* que contiene los archivos de actualización de la imagen del firmware en el nivel de raíz de la unidad flash
- Compruebe que la ruta del archivo *update* es correcta *Ejemplo de una ruta correcta de tipo PC para USB: F:/update/firmware\_archivos Ejemplo de una ruta incorrecta de tipo PC para USB: F:/xdirectory/update/firmware\_archivos*

#### **Firma digital**

Se ha producido un error en la verificación de la firma digital del archivo/archivos de la imagen del firmware.

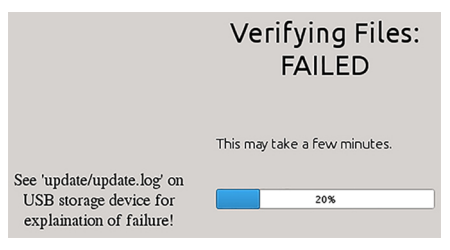

*Figura 13-15. Error en la firma digital*

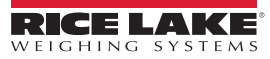

Ejemplo de archivo de registro con errores del archivo de verificación de la firma digital:

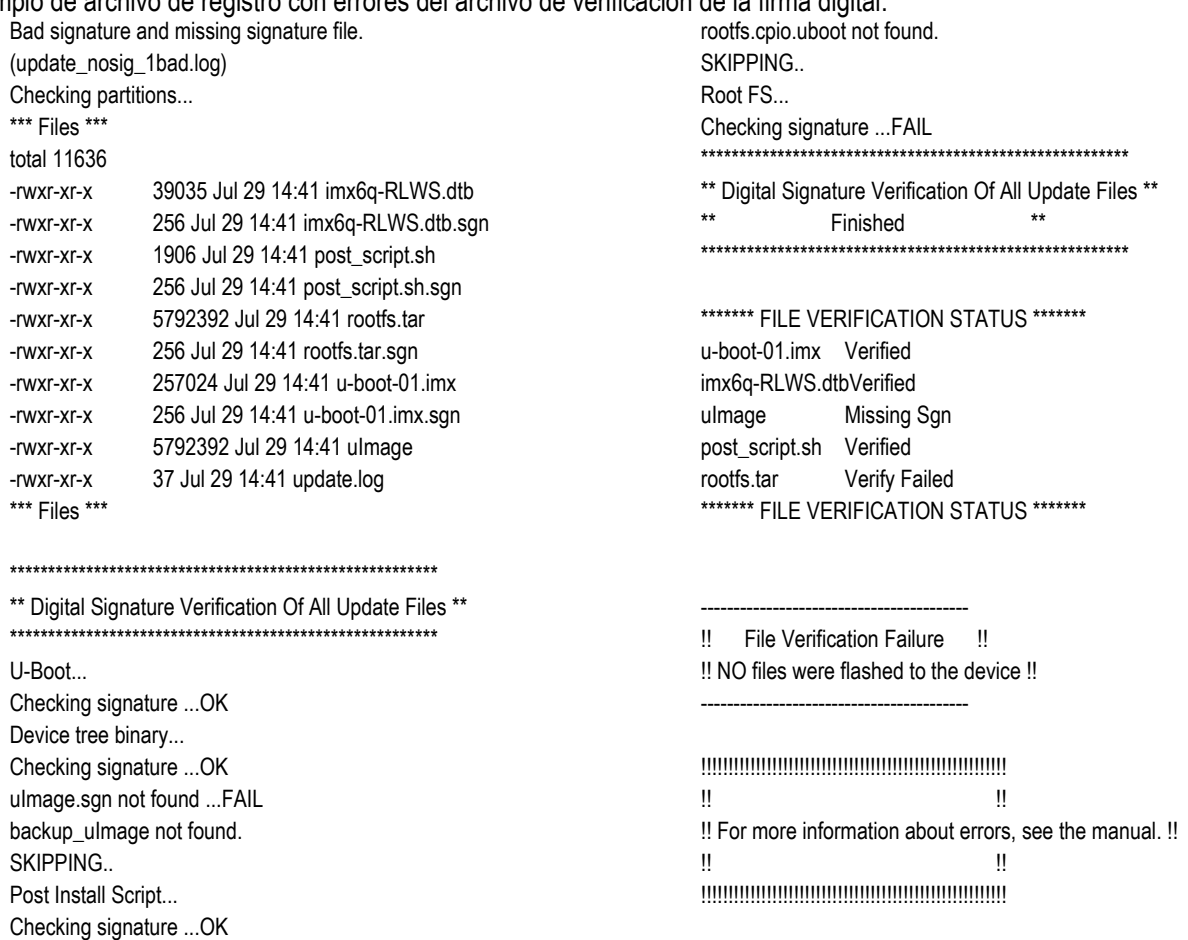

#### *Figura 13-16. Ejemplo de error en la firma digital*

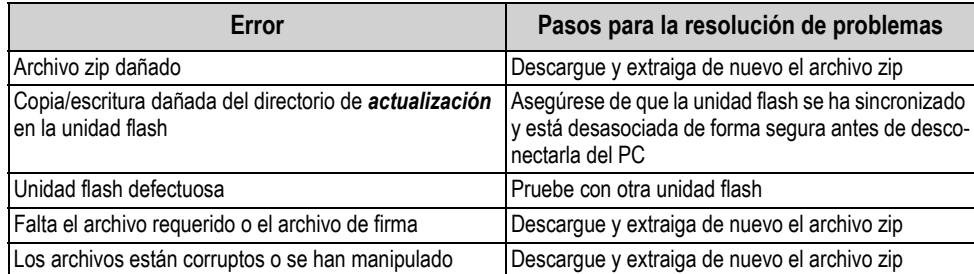

*Tabla 13-1. Errores en la firma digital*

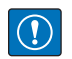

*IMPORTANTE: No manipule, modifique o elimine ninguno de los archivos de imagen de firmware en el directorio de actualización. Si lo hace, la unidad puede dejar de funcionar.*

### **13.9 Visual Studio Code – iRite**

Esto es compatible con el lenguaje iRite para Visual Studio Code.

- Coloración de sintaxis
- Fragmentos
- Preprocesamiento
- Compilación
- Implementación en el visor

#### **Instalación**

- 1. Pulse **Et e** introduzca *iRite*.
- 2. Pulse instalar y deje que *VScode* se reinicie. El resaltado de la sintaxis y los fragmentos ya están disponibles.

#### **Compilación e implementación**

 *IMPORTANTE: Asegúrese de que Revolution está instalado; si no es así, instálelo antes de continuar.*

Pulse **iRite: Build**, se genera un archivo *irite.settings.json* en el directorio.

Se establecen los valores predeterminados en la compilación, pero deben modificarse para el visor que se utiliza.

| <b>Variable</b> | Valor                     |  |
|-----------------|---------------------------|--|
| Method          | TCP, RS232                |  |
| Indicator       | 1280, 920, 880, 820       |  |
| Ipaddress       | Si se utiliza la conexión |  |
| Tcpport         | TCP                       |  |
| Comport         | Si se utiliza RS232       |  |
| Baudrate        |                           |  |
| Databits        |                           |  |
| Parity          |                           |  |
| Stopbits        |                           |  |
|                 |                           |  |

*Tabla 13-2. Parámetros de conexión*

#### **Implementación**

Asegúrese de que se ha modificado el archivo *irite.settings.json* según las especificaciones del sistema y pulse **iRite: Deploy**.

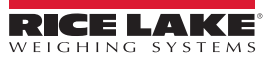

## **14.0 Editor de pantalla**

El editor de pantalla permite al usuario configurar la pantalla de presentación y añadir widgets.

### **14.1 Pantalla de presentación configurable**

El sistema 1280 Enterprise admite la configuración de una pantalla de presentación durante el proceso de arranque (o secuencia).

- Sólo se admiten archivos de imagen PNG
- La imagen que se va a utilizar debe llamarse *oem.png* y debe colocarse en la carpeta raíz de la tarjeta SD
- El gráfico no debe ser mayor de 800 x 480 píxeles (7'') y 1280 x 800 (12'')

### **14.2 Widgets**

El editor de pantalla, en Revolution, es la única forma de añadir widgets. Se pueden añadir widgets hasta en 99 pantallas diferentes.

El tipo y la ubicación de los elementos que muestra el 1280 se especifican fácilmente utilizando las funciones de arrastrar y soltar de la utilidad 1280. Sin embargo, los widgets de pantalla también se pueden programar mediante comandos serie mientras el 1280 está en modo de configuración, o a través de la programación de iRite. Se pueden configurar hasta 99 pantallas diferentes.

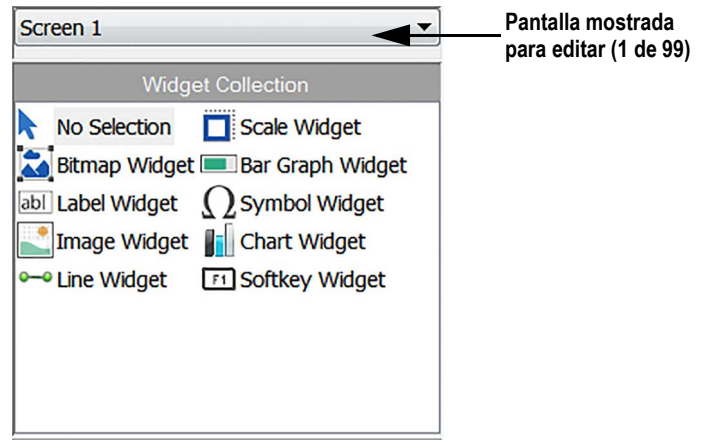

*Figura 14-1. Pantalla de widgets*

- Los Scale Widget son representaciones para uso comercial de las básculas configuradas en el sistema e incluyen anunciadores de unidades, centro de cero, parada y tara
- Los Bitmap Widget son imágenes de cisternas o tolvas para añadir valor estético
- Los Bar Graph Widget son la representación de un porcentaje de lo que está vinculado
- Los Label Widget son cuadros de texto que se rellenan con lo que se vincula o se captura
- Los Symbol Widget son imágenes con varios estados para mostrar el cambio, dependiendo de a que están vinculados
- Los Image Widget muestran imágenes almacenadas localmente en una tarjeta microSD o remotamente en una dirección URL específica
- Los Chart Widget se utilizan para representar visualmente los datos en la pantalla
- Los Line Widget se utilizan como separadores de otros widgets
- Los Softkey Widget permiten crear las teclas programables necesarias

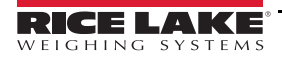

Algunos tipos de widgets requieren que se especifique la ubicación o el tamaño del widget, en píxeles. La [Figura 14-2](#page-141-0) y [Figura 14-3](#page-141-1) muestran los recuentos de píxeles (133.33 píxeles por pulgada) utilizados para especificar la ubicación de los píxeles en la pantalla.

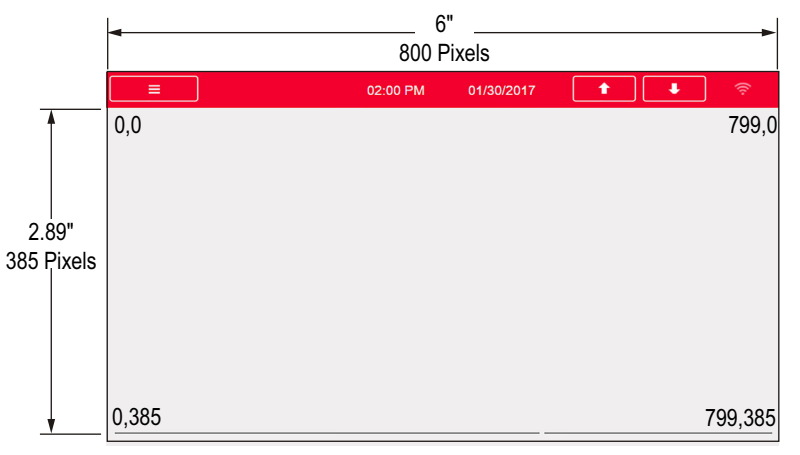

*Figura 14-2. Valores de píxeles de ubicación de pantalla: pantalla de 7''*

<span id="page-141-0"></span>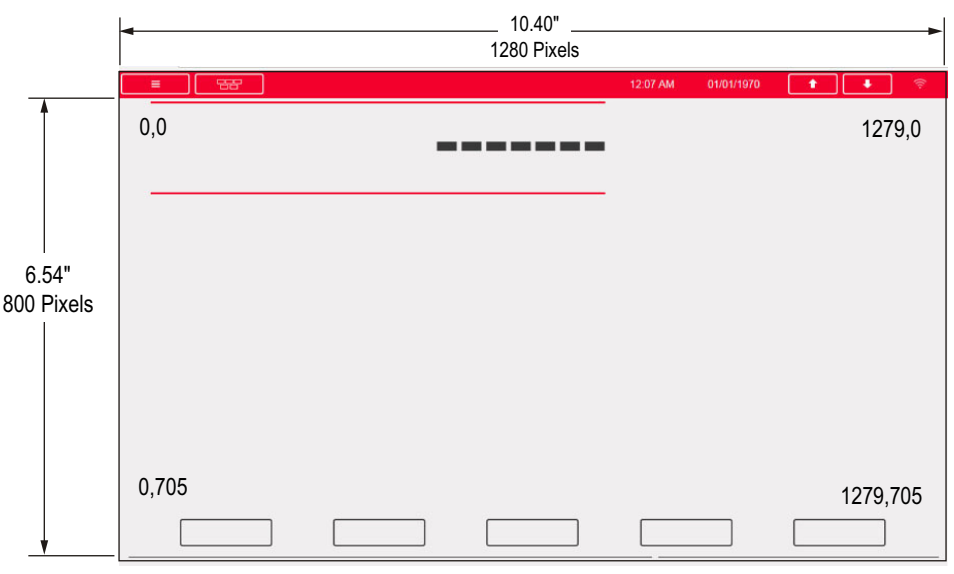

<span id="page-141-1"></span>*Figura 14-3. Valores de píxeles de ubicación de pantalla: pantalla de 12''*

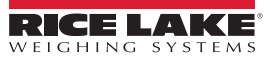

#### **14.2.1 Widgets de báscula**

Los widgets de báscula se utilizan para presentar los datos básicos de una o varias básculas configuradas. Para añadir un widget de báscula a la pantalla, verifique qué pantalla se está mostrando actualmente, haga clic en el icono de Scale Widget a la izquierda del editor de pantalla y arrástrelo a cualquier punto de la pantalla.

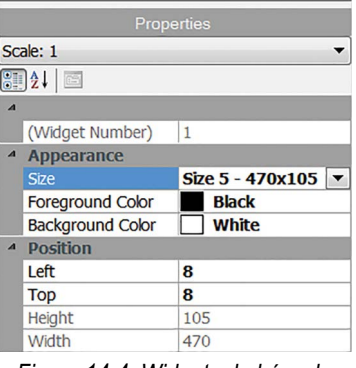

*Figura 14-4. Widgets de báscula*

Se pueden modificar las siguientes propiedades de la báscula.

**Size**: hay siete selecciones de tamaño, de pequeña a grande.

**Foreground Color**: este es el color de texto predeterminado. El color de primer plano también se puede cambiar desde iRite.

**Background Color**: este es el color de fondo predeterminado. El color de fondo también se puede cambiar desde iRite. **Left/Top**: número de píxeles de distancia del borde izquierdo o superior. Puede arrastrar y soltar para una alineación aproximada, o introducir un número para una alineación precisa.

#### **14.2.2 Bitmap Widgets**

Los widgets de mapa de bits proporcionan una representación de depósitos verticales u horizontales o de una tolva. Para añadir un widget de mapa de bits a la pantalla, verifique qué pantalla se está mostrando actualmente, haga clic en el icono de Bitmap Widget a la izquierda del editor de pantalla y arrástrelo a cualquier punto de la pantalla.

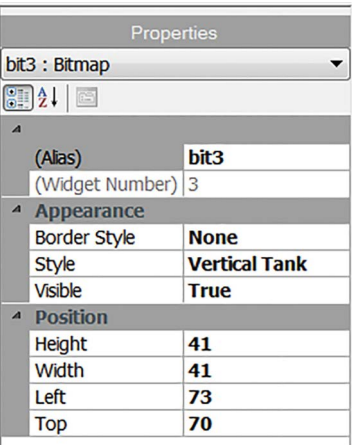

*Figura 14-5. Bitmap Widgets*

Propiedades del mapa de bits que se pueden modificar:

**Alias**: nombre variable opcional como referencia de este widget desde iRite.

**Border Style**: el valor predeterminado es *None*, cuando se activa crea un fino borde negro alrededor del mapa de bits. **Style**: hay tres opciones, el tanque vertical es el predeterminado. Normalmente se utilizan con gráficos de barras superpuestos.

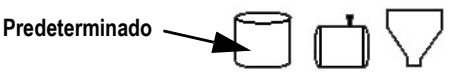

*Figura 14-6. Opciones de estilo de Bitmap Widget*

**Visible**: el valor predeterminado es True, si es False el widget desaparece. Esto se puede cambiar desde iRite.

**Height/Width**: altura y anchura del mapa de bits en píxeles. Se puede arrastrar y soltar (para cambiar el tamaño del mapa de bits) o introducir un número para cualquiera de los valores.

**Left/Top**: posición alejada del borde izquierdo/superior en píxeles. Se puede arrastrar y soltar (para reposicionar el mapa de bits) o introducir un número para cualquiera de los valores.

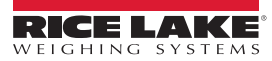
#### **14.2.3 Bar Graph Widgets**

Los widgets de gráficos de barras permiten mostrar gráficos verticales u horizontales, ya sea un estilo de gráfico de barras normal o un indicador de agujas, con o sin graduaciones. El gráfico puede utilizarse para representar el peso de la báscula o el progreso hacia un valor objetivo de punto de ajuste. Para añadir un widget de gráfico de barras a la pantalla, verifique qué pantalla se está mostrando actualmente, haga clic en el icono de *Bar Graph Widget* a la izquierda del editor de pantalla y arrástrelo a cualquier punto de la pantalla.

| <b>Properties</b> |                              |                  |  |
|-------------------|------------------------------|------------------|--|
|                   | bar2: Bar graph              |                  |  |
|                   | $\left  \frac{1}{2} \right $ |                  |  |
| $\overline{A}$    |                              |                  |  |
|                   | (Alias)                      | bar <sub>2</sub> |  |
|                   | (Widget Number) 2            |                  |  |
|                   | <sup>4</sup> Appearance      |                  |  |
|                   | <b>Border Style</b>          | <b>None</b>      |  |
|                   | Orientation                  | Dial             |  |
|                   | Color                        | <b>Black</b>     |  |
|                   | <b>Visible</b>               | <b>True</b>      |  |
| $\overline{A}$    | <b>Data Binding</b>          |                  |  |
|                   | <b>Data Source</b>           | <b>Scale</b>     |  |
|                   | Data Field                   | Scale 1          |  |
|                   | Data Subfield                | <b>Gross</b>     |  |
| $\overline{A}$    | <b>Position</b>              |                  |  |
|                   | <b>Height</b>                | 77               |  |
|                   | <b>Width</b>                 | 80               |  |
|                   | Left                         | 503              |  |
|                   | <b>Top</b>                   | 132              |  |

*Figura 14-7. Bar Graph Widgets*

Propiedades del widget de gráfico de barras que se pueden modificar:

**Alias**: nombre variable opcional como referencia de este widget desde iRite.

**Border Style**: cuando se activa, crea un fino borde negro alrededor del gráfico de barras, el valor predeterminado es *None*.

**Orientation**: hay cuatro opciones, el valor predeterminado es *Horizontal*.

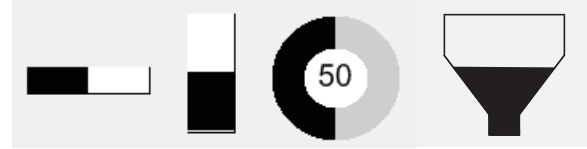

*Figura 14-8. Opciones de Bar Graph Widget*

**Color**: color de relleno del gráfico de barras; se puede cambiar desde iRite.

**Visible**: el valor predeterminado es *True*, si se establece en False el widget desaparece. Este parámetro se puede cambiar desde iRite.

**Data Source**: fuente de información que representa el gráfico de barras. Las opciones son:

- Báscula, lo que significa que el gráfico de barras está lleno a su capacidad (predeterminado)
- Programación (porcentaje ajustado desde iRite)
- Punto de ajuste (porcentaje en función de la proximidad de que se alcance el punto de ajuste)

**Data Field**: funciona con la fuente de datos.

- Si la fuente de datos es la báscula, el campo de datos especifica el número de báscula configurado
- Si la fuente de datos es el punto de ajuste, el campo de datos especifica el punto de ajuste configurado

**Data Subfield**: se aplica a una fuente de datos de la báscula, las opciones son Gross, Net o Displayed.

**Height/Width**: tamaño del gráfico de barras en píxeles (alto y ancho). Se puede arrastrar y soltar (para cambiar el tamaño del mapa de bits) o se puede introducir un número para cualquiera de estos valores.

**Left/Top**: establece la distancia desde los bordes izquierdo/superior en píxeles. Se puede arrastrar y soltar (para reposicionar el gráfico de barras) o se puede introducir un número para cualquiera de estos valores.

#### **14.2.4 Label Widgets**

Los widget de etiquetas se utilizan para insertar una etiqueta de texto en la pantalla. Para añadir un widget de etiqueta a la pantalla, verifique qué pantalla se está mostrando actualmente, haga clic en el icono de **Label Widget** a la izquierda del editor de pantalla y arrástrelo a cualquier punto de la pantalla.

|                         | Properties                                                                       |                      |  |
|-------------------------|----------------------------------------------------------------------------------|----------------------|--|
|                         | Ibl1 : Label                                                                     |                      |  |
|                         | $\left \frac{1}{2}\right $ $\left \frac{1}{2}\right $ $\left \frac{1}{2}\right $ |                      |  |
| $\overline{\mathbf{A}}$ |                                                                                  |                      |  |
|                         | (Alias)                                                                          | I <sub>b11</sub>     |  |
|                         | (Widget Number) 1                                                                |                      |  |
|                         | <sup>4</sup> Appearance                                                          |                      |  |
|                         | <b>Border Style</b>                                                              | <b>Fixed Single</b>  |  |
|                         | Caption                                                                          | <b>Caption</b>       |  |
|                         | <b>Justification</b>                                                             | Left                 |  |
|                         | Font                                                                             | 12                   |  |
|                         | Color                                                                            | <b>Black</b>         |  |
|                         | <b>Visible</b>                                                                   | <b>True</b>          |  |
| $\overline{A}$          | <b>Data Binding</b>                                                              |                      |  |
|                         | Data Source                                                                      | <b>Scale</b>         |  |
|                         | Data Field                                                                       | Scale 1              |  |
|                         | Data Subfield                                                                    | <b>Gross Primary</b> |  |
| $\overline{A}$          | <b>Position</b>                                                                  |                      |  |
|                         | <b>Height</b>                                                                    | 20                   |  |
|                         | Width                                                                            | 76                   |  |
|                         | Left                                                                             | 90                   |  |
|                         | Top                                                                              | 237                  |  |

*Figura 14-9. Label Widgets*

Se pueden modificar las siguientes propiedades.

**Alias**: nombre variable opcional como referencia de este widget desde iRite.

**Border Style**: cuando se activa, crea un fino borde negro alrededor del gráfico de barras, el valor predeterminado es *Fixed Single*.

**Caption**: se refiere a la fuente de datos. Si se establece como Self, la leyenda es el texto estático en el cuadro de texto. De lo contrario, se sobrescribe con lo que la fuente de datos esté configurada.

**Justification**: posición del texto en el cuadro de texto, izquierda, centro o derecha.

**Font**: tamaño del texto, el valor predeterminado es 12.

**Color**: es el color del texto y del borde; se puede cambiar desde iRite. El fondo no se puede cambiar.

**Visible**: el valor predeterminado es *True*, si se establece en False el widget desaparece. Este parámetro se puede cambiar desde iRite.

**Data Source**: la fuente de la información que se muestra en el widget. Las opciones son:

- Scale (se muestra el peso)
- Programmability (texto de iRite)
- Self (siempre muestra el texto del parámetro Caption)
- Setpoint (muestra la indicación del punto de ajuste)

**Data Field**: los ajustes disponibles dependen de la fuente de datos. Sólo una fuente de datos de báscula o punto de ajuste requiere que se especifique un campo de datos.

- Si la fuente de datos es la báscula, el campo de datos especifica el número de báscula configurado
- Si la fuente de datos es el punto de ajuste, el campo de datos especifica el punto de ajuste configurado

**Data Subfield**: los ajustes disponibles dependen de la fuente de datos. Sólo una fuente de datos de báscula o punto de ajuste requiere que se especifique un subcampo de datos.

- Si la fuente de datos es la báscula, entonces el subcampo de datos especifica los datos de peso que se mostrarán
- Si la fuente de datos es el punto de ajuste, el subcampo de datos puede ser el nombre del punto de ajuste, el valor del punto de ajuste, el valor de preactivación o el valor de la banda de tolerancia

**Height/Width**: altura y anchura del widget de etiqueta en píxeles. Se puede arrastrar y soltar (para ampliar o reducir el widget) o, para tamaños más precisos, se puede introducir un número para cualquiera de estos valores.

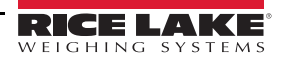

**Left/Top**: establece la distancia desde los bordes izquierdo/superior en píxeles. Se puede arrastrar y soltar (para posicionar el widget de etiqueta) o, para una alineación más precisa, se puede introducir un número para cualquiera de estos valores.

#### **14.2.5 Symbol Widgets**

Los widgets de símbolos proporcionan iconos para indicar una variedad de alarmas, condiciones o estados del dispositivo. Para añadir un widget de símbolos a la pantalla, verifique qué pantalla se está mostrando actualmente, haga clic en el icono de **Symbol Widget** a la izquierda del editor de pantalla y arrástrelo a cualquier punto de la pantalla.

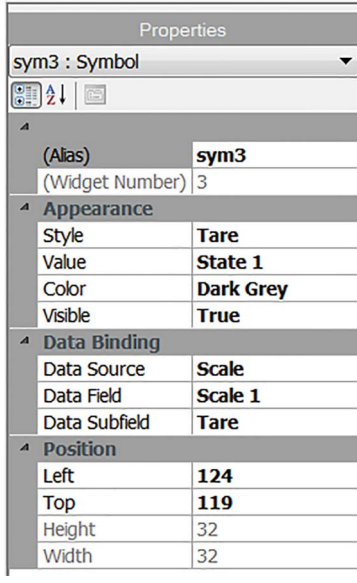

*Figura 14-10. Symbol Widgets*

Se pueden modificar las siguientes propiedades.

**Alias**: nombre variable opcional como referencia de este widget desde iRite.

**Style**: valor predeterminado para tara. Consulte la [Tabla 14-2 en la página 147.](#page-154-0)

**Value**: está relacionado con los estados, cuyo número varía en función del estilo seleccionado.

*Ejemplo: La tara tiene tres estados: Tare, Blank/invisible o Pushbutton Tare.*

**Color**: es color del símbolo; se puede cambiar desde iRite.

**Visible**: el valor predeterminado es *True*, si es False el widget desaparece. Este parámetro se puede cambiar desde iRite.

**Data Source**: fuente de los datos que hacen que los widgets de símbolos cambien de estado.

• Las opciones son Scale, Programmability (estado del símbolo fijado por iRite), Setpoint o Digital I/O

**Data Field**: los ajustes disponibles dependen de la fuente de datos.

- Si la fuente de datos es la báscula, el campo de datos especifica el número de báscula configurado
- Si la fuente de datos es E/S digital entonces el campo de datos especifica el número de ranura de la interfaz de E/ S digital
- Si la fuente de datos es el punto de ajuste, el campo de datos especifica el punto de ajuste configurado

**Data Subfield**: los ajustes disponibles dependen de la fuente de datos. Sólo una fuente de datos de báscula o E/S digital requiere que se especifique un subcampo de datos.

- Si la fuente de datos es la báscula, entonces el subcampo de datos especifica la condición de báscula que cambiará el estado del widget
- Si la fuente de datos es E/S digital, entonces el campo de datos especifica el número de bits de la interfaz de E/S digital

**Left/Top**: establece la distancia desde los bordes izquierdo/superior en píxeles. Se puede arrastrar y soltar (para reposicionar el widget de la etiqueta) o se puede introducir un número para cualquiera de estos valores.

#### **14.2.6 Image Widgets**

Los widgets de imagen se utilizan para insertar imágenes en la pantalla. Las imágenes se pueden almacenar localmente en una tarjeta microSD o de forma remota en una dirección URL específica. Los formatos de imagen admitidos son .jpeg, .jpg, .gif, .png y .svg.

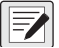

#### *<u><i>A*</u> NOTA: No se admiten archivos gif animados.

Para añadir un widget de imágenes a la pantalla, verifique qué pantalla se está mostrando actualmente, haga clic en el icono de **Symbol Widget** a la izquierda del editor de pantalla y arrástrelo a cualquier punto de la pantalla.

|                | Properties              |                  |  |
|----------------|-------------------------|------------------|--|
|                | img4 : Image            |                  |  |
|                | 3121                    |                  |  |
| $\overline{A}$ |                         |                  |  |
|                | (Alias)                 | img <sub>4</sub> |  |
|                | (Widget Number)   4     |                  |  |
|                | <sup>4</sup> Appearance |                  |  |
|                | <b>Filename/Url</b>     |                  |  |
|                | RefreshTime             | 0                |  |
|                | <b>Border Style</b>     | <b>None</b>      |  |
|                | <b>Visible</b>          | <b>True</b>      |  |
|                | <sup>4</sup> Position   |                  |  |
|                | <b>Height</b>           | 100              |  |
|                | Width                   | 100              |  |
|                | Left                    | 288              |  |
|                | Top                     | 114              |  |

*Figura 14-11. Image Widgets*

Propiedades de la imagen que se pueden modificar:

**Alias**: nombre variable opcional como referencia de este widget desde iRite.

**Filename/URL**: especifica la ruta del archivo o la dirección URL de la imagen. Si utiliza una tarjeta micro SD, cree una carpeta en la carpeta raíz de la tarjeta microSD llamada *SDimages.* Coloque la imagen en la carpeta e introduzca el nombre del archivo de la imagen (incluida la extensión) en el campo Path/URL. Se pueden utilizar varias imágenes con diferentes nombres de archivo en la misma carpeta *SDimages*. Si utiliza una imagen situada en una dirección URL, introduzca la dirección aquí. El 1280 tiene que estar conectado a una red que pueda acceder a la dirección URL especificada.

**Refresh Time**: es el intervalo (en segundos) con el que se actualiza la imagen desde la ubicación especificada anteriormente.

**Border Style**: cuando se activa, crea un fino borde negro alrededor del gráfico de barras, el valor predeterminado es *None*.

**Visible**: el valor predeterminado es True, si es False el widget desaparece. Esto se puede cambiar desde iRite.

**Height/Width**: altura y anchura del mapa de bits en píxeles. Se puede arrastrar y soltar (para cambiar el tamaño la imagen) o introducir un número para cualquiera de los valores.

**Left/Top**: posición alejada del borde izquierdo/superior en píxeles. Se puede arrastrar y soltar (para reposicionar la imagen) o introducir un número para cualquiera de los valores.

#### **Banco de imágenes interno**

Para acceder al banco de imágenes interno, utilice *local://* para especificar un archivo local. Los ejemplos de banco de imágenes interno se muestran en la [Tabla 14-1.](#page-148-0)

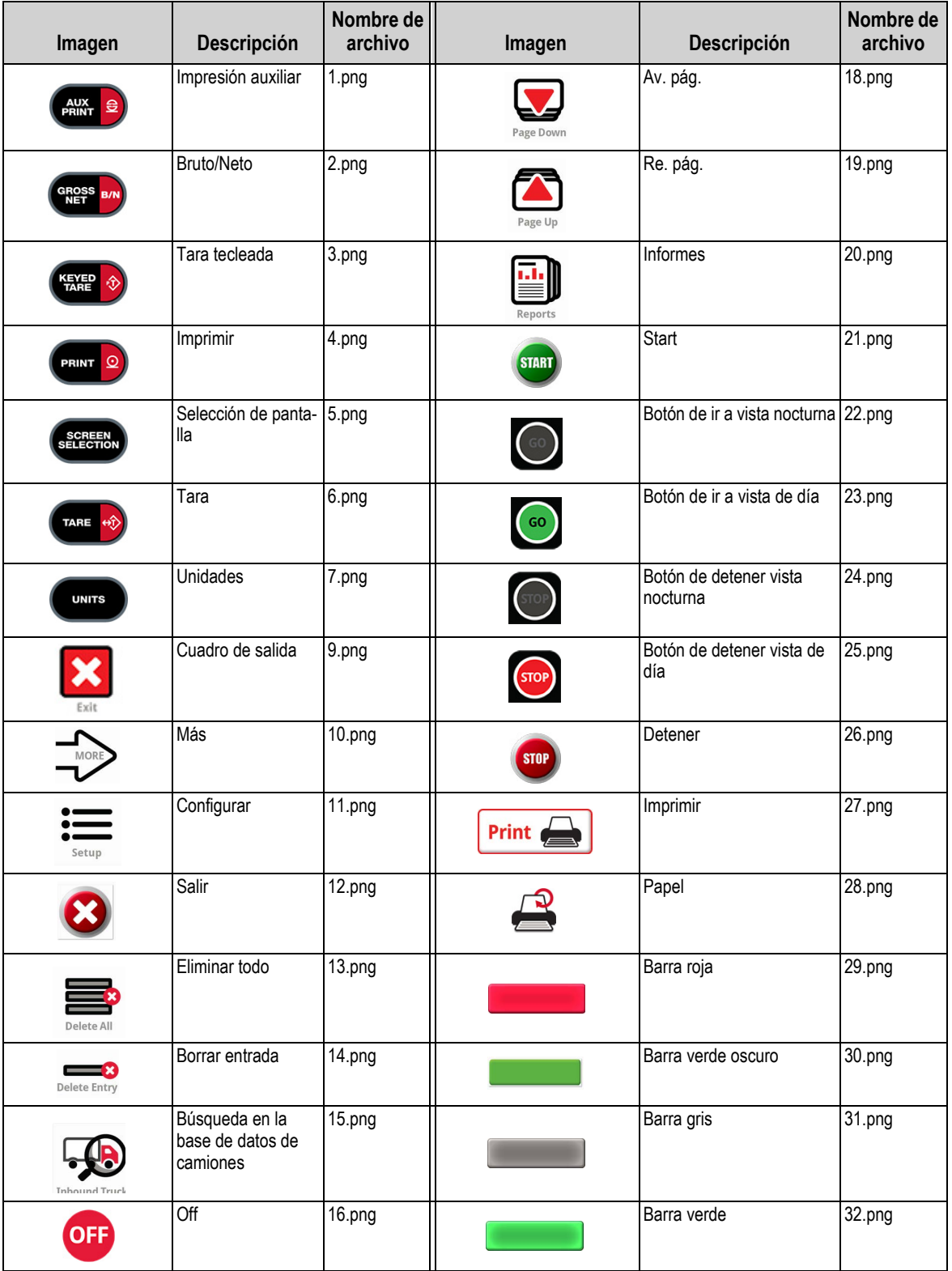

*Tabla 14-1. Banco de imágenes*

<span id="page-148-0"></span>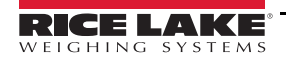

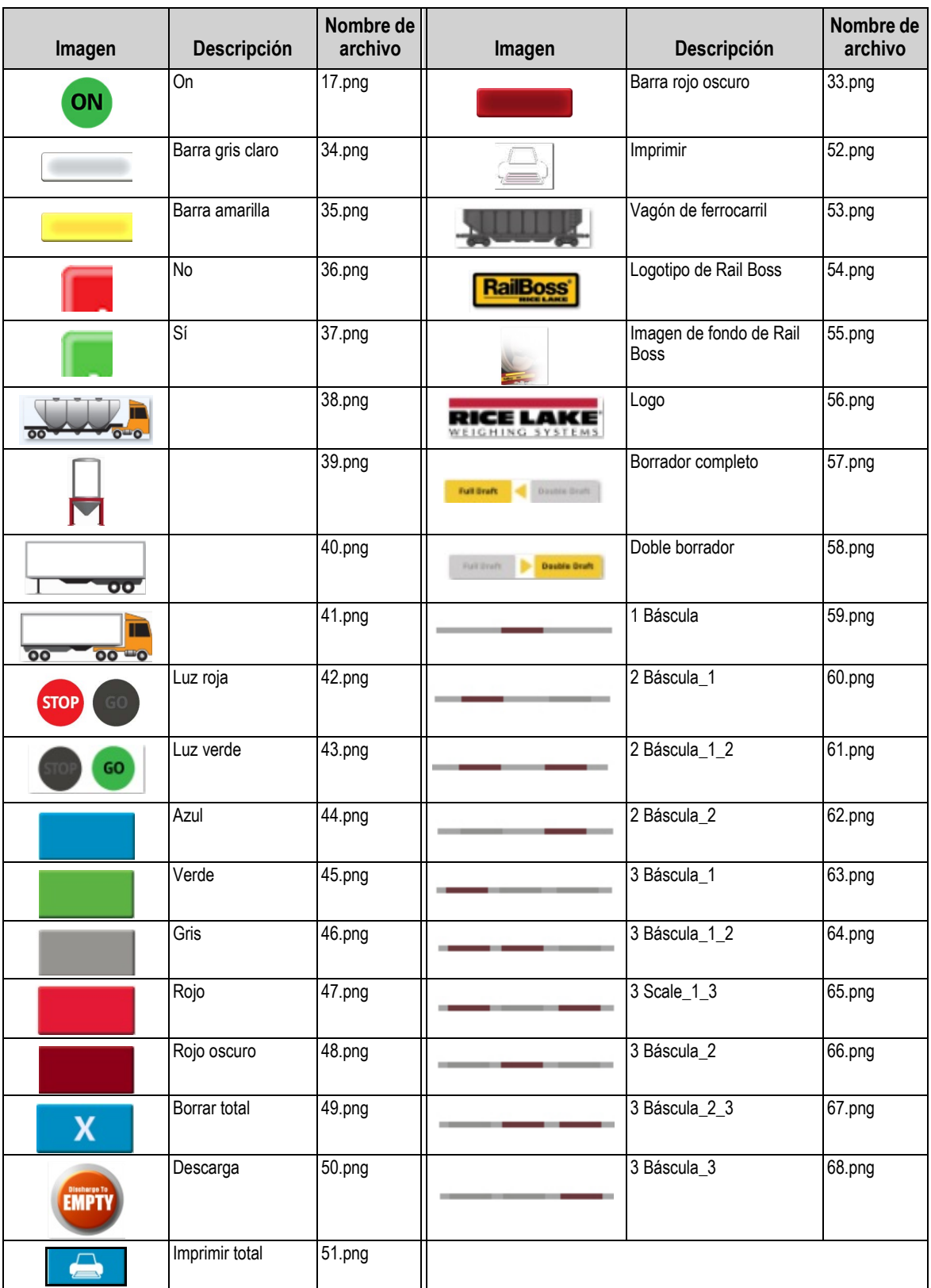

*Tabla 14-1. Banco de imágenes (Continuación)*

#### **14.2.7 Widgets de gráficos**

Los widgets de gráficos se utilizan para representar visualmente los datos en la pantalla del 1280. Los tipos de gráficos disponibles incluyen gráficos de líneas, gráficos de barras verticales y gráficos de barras horizontales. Estas funciones sólo pueden utilizarse junto con un programa iRite para rellenar estos gráficos. Consulte el manual de iRite (n.º ref. 67888).

Para añadir un widget de gráfico a la pantalla, verifique qué pantalla se está mostrando actualmente, haga clic en el icono de **Chart Widget** a la izquierda del editor de pantalla y arrástrelo a cualquier punto de la pantalla.

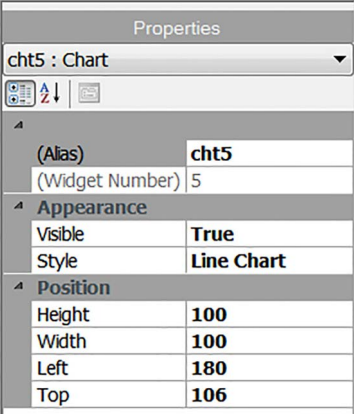

*Figura 14-12. Chart Widgets*

Propiedades del gráfico que se pueden modificar desde Revolution:

**Alias**: nombre variable opcional como referencia de este widget desde iRite.

**Visible**: el valor predeterminado es *True*, si es False el widget desaparece. Este parámetro se puede cambiar desde iRite.

**Style**: seleccione el estilo del gráfico (*Line Chart* o *Bar Chart*).

**Height/Width**: altura y anchura del área del gráfico en píxeles. Se puede arrastrar y soltar (para cambiar el tamaño del widget de gráfico) o introducir un número para cualquiera de los valores.

**Left/Top**: posición alejada del borde izquierdo/superior en píxeles. Se puede arrastrar y soltar (para reposicionar el widget de gráfico) o introducir un número para cualquiera de los valores.

#### **14.2.8 Line Widgets**

Las líneas pueden utilizarse como separadores para los demás widgets de la pantalla.

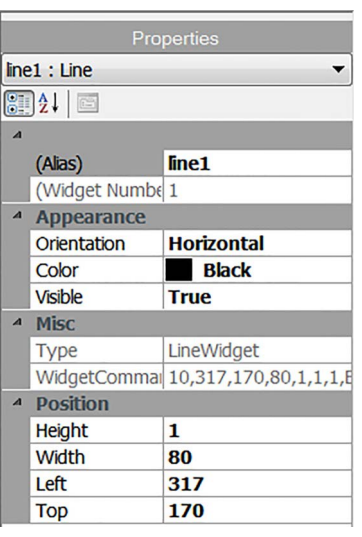

*Figura 14-13. Propiedades del widget de línea*

**Alias**: nombre variable opcional como referencia de este widget desde iRite.

**Orientation**: seleccione líneas horizontales o verticales.

**Color**: color de la línea; se puede cambiar desde iRite.

**Visible**: el valor predeterminado es *True*, si es False el widget desaparece. Este parámetro se puede cambiar desde iRite.

**Height/Width**: altura y anchura del área del gráfico en píxeles. Se puede arrastrar y soltar (para cambiar el tamaño del widget de gráfico) o introducir un número para cualquiera de los valores.

**Left/Top**: posición alejada del borde izquierdo/superior en píxeles. Se puede arrastrar y soltar (para reposicionar el widget de gráfico) o introducir un número para cualquiera de los valores.

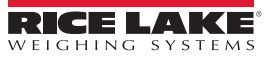

#### **14.2.9 Softkey Widgets**

Los widgets de teclas programables proporcionan botones que pueden configurarse con comandos de teclas programables, consulte la [Sección 6.1 en la página 78.](#page-85-0) Para añadir un widget de tecla programable a la pantalla, verifique qué pantalla se está mostrando actualmente, haga clic en el icono de **Symbol Widget** a la izquierda del editor de pantalla y arrástrelo a cualquier punto de la pantalla.

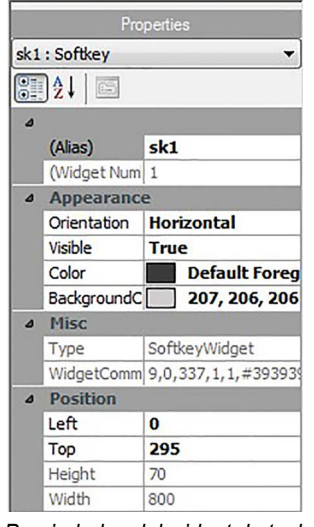

*Figura 14-14. Propiedades del widget de tecla programable*

**Alias**: nombre variable opcional como referencia de este widget desde iRite.

**Orientation**: seleccione horizontal o vertical.

**Visible**: el valor predeterminado es *True*, si es False el widget desaparece. Este parámetro se puede cambiar desde iRite.

**Color**: el color del texto y del borde de la tecla programable se puede cambiar, pero sólo si se utiliza el widget de la tecla programable real.

**Background Color**: el color de fondo de la tecla programable se puede cambiar, pero sólo si se utiliza el widget de la tecla programable real.

**Height/Width**: sólo lectura.

**Left/Top**: posición alejada del borde izquierdo/superior en píxeles. Se puede arrastrar y soltar (para reposicionar el widget de gráfico) o introducir un número para cualquiera de los valores.

Las teclas programadas predeterminadas se pueden reincorporar automáticamente, para ello entre en el menú *Features* en *General* y seleccione **Softkey Auto-Population**.

Esto entra en conflicto con los widgets de teclas programables añadidos en Revolution.

### **14.3 Widget Colors**

Al definir los widgets de pantalla, se puede especificar el color de algunos de sus elementos. Esta capacidad varía según el tipo de widget.

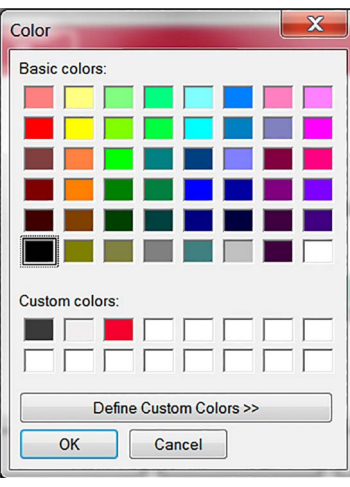

*Figura 14-15. Widget Colors*

**Scale Widgets**: se puede especificar el color del primer plano y del fondo.

**Bar Graph**: sólo se puede especificar un color de primer plano.

**Label Widgets**: sólo se puede especificar un color de primer plano.

**Symbol Widgets**: se puede seleccionar uno de los 16 colores fijos.

**Bitmap Widgets**: no se pueden colorear, sólo son un contorno negro con un fondo claro.

**Chart Widgets**: los cambios de color sólo se pueden hacer con la programación de iRite.

**Line Widgets**: los cambios de color sólo se pueden hacer con la programación de iRite.

**Softkey Widgets**: sólo se puede cambiar el texto y el borde con la programación de iRite.

Hay tres colores personalizados disponibles. Se utilizan para la pantalla el visor.

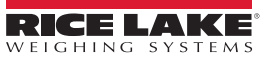

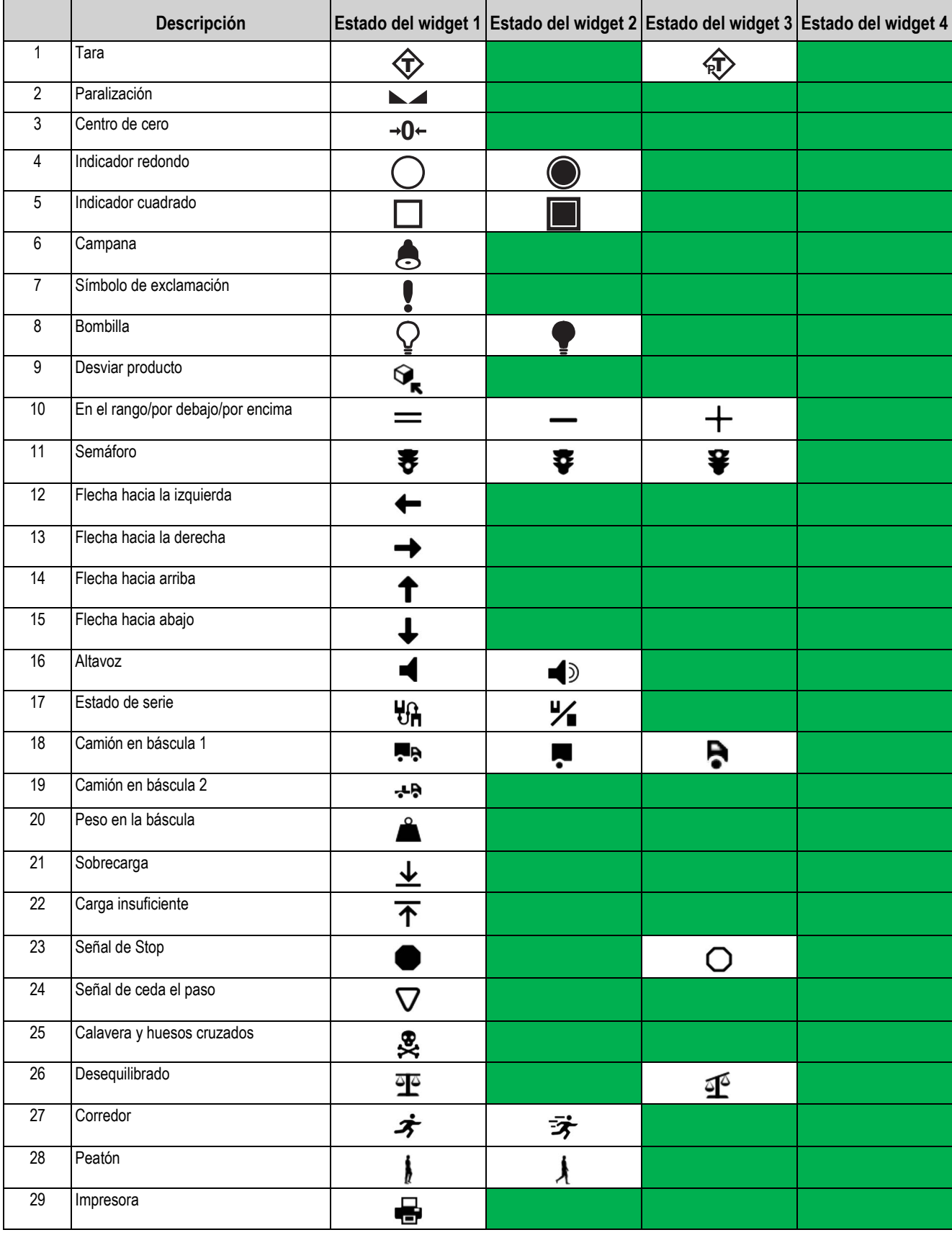

<span id="page-154-0"></span>*Tabla 14-2. Tabla de widgets*

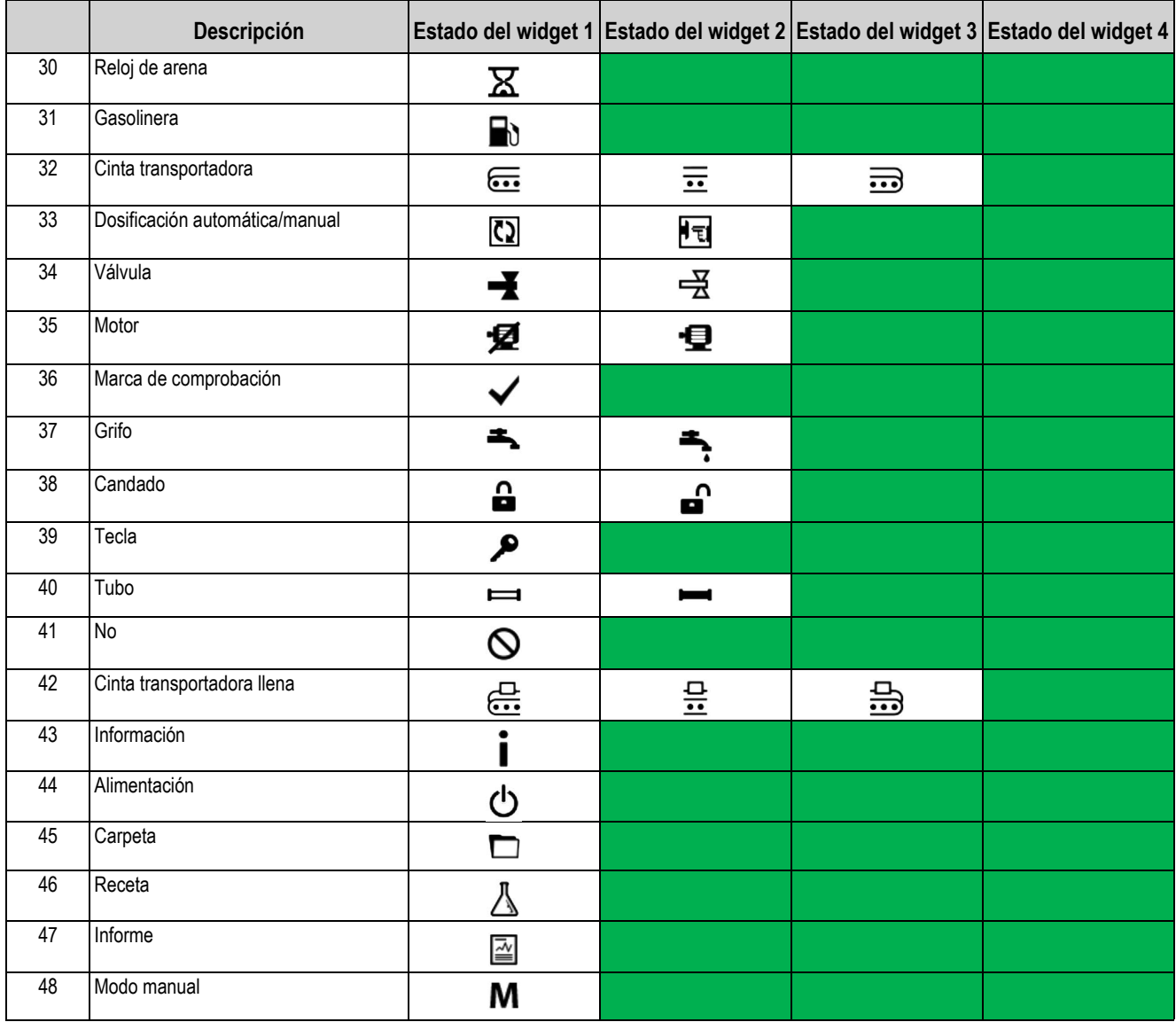

*Tabla 14-2. Tabla de widgets (Continuación)*

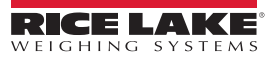

## **15.0 Comandos EDP**

La serie de comandos EDP se divide en varios grupos, como se indica en esta sección.

El visor 1280 puede controlarse con un ordenador conectado a uno de los puertos de comunicación del visor. El control se efectúa mediante un conjunto de comandos que pueden simular las funciones de las teclas del panel frontal, devolver y modificar parámetros de configuración, y realizar funciones de generación de informes. Los comandos permiten imprimir datos de configuración o guardar datos en un ordenador conectado. Esta sección describe la serie de comandos EDP y los procedimientos para guardar y transferir datos utilizando los puertos de comunicación.

Cuando el visor procesa un comando, responde con un valor (si se trata de comandos de generación de informes o cuando se consultan ajustes de parámetros) o con el mensaje *OK*. La respuesta *OK* verifica que el comando se ha recibido y ejecutado.

Si el comando no se reconoce o no puede ejecutarse, el visor responde *??*.

### **15.1 Comandos de pulsación de teclas**

Los comandos serie de pulsación de teclas simulan las pulsaciones de las teclas del panel frontal del visor. Estos comandos se pueden utilizar en los modos de configuración y de pesaje. Varios comandos actúan como pseudoteclas: proporcionan funciones que no están representadas por teclas en el panel frontal. Por ejemplo, para introducir una tara de 15 lb con comandos serie:

- 1. Introduzca *K1* y pulse **Enter** (o **Return** [Retorno]).
- 2. Introduzca *K5* y pulse **Enter**.
- 3. Introduzca *KTARE* y pulse **Enter**.

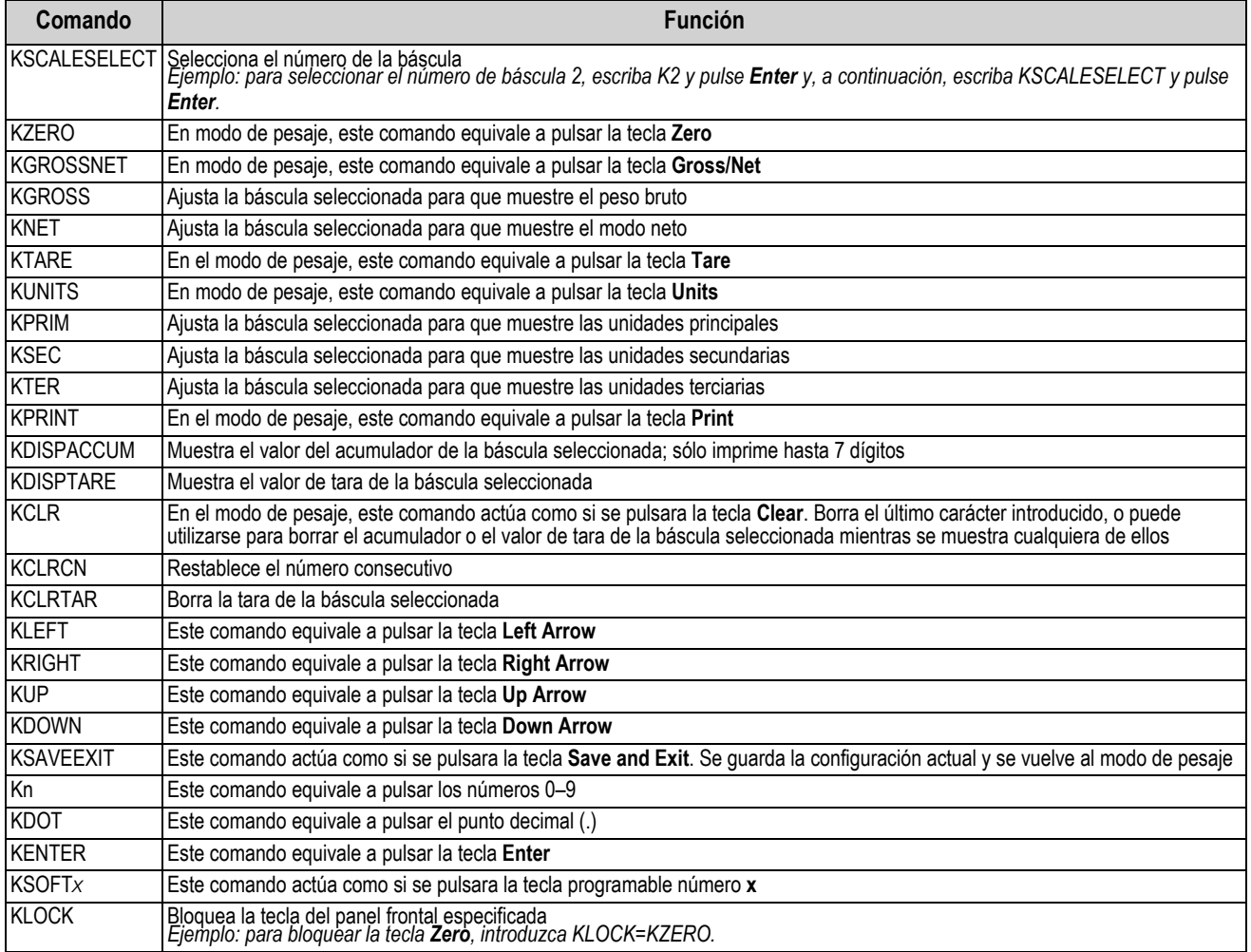

*Tabla 15-1. Comandos de pulsación de teclas*

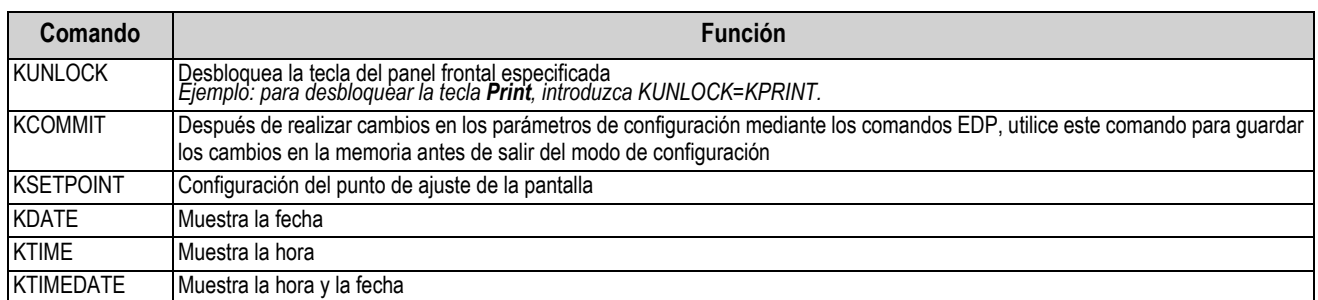

*Tabla 15-1. Comandos de pulsación de teclas (Continuación)*

### **15.2 Comandos de generación de informes**

Los comandos de generación de informes envían información específica al puerto de comunicaciones. Los comandos enumerados en la [Tabla 15-2](#page-157-0) pueden utilizarse tanto en modo de configuración como de pesaje.

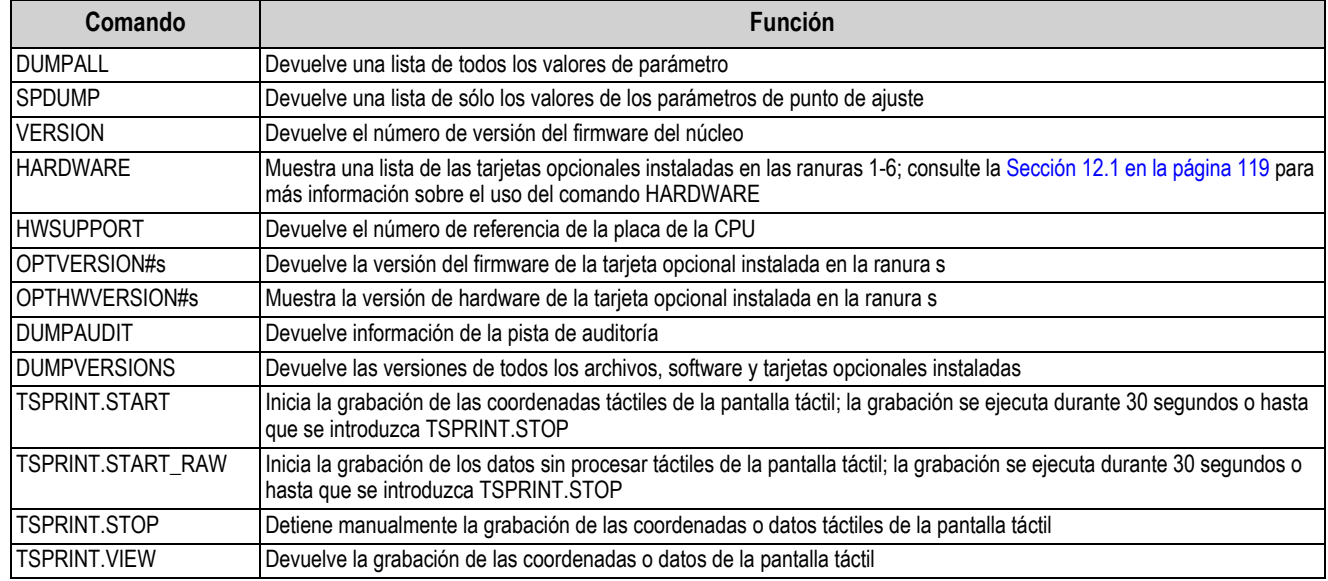

*Tabla 15-2. Comandos de generación de informes*

### <span id="page-157-0"></span>**15.3 Comandos de borrado y reinicio**

Los comandos siguientes se pueden utilizar para borrar y reiniciar el visor 1280:

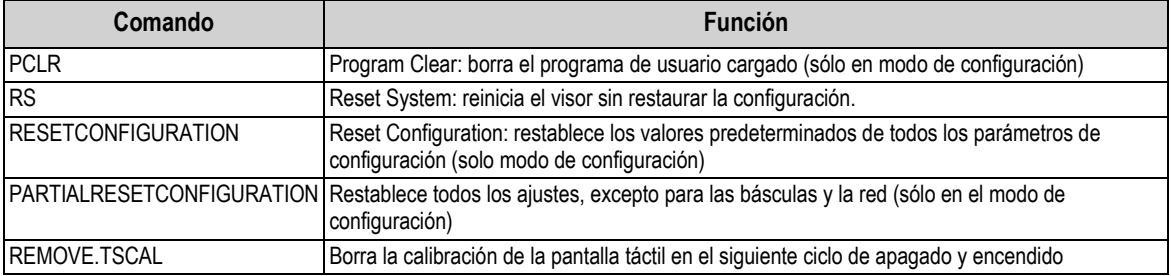

*Tabla 15-3. Comandos de borrado y reinicio*

 *NOTA: Todos los ajustes de calibración de la báscula, iRite y la base de datos, se pierden al ejecutar el comando RESETCONFIGURATION.*

### **15.4 Comandos de ajuste de parámetros**

Los comandos de ajuste de parámetros permiten ver o modificar el valor actual de un parámetro de configuración.

Los ajustes actuales de un parámetro de configuración se pueden ver en modo de configuración o en modo de pesaje con la siguiente sintaxis:

comando<ENTER>

Los valores de la mayoría de los parámetros solo pueden modificarse en modo de configuración; los parámetros de punto de ajuste que contiene la [Tabla 15-11 en la página 160](#page-167-0) pueden modificarse en modo de pesaje normal.

#### $\equiv$  NOTA: Para que los valores nuevos surtan efecto, el usuario debe detener el lote actual.

Utilice la siguiente sintaxis de comando para modificar valores de parámetros: comando=valor<ENTER>, donde *valor* es un número o un valor de parámetro. No inserte espacios antes o después del signo igual (=). Si se introduce un comando incorrecto o se especifica un valor no válido, el visor devuelve *??*

> *Por ejemplo, para definir el parámetro de banda de movimiento en la báscula n.º 1 en 5 divisiones, introduzca lo siguiente:*

> > *SC.MOTBAND#1=5<ENTER>*

Para obtener una lista de los valores disponibles para parámetros con valores específicos, introduzca el comando y un signo igual seguido de un signo de interrogación (comando=?<ENTER>). Para utilizar esta función el visor debe estar en modo de configuración.

Después de realizar cambios en los parámetros de configuración mediante los comandos EDP, utilice el comando *KCOMMIT*

para guardar los cambios en la memoria antes de utilizar el comando *KSAVEEXIT* o pulsar .

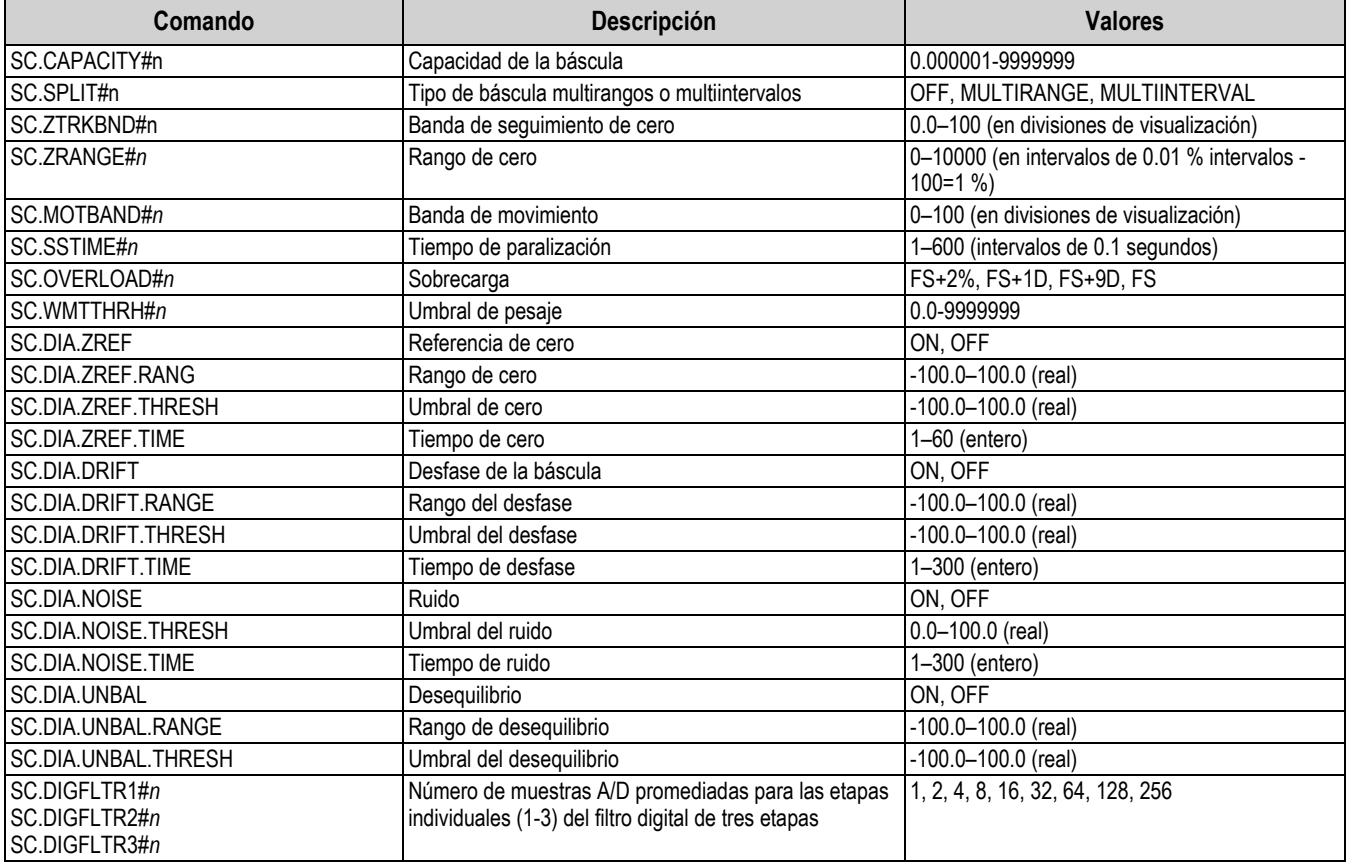

#### **15.4.1 Comandos de básculas**

*Tabla 15-4. Comandos de básculas*

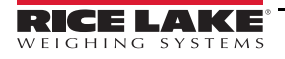

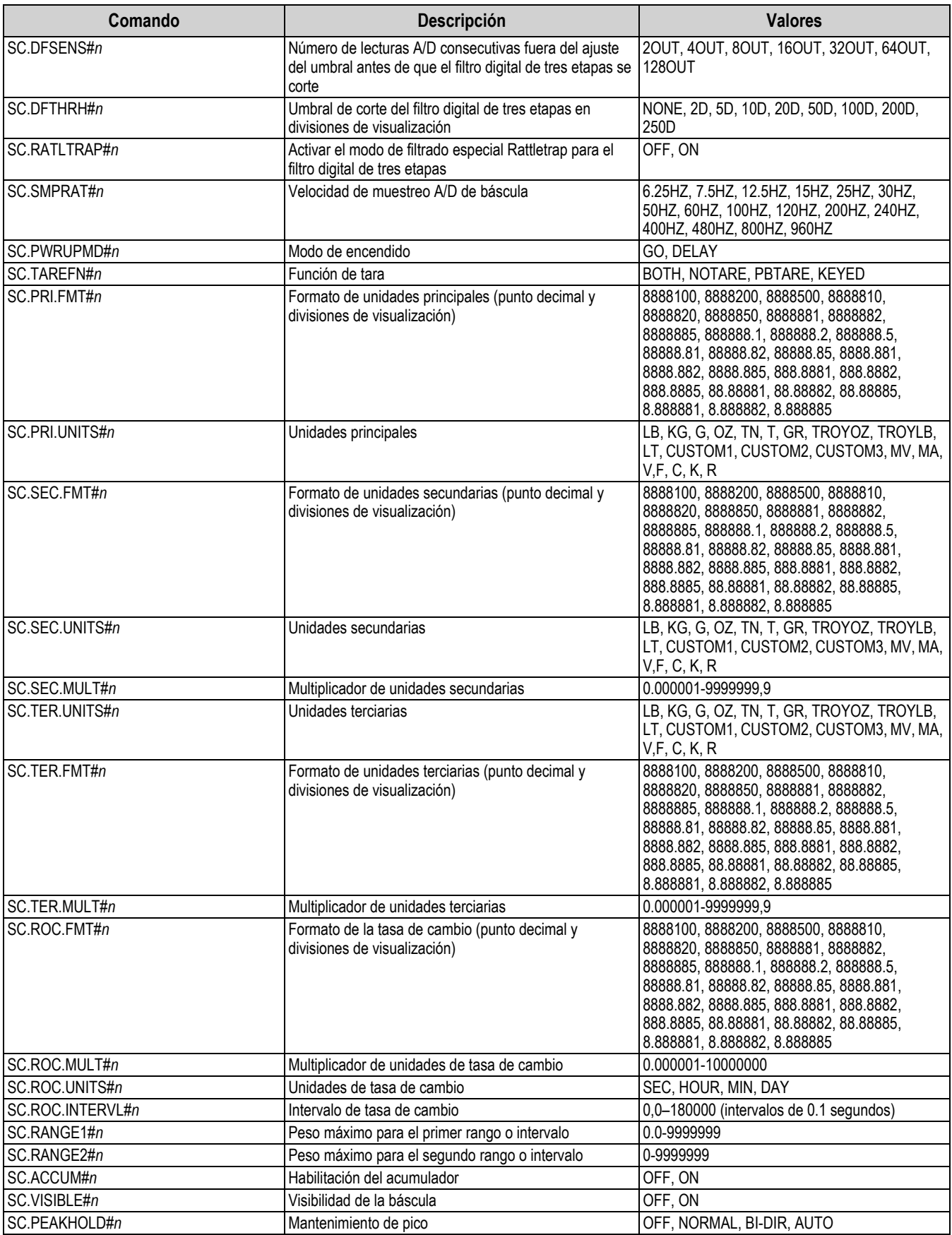

*Tabla 15-4. Comandos de básculas (Continuación)*

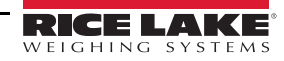

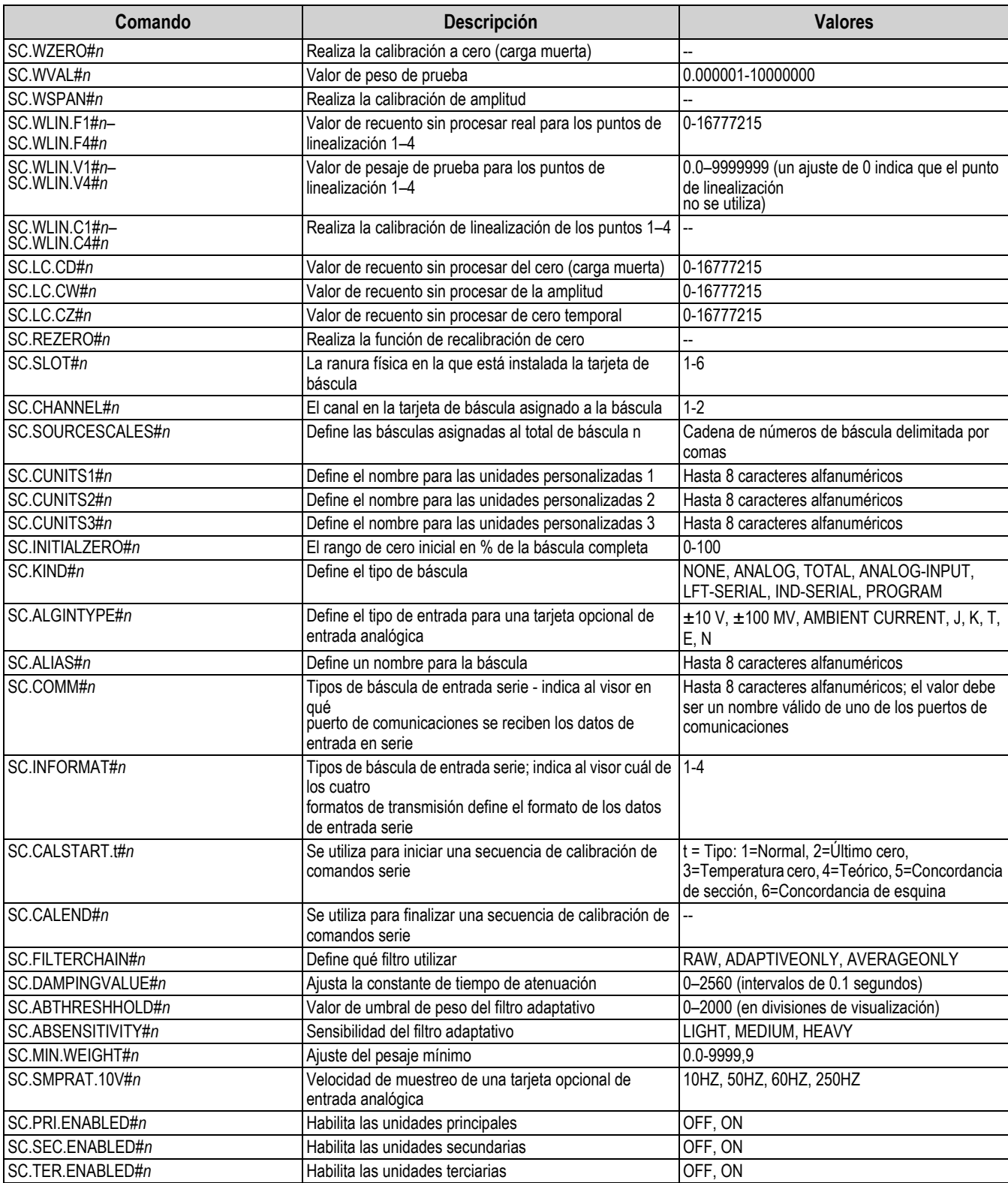

*Tabla 15-4. Comandos de básculas (Continuación)*

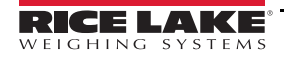

| Comando                                                                                               | <b>Descripción</b>                                                                                                    | <b>Valores</b>                                                                                                    |
|----------------------------------------------------------------------------------------------------|----------------------------------------------------------------------------------------------------|----------------------------------------------------------------------------------------------------|
| SC.RANGE1.FMT#n                                                                                       | Formato multiintervalo/rango 1: punto decimal y<br>divisiones de la pantalla                                                                                                    | 8888100, 8888200, 8888500, 8888810,<br>8888820, 8888850, 8888881, 8888882,<br>8888885, 888888.1, 888888.2, 888888.5,<br>88888.81, 88888.82, 88888.85, 8888.881,<br>8888.882, 8888.885, 888.8881, 888.8882,<br>888.8885, 88.88881, 88.88882, 88.88885,<br>8.888881, 8.888882, 8.888885 |
| SC.RANGE2.FMT#n                                                                                       | Formato multiintervalo/rango 2: punto decimal y<br>divisiones de la pantalla                                                                                                    | 8888100, 8888200, 8888500, 8888810,<br>8888820, 8888850, 8888881, 8888882,<br>8888885, 888888.1, 888888.2, 888888.5,<br>88888.81, 88888.82, 88888.85, 8888.881,<br>8888.882, 8888.885, 888.8881, 888.8882,<br>888.8885, 88.88881, 88.88882, 88.88885,<br>8.888881, 8.888882, 8.888885 |
| SC.MAX DATE#n                                                                                         | Devuelve la fecha y la hora del pesaje máximo                                                                                                    |                                                                                                    |
| SC.MAX WEIGHT#n                                                                                       | Devuelve el valor del pesaje máximo                                                                                                    | --                                                                                                    |
| SC.NUMWEIGH#1                                                                                         | Devuelve el número de pesajes que superan el valor<br>mínimo de pesaje                                                                                                    | --                                                                                                    |
| SC.TOTAL.DP.MATCH.SOURCE                                                                              | Coincidencia del decimal del total de básculas con las<br>básculas de origen                                                                                                    | OFF, ON                                                                                                    |
| SC.TOTAL.SUM.INTERNAL.RESOLUTION<br>En los comandos terminados en #n, n es el número de báscula (1-8) | Cuando se ajusta en Off, Total Scales suma los pesos<br>visualizados ajustados de las básculas de origen; si está<br>activada (On), Total Scale suma el peso no ajustado de<br>las básculas de origen y aplica la resolución interna<br>(posición decimal y divisiones de visualización)<br>establecida en los parámetros de Total Scale | OFF, ON                                                                                                    |

*Tabla 15-4. Comandos de básculas (Continuación)*

### **15.4.2 Comandos de comunicación**

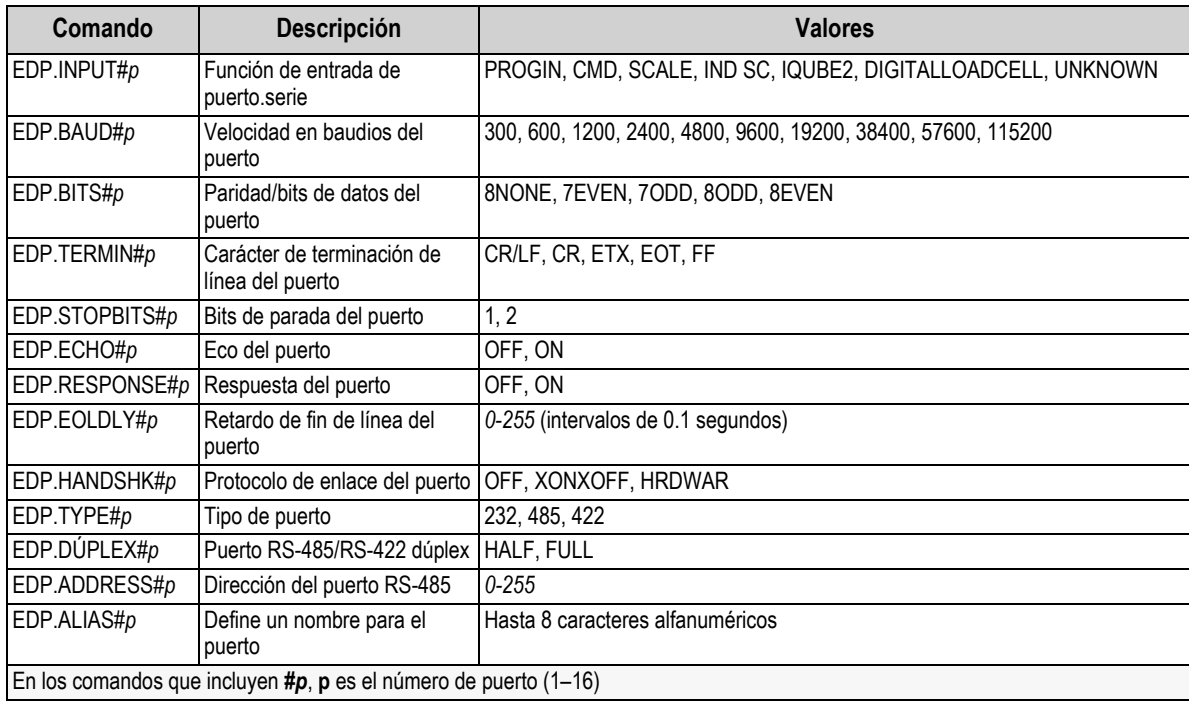

*Tabla 15-5. Comandos de puerto serie*

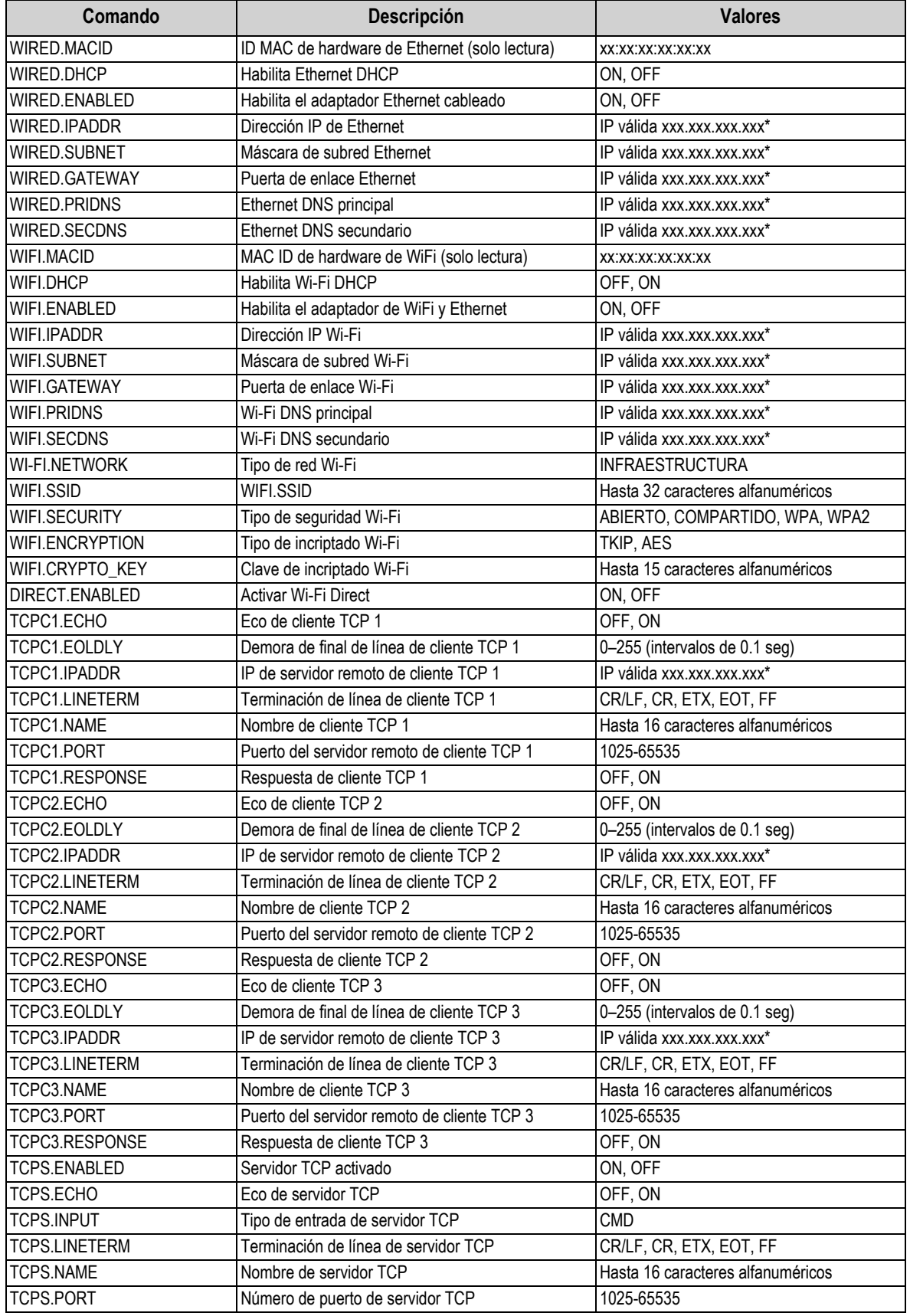

*Tabla 15-6. Comandos Ethernet TCP/IP y Wi-Fi*

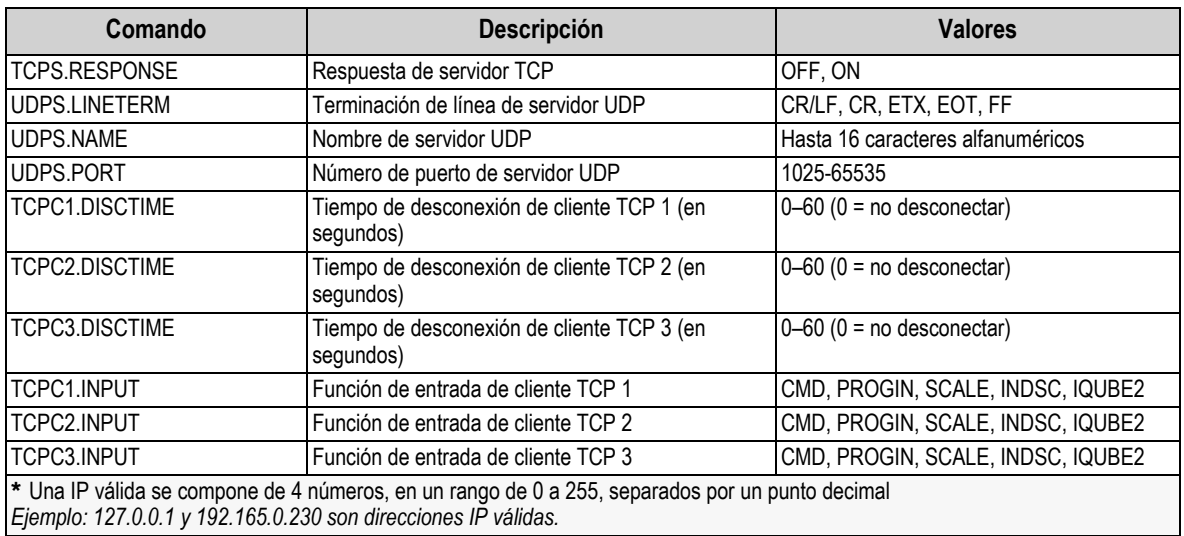

*Tabla 15-6. Comandos Ethernet TCP/IP y Wi-Fi (Continuación)*

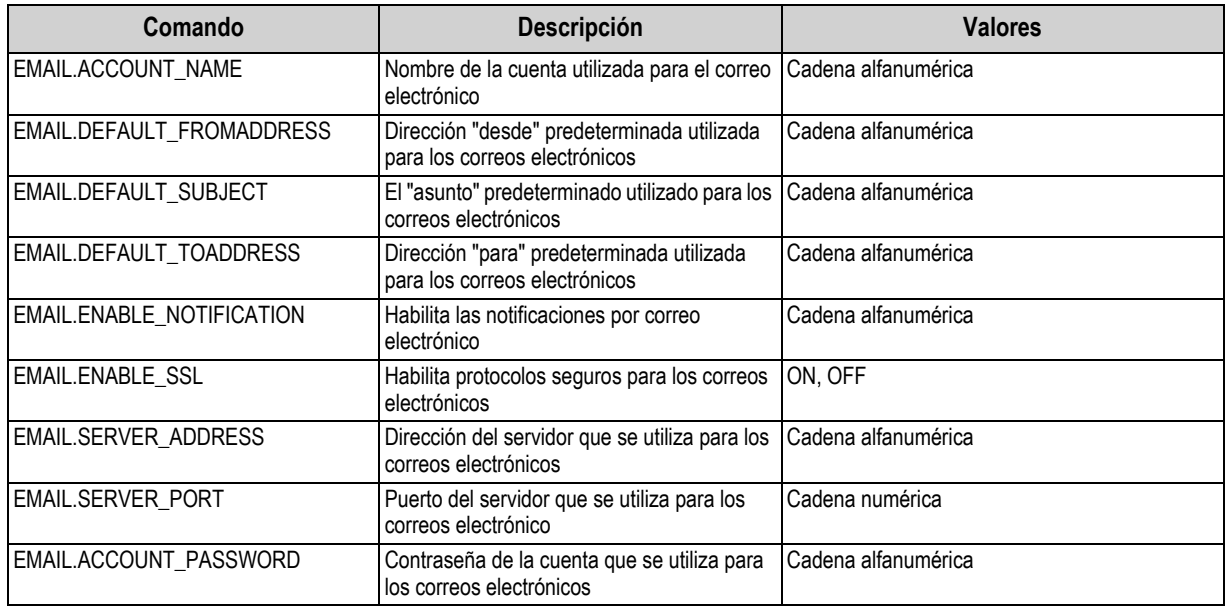

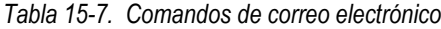

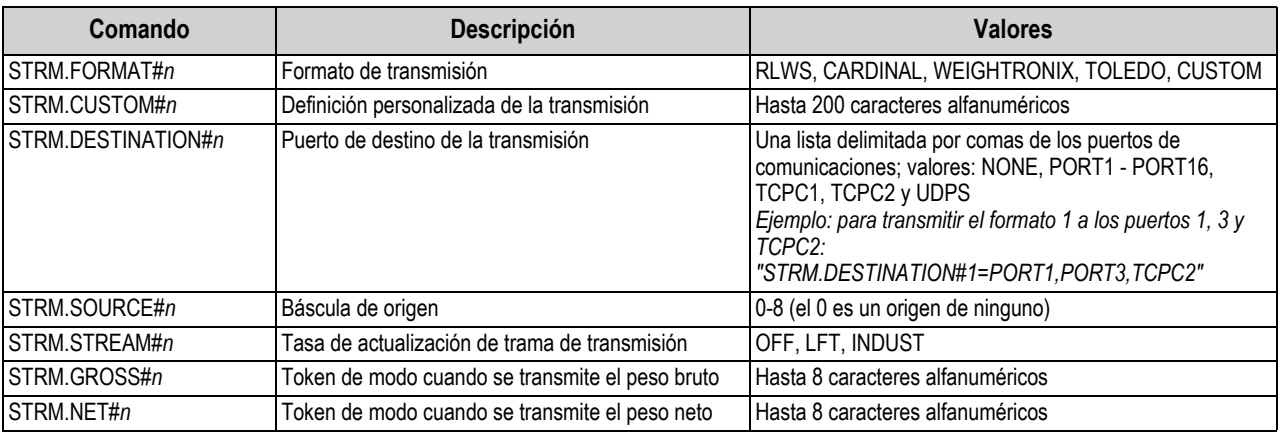

*Tabla 15-8. Comandos de formato de transmisión*

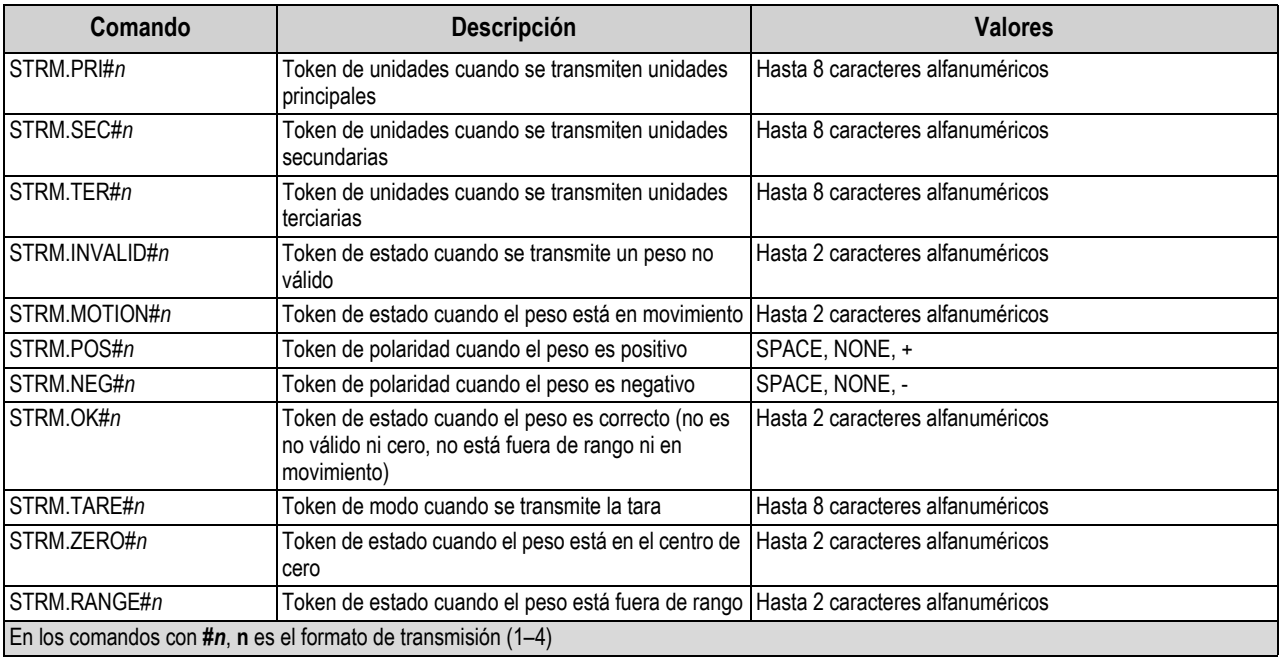

*Tabla 15-8. Comandos de formato de transmisión (Continuación)*

#### **Puertos de la CPU**

- Los puertos 1 y 2 son los dos puertos RS232/485/422 de la placa CPU
- El puerto 3 es el puerto de dispositivos USB
- Los puertos de 5 a 16 están asignados a las tarjetas opcionales duales instaladas en las ranuras 1-6 *Ejemplo: una tarjeta opcional serie en la ranura 1 tiene los puertos 5 y 6; si se instala en la ranura 6, la tarjeta tiene los puertos 15 y 16.*

Para el puerto 3 (USB), los únicos parámetros que importan son INPUT, TERMIN, ECHO, RESPONSE, EOLDLY y ALIAS. Todos los demás parámetros se ignoran.

#### **15.4.3 Comandos de características**

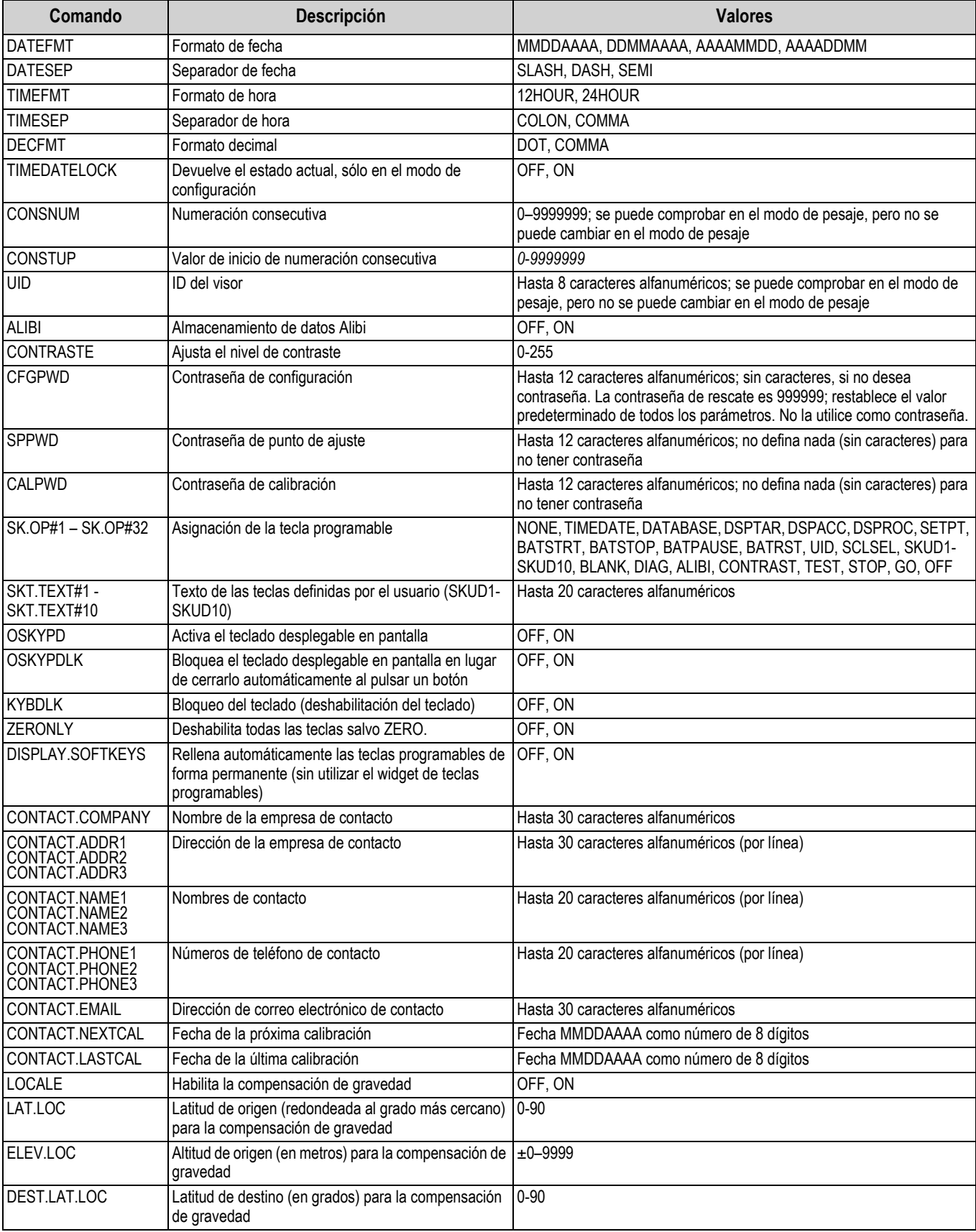

*Tabla 15-9. Comandos de características*

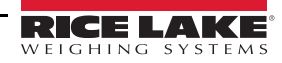

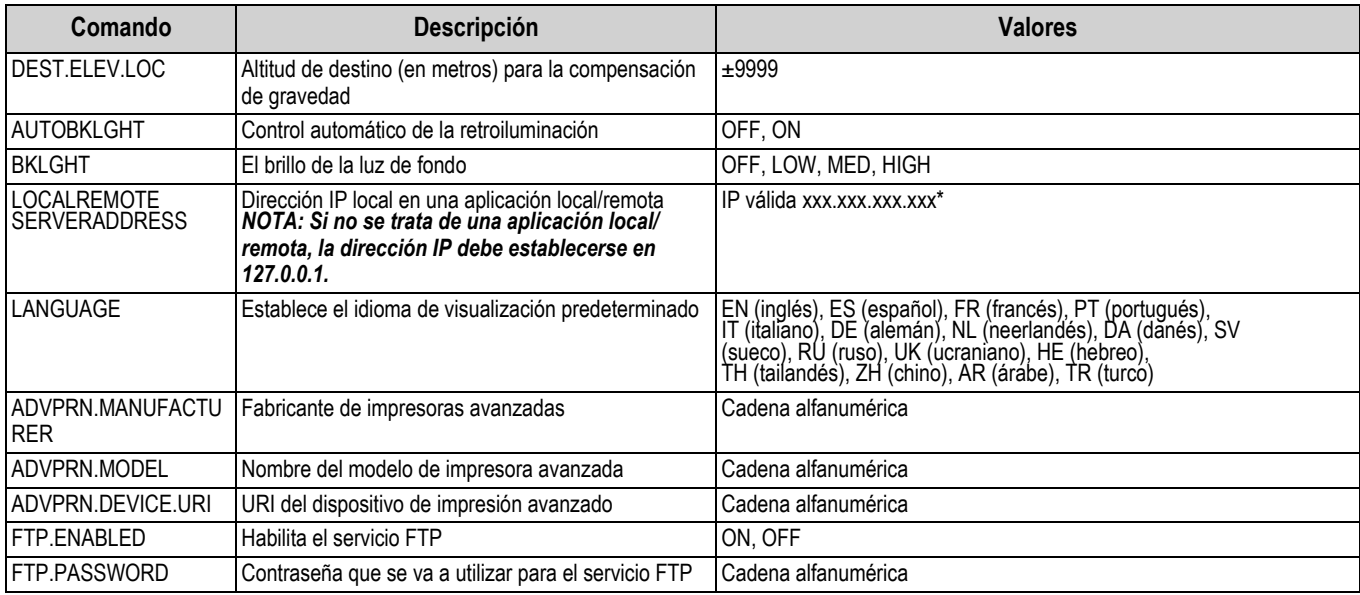

*Tabla 15-9. Comandos de características (Continuación)*

### **15.4.4 Comandos de punto de ajuste**

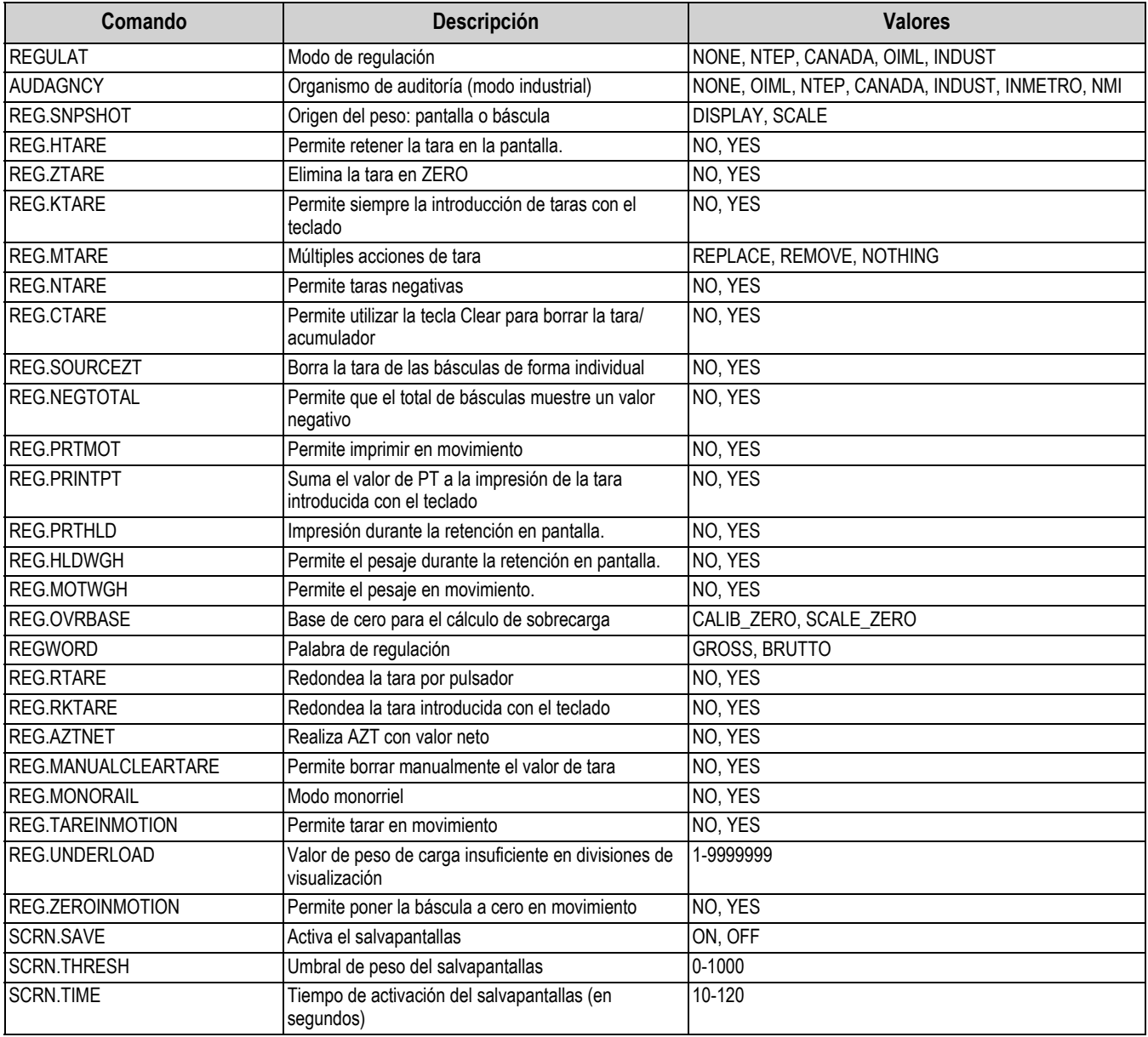

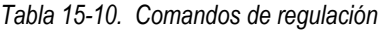

<span id="page-167-0"></span>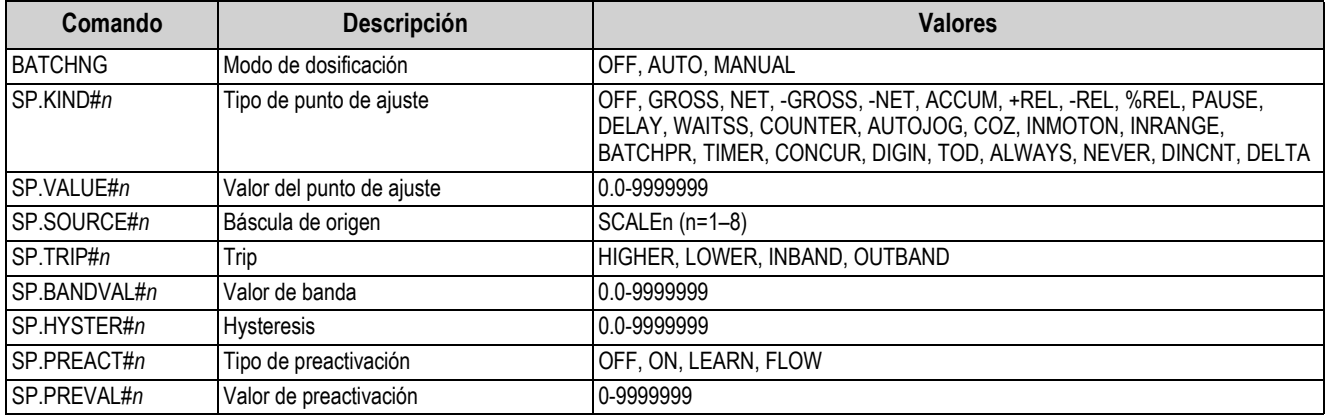

*Tabla 15-11. Comandos de punto de ajuste*

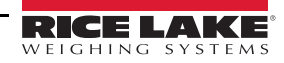

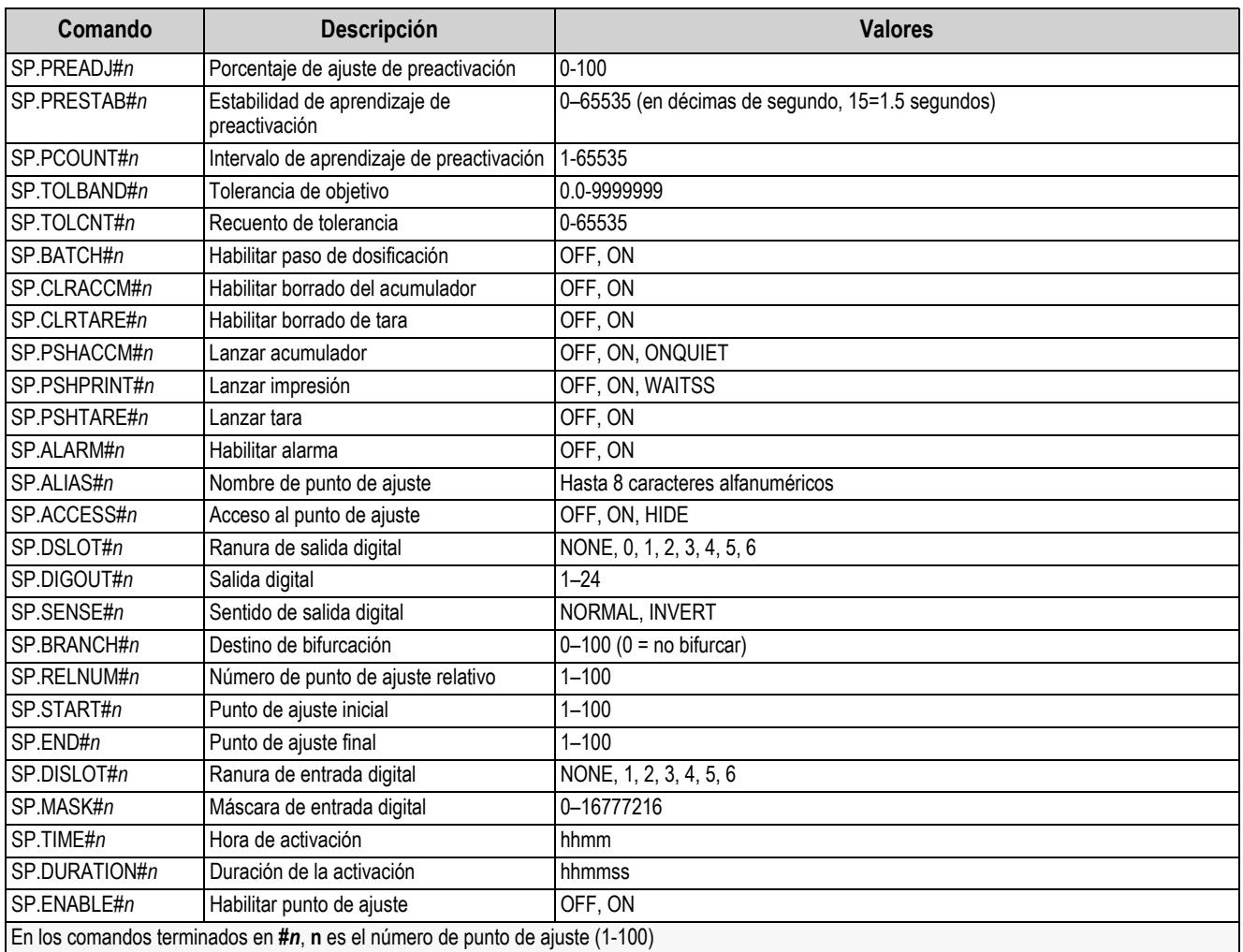

*Tabla 15-11. Comandos de punto de ajuste (Continuación)*

#### **15.4.5 Comandos de formato de impresión**

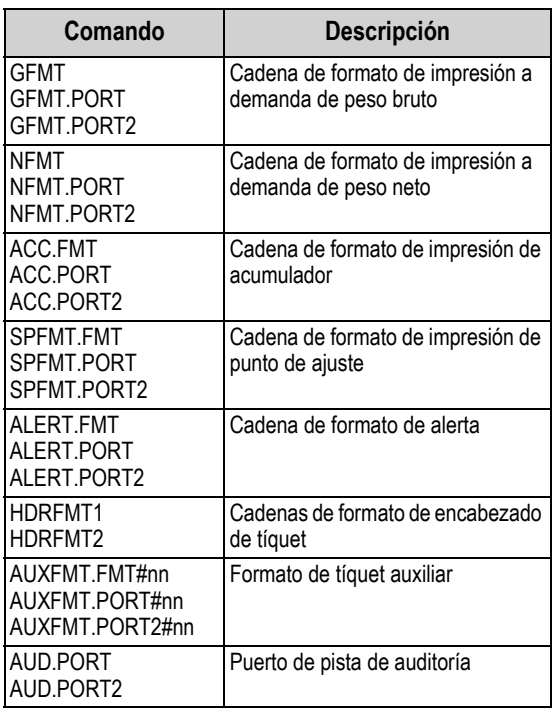

#### *Tabla 15-12. Comandos de formato de impresión*

Cada formato puede enviarse a través de uno o dos puertos de destino (.PORT y .PORT2). Para especificar el nombre de la impresora a la que se accederá a través de ese puerto de destino, incluya «=» al final del comando de puerto de destino e introduzca uno de los comandos siguientes:

- NONE: no imprimir
- USBPRN: impresora USB
- ADVPRN: impresora avanzada
- EMAIL: correo electrónico
- PORT1: puerto serie 1
- PORT2: puerto serie 2
- PORTn (n=5–16): tarjetas opcionales
- TCPC1: cliente TCP 1
- TCPC2: cliente TCP 2
- TCPC3: cliente TCP 3

*Ejemplo: Para enviar el formato bruto a las impresoras por el puerto serie 2 y los puertos de destino de cliente TCP 1 al mismo tiempo, envíe:* 

*GFMT.PORT=PORT2*

*GFMT.PORT2=TCPC1* 

Para los comandos AUXFMT.FMT y .PORT, especifique el número de formato auxiliar (1–20) como .FMT#nn o .PORT#nn *Ejemplo: AUXFMT.FMT#8=GROSS<G><NL2>...*

En la [Sección 7.0 en la página 88](#page-95-0) encontrará información sobre las cadenas de formato de impresión.

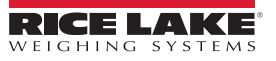

#### **15.4.6 Comandos del widget de visualización**

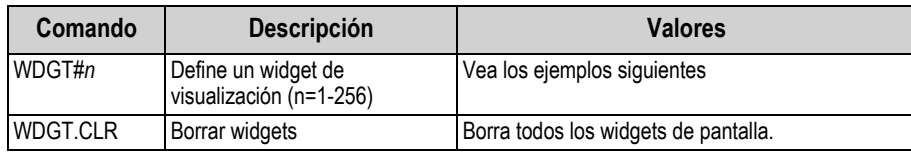

*Tabla 15-13. Comandos del widget de visualización*

#### **Ejemplo de comando de widget de báscula:** WDGT#A=1,B,C,D,E,F,G,H<CR>

donde – A: número de widget; B: izquierda; C: arriba; D: tamaño 1–7; E: mostrado 1–4; F: pantalla 1–99; G: color de primer plano; H: color de fondo

#### **Ejemplo de comando de widget de mapa de bits:** WDGT#A=2,B,C,D,E,F,G,H,I,J<CR>

donde - A: número de widget; B: izquierda; C: arriba; D: ancho; E: alto; F: borde (1 o 2); mapa de bits (1–3); G: alias; H: visible (1 o 2); I: pantalla 1–99

**Ejemplo de comando de widget de gráfico de barras:** WDGT#A=3,B,C,D,E,F,G,H,I,J,K,L,M,N,O,P<CR> donde - A: número de widget; B: izquierda; C: arriba; D: ancho; E: alto; F: borde; G: estilo(1–3); H: graduación (1 o 2); I: orientación (1–3); J: color; K: alias; L: origen (1–3); M: campo (1–3); N: subcampo; O: visible (1 o 2); P: pantalla 1–99

**Ejemplo de comando de widget de etiquetas:** WDGT#A=4,B,C,D,E,F,G,H,I,J,K,L,,M,N,O,P<CR> donde - A: número de widget; B: izquierda; C: arriba; D: ancho; E: alto; F: leyenda de texto; G: borde (1 o 2); H: justificación (1- 3); I: fuente; J: color; K: alias; L: origen; M: campo; N: subcampo; O: visible; P: pantalla 1–99

**Ejemplo de comando de widget de símbolos:** WDGT#A=6,B,C,D,E,F,G,H,I,J,K,L,,M,N,O donde - A: número de widget; B: izquierda; C: arriba; D: estilo (1-48); E: Estado (1–4) F: Color (1-16) G: alias; H: origen; I: campo; J: subcampo; K: visible (1 o 2); L: pantalla 1–99

**Ejemplo de comando de widget de gráfico:** WDGT#A=8,B,C,D,E,F,G,H donde - A: número de widget; B: izquierda; C: arriba; D: ancho; E: alto, F: Visible; G: Estilo; H: pantalla (1–99)

Consulte la [Sección 14.0 en la página 133](#page-140-0) para la información sobre la programación de los widgets

### **15.4.7 Comandos de entrada/salida de digitales**

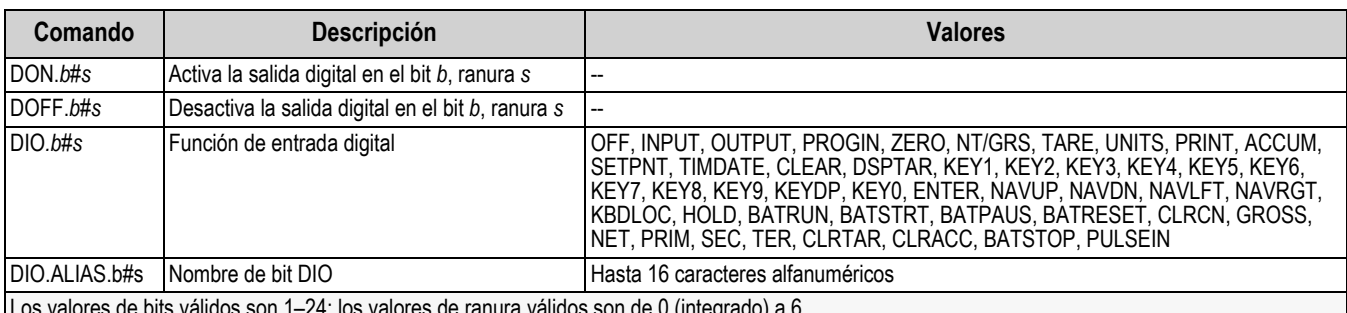

Los valores de bits válidos son 1–24; los valores de ranura válidos son de 0 (integrado) a 6

*Tabla 15-14. Comandos de E/S digital*

#### **15.4.8 Comandos de salida analógica**

| Comando                                                                                                    | <b>Descripción</b>         | <b>Valores</b>                   |
|----------------------------------------------------------------------------------------------------|----------------------------|----------------------------------|
| ALG.ALIAS#s                                                                                                    | Alias de salida analógica  | Hasta 8 caracteres alfanuméricos |
| ALG.SOURCE#s                                                                                                    | Fuente de salida analógica | PROG, SCALEn (n=1-8)             |
| ALG.MODE#s                                                                                                    | Modo                       | GROSS, NET                       |
| ALG.OUTPUT#s                                                                                                    | Tipo de salida             | 0-10 V, 0-20 MA, 4-20 MA         |
| ALG.ERRACT#s                                                                                                    | Acción por error           | FULLSC, HOLD, ZEROSC             |
| ALG.MIN#s                                                                                                    | Valor mínimo supervisado   | ±9999999                         |
| Valor máximo supervisado<br>ALG.MAX#s<br>±99999999                                                                                    |                            |                                  |
| Para los comandos que terminan en #s, s es el número de salida analógica; las salidas analógicas se numeran en función de la ranura   |                            |                                  |
| en la que están instaladas<br>Ejemplo: La ranura 1 tiene la salida 1 (y 2 si es dual), la ranura 2 tiene la salida 3 (y 4 si es dual) |                            |                                  |

*Tabla 15-15. Comandos de salida analógica*

#### **15.4.9 Comandos de fieldbus**

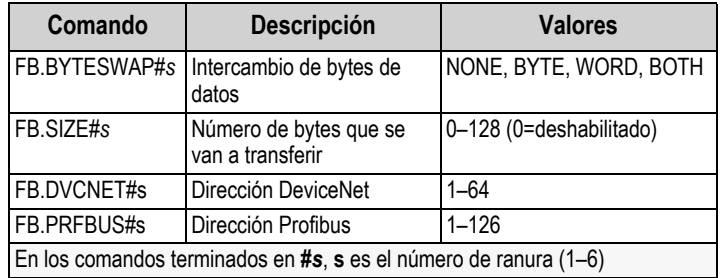

*Tabla 15-16. Comandos de fieldbus*

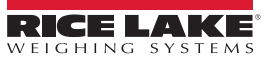

## **15.5 Comandos de modo de pesaje**

Estos comandos funcionan en modo de pesaje. Los comandos no relacionados con el peso también funcionan en los modos de configuración.

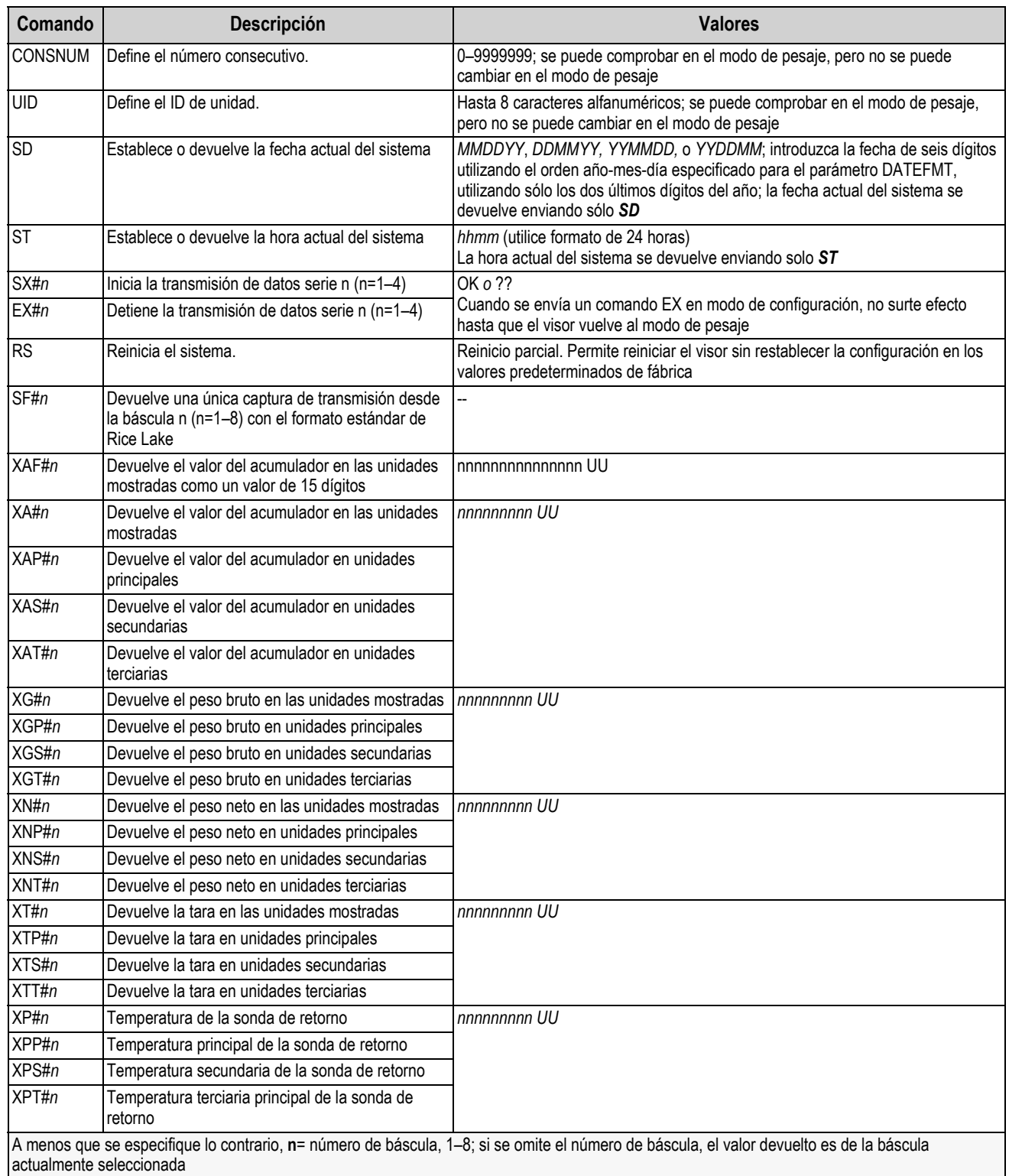

*Tabla 15-17. Comandos de modo de pesaje*

### **15.6 Comandos de control de dosificación**

Los comandos incluidos en la [Tabla 15-18](#page-173-0) permiten controlar la dosificación a través de un puerto de comunicaciones.

| Comando                | <b>Descripció</b><br>n | <b>Valores</b>                                                                                                    |
|------------------------|------------------------|----------------------------------------------------------------------------------------------------|
| <b>BATSTART</b>        | <b>Batch Start</b>     | Si la entrada digital BATRUN está activa o no se ha asignado, el comando BATSTART puede utilizarse para iniciar el<br>programa de dosificación                                                                                                    |
| <b>BATSTOP</b>         | <b>Batch Stop</b>      | Detiene una dosificación activa y desactiva todas las salidas digitales asociadas. Hace falta un comando de inicio de<br>dosificación para reanudar el proceso                                                                                                    |
| <b>BATPAUSE</b>        | <b>Batch Pause</b>     | Pausa una dosificación activa y desactiva todas las salidas digitales excepto las asociadas con los puntos de ajuste<br>Concurrent y Timer. El procesamiento se suspende hasta que el visor recibe una señal de inicio de dosificación. Si se<br>pulsa la entrada digital BATSTRT, el comando serie BATSTART, la tecla multifunción de inicio de dosificación o la<br>función StartBatch (en iRite), la dosificación se reanuda y reactivan todas la salidas digitales desactivadas por la pausa<br>de dosificación |
| <b>BATRESET</b>        | <b>Batch Reset</b>     | Detiene el programa y reinicia el programa de dosificación en el primer paso. Utilice el comando BATRESET después<br>de modificar la configuración de la dosificación                                                                                                    |
| BATSTATUS Estado de la | dosificación           | Devuelve XYYY, donde X es S (si la dosificación está detenida), P (si la dosificación está pausada) o<br>R (si la dosificación está en curso) e YYY es el número de punto de ajuste donde está actualmente la dosificación (1-<br>100)                                                                                                    |

*Tabla 15-18. Comandos de control de dosificación*

### <span id="page-173-0"></span>**15.7 Comandos de base de datos**

Estos comandos pueden utilizarse para crear y mantener bases de datos en el 1280. A excepción del comando DB.DELALL, todos los comandos de base de datos necesitán una extensión que identifique el número de la base de datos dentro de la memoria.

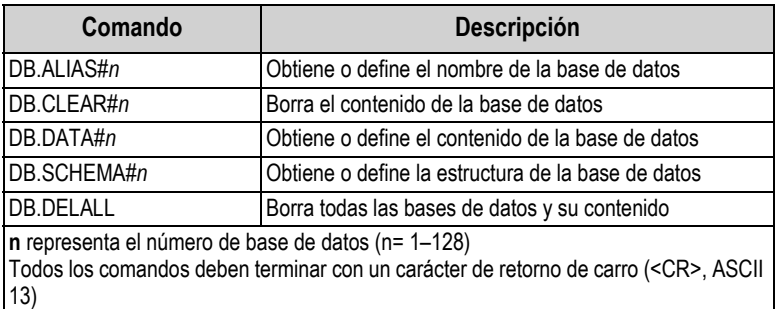

*Tabla 15-19. Comandos de base de datos*

#### **db.alias**

El comando *DB.ALIAS* sirve para obtener o definir el alias con el que se hace referencia a la base de datos especificada en programas de iRite. Cada alias de base de datos debe ser único entre todas las bases de datos y cumplir con las siguientes reglas: 8 caracteres como máximo, empezar por un carácter alfabético o un carácter de subrayado, solo contener los caracteres A-Z, a-z, 0-9 o un carácter de subrayado (\_).

*Ejemplo: El comando siguiente asigna el alias TRUCKS\_2 a la primera base de datos:*

#### *DB.ALIAS#1=TRUCKS\_2<CR>*

Si se envía el comando *DB.ALIAS* sin datos asignados, se devuelve el alias de base de datos actual.

db.clear

Para borrar el contenido de una base de datos, envíe el siguiente comando:

DB.CLEAR*#n*

Donde:

**n** es el número de base de datos

El 1280 responde *OK* si el comando se ejecuta correctamente, *??* en caso contrario.

db.data

El comando *DB.DATA* puede utilizarse para enviar datos o recuperar datos del 1280.

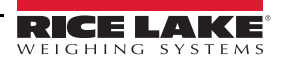

Pueden enviarse datos al visor con el comando siguiente:

$$
DB.DATA#n = data[ |
$$
 `<` `CR>`

Donde:

**n** es el número de base de datos

**datos** representa una sola celda de una fila de datos

{ | } es un carácter de barra (ASCII 124) y se utiliza para delimitar datos de celda. Si los datos que se envían no son la última celda de la fila, anexe el carácter de barra vertical para indicar que vienen más datos para esa fila específica. Si los datos que se envían son la última celda de la fila, no anexe el carácter de barra vertical.

Si el comando se acepta, el 1280 responde *OK*; en caso contrario, responde *??*.

*Ejemplo: los siguientes comandos colocan los datos en la [Tabla 15-20](#page-174-0) en la primera base de datos:*

*DB.DATA#1=this|<CR> DB.DATA#1=es|<CR> DB.DATA#1=un|<CR> DB.DATA#1=test<CR> DB.DATA#1=aaa|<CR> DB.DATA#1=bbb|<CR> DB.DATA#1=ccc|<CR> DB.DATA#1=ddd<CR>*

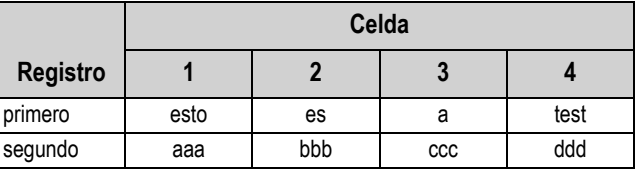

*Tabla 15-20. Ejemplos de comandos de base de datos*

<span id="page-174-0"></span>Si el comando *DB.DATA* se envía sin datos asignados, devuelve el contenido de base de datos:

#### DB.DATA*#n*<CR>

El 1280 responde con todo el contenido de la base de datos. Los datos devueltos se delimitan por celda con el carácter de barra vertical (ASCII 124) y por filas con retornos de carro (ASCII 13).

Por ejemplo, el siguiente comando podría utilizarse para devolver el contenido de la base de datos 1:

#### DB.DATA#1<CR>

Si el contenido de la base de datos son los registros de la [Tabla 15-20,](#page-174-0) el visor responde con los siguientes datos utilizando caracteres de barra vertical y retorno de carro para delimitar las celdas y las filas de la base de datos, respectivamente:

esto|es|un|test<CR>aaa|bbb|ccc|ddd<CR>

Z

*NOTA: No hay notificación de* **fin de base de datos** *al final de la transmisión del comando* **DB.DATA***. Utilice un tiempo de espera de recepción para determinar la finalización del comando. El valor de tiempo de espera varía en función de la velocidad en baudios.*

Averigüe el número de registros que contiene actualmente la base de datos tanto antes como después de enviar el comando *db.data* para verificar que se recibe el número de registros correcto. El número de registros puede averiguarse con el comando *DB.SCHEMA*.

db.schema

El comando *DB.SCHEMA* se utiliza para obtener o definir la estructura de una base de datos.

#### DB.SCHEMA*#n*<CR>

El 1280 responde al comando anterior devolviendo lo siguiente:

<Registros máx.>,<Recuento de registros actual>,

*<Nombre de columna>,<Tipo de datos>,<Tamaño de datos>*,...<CR>

Los elementos <Nombre de columna>, <Tipo de datos> y <Tamaño de datos> se repiten con cada columna de la base de datos.

El <Nombre de columna> sigue las reglas de los nombres de alias: 8 caracteres como máximo, empezar por un carácter alfabético o un carácter de subrayado, solo contener los caracteres A-Z, a-z, 0-9 o un carácter de subrayado (\_). El <Tipo de datos> está representado por un carácter numérico:

> **Valor Tipo** 1 Byte 2 Corto (entero de 16 bits) 3 Largo (entero de 32 bits) 4 Sencillo (punto flotante de 32 bits) 5 Doble (punto flotante de 64 bits) 6 Cadena fija 7 Cadena variable 8 Fecha y hora

*Tabla 15-21. Tipos de datos de la base de datos*

El valor de <Tamaño de datos> debe coincidir con el tipo de datos. Solo se permiten rangos de valores de tamaño de datos con tipos de datos de cadena:

| Tamaño          | Valor     |
|-----------------|-----------|
| <b>Byte</b>     |           |
| Corto           | 2         |
| Largo           | 4         |
| Sencillo        | 4         |
| Doble           | 8         |
| Cadena fija     | $1 - 255$ |
| Cadena variable | $1 - 255$ |
| Fecha y hora    |           |

*Tabla 15-22. Tamaño de los datos de la base de datos*

El comando *DB.SCHEMA* también puede utilizarse para modificar el esquema, pero solo cuando el visor está en el modo de configuración y solo si la base de datos no contiene ningún dato.

### **15.8 Comandos de configuración de iQUBE²**

El 1280 contiene la configuración de cualquier iQUBE² conectado. Esta configuración se almacena utilizando el ya existente comando iQUBE² EDP, pero en un formato especializado. Para obtener una lista completa de los comandos de iQUBE², consulte el manual de iQUBE² (n.º ref. 67888).

*NOTA: Esto sólo es válido para los comandos de configuración del iQUBE² almacenados en el 1280 y no es una conexión*  **Z** *directa en tiempo real con el iQUBE². Los comandos del modo de pesaje y algunos comandos del sistema no son compatibles.*

Formato: SJ.<iQUBE2-EDP-Comando>#<puerto de conexión>

*Ejemplo 1:*

*ID de unidad de iQUBE² báscula 1 a 123*

*Comando iQUBE² EDP: SC1.UID=123*

*Puerto del 1280 al que está conectado el iQUBE²: Puerto 2*

*El comando EDP para 1280 se convierte en: SJ.SC1.UID#PORT2=123*

*Ejemplo 2:* 

*Ajuste la capacidad del iQUBE² de la célula de carga número 6 a 25.000*

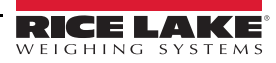

*Comando iQUBE² EDP: LC6.CAPACITY=25000*

*Puerto del 1280 al que está conectado el iQUBE²: TCP Cliente1*

*El comando EDP para 1280 se convierte en: SJ.LC6.CAPACITY#TCPC1=25000*

### **15.9 Calibración del 1280 mediante comandos serie**

Siga estas instrucciones para calibrar el 1280 con comandos serie. Para obtener información sobre cómo calibrar el 1280 utilizando el panel frontal, consulte la [Sección 4.2 en la página 60](#page-67-0).

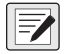

*NOTA: El visor debe responder con OK después de cada paso. Si no lo hace, el procedimiento de calibración no funciona y puede que haya que volver a hacerlo.* 

- 1. Pulse  $\bigcirc$  configuration | para entrar en el menú de configuración.
- 2. Para iniciar el proceso de calibración, envíe el comando *SC.CALSTART.n#s*. Sustituya **s** por el número de la báscula y **n** por 1 para una calibración estándar, 2 para utilizar el último cero calibrado o 3 para utilizar el cero temporal de la **báscula**
- 3. Para realizar una calibración estándar, retire todo el peso de la báscula (excepto los ganchos o las cadenas necesarios para sujetar los pesos). Para el último cero o cero temporal, vaya al [Paso 5](#page-176-0).
- 4. Envíe el comando *SC.WZERO#s* para calibrar el punto de cero. Espere 10 segundos antes de continuar.
- <span id="page-176-0"></span>5. Aplique el peso de calibración de amplitud a la báscula.
- 6. Envíe el comando *SC.WVAL#s=xxxxx*, donde *xxxxx* es el valor exacto del peso de calibración de amplitud aplicado a la báscula.
- 7. Envíe el comando *SC.WSPAN#s* para calibrar el punto de amplitud. Espere 10 segundos antes de continuar. Continúe en el [Paso 8](#page-176-1) para calibrar otros puntos de linealización, o vaya al [Paso 12](#page-176-2).
- <span id="page-176-1"></span>8. Aplique a la báscula un peso equivalente al primer punto de linealización.
- <span id="page-176-3"></span>9. Envíe el comando *SC.WLIN.Vn#s=xxxxx*, donde *n* es el número de punto de linealización (1–4) y *xxxxx* es el valor exacto del peso aplicado.
- <span id="page-176-4"></span>10. Envíe el comando *SC.WLIN.Cn#s* para calibrar el punto de linealización. Espere 10 segundos antes de continuar.
- 11. Repita el [Paso 9](#page-176-3) y el [Paso 10](#page-176-4) con hasta cuatro puntos de linealización en total.
- <span id="page-176-2"></span>12. Si ha utilizado ganchos o cadenas para sujetar los pesos, retire todo el peso, ganchos y cadenas incluidos, y envíe el comando *SC.REZERO#s* para eliminar el desplazamiento de cero.
- 13. Envíe el comando *SC.CALEND#s* para completar el proceso de calibración.
- 14. Guarde los valores de calibración. Espere 10 segundos antes de continuar.
- 15. Envíe el comando *KCOMMIT* para confirmar los nuevos valores en la memoria.
- 16. Envíe el comando *KSAVEEXIT* para volver al modo de pesaje (o pulse el icono de **Save and Exit** en la pantalla).

# **16.0 Cumplimiento**

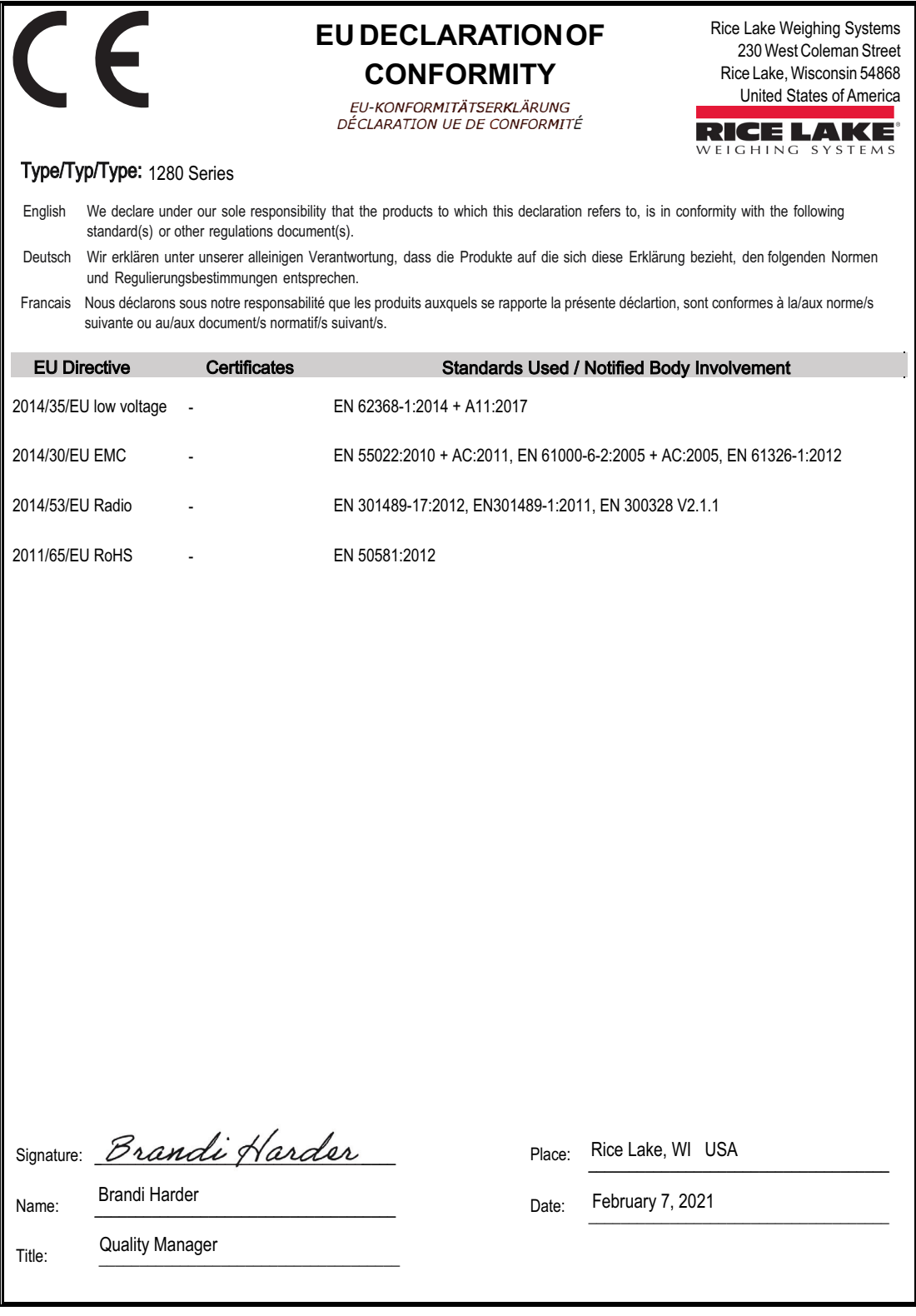

Form 1126 Rev. 2 01/2022

Approved by: Quality Department

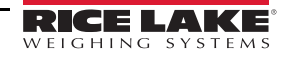

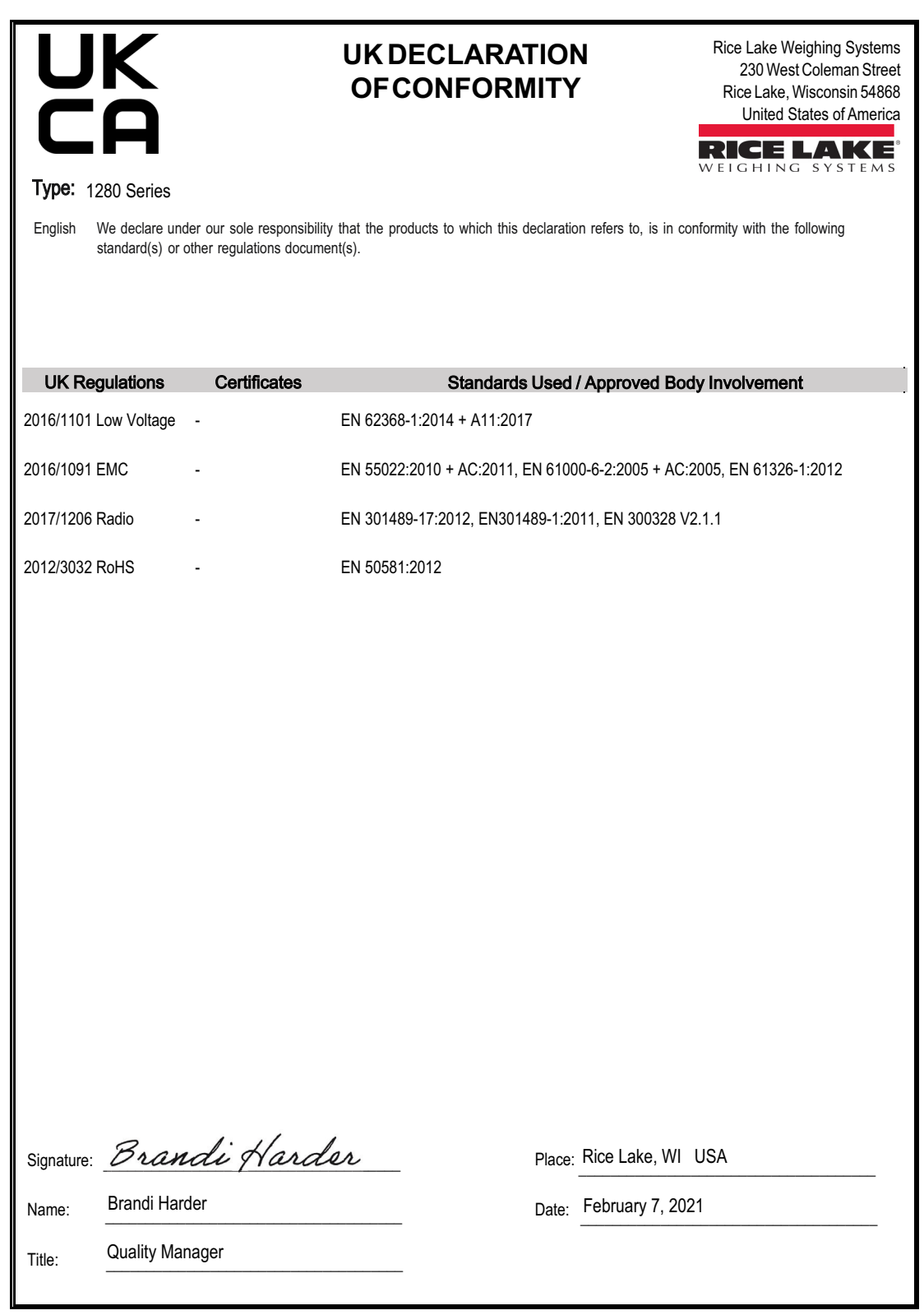

Form 0291 Rev. 2 01/2022

Approved by: Quality Department

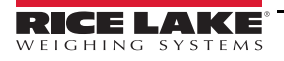

## **17.0 Especificaciones**

#### **Alimentación de CA**

Tensiones de línea: 100/240 VCA (Rango 85–265 VCA) Frecuencia 50 o 60 Hz Consumo de energía 60 Vatios

**Alimentación CC**

Consumo de energía 60 Vatios

11-30 VCC (Rango 9-36 VCC) LPS (Clase 2)/Alimentación PS2

#### **Especificaciones de la tarjeta de la báscula**

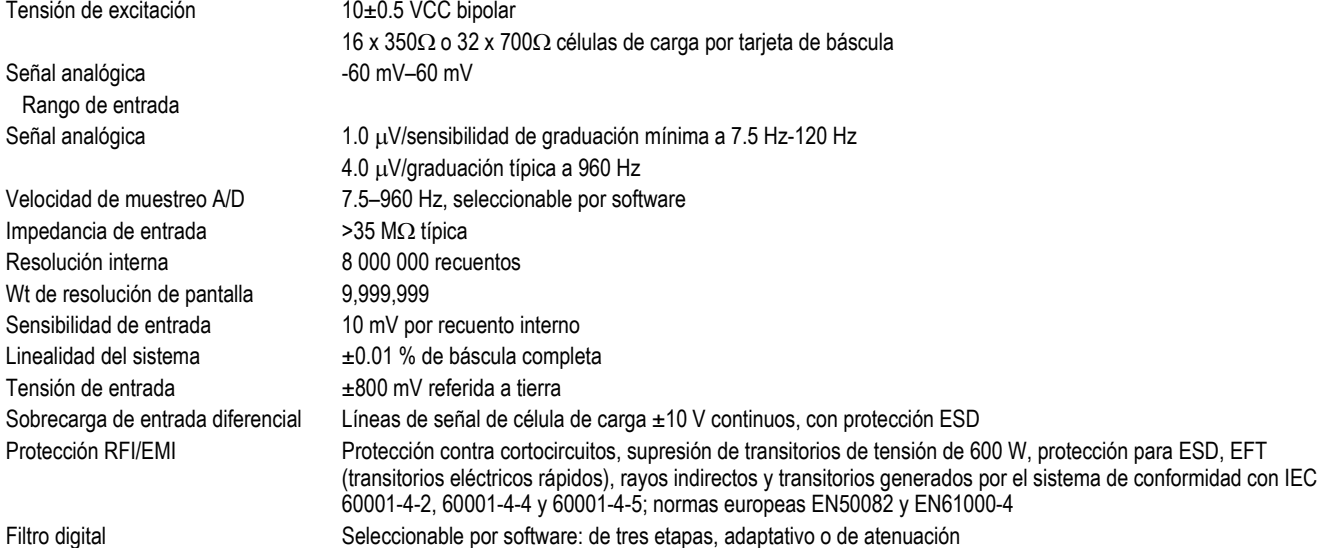

#### **Tarjetas opcionales**

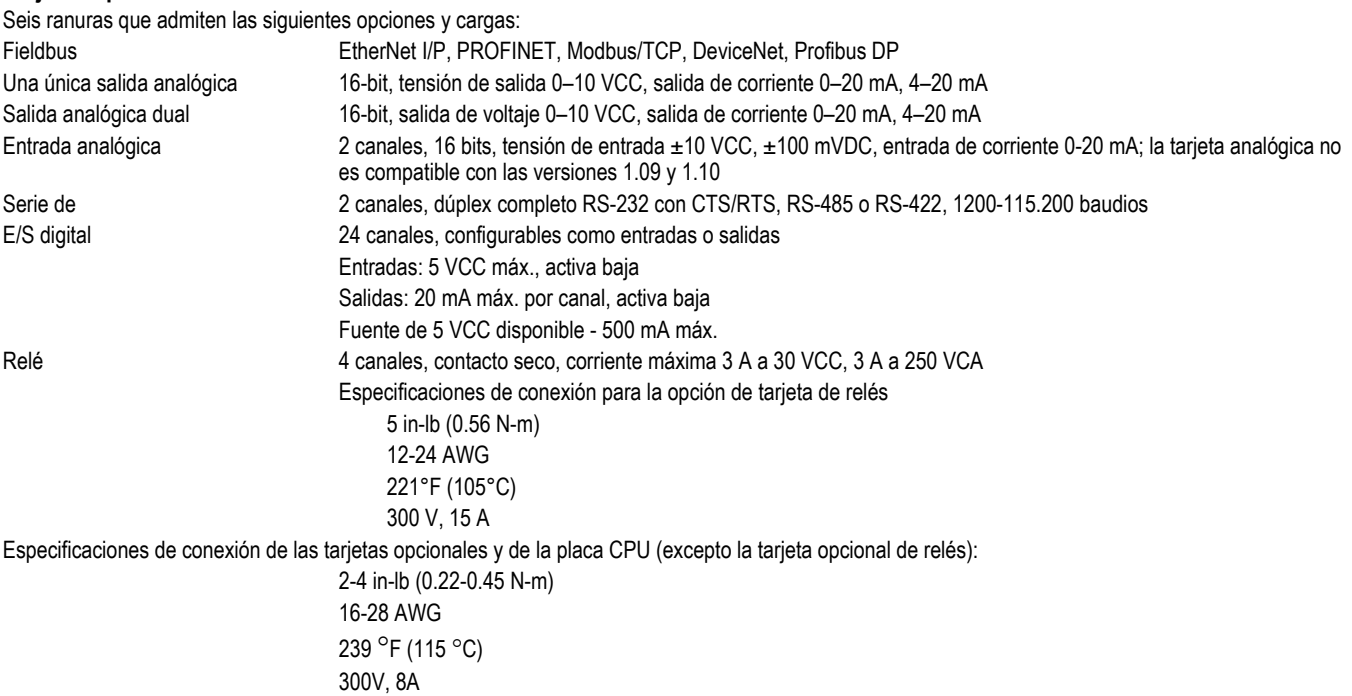
**Digital I/O**

#### **Communications**

#### **Red**

Tipo de red Wi-Fi **Infraestructura** 

**Interfaz del operador**

# **Memoria**

### **Requisitos ambientales**

Temperatura de almacenamiento -20–70 °C (-4-158 °F)

#### **Carcasa**

Configurables como entradas o salidas Entradas 5 VCC máx., activa baja, la frecuencia máxima de entrada de impulsos es de 5 kHz Salidas 20 mA máx. por canal, activa baja Fuente de 5 VCC disponible - 500 mA máx.

Puertos 1 y 2 <br>
RS-232 dúplex completo con CTS/RTS, RS-422/485 dúplex completo y semidúplex Velocidad en baudios 1200, 2400, 4800, 9600, 19200, (Puertos 1 y 2) 38400, 57600 y 115200 Puerto 3 Dispositivo USB 2.0 (Micro) Conectores USB Host (2) Tipo A máx. 500 mA

Ethernet por cable 802.3 10/100 Auto - MDI/MDI-X Wi-Fi 802.11 b/g/n 2.4 GHz Tipos de seguridad Clave abierta/compartida/ WPA-Personal/WPA2-Personal Tipos de cifrado Ninguno/TKIP/AES

Pantalla TFT WVGA Color 7'' Resolución de 800 x 480 Luz de fondo LED blanca 500 NIT - Estándar 1000 NIT – Visible en el exterior 12'' Resolución de 1280 x 800 Luz de fondo LED blanca 1500 NIT - Estándar Teclado panel de membrana de 22 teclas, sensación táctil Pantalla táctil resistiva de 5 hilos

Integrado 8 GB de eMMC (uso del sistema), 1 GB de DDR3 460 MB de almacenamiento en la base de datos Tarjeta microSD Hasta 32 GB

Temperatura de funcionamiento Comercial -10–40 °C (14–104 °F) Industrial -20–55 °C (-4–131 °F) \*Dependiendo de la carcasa y de la carga Humedad 0–95 % de humedad relativa

7'' con teclado Montaje universal, montaje en panel y montaje en pared Panel táctil de 7"<br>
Alojamiento para panel Panel táctil de 12" Alojamiento para panel

#### **Certificaciones y homologaciones**

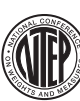

**NTEP** Número de CoC: 15-001A1 Clase de precisión: III/III L; n<sub>max</sub>: 10 000

#### **OIML**

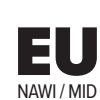

**QIML** 

Número de archivo: R76/2006-A-NL1-19.23 Clase de precisión: III/IIII; n<sub>max</sub>: 10 000

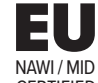

**EU NAWI / MID** Certificado n.º TC8596

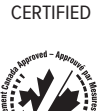

## **Measurement Canada**

⊝

Homologación: AM-5980C Clase de precisión III/IIIHD n<sub>max</sub>: 10 000

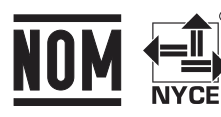

**NOM** Certificado n.º 1602CE12346

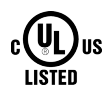

**UL listado** Universal, montaje en pared, montaje en panel DC

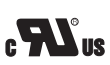

**Reconocido por UL** Montaje en panel de CA

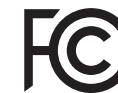

**Número de certificación radioeléctrica:** EE. UU.: TFB-1003 Canadá: 5969A-1003

# CE<br>UK<br>CA

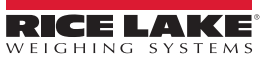

NOTA: El origen de este contenido fue escrito originalmente en lengua inglesa. Cualquier traducción a otro idioma no se considerará la versión oficial. En caso de conflicto de interpretación entre la versión inglesa y cualquier traducción, se aceptará como correcta la versión inglesa.

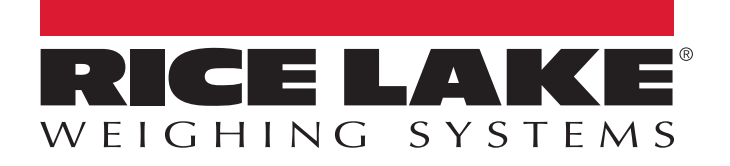

© Rice Lake Weighing Systems Specifications subject to change without notice.

230 W. Coleman St. • Rice Lake, WI 54868 • USA U.S. 800-472-6703 • Canada/Mexico 800-321-6703 • International 715-234-9171 • Europe +31 (0)26 472 1319

12 de julio de 2022 **www.ricelake.com** NP 215891 esES Rev N